**GFI** Product Manual

# **GFI** LanGuard

Administrator Guide

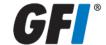

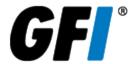

The information and content in this document is provided for informational purposes only and is provided "as is" with no warranty of any kind, either express or implied, including but not limited to the implied warranties of merchantability, fitness for a particular purpose, and non-infringement. GFI Software is not liable for any damages, including any consequential damages, of any kind that may result from the use of this document. The information is obtained from publicly available sources. Though reasonable effort has been made to ensure the accuracy of the data provided, GFI makes no claim, promise or guarantee about the completeness, accuracy, recency or adequacy of information and is not responsible for misprints, out-of-date information, or errors. GFI makes no warranty, express or implied, and assumes no legal liability or responsibility for the accuracy or completeness of any information contained in this document.

If you believe there are any factual errors in this document, please contact us and we will review your concerns as soon as practical.

All product and company names herein may be trademarks of their respective owners.

GFI LanGuard is copyright of GFI SOFTWARE Ltd. - 1999-2012 GFI Software Ltd. All rights reserved.

Document Version: 11.1

Last updated (month/day/year): 04/04/2013

## Contents

| 1 Introduction                                                       | 16 |
|----------------------------------------------------------------------|----|
| 1.1 How GFI LanGuard works                                           |    |
| 1.2 How GFI LanGuard Agents work                                     | 17 |
| 1.3 How GFI LanGuard Relay Agents work                               | 17 |
| 1.4 GFI LanGuard Components                                          |    |
| 1.5 About this guide                                                 | 18 |
| 1.5.1 Terms and conventions used in this manual                      | 18 |
| 2 Installing GFI LanGuard                                            | 19 |
| 2.1 Deployment scenarios                                             | 19 |
| 2.1.1 Deploying GFI LanGuard in mixed mode                           | 19 |
| 2.1.2 Deploying GFI LanGuard using Relay Agents                      | 20 |
| 2.1.3 Deploying GFI LanGuard in Agent-less mode                      | 21 |
| 2.2 System requirements                                              | 23 |
| 2.2.1 Hardware requirements                                          |    |
| 2.2.2 Software requirements                                          | 24 |
| 2.2.3 Firewall Ports and Protocols                                   | 25 |
| 2.2.4 Gateway permissions                                            | 26 |
| 2.2.5 Supported antivirus/anti-spyware applications                  | 27 |
| 2.3 Importing and Exporting Settings                                 | 27 |
| 2.3.1 Exporting configurations to a file                             | 27 |
| 2.3.2 Importing configurations from a file                           | 28 |
| 2.3.3 Importing configurations from another instance of GFI LanGuard | 29 |
| 2.4 Upgrading from previous versions                                 | 30 |
| 2.5 New installation                                                 | 32 |
| 2.6 Post install actions                                             | 35 |
| 2.7 Testing the installation                                         | 36 |
| 3 Achieving Results                                                  | 38 |
| 3.1 Effective Vulnerability Assessment                               | 38 |
| 3.2 Effective Patch Management                                       | 39 |
| 3.3 Using GFI LanGuard for asset tracking                            | 40 |
| 3.4 Up to date network and software analysis                         | 41 |
| 3.5 Compliance with PCI DSS                                          | 42 |
| 4 Managing Agents                                                    | 43 |
| 4.1 Deploying Agents                                                 | 43 |
| 4.2 Deploy Agents manually                                           |    |
| 4.3 Agent properties                                                 | 47 |
| 4.4 Agents settings                                                  |    |
| 4.5 Configuring Relay Agents                                         |    |
| 4.5.1 Configuring an Agent as a Relay                                |    |
| 4.5.2 Configuring Relay Agent advanced options                       | 57 |
| 4.5.3 Connecting computers to a Relay                                | 59 |
| 4.6 Managing Agent groups                                            | 60 |

| 5 Scanning Your Network                     | 63  |
|---------------------------------------------|-----|
| 5.1 About Scanning Profiles                 | 63  |
| 5.2 Available Scanning Profiles             | 63  |
| 5.2.1 Complete/Combination Scans            | 64  |
| 5.2.2 Vulnerability Assessment              | 64  |
| 5.2.3 Network & Software Audit              | 64  |
| 5.3 Manual scans                            | 65  |
| 5.4 Enabling security audit policies        | 68  |
| 5.5 Scheduled scans                         | 69  |
| 5.5.1 Creating a scheduled scan             |     |
| 5.5.2 Editing scheduled scan settings       |     |
| 5.5.3 Configuring scheduled scan properties |     |
| 5.6 Agent scheduled scans                   |     |
| 5.6.1 Starting an Agent scan manually       | 81  |
| 6 Dashboard                                 | 82  |
|                                             |     |
| 6.1 Achieving results from the dashboard    |     |
| 6.2 Using the Dashboard                     |     |
| 6.3 Using the Computer Tree                 |     |
| 6.3.1 Simple filtering                      |     |
| 6.3.2 Advanced filtering                    |     |
| 6.3.3 Grouping                              |     |
| 6.3.4 Searching                             |     |
| 6.4 Using Attributes                        |     |
| 6.4.1 Assigning attributes to a computer    |     |
| 6.4.2 Assigning attributes to a group       |     |
| 6.4.3 Configuring attributes                |     |
| 6.6 Exporting issue list                    |     |
| 6.7 Dashboard views                         |     |
| 6.7.1 Overview                              |     |
| 6.7.2 Computers view                        |     |
| 6.7.3 History view                          |     |
| 6.7.4 Vulnerabilities View                  |     |
| 6.7.5 Patches View                          |     |
| 6.7.6 Ports View                            |     |
| 6.7.7 Software View                         |     |
| 6.7.8 Hardware View                         |     |
| 6.7.9 System Information View               |     |
|                                             |     |
| 7 Interpreting Results                      | 103 |
| 7.1 Interpreting manual scan results        | 103 |
| 7.1.1 Viewing scan results                  |     |
| 7.1.2 Vulnerability Level Rating            |     |
| 7.1.3 Vulnerability Assessment              |     |
| 7.1.4 Network & Software Audit              |     |
| 7.2 Loading results from the database       | 112 |

| 7.3 Saving and loading XML results                         | 113 |
|------------------------------------------------------------|-----|
| 8 Remediate Vulnerabilities                                | 115 |
| 8.1 Automatic Remediation                                  | 115 |
| 8.1.1 Auto-remediation notes                               | 115 |
| 8.1.2 Configuring missing updates auto-deployment          | 116 |
| 8.1.3 Configuring unauthorized applications auto-uninstall |     |
| 8.1.4 Configuring auto-remediation options                 |     |
| 8.1.5 Configuring end-user reboot and shut down options    | 131 |
| 8.1.6 Configuring auto-remediation messages                | 131 |
| 8.1.7 Configuring Agent auto-remediation                   | 135 |
| 8.2 Manual Remediation                                     | 137 |
| 8.2.1 Manual remediation notes                             | 137 |
| 8.2.2 Using the Remediation Center                         | 137 |
| 8.2.3 Deploying Software Updates                           | 138 |
| 8.2.4 Uninstalling Software Updates                        | 141 |
| 8.2.5 Deploying Custom Software                            | 143 |
| 8.2.6 Uninstalling Custom Applications                     |     |
| 8.2.7 Malware Protection                                   | 146 |
| 8.2.8 Using Remote Desktop Support                         | 148 |
| 9 Activity Monitoring                                      | 150 |
| 9.1 Monitoring Security Scans                              | 150 |
| 9.1.1 Filter Security Scans                                |     |
| 9.2 Monitoring Software Updates Download                   |     |
| 9.2.1 Troubleshooting failed Software Updates              |     |
| 9.3 Monitoring Remediation Operations                      |     |
| 9.3.1 Remediation Jobs sub-tab                             |     |
| 9.3.2 Remediation Operations view                          |     |
| 9.4 Monitoring Product Updates                             |     |
| 10 Reporting                                               |     |
|                                                            |     |
| 10.1 Available reports                                     |     |
| 10.1.1 General reports                                     |     |
| 10.1.2 Legal Compliance reports                            |     |
| 10.2 Generating reports                                    |     |
| 10.3 Scheduling Reports                                    |     |
| 10.3.1 Creating new scheduled reports                      |     |
| 10.3.2 Configuring scheduled reports options               |     |
| 10.3.3 Managing scheduled reports                          |     |
| 10.4 Customizing default reports                           |     |
| 10.4.1 Creating custom reports                             |     |
| 10.4.2 Customizing report logos                            |     |
| 10.4.3 Customizing Email Report Format                     |     |
| 10.5 Full text searching                                   | 173 |
| 11 Customizing GFI LanGuard                                | 176 |
| 11.1 Configuring Alerting Options                          | 176 |

| 11.2 Configuring Database Maintenance Options                | 177 |
|--------------------------------------------------------------|-----|
| 11.2.1 Using Access™ as a database backend                   | 177 |
| 11.2.2 Using SQL Server® as a database backend               | 178 |
| 11.2.3 Managing saved scan results                           | 180 |
| 11.2.4 List scanned computers                                | 181 |
| 11.2.5 Configure advanced database maintenance options       | 181 |
| 11.2.6 Configure database retention options                  |     |
| 11.3 Configuring Program Updates                             |     |
| 11.3.1 Configuring proxy settings                            |     |
| 11.3.2 Configuring auto-update options                       |     |
| 11.3.3 Installing program updates manually                   |     |
| 12 Scanning Profile Editor                                   | 187 |
| 12.1 Create a new Scanning Profile                           |     |
|                                                              |     |
| 12.2 Configuring Vulnerabilities                             |     |
| 12.2.1 Enabling vulnerability scanning                       |     |
| 12.2.2 Customizing the list of vulnerabilities to be scanned |     |
| 12.2.3 Customizing vulnerability checks properties           |     |
| 12.2.4 Setting up vulnerability check conditions             |     |
| 12.3 Configuring Patches                                     |     |
| 12.3.1 Enabling/disabling missing patch detection checks     | 199 |
| 12.3.2 Customizing the list of software patches to scan      | 199 |
| 12.3.3 Searching for Bulletin Information                    | 200 |
| 12.4 Configuring Network & Software Audit options            | 201 |
| 12.4.1 Configuring TCP/UDP port scanning options             | 202 |
| 12.4.2 Configuring System Information options                | 203 |
| 12.4.3 Configuring Device scanning options                   | 203 |
| 12.4.4 Configuring Applications scanning options             |     |
| 12.5 Configuring security scanning options                   |     |
| 13 Utilities                                                 | 211 |
| 13.1 DNS Lookup                                              | 211 |
| 13.2 Traceroute                                              |     |
| 13.3 Whois                                                   |     |
| 13.4 Enumerate Computers                                     |     |
| ·                                                            |     |
| 13.4.1 Starting a Security Scan                              |     |
| 13.4.2 Deploying Custom Patches                              |     |
| 13.4.3 Enabling Auditing Policies                            |     |
| 13.5 Enumerate Users                                         |     |
| 13.6 SNMP Auditing                                           |     |
| 13.7 SNMP Walk                                               |     |
| 13.8 SQL Server® Audit                                       |     |
| 13.9 Command Line Tools                                      |     |
| 13.9.1 Using Insscmd.exe                                     |     |
| 13.9.2 Using deploycmd.exe                                   | 223 |
| 13.9.3 Using impex.exe                                       | 225 |
| 14 Script Debugger                                           | 227 |

| 14.1 Creating custom scripts using VBscript                            | 227 |
|------------------------------------------------------------------------|-----|
| 14.1.1 Adding a vulnerability check that uses a custom VBScript (.vbs) |     |
| 14.2 Creating custom scripts using Python Scripting                    | 232 |
| 14.3 SSH Module                                                        | 236 |
| 14.3.1 Keywords                                                        | 236 |
| 14.3.2 Adding a vulnerability check that uses a custom shell script    | 237 |
| 15 Miscellaneous                                                       | 242 |
| 15.1 Configuring NetBIOS                                               | 242 |
| 15.2 Uninstalling GFI LanGuard                                         |     |
| 16 Troubleshooting and support                                         | 244 |
| 16.1 Resolving common issues                                           | 244 |
| 16.2 Using the Troubleshooter Wizard                                   | 246 |
| 16.3 GFI SkyNet                                                        | 248 |
| 16.4 Web Forum                                                         | 248 |
| 16.5 Requesting technical support                                      | 248 |
| 17 Appendix 1 - Data Processed                                         | 250 |
| 17.1 System Patching Status                                            | 250 |
| 17.2 Ports                                                             | 251 |
| 17.3 Hardware                                                          | 251 |
| 17.4 Software                                                          | 253 |
| 17.5 System Information                                                | 255 |
| 18 Appendix 2 - Certifications                                         | 258 |
| 18.1 Open Vulnerability and Assessment Language (OVAL)                 | 258 |
| 18.1.1 GFI LanGuardOVAL Support                                        | 258 |
| 18.1.2 About OVAL Compatibility                                        |     |
| 18.1.3 Submitting OVAL listing error reports                           | 259 |
| 18.2 Common Vulnerabilities and Exposures (CVE)                        |     |
| 18.2.1 About CVE Compatibility                                         |     |
| 18.2.2 About CVE and CAN                                               |     |
| 18.2.3 Searching for CVE Entries                                       |     |
| 18.2.4 Obtaining CVE Names                                             |     |
| 18.2.5 Importing and Exporting CVE Data                                | 260 |
| 19 Glossary                                                            | 261 |
| 20 Index                                                               | 269 |

## List of Figures

| Screenshot 1: Export configurations to file                            | 28 |
|------------------------------------------------------------------------|----|
| Screenshot 2: Import configurations from a file                        | 29 |
| Screenshot 3: Import setting                                           | 30 |
| Screenshot 4: Pre-requisite check dialog                               | 31 |
| Screenshot 5: Import and Export settings from a previous instance      | 32 |
| Screenshot 6: End-user license agreement                               | 33 |
| Screenshot 7: Specify user details and license key                     | 33 |
| Screenshot 8: Attendant service credentials                            | 34 |
| Screenshot 9: Import and Export configurations                         | 35 |
| Screenshot 10: Launch a scan                                           | 36 |
| Screenshot 11: Launch a scan properties                                | 37 |
| Screenshot 12: Scan results summary                                    | 37 |
| Screenshot 13: Manage agents                                           | 43 |
| Screenshot 14: Add more computers - Select import type                 | 45 |
| Screenshot 15: Add more computers - Assign attributes to new computers | 46 |
| Screenshot 16: Agent Properties - General tab                          | 47 |
| Screenshot 17: Agent Properties - Agent Status tab                     | 48 |
| Screenshot 18: Agent Properties - Attributes tab                       | 49 |
| Screenshot 19: Agent Properties - Relays tab                           | 50 |
| Screenshot 20: Agent Settings - General tab                            | 51 |
| Screenshot 21: Agent Settings - Advanced tab                           | 52 |
| Screenshot 22: Agent Properties dialog                                 | 54 |
| Screenshot 23: Set computer as relay wizard                            | 55 |
| Screenshot 24: Choose caching directory for the new Relay Agent        | 56 |
| Screenshot 25: Settings summary step                                   | 57 |
| Screenshot 26: Relay Agent properties - Advanced settings              | 58 |
| Screenshot 27: Relay Agent advances settings dialog                    | 58 |
| Screenshot 28: Connecting to a Relay Agent                             | 60 |
| Screenshot 29: Agent Attributes                                        | 61 |
| Screenshot 30: Agent Relays                                            | 62 |
| Screenshot 31: Manual scan settings                                    | 65 |
| Screenshot 32: Custom target properties                                | 66 |
| Screenshot 33: Add new rule                                            | 67 |
| Screenshot 34: The audit policy administration wizard                  | 69 |
| Screenshot 35: New Scheduled Scan dialog                               | 70 |
| Screenshot 36: Scheduled scan frequency                                | 71 |
| Screenshot 37: Select scanning profile                                 | 72 |
| Screenshot 38: Remote logon credentials                                | 73 |

| Screenshot 39: Scheduled scan reporting options           | 74  |
|-----------------------------------------------------------|-----|
| Screenshot 40: Scheduled scan auto-remediation options    | 75  |
| Screenshot 41: Scheduled scan reporting options           | 76  |
| Screenshot 42: Scheduled scan reporting options           | 77  |
| Screenshot 43: Scheduled Scan properties                  | 79  |
| Screenshot 44: Agent Activity Recurrence                  | 80  |
| Screenshot 45: View Dashboard                             | 83  |
| Screenshot 46: Simple filtering                           | 84  |
| Screenshot 47: Add Filter Properties                      | 85  |
| Screenshot 48: Search specific computers and groups       | 86  |
| Screenshot 49: Assigning attributes: Single computer      | 87  |
| Screenshot 50: Assigning attributes: Multiple computers   | 88  |
| Screenshot 51: New attribute dialog                       | 89  |
| Screenshot 52: Actions section in the Dashboard           | 89  |
| Screenshot 53: Dashboard Overview                         | 91  |
| Screenshot 54: Analyze results by computer                | 94  |
| Screenshot 55: History view in the Dashboard              | 96  |
| Screenshot 56: Vulnerabilities view in the Dashboard      | 97  |
| Screenshot 57: Patches view in Dashboard                  | 98  |
| Screenshot 58: Ports view in Dashboard                    | 99  |
| Screenshot 59: Software view in Dashboard                 | 100 |
| Screenshot 60: Hardware view in Dashboard                 | 101 |
| Screenshot 61: System Information view in Dashboard       | 102 |
| Screenshot 62: Results overview                           | 104 |
| Screenshot 63: Vulnerability level meter                  | 105 |
| Screenshot 64: Dashboard Vulnerability Meter              | 106 |
| Screenshot 65: The Vulnerability Assessment node          | 107 |
| Screenshot 66: Bulletin info dialog                       | 108 |
| Screenshot 67: The network and software audit node        | 108 |
| Screenshot 68: System patches status                      | 109 |
| Screenshot 69: All UDP and TCP ports, found during a scan | 110 |
| Screenshot 70: Reloaded scan results                      | 113 |
| Screenshot 71: Patch auto-deployment                      | 117 |
| Screenshot 72: Patch Auto-Deployment Advanced Options     | 118 |
| Screenshot 73: Configuring Patch Auto-download Properties | 119 |
| Screenshot 74: Patch Repository settings                  | 120 |
| Screenshot 75: Unauthorized application                   | 121 |
| Screenshot 76: Applications inventory wizard              | 122 |
| Screenshot 77: Application auto-uninstall validation      | 123 |
| Screenshot 78: Computer properties                        | 124 |

| Screenshot 79: General auto-remediation settings                     | 125 |
|----------------------------------------------------------------------|-----|
| Screenshot 80: Before deployment options                             | 126 |
| Screenshot 81: After deployment options                              | 127 |
| Screenshot 82: Advanced deployment options                           | 128 |
| Screenshot 83: Device Manager                                        | 129 |
| Screenshot 84: Power Management                                      | 130 |
| Screenshot 85: Reboot/shut down options                              | 131 |
| Screenshot 86: Remediation Center - Deploy Software Updates          | 132 |
| Screenshot 87: Deployment options dialog                             | 133 |
| Screenshot 88: Before Deployment Message options                     | 134 |
| Screenshot 89: Customizing warning messages                          | 135 |
| Screenshot 90: Agent auto-remediation                                | 136 |
| Screenshot 91: Remediation center                                    | 138 |
| Screenshot 92: Deploying software updates                            | 139 |
| Screenshot 93: Deploy software updates options                       | 140 |
| Screenshot 94: Uninstalling software updates                         | 141 |
| Screenshot 95: Uninstall software updates options                    | 142 |
| Screenshot 96: List of software to be deployed                       | 143 |
| Screenshot 97: Uninstall applications                                | 145 |
| Screenshot 98: Malware protection                                    | 147 |
| Screenshot 99: Remote desktop connection                             | 148 |
| Screenshot 100: Monitoring security scans                            | 150 |
| Screenshot 101: Filter security scan dialog                          | 151 |
| Screenshot 102: Security updates download                            | 152 |
| Screenshot 103: Monitoring jobs from the Remediation jobs sub-tab    | 154 |
| Screenshot 104: Monitoring jobs from the Remediation Operations view | 156 |
| Screenshot 105: Product updates activity                             | 157 |
| Screenshot 106: Report sample - Part 1                               | 164 |
| Screenshot 107: Report sample - Part 2                               | 165 |
| Screenshot 108: Report sample - Part 3                               | 165 |
| Screenshot 109: Select scheduled report template                     | 166 |
| Screenshot 110: Add or remove target domains and/or computers        | 166 |
| Screenshot 111: Edit scheduled reports options                       | 169 |
| Screenshot 112: Monitor scheduled reports activity                   | 169 |
| Screenshot 113: Edit report settings from the report sample preview  | 170 |
| Screenshot 114: Configuring report items                             | 170 |
| Screenshot 115: Configuring report filtering options                 | 171 |
| Screenshot 116: Configure report grouping and sorting options        | 171 |
| Screenshot 117: Customize the report parameters                      | 174 |
| Screenshot 118: Navigate using report links                          | 175 |

| Screenshot 119: Configuring Alerting Options                                       | 176 |
|------------------------------------------------------------------------------------|-----|
| Screenshot 120: The database maintenance properties dialog                         | 178 |
| Screenshot 121: SQL Server® database backend options                               | 179 |
| Screenshot 122: Database maintenance properties: Managed saved scan results tab    | 180 |
| Screenshot 123: Database Maintenance properties: Advanced tab                      | 182 |
| Screenshot 124: Configuring proxy server settings                                  | 184 |
| Screenshot 125: Configure updates at application startup                           | 185 |
| Screenshot 126: Check for Updates wizard                                           | 186 |
| Screenshot 127: The Scanning Profile Editor                                        | 188 |
| Screenshot 128: Enabling vulnerability scanning for the selected scanning profile  | 189 |
| Screenshot 129: Select the vulnerability checks to be run by this scanning profile | 190 |
| Screenshot 130: Vulnerability properties dialog: General tab                       | 191 |
| Screenshot 131: Vulnerability conditions setup tab                                 | 192 |
| Screenshot 132: Check properties wizard - Select check type                        | 193 |
| Screenshot 133: Check properties wizard - Define the object to examine             | 194 |
| Screenshot 134: Check properties wizard - Set required conditions                  | 195 |
| Screenshot 135: Check properties wizard - Defining conditional operators           | 196 |
| Screenshot 136: Advanced vulnerability options                                     | 197 |
| Screenshot 137: Advanced vulnerability scanning dialogs                            | 198 |
| Screenshot 138: Scanning Profiles properties: Patches tab options                  | 199 |
| Screenshot 139: Select the missing patches to enumerate                            | 200 |
| Screenshot 140: Searching for bulletin information                                 | 200 |
| Screenshot 141: Extended bulletin information                                      | 201 |
| Screenshot 142: Scanning Profiles properties: TCP Ports tab options                | 202 |
| Screenshot 143: Scanning Profiles properties: System Information tab options       | 203 |
| Screenshot 144: The network devices configuration page                             | 204 |
| Screenshot 145: The applications configuration page                                | 206 |
| Screenshot 146: Scanning Profiles properties: Scanner Options tab                  | 209 |
| Screenshot 147: DNS Lookup tool                                                    | 212 |
| Screenshot 148: DNS Lookup tool options                                            | 213 |
| Screenshot 149: Traceroute tool                                                    | 214 |
| Screenshot 150: Whois tool                                                         | 215 |
| Screenshot 151: Enumerate Computers tool                                           | 216 |
| Screenshot 152: The Enumerate Users tool dialog                                    | 218 |
| Screenshot 153: SNMP Audit tool                                                    | 219 |
| Screenshot 154: SNMP Walk tool                                                     | 220 |
| Screenshot 155: SQL Server® Audit                                                  | 221 |
| Screenshot 156: Add vulnerability dialog                                           | 229 |
| Screenshot 157: Adding vulnerability checks - Select type of check                 | 230 |
| Screenshot 158: Adding vulnerability checks - Select VB Script file                | 231 |
|                                                                                    |     |

| Screenshot 159: Adding vulnerability checks - Define conditions                  | 232 |
|----------------------------------------------------------------------------------|-----|
| Screenshot 160: Add vulnerability dialog                                         | 233 |
| Screenshot 161: Adding vulnerability checks - Select type of check               | 234 |
| Screenshot 162: Adding vulnerability checks - Select Python Script file          | 235 |
| Screenshot 163: Adding vulnerability checks - Defining conditions                | 236 |
| Screenshot 164: Add vulnerability dialog                                         | 238 |
| Screenshot 165: Adding vulnerability checks - Select type of check               | 239 |
| Screenshot 166: Adding vulnerability checks - Select SSH file                    | 240 |
| Screenshot 167: Adding vulnerability checks - Define conditions                  | 241 |
| Screenshot 168: Local Areas Connection properties: WINS tab                      | 243 |
| Screenshot 169: Troubleshooter wizard - Information details                      | 247 |
| Screenshot 170: Troubleshooter wizard - Gathering information about known issues | 248 |
| Screenshot 171: Searching for CVE information                                    | 260 |

## List of Tables

| Table 1: GFI LanGuard Components                          | 18 |
|-----------------------------------------------------------|----|
| Table 2: Terms and conventions used in this manual        | 18 |
| Table 3: Hardware requirements - GFI LanGuard Server      | 23 |
| Table 4: Hardware requirements - GFI LanGuard Agent       | 23 |
| Table 5: Hardware requirements - GFI LanGuard Relay Agent | 24 |
| Table 6: Supported Operating Systems                      | 24 |
| Table 7: Supported database backends                      | 25 |
| Table 8: Software requirements - Additional components    | 25 |
| Table 9: Ports and Protocols                              | 26 |
| Table 10: Override options                                | 30 |
| Table 11: Import override options                         | 36 |
| Table 12: Target selection                                | 44 |
| Table 13: Custom rules options                            | 44 |
| Table 14: Deploy Agents: Advanced Settings                | 44 |
| Table 15: Add more computers wizard                       | 45 |
| Table 16: Attributes settings                             | 46 |
| Table 17: Agent relay options                             | 50 |
| Table 18: Relay agent advanced settings                   | 50 |
| Table 19: Agents settings                                 | 51 |
| Table 20: Relay Agent - Advanced options                  | 59 |
| Table 21: Agent group status                              | 60 |
| Table 22: Agent group network discovery                   | 61 |
| Table 23: Agent relay options                             | 62 |
| Table 24: Complete/Combination scanning profiles          | 64 |
| Table 25: Vulnerability assessment scanning profiles      | 64 |
| Table 26: Network & Software Audit                        | 65 |
| Table 27: Target options when auditing                    | 66 |
| Table 28: Custom target properties                        | 67 |
| Table 29: Logon and audit options                         | 68 |
| Table 30: Scan options                                    | 68 |
| Table 31: New scheduled scan type                         | 70 |
| Table 32: Remote logon credentials                        | 73 |
| Table 33: Power saving options                            | 74 |
| Table 34: Auto-remediation options                        | 75 |
| Table 35: Reporting options                               | 76 |
| Table 36: Options to manage scanning profiles             | 78 |
| Table 37: Schedule scan properties                        | 79 |
| Table 38: Search ontions                                  | 86 |

| Table 39: Dashboard actions                           | 89  |
|-------------------------------------------------------|-----|
| Table 40: Software information from an audit          | 91  |
| Table 41: View by computers information               | 94  |
| Table 42: Response time icons                         | 104 |
| Table 43: Vulnerability level weight scores           | 105 |
| Table 44: Vulnerability groups                        | 107 |
| Table 45: Hardware information from an audit          | 110 |
| Table 46: Software information from an audit          | 111 |
| Table 47: System information from an audit            | 111 |
| Table 48: Automatic remediation stages                | 116 |
| Table 49: Patch Auto-Deployment Advanced Options      | 118 |
| Table 50: Manage applicable schedule scans            | 123 |
| Table 51: Before deployment                           | 126 |
| Table 52: After deployment                            | 127 |
| Table 53: Advanced deployment options                 | 128 |
| Table 54: Advanced deployment options                 | 131 |
| Table 55: Warning messages                            | 135 |
| Table 56: Remediation actions                         | 138 |
| Table 57: Deploy software updates options             | 140 |
| Table 58: Uninstall software updates options          | 142 |
| Table 59: Options available in Deploy Custom Software | 143 |
| Table 60: Deployment options                          | 144 |
| Table 61: Uninstall applications                      | 145 |
| Table 62: Deployment options                          | 147 |
| Table 63: Filter security scan dialog                 | 151 |
| Table 64: Updates download status                     | 152 |
| Table 65: Security updates download                   | 153 |
| Table 66: Troubleshooting failed Software Updates     | 153 |
| Table 67: Available General Reports                   | 158 |
| Table 68: Available Legal Compliance Reports          | 161 |
| Table 69: Scheduled report template options           | 166 |
| Table 70: Target Domains & Computers options          | 166 |
| Table 71: Scheduling options                          | 167 |
| Table 72: Alerting & Saving Settings                  | 168 |
| Table 73: Report placeholders                         | 172 |
| Table 74: Mail settings parameters                    | 177 |
| Table 75: Notifications options                       | 177 |
| Table 76: Database retention options                  | 183 |
| Table 77: Proxy settings                              | 184 |
| Table 78: Vulnerability properties dialog             | 191 |

| Table 79: TCP Port scanning options      | 202 |
|------------------------------------------|-----|
| Table 80: Device scanning options        | 205 |
| Table 81: Applications scanning options  | 206 |
| Table 82: Scanner Options                | 209 |
| Table 83: DNS lookup options             | 212 |
| Table 84: Traceroute icons               | 214 |
| Table 85: Enumerate computers options    | 216 |
| Table 86: Insscmd command switches       | 222 |
| Table 87: Supported variables in Inssmcd | 223 |
| Table 88: deploycmd command switches     | 224 |
| Table 89: impex command switches         | 225 |
| Table 90: Vulnerability keywords         | 237 |
| Table 91: GFI LanGuard common Issues     | 244 |
| Table 92: Information gathering options  | 247 |
| Table 93: CVE Compatibility              | 259 |
|                                          |     |

#### 1 Introduction

GFI LanGuard is a patch management and network auditing solution that enables you to easily manage and maintain end-point protection across devices within your LAN. It acts as a virtual security consultant that offers Patch Management, Vulnerability Assessment and Network Auditing support for Windows® and MAC computers. GFI LanGuard achieves LAN protection through:

- Identification of system and network weaknesses via a comprehensive vulnerability checks database. This includes tests based on OVAL, CVE and SANS Top 20 vulnerability assessment guidelines
- Auditing of all hardware and software assets on your network, enabling you to create a detailed inventory of assets. This goes as far as enumerating installed applications as well as devices connected on your network
- Automatic download and remote installation of service packs and patches for Microsoft® Windows and MAC operating systems as well as third party products
- Automatic un-installation of unauthorized software.

#### Topics in this chapter:

| 1.1 How GFI LanGuard works             | 16 |
|----------------------------------------|----|
| 1.2 How GFI LanGuard Agents work       | 17 |
| 1.3 How GFI LanGuard Relay Agents work | 17 |
| 1.4 GFI LanGuard Components            | 17 |
| 1.5 About this guide                   | 18 |

#### 1.1 How GFI LanGuard works

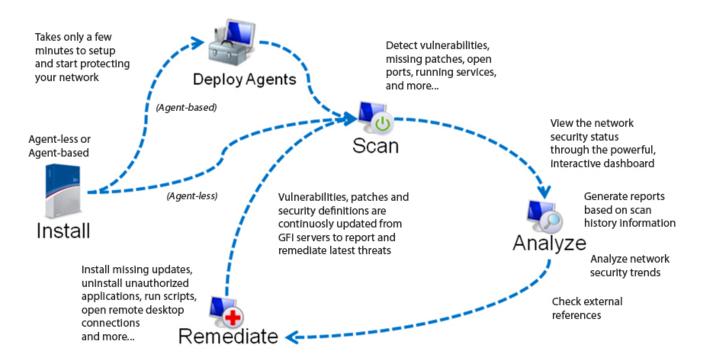

Figure 1: How GFI LanGuard works

GFI LanGuard 1 Introduction | 16

Upon installation, GFI LanGuard operates in two stages:

- First it determines the machines that are reachable. It also tries to collect information sets from the target machines as part of its Network Discovery operations, using a subset of SMB, NETBIOS, and ICMP protocols. Supported targets include the localhost, IP, computer name, computers list, IP range, whole domain/workgroup and/or organizational unit.
- Second, once the targets are identified, GFI LanGuard performs a deep scan to enumerate all the information related to the target computer. GFI LanGuard uses a variety of techniques to gain access to this information ranging from file and folder property checks, registry checks, WMI commands, SMB commands as well as port scan checks (TCP/UDP) and more.

#### 1.2 How GFI LanGuard Agents work

GFI LanGuard can be configured to automatically discover and deploy agents on new computers. Agents minimize network bandwidth utilization. This is because in Agent-less mode, the GFI LanGuard server component performs audits over the network; while in Agent mode, audits are done using the scan target's resources and only a result XML file is transferred over the network.

Agents send scan data to GFI LanGuard through TCP port 1070. This port is opened by default when installing GFI LanGuard. Agents do not consume resources of the scan target's machine unless it is performing a scan or remediation operations. If an Agent becomes unresponsive for 60 days, it is automatically uninstalled from the target machine.

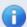

#### Note

By default, Agents auto-uninstall after 60 days. To customize the timeframe, go to **Configuration** tab > **Agents Management** and from the right pane, click **Agents Settings**. Specify the number of days in the **General** tab of the **Agents Settings** dialog.

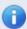

#### Note

Agents can only be installed on computers running a Microsoft Windows operating system and they require approximately 25 MB of memory and 350 MB of hard disc space.

#### 1.3 How GFI LanGuard Relay Agents work

GFI LanGuard enables you to configure any machine with a GFI LanGuard Agent installed on it, to act as a GFI LanGuard server. These Agents are called **Relay Agents**. Relay Agents reduce the load from the GFI LanGuard server component. Computers configured as relay agents download patches and definitions directly from the GFI LanGuard server and forward them to client computers just as if it were the server component.

#### 1.4 GFI LanGuard Components

This section provides you with information about components that are installed by default, when you install GFI LanGuard. Once you install the product, you can manage patch management and remediation tasks from the Management Console. The Management Console is also referred to as the Server component of GFI LanGuard, as described in the table below:

GFI LanGuard 1 Introduction | 17

Table 1: GFI LanGuard Components

| Component                                   | Description                                                                                                    |
|---------------------------------------------|----------------------------------------------------------------------------------------------------|
| GFI LanGuard<br>Server                      | Also knows as the Management Console. Enables you to manage agents, perform scans, analyze results, remediate vulnerability issues and generate reports.                                                |
| GFI LanGuard<br>Agents                      | Enable data processing and auditing on target machines; once an audit is finished, result is sent to GFI LanGuard.                                                                                      |
| GFI LanGuard<br>Update System               | Enables you to configure GFI LanGuard to auto-download updates released by GFI to improve functionality. These updates also include checking GFI web site for newer builds.                             |
| GFI LanGuard<br>Attendant Serv-<br>ice      | The background service that manages all scheduled operations, including scheduled network security scans, patch deployment and remediation operations.                                                  |
| GFI LanGuard<br>Scanning Profiles<br>Editor | This editor enables you to create new and modify existing scanning profiles.                                                                                                    |
| GFI LanGuard<br>Command Line<br>Tools       | Enables you to launch network vulnerability scans and patch deployment sessions as well as importing and exporting profiles and vulnerabilities without loading up the GFI LanGuard management console. |

#### 1.5 About this guide

The aim of this Administrator Guide is to help System Administrators install, configure and run GFI LanGuard with minimum effort.

#### 1.5.1 Terms and conventions used in this manual

Table 2: Terms and conventions used in this manual

| Term         | Description                                                                                                 |
|--------------|----------------------------------------------------------------------------------------------------|
| <b>(i)</b>   | Additional information and references essential for the operation of GFI LanGuard.                          |
| 1            | Important notifications and cautions regarding potential issues that are commonly encountered.              |
| >            | Step by step navigational instructions to access a specific function.                                       |
| Bold text    | Items to select such as nodes, menu options or command buttons.                                             |
| Italics text | Parameters and values that you must replace with the applicable value, such as custom paths and file names. |
| Code         | Indicates text values to key in, such as commands and addresses.                                            |

GFI LanGuard 1 Introduction | 18

### 2 Installing GFI LanGuard

This chapter guides you in selecting the most appropriate deployment solution that caters to your requirements as well as provides you with information about how to successfully deploy a fully functional instance of GFI LanGuard.

#### Topics in this chapter:

| 2.1 Deployment scenarios             | 19 |
|--------------------------------------|----|
| 2.2 System requirements              | 23 |
| 2.3 Importing and Exporting Settings | 27 |
| 2.4 Upgrading from previous versions | 30 |
| 2.5 New installation                 | 32 |
| 2.6 Post install actions             | 35 |
| 2.7 Testing the installation         | 36 |

#### 2.1 Deployment scenarios

GFI LanGuard can be installed on any machine which meets the minimum system requirements. Use the information in this section to determine whether you want to monitor a pool of Agent-less, Agentbased or a mix of both, depending on the:

- Number of computers and devices you want to monitor
- Traffic load on your network during normal operation time.

The following sections provide you with information about different deployment scenarios supported by GFI LanGuard:

- Deploying GFI LanGuard in mixed mode
- » Deploying GFI LanGuard using Relay Agents
- Deploying GFI LanGuard in Agent-less mode

#### 2.1.1 Deploying GFI LanGuard in mixed mode

GFI LanGuard can be configured to deploy agents automatically on newly discovered machines or on manually selected computers. Agents enable data processing and auditing to be done on target machines; once an audit is finished, the result is transferred to GFI LanGuard through an XML file. Agent-based scans:

- Have better performance because the load is distributed across client machines.
- Can work on low bandwidth environments because the communication between the server and agents is reduced.
- Are suitable for laptops. Computers will be scanned even if the computer is not connected to the company network.
- Are more accurate than manual scans, agents can access more information on the local host.

The following screenshot shows how GFI LanGuard can be deployed using agents on a Local Area Network (LAN):

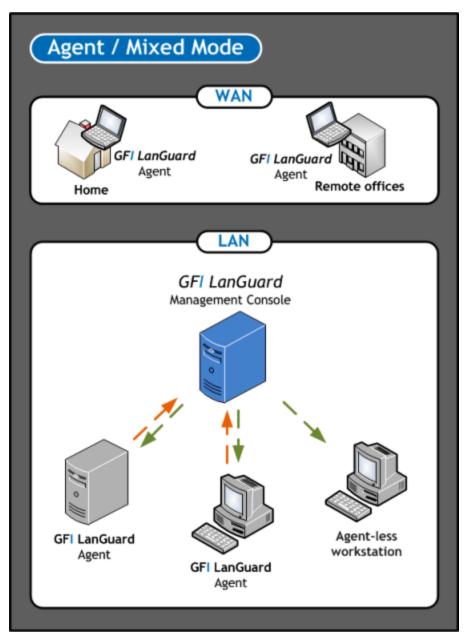

Figure 2: Agent/Mixed Mode

#### 2.1.2 Deploying GFI LanGuard using Relay Agents

Relay agents are used to reduce the load from the GFI LanGuard server. Computers configured as relay agents will download patches and definitions directly from the GFI LanGuard server and will forward them to client computers. The main advantages of using relay agents are:

- Save Network Bandwidth in local or geographically distributed networks. If a relay agent is configured on each site, a patch is only downloaded once and distributed to clients
- » Load is removed from the GFI LanGuard server component and distributed amongst relay agents
- Since computers are managed from multiple relay agents, it increases the number of devices that can be protected simultaneously.

In a network, computers can be grouped and each group can be assigned to a relay agent as shown below.

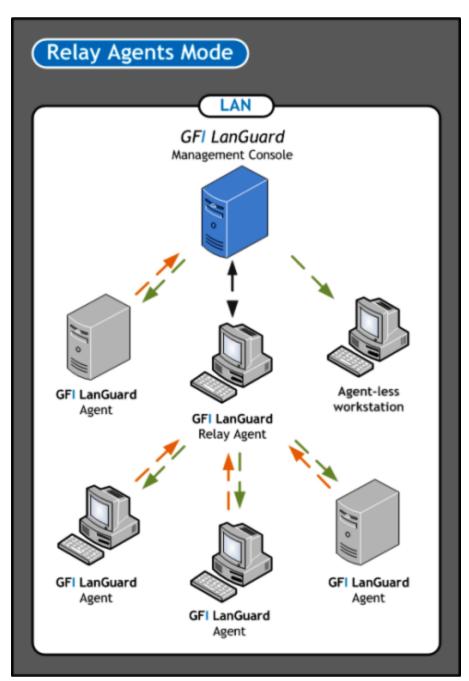

Figure 3: Relay Agent Mode

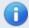

#### Note

For more information, refer to Configuring Relay Agents (page 52).

#### 2.1.3 Deploying GFI LanGuard in Agent-less mode

Agent-less auditing is started from the GFI LanGuard management console. GFI LanGuard creates a remote session with the specified scan targets and audits them over the network. On completion, the results are imported into the results database and the remote session ends.

You can audit single computers, a range of specific computers and an entire domain/workgroup.

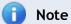

Scans in Agent-less mode use the resources of the machine where GFI LanGuard is installed and utilize more network bandwidth since auditing is done remotely. When you have a large network of scan targets, this mode can drastically decrease GFI LanGuard's performance and affects network speed. In larger networks, deploy Agents/Relay Agents to balance the load appropriately.

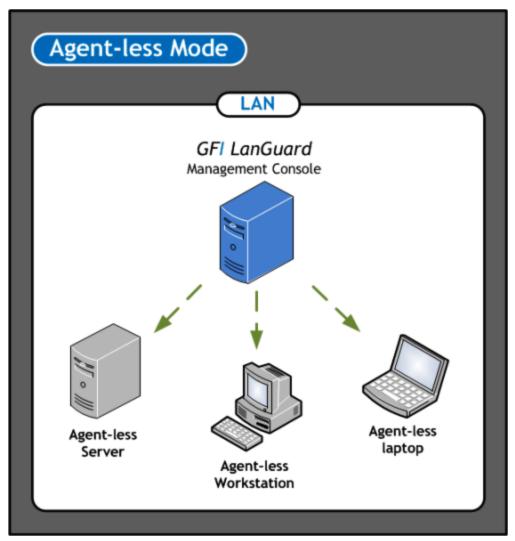

Figure 4: Agent-Less Mode

GFI LanGuard 2 Installing GFI LanGuard | 22

#### 2.2 System requirements

Computers running GFI LanGuard Server/Agent/Relay Agent must meet the system requirements described below for performance reasons.

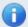

#### Note

If you are looking for a patch management solution for 2,000 or more computers, we recommend that you contact us for pricing, as well as suggestions regarding the proper deployment and management procedure for such a solution.

Refer to the following sections for information about:

- » Hardware requirements
- » Software requirements
- » Firewall ports and protocols
- » Gateway permissions
- » Supported antivirus/anti-spyware applications

#### 2.2.1 Hardware requirements

Ensure that the below hardware requirements are met, on computers running any of the following components:

- » GFI LanGuard Server
- » GFI LanGuard Agent
- » GFI LanGuard Relay Agent

#### GFI LanGuard Server

Computers hosting GFI LanGuard Server must meet the following hardware requirements:

Table 3: Hardware requirements - GFI LanGuard Server

| Component         | 1 to 100 Computers | 100 to 500 Computers | 500 to 3,000 Computers |  |
|-------------------|--------------------|----------------------|------------------------|--|
| Processor         | 2 GHz Dual Core    | 2.8 GHz Dual Core    | 3 GHz Quad Core        |  |
| Physical Storage  | 5 GB               | 10 GB                | 20 GB                  |  |
| RAM               | 2 GB               | 4 GB                 | 8 GB                   |  |
| Network bandwidth | 1544 kbps          | 1544 kbps            | 1544 kbps              |  |

#### **GFI LanGuard Agent**

Computers running a GFI LanGuard Agent must meet the following hardware requirements:

Table 4: Hardware requirements - GFI LanGuard Agent

| 1210 11 112 11 112 11 112 112 112 112 11 |             |  |
|------------------------------------------|-------------|--|
| Component                                | Requirement |  |
| Processor                                | 1 GHz       |  |
| Physical Storage                         | 350 MB      |  |
| RAM                                      | 25 MB       |  |
| Network bandwidth                        | 1544 kbps   |  |

#### GFI LanGuard Relay Agent

A computer is eligible to be configured as a Relay Agent when:

- The computer is online and has good uptime
- Has fast network access to computers connected to it
- Has the required disk space to allow caching.

Computers configured as Relay Agents must meet the following hardware requirements:

Table 5: Hardware requirements - GFI LanGuard Relay Agent

| Component         | 1 to 100 Clients | 100 to 500 Clients | 500 to 1,000 Clients |
|-------------------|------------------|--------------------|----------------------|
| Processor         | 2 GHz Dual Core  | 2 GHz Dual Core    | 2.8 GHz Dual Core    |
| Physical Storage  | 5 GB             | 10 GB              | 10 GB                |
| RAM               | 2 GB             | 2 GB               | 4 GB                 |
| Network bandwidth | 100 Mbps         | 100 Mbps           | 1 Gbps               |

#### 2.2.2 Software requirements

GFI LanGuard components can be installed on any computer that meets the software requirements listed in this section. For more information, refer to:

- » Supported operating systems
- » Supported databases
- » Target computer components
- » Other software components

#### Supported operating systems (32-bit/64-bit)

The following table lists operating systems that GFI LanGuard Server/Agent/Relay Agent can be installed on:

Table 6: Supported Operating Systems

| Operating System                                        | GFI Lan-<br>Guard | GFI LanGuard<br>Agent | GFI LanGuard Relay<br>Agent |
|---------------------------------------------------------|-------------------|-----------------------|-----------------------------|
| Windows ® Server 2012                                   | 4                 | 4                     | 4                           |
| Windows® Server 2008 (including R2) Standard/Enterprise | 4                 | <b>√</b>              | 4                           |
| Windows® Server 2003 Standard/Enterprise                | 4                 | 4                     | 4                           |
| Windows® 8                                              | 4                 | <b>√</b>              | 4                           |
| Windows® 7 Professional/Enterprise/Ultimate             | 4                 | 4                     | 4                           |
| Windows® Vista Business/Enterprise/Ultimate             | 4                 | <b>√</b>              | 4                           |
| Windows® XP Professional (SP2 or higher)                | 4                 | 4                     | 4                           |
| Windows® Small Business Server 2008 Standard            | 4                 | <b>√</b>              | 4                           |
| Windows® Small Business Server 2003 (SP1)               | 4                 | 4                     | 4                           |
| Windows® 2000 Professional/Server/Advanced  » SP4       | ×                 | </td <td>4</td>       | 4                           |
| » Internet Explorer 6 SP1 or higher                     |                   |                       |                             |
| Windows Installer 3.1 or higher                         |                   |                       |                             |

#### Supported databases

GFI LanGuard uses a database to store information from network security audits and remediation operations. The database backend can be any of the following:

Table 7: Supported database backends

| Database                         | Recommended Use                                                   |  |
|----------------------------------|-------------------------------------------------------------------|--|
| Microsoft ® Access               | Recommendedonly during evaluation and for up to 5 computers.      |  |
| MSDE/SQL Server Express® edition | Recommended for networks containing up to 500 computers.          |  |
| SQL Server® 2000 or later        | Recommended for larger networks containing 500 computers or more. |  |

#### Target computer components

The following table provides you with information about components that are required to be installed/enabled on computers to be scanned remotely by GFI LanGuard:

Table 8: Software requirements - Additional components

| Component                                     | Description                                                                                            |
|-----------------------------------------------|----------------------------------------------------------------------------------------------------|
| Secure Shell (SSH)                            | Required for UNIX based scan targets. Commonly included as part of all major Unix/Linux distributions. |
| Windows Management Instru-<br>mentation (WMI) | Required to scan Windows-based scan targets. Included in all Windows 2000 or newer operating systems.  |
| File and Printer Sharing                      | Required to enumerate and collect information about scan targets.                                      |
| Remote Registry                               | Required for GFI LanGuard to run a temporary service for scanning a remote target.                     |

#### Additional GFI LanGuard Server components

The following additional component is required on the computer where the GFI LanGuard Server component is installed:

» Microsoft .NET® Framework 3.5.

#### 2.2.3 Firewall Ports and Protocols

This section provides you with information about the required firewall ports and protocols settings for:

- » GFI LanGuard Server and Relay Agents
- » GFI LanGuard Agent and Agent-less computers

#### GFI LanGuard and Relay Agents

Configure your firewall to allow Inbound connections on TCP port 1070, on computers running:

- » GFI LanGuard
- » Relay Agents

This port is automatically used when GFI LanGuard is installed, and handles all inbound communication between the server component and the monitored computers. If GFI LanGuard detects that port 1070 is already in use by another application, it automatically searches for an available port in the range of 1070-1170.

To manually configure the communication port:

- 1. Launch GFI LanGuard.
- 2. Click Configuration tab > Manage Agents.

- 3. From the right pane, click Agents Settings.
- 4. From the Agents Settings dialog, specify the communication port in the TCP port text box.
- 5. Click OK.

#### GFI LanGuard Agent and Agent-less computers

GFI LanGuard communicates with managed computers (Agents and Agent-less), using the ports and protocols below. The firewall on managed computers needs to be configured to allow Inbound requests on ports:

Table 9: Ports and Protocols

| TCP Ports | Protocol | Description                              |
|-----------|----------|------------------------------------------|
| 22        | SSH      | Auditing Linux systems.                  |
| 135       | DCOM     | Dynamically assigned port.               |
| 137       | NetBIOS  | Computer discovery and resource sharing. |
| 138       | NetBIOS  | Computer discovery and resource sharing. |
| 139       | NetBIOS  | Computer discovery and resource sharing. |
| 161       | SNMP     | Computer discovery.                      |
| 445       | SMB      | Used while:                              |
|           |          | » Auditing computers                     |
|           |          | » Agent management                       |
|           |          | » Patch deployment.                      |

#### 2.2.4 Gateway permissions

To download definition and security updates, GFI LanGuard connects to GFI, Microsoft and Third-Party update servers via HTTP. Ensure that the firewall settings of the machine where GFI LanGuard is installed, allows connections to:

- \* \*software.gfi.com/lnsupdate/
- \*.download.microsoft.com
- \* \*.windowsupdate.com
- \* \*.update.microsoft.com
- » All update servers of Third-Party Vendors supported by GFI LanGuard.

## A

#### Note

For more information, refer to:

- Supported Third-Party applications:
  - http://go.gfi.com/?pageid=LAN\_PatchMng
- » Supported application bulletins:
  - http://go.gfi.com/?pageid=3p\_fullreport
- Supported Microsoft applications:
  - http://go.gfi.com/?pageid=ms\_app\_fullreport
- Supported Microsoft bulletin:
  - http://go.gfi.com/?pageid=ms\_fullreport

#### 2.2.5 Supported antivirus/anti-spyware applications

GFI LanGuard detects outdated definition files for a number of Anti-virus and Anti-spyware software. For a full list of supported Anti-virus and Anti-spyware software, refer to: http://go.gfi.com/?pageid=security\_app\_fullreport

#### 2.3 Importing and Exporting Settings

GFI LanGuard enables you to import and export settings. Settings that can be Imported/Exported include:

- Scanning Profiles
- Vulnerability Assessment
- » Ports (TCP/UDP)
- » Results Filtering Reports
- » Auto-Remediate Settings (Auto-Uninstall and Patch settings)
- Options (Database Backend, Alerting, Schedule scan and Internal Settings).

The following sections contain information about:

- Exporting configurations to a file
- » Importing configurations from a file
- » Importing configurations from another instance of GFI LanGuard

#### 2.3.1 Exporting configurations to a file

To export the configurations:

- 1. Launch GFI LanGuard.
- 2. Click the GFI LanGuard button > File > Import and Export Configurations...
- 3. Select Export the desired configuration to a file and click Next.
- 4. Specify the path were to save the exported configuration, and click **Next**.

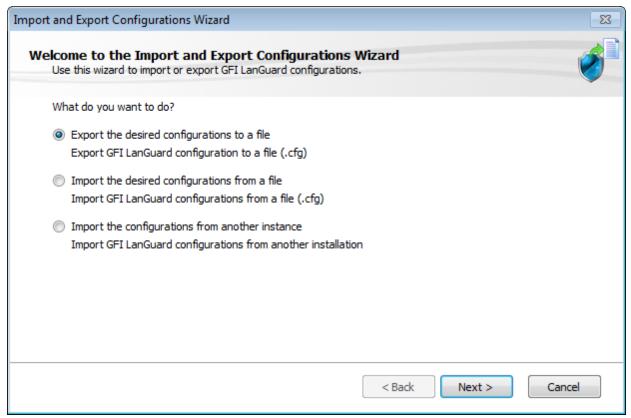

Screenshot 1: Export configurations to file

- 5. Wait for the configuration tree to load and select the configurations to export. Click **Next** to start export.
- 6. A notify dialog will confirm that exporting is completed.
- 7. Click OK to finish.
- 2.3.2 Importing configurations from a file

To import saves configurations:

- 1. Launch GFI LanGuard.
- 2. Click the GFI LanGuard button > File > Import and Export Configurations...
- 3. Select Import the desired configuration from a file and click **Next**.
- 4. Specify the path from where to load configuration, and click Next.
- 5. Wait for the configuration tree to load and select the configurations to import. Click **Next** to start import.

GFI LanGuard 2 Installing GFI LanGuard | 28

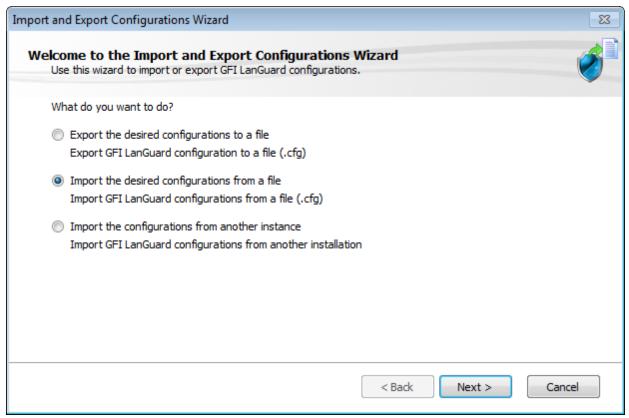

Screenshot 2: Import configurations from a file

- 6. Confirm the override dialog box; by clicking, Yes or No as required.
- 7. A notify dialog will confirm that exporting is completed
- 8. Click **OK** to finish.
- 2.3.3 Importing configurations from another instance of GFI LanGuard
- 1. Launch GFI LanGuard.
- 2. Click the GFI LanGuard button > File > Import and Export Configurations... to launch the Import and Export Configurations wizard.
- 3. Select Import the configuration from another instance and click Next.
- **4.** Click Browse to select the GFI LanGuard installation folder. The default location is <Local Disk>\Program Files\GFI\ LanGuard <Version>. Click Next.

GFI LanGuard 2 Installing GFI LanGuard 29

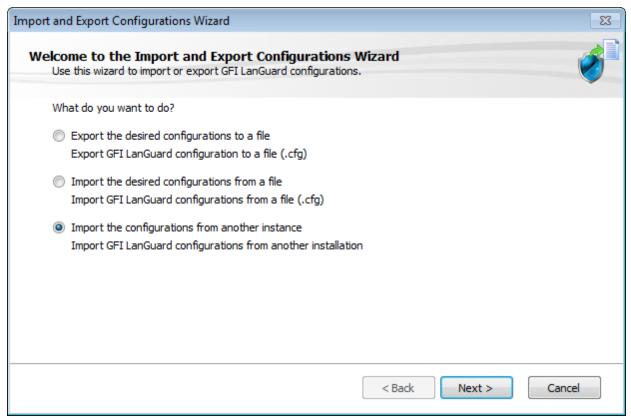

Screenshot 3: Import setting

- 5. Select which settings you want to import and click **Next**.
- 6. While importing, GFI LanGuard will ask you whether you want to override or keep your settings. Select one of the following options:

Table 10: Override options

| Option      | Description                                                 |
|-------------|-------------------------------------------------------------|
| Yes         | Override the current setting with the imported setting.     |
| No          | Keep the current setting and ignore the imported setting.   |
| Auto Rename | Rename the imported settings and keep the current settings. |

7. Click **OK** when the import is ready.

#### 2.4 Upgrading from previous versions

GFI LanGuard retains all settings and result information from any previous version of GFI LanGuard. This enables you to:

- » Install GFI LanGuard without uninstalling the previous version.
- Import settings to GFI LanGuard from other instances.
- Deploy agents on the same machines where you have a previous version of GFI LanGuard installed.

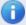

#### Note

Software upgrades from versions older than GFI LanGuard 9 cannot be performed.

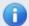

#### Note

License keys of earlier versions of GFI LanGuard are not compatible and must be upgraded to run GFI LanGuard.

To upgrade to a newer version:

- 1. Logon using administrator credentials on the machine where you wish to install GFI LanGuard.
- 2. Launch GFI LanGuard installation.

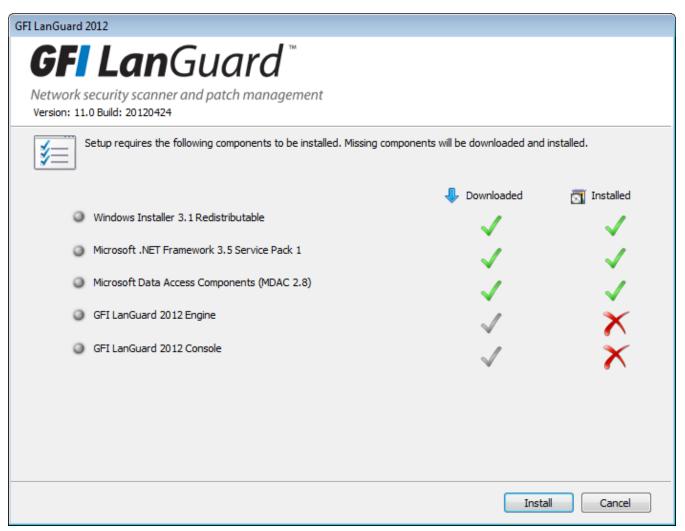

Screenshot 4: Pre-requisite check dialog

- 3. The pre-requisite check dialog shows an overview of the status of the components required by GFI LanGuard to operate. Click **Install** to start the installation.
- 4. Follow the onscreen instructions to complete the upgrade.

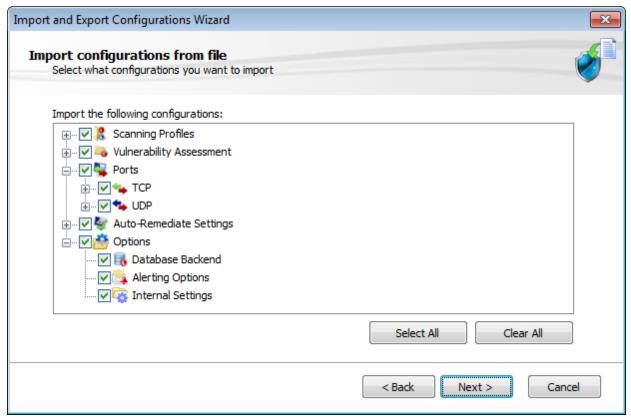

Screenshot 5: Import and Export settings from a previous instance

- 5. Once GFI LanGuard is installed, it detects the previous installation and automatically launches the **Import and Export Configuration Wizard**. This enables you to export various configurations from the previous version and import them into the new one.
- 6. Select the configurations to import and click **Next** to finalize the import process.

#### 2.5 New installation

- 1. Logon using administrator credentials on the machine where to install GFI LanGuard.
- 2. Launch GFI LanGuard setup.
- 3. Click **Install** in the pre-requisite check window to download and install any missing required components.
- 4. In the GFI LanGuard welcome screen, click **Next**.

GFI LanGuard 2 Installing GFI LanGuard 32

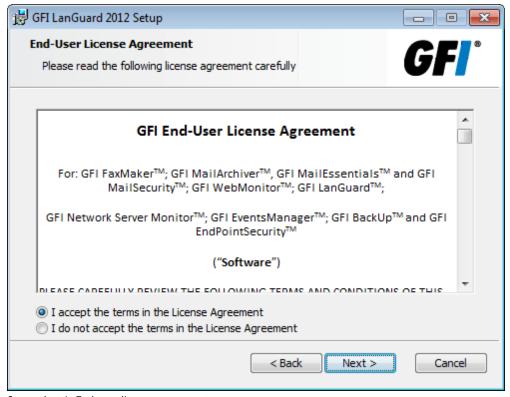

Screenshot 6: End-user license agreement

5. Read the licensing agreement carefully. To proceed with the installation, select I accept the terms in the License Agreement and click Next.

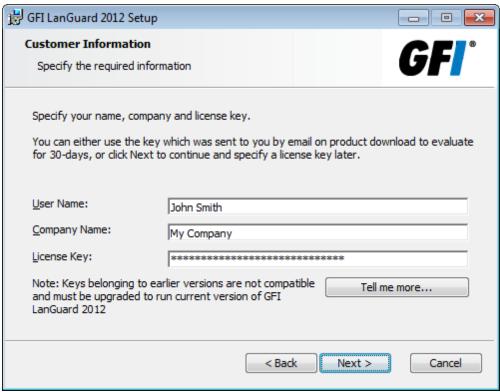

Screenshot 7: Specify user details and license key

6. Specify user details and enter license key. Click Next.

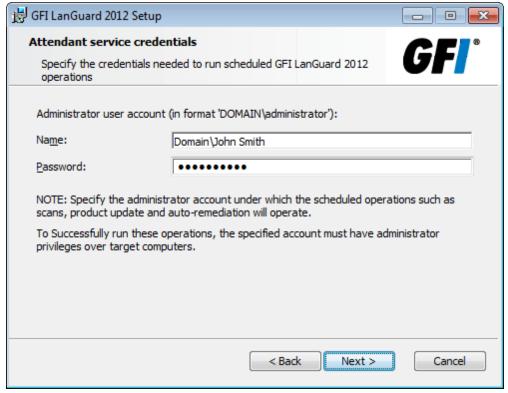

Screenshot 8: Attendant service credentials

- 7. Key in the administrator credentials and password. This is by the service under which scheduled operations operate. Click **Next** to continue setup.
- 8. Click Install to install GFI LanGuard in the default location or Browse to change path.
- 9. Click Finish to finalize installation.

When launched for the first time, GFI LanGuard automatically enables auditing on the local computer and scans the local computer for vulnerabilities. On completion, the GFI LanGuard **Home** page displays the vulnerability result.

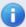

#### Note

An Internet connection is required to download missing components.

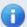

#### Note

If the credentials are invalid, a message stating that this option can be skipped is displayed. It is highly recommended to provide a valid username and password and not to skip this option.

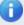

#### Note

Use Microsoft Access database only if evaluating GFI LanGuard and using up to 5 computers. For more information refer to Configuring Database Maintenance Options.

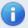

#### Note

Test your installation after the product is installed. For more information, refer to Testing the installation (page 36).

#### 2.6 Post install actions

GFI LanGuard can be installed on a machine with an older version of GFI LanGuard without uninstalling it. This enables you to retain configuration settings and reuse them in the new version.

To import the settings from the earlier version:

- 1. Launch the GFI LanGuard management console from **Start > Programs > GFI LanGuard 2012 > GFI LanGuard 2012**.
- 2. Click the GFI LanGuard button > File > Import and Export Configurations... to launch the Import and Export Configurations wizard.

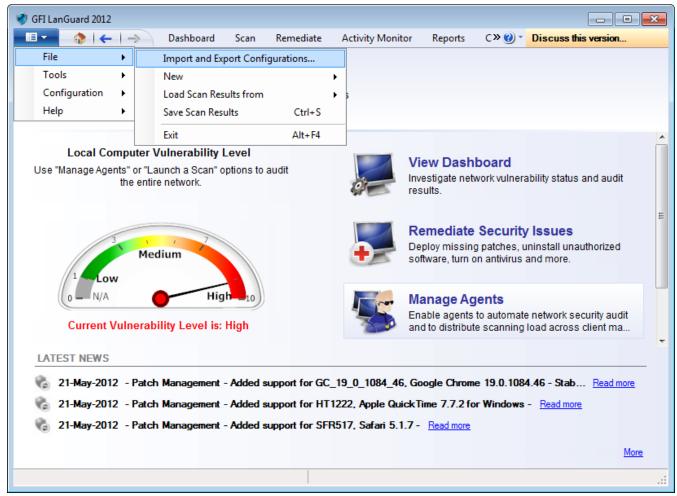

Screenshot 9: Import and Export configurations

- 3. Select Import the configuration from another instance and click Next.
- 4. Click Browse to select the GFI LanGuard installation folder. The default location is:
- » 64-bit machines (x64) <Local Disk>\Program Files (x86)\GFI\ LanGuard <Version>
- 32-bit machines (x86) <Local Disk>\Program Files\GFI\ LanGuard <Version>

- 5. Click Next.
- 6. Select the settings to import and click **Next**.
- 7. While importing, GFI LanGuard asks to override or keep existing settings. Select:

Table 11: Import override options

| Option      | Description                                             |
|-------------|---------------------------------------------------------|
| Yes         | Override current setting with imported setting.         |
| No          | Keep current setting and ignore imported setting.       |
| Auto Rename | Rename imported settings and keep the current settings. |

8. Click **OK** when complete.

#### 2.7 Testing the installation

Once GFI LanGuard is installed, test your installation by running a local scan to ensure it installed successfully.

1. Launch GFI LanGuard.

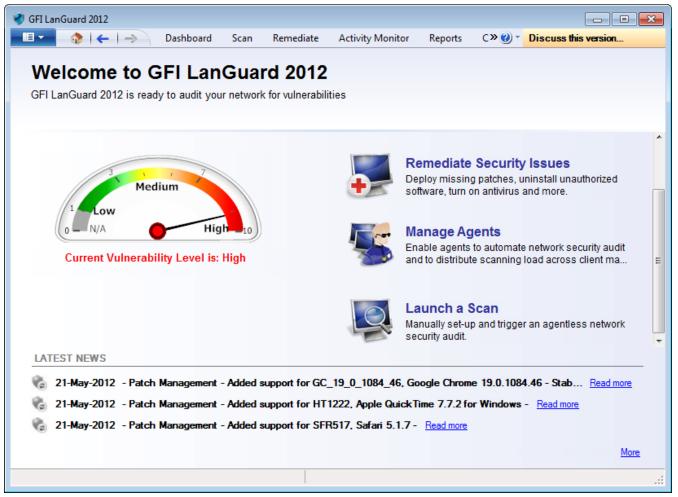

Screenshot 10: Launch a scan

2. From GFI LanGuard home page, click Launch a Scan.

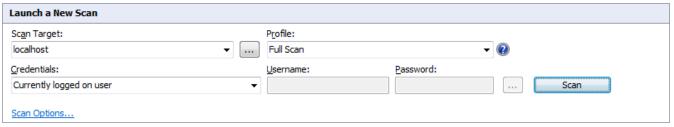

Screenshot 11: Launch a scan properties

- 3. From Scan Target drop-down menu, select localhost.
- 4. From Profile drop-down menu, select Full Scan.
- 5. Click **Scan** to start the scan on the local computer.
- 6. The scan progress is displayed in the **Scan** tab.

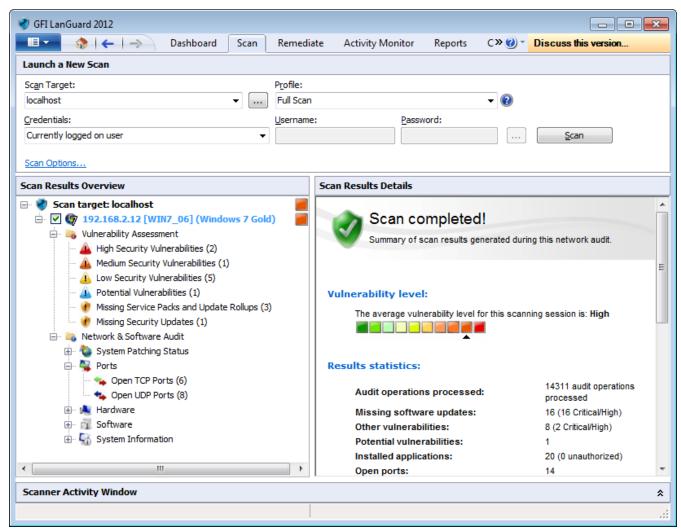

Screenshot 12: Scan results summary

- 7. On completion, the **Progress** section will display an overview of the scan result.
- 8. Use the Scan Results Details and Scan Results Overview to analyze the scan result. For more information, refer to Interpreting manual scan results (page 103).

# 3 Achieving Results

This chapter provides you with step by step instructions about how to strengthen your network's security and integrity using GFI LanGuard. This chapter helps you achieve positive patch management, vulnerability management and legal compliance results, while ensuring that your network is protected using the most up-to-date vulnerability detection methods and techniques.

#### Topics in this chapter:

| 3.1 Effective Vulnerability Assessment       | 38 |
|----------------------------------------------|----|
| 3.2 Effective Patch Management               | 39 |
| 3.3 Using GFI LanGuard for asset tracking    | 40 |
| 3.4 Up to date network and software analysis | 41 |
| 3.5 Compliance with PCI DSS                  | 42 |

## 3.1 Effective Vulnerability Assessment

For an effective vulnerability management strategy follow the steps described below:

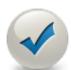

## 1. Keep GFI LanGuard up to date.

- » Make sure that the machine where GFI LanGuard is installed has Internet access. GFI LanGuard performs daily checks for updated information.
- » If a proxy server is used, refer to Configure Proxy Settings.
- » If Internet access is not available on the machine where GFI LanGuard is installed, refer to <u>Installing program updates manually</u>.

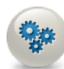

### 2. Perform security audits on a regular basis.

- » Agent Scheduled Scans
- » Manual Scans
- » Scheduled Scans

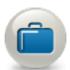

## 3. Deploy missing security updates and remove unauthorized applications.

- » Configure Agents Auto-Remediation
- » Configure Automatic Remediation
- » Deploying Security Patches and Service Packs
- » Uninstalling Software Patches and Service Packs

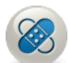

## 4. Investigate and remediate other security issues.

- » Deploying Custom Software
- » Malware Protection Actions
- » Uninstalling Custom Applications
- » Using Remote Support

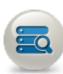

## 5. Check network security status.

Use the Dashboard to monitor and view the status of your network. To learn more about the Dashboard, refer to Using the Dashboard

## 3.2 Effective Patch Management

GFI LanGuard enables you to manage patch deployment on your network.

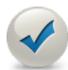

## GFI LanGuard can support patch updates for the following:

- » Windows<sup>®</sup> operating systems
- » Microsoft<sup>®</sup> applications
- » Most commonly used third party applications (Adobe products, Java runtimes and web browsers)
- » MAC operating systems

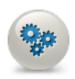

### 1. Use the Dashboard to view missing patches:

» Patches View

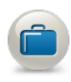

## 2. Customize the patches scanning profile:

» Configuring Patches

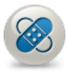

## 3. Remediate vulnerabilities related to missing patches:

- » Deploying Security Patches and Service Packs
- » Uninstalling Software Patches and Service Packs

## 3.3 Using GFI LanGuard for asset tracking

Unmanaged or forgotten devices are a security risk. Perform the following steps to track unmanaged and forgotten devices:

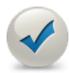

## 1. Automatically discover new devices in your network

GFI LanGuard automatically detects new computers on your network:

- » Enumerate Computers
- » Network discovery

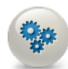

## 2. Deploy agents on new discovered computers

- » Deploying Agents
- » Deploy Agents Manually
- » Agent Properties
- » Agents Settings

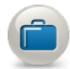

## 3. Use the Dashboard to view vulnerabilities related to the new computers

- » Overview
- » Computers View
- » Vulnerabilities View
- » Software View
- » Hardware View
- » System Information View

## 3.4 Up to date network and software analysis

Network analysis enables you to learn more what is happening in your network because it detects the configurations and applications that are posing a security risk on your network. Such issues can be identified using the following functions:

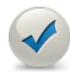

#### GFI LanGuard views and tools

- » <u>Software View</u> Get a detailed view of all the applications installed in the network.
- » Hardware View Check the hardware inventory of the network.
- <u>System Information</u> View security sensitive details about the systems present in the network.
- » <u>History</u> Get a list of security sensitive changes that happened in the network
- » Software Audit Generate a comprehensive report about the applications installed in the network.

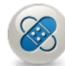

#### Remediate issues

- » Remediate Vulnerabilities
- » Configure Unauthorized applications Auto-Uninstall
- » Deploying Custom Software
- » Uninstalling Custom Applications
- » Using Remote Support

## 3.5 Compliance with PCI DSS

Be fully compliant with PCI DSS, the strict security standards drawn up by the world's major credit card companies. In providing complete vulnerability management coupled with extensive reporting, GFI LanGuard is an essential solution to assist with your PCI compliance program. To learn more about how to be compliant with PCI DSSuse the following links:

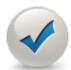

## Registration form for PCI DSS Compliance and GFI Software Products.

» http://go.gfi.com/?pageid=PCIDSS\_Compliance\_Whitepaper

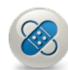

#### **Best practices**

- Perform regular vulnerability assessments. Refer to Scanning your network.
- » Remediate vulnerabilities and deploy missing patches. Refer to <u>Remediate Vulnerabilities</u>.
- » Generate reports and view your infrastructure status. Refer to Reporting.
- Ensure that antivirus and antispyware software is installed and running on target computers. To achieve this, run a scan on your targets using the Software Audit scanning profile, from the Network & Software Audit group. For more information, refer to Available Scanning Profiles (page 63).
- » Ensure that personal firewall is installed and running on target computers. For more information, refer to Manual scans (page 65).
- Ensure that encryption software is installed on your network. For more information, refer to Manual scans (page 65).

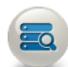

## Other GFI products that can help you achieve compliance

- » GFI VIPRE antivirus, antispyware and personal firewall solution
- GFI EventsManager log management solution
- » GFI EndPointSecurity device blocking solution

# 4 Managing Agents

GFI LanGuard can be configured to deploy agents automatically on newly discovered machines or manually, on selected computers. Agents enable faster audits and drastically reduce network bandwidth utilization. When using Agents, audits are performed using the scan target's resource power. Once an audit is finished, the results are transferred to GFI LanGuard in an XML file.

#### Topics in this chapter:

| 4.1 Deploying Agents         | 43 |
|------------------------------|----|
| 4.2 Deploy Agents manually   | 44 |
| 4.3 Agent properties         | 47 |
| 4.4 Agents settings          | 51 |
| 4.5 Configuring Relay Agents | 52 |
| 4.6 Managing Agent groups    | 60 |
|                              |    |

## 4.1 Deploying Agents

To deploy GFI LanGuard Agents on network computers:

- 1. Launch GFI LanGuard.
- 2. From the **Home** menu, select **Manage Agents**. Alternatively, click **Configuration tab > Agents Management**.

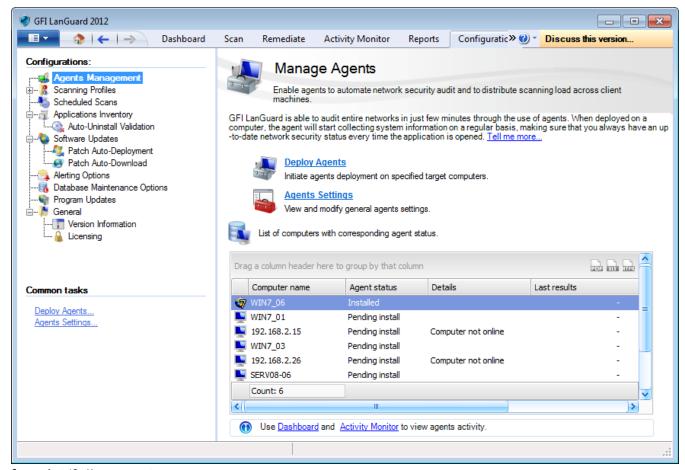

Screenshot 13: Manage agents

3. From **Common Tasks**, click **Deploy Agents** to select the target scan computers and click **Next**. Select one of the options described below:

Table 12: Target selection

| Option          | Description                                                                                                    |
|-----------------|----------------------------------------------------------------------------------------------------|
| Local<br>Domair | Deploy agents on all reachable computers within the same workgroup / domain where GFI LanGuard is installed. No further configuration is required in <b>Define target</b> step. |
| Custom          | Deploy agents on specific computers or group of computers. Add new rules to search or specify target scan computers.                                                            |

4. If **Custom** option is selected, click **Add new rule** and select the **Rule type** described below:

Table 13: Custom rules options

| Rule type            | Description                                                                                                    |
|----------------------|----------------------------------------------------------------------------------------------------|
| Computer name is     | Manually enter a computer name or import the names from a saved text (.txt) file. Click <b>Select</b> and manually select computers from the list, or click <b>Import</b> and specify the text file location. |
| Domain name is       | Select domains from the list of reachable domains.                                                                                                    |
| Organization unit is | Select computers from one or more reachable organization units. Use the following options:  **Retrieve - Specify the user name and password to retrieve the list                                              |
|                      | » Refresh - Refresh the list of domains and Organization Units                                                                                                    |
|                      | » Add - Manually add an Organization Unit.                                                                                                    |

Repeat step 4 for each rule. Once completed, click OK.

- 5. From **Deploy Agents** dialog, click **Next**.
- 6. (Optional) Select Authenticate using checkbox to specify alternate credentials.
- 7. (Optional) Click Advanced Settings, and configure the settings in the following tabs:

Table 14: Deploy Agents: Advanced Settings

| Tab                   | Description                                                                                                    |
|-----------------------|----------------------------------------------------------------------------------------------------|
| General               | Configure the schedule for when GFI LanGuard automatically scans for new machines in the network perimeter where agents are enabled.                                                                                                    |
| Audit Sched-<br>ule   | Configure how often the agent audits the host computer (where the agent is installed). Select the recurrence pattern, the time the audit will start and the scan profile to use.                                                                                           |
| Auto reme-<br>diation | Configure GFI LanGuard to automatically download and install missing patches and service packs.  Uninstall unauthorized applications on the scanned computers. For more information, refer to <a href="Automatic Remediation"><u>Automatic Remediation</u></a> (page 115). |

8. Click Next and Finish to complete agent deployment.

## 4.2 Deploy Agents manually

To deploy agents manually:

- 1. Launch GFI LanGuard and select Dashboard.
- 2. From Common Tasks, select Add more computers.

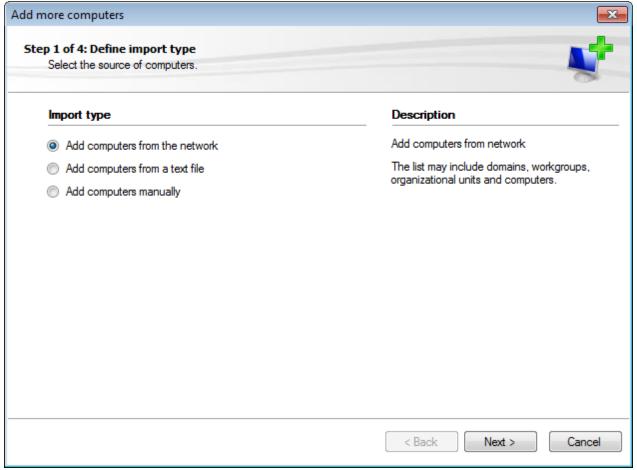

Screenshot 14: Add more computers - Select import type

## 3. From the Add more computers wizard, select one of the following options:

Table 15: Add more computers wizard

| Option                         | Description                                                                                                    |
|--------------------------------|----------------------------------------------------------------------------------------------------|
| Add computers from the network | Select domains, organizational units and computers from the list. Use the <b>Add domain</b> to add a new domain to the list of computers.                                                                                       |
| Add computers from a text file | Import computer list from text file. Click <b>Browse</b> and locate the text file containing the list of computers.                                                                                                    |
| Add computers manually         | Manually create a list of computers. Use the <b>Add</b> and <b>Remove</b> buttons to add and remove computers from the list. Use the <b>Import</b> and <b>Export</b> buttons to import and export the list from\to a text file. |

Click Next.

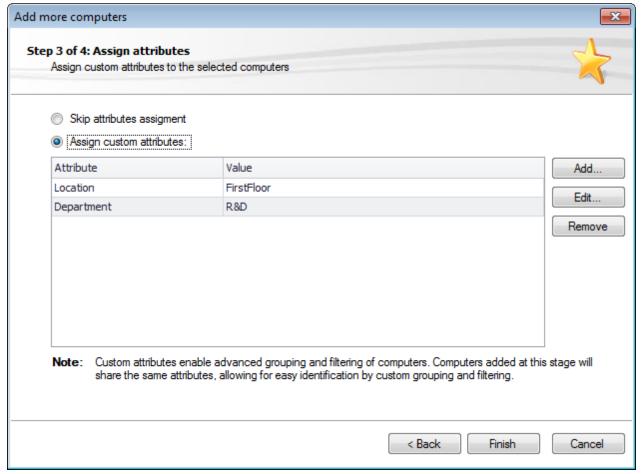

Screenshot 15: Add more computers - Assign attributes to new computers

4. Custom attributes can be assigned to specific computers to ease grouping and filtering. From the **Assign attributes** wizard, configure the following:

Table 16: Attributes settings

| Option                     | Description                                                                                                    |
|----------------------------|----------------------------------------------------------------------------------------------------|
| Skip attributes assignment | No attributes are added to the computers list.                                                                                                    |
| Assign custom attributes   | Assign attributes to the list of computers. Click the Add button and specify the new attribute name and value.  Note  When importing a list of computers from a text file, GFI LanGuard automatically assigns the file name as an attribute (File) to the imported list. |

#### 5. Click Finish.

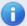

## Note

If the selected computers have different login credentials from the GFI LanGuard machine, GFI LanGuard launches a dialog that enables you to specify valid credentials.

- 6. Once the computers are added to the list, click **Close**.
- 7. From the computer tree, right-click the newly added computers and select the computer where to deploy the agent and from the **Agent Status** click **Deploy Agent**.

8. Configure the Agent properties. For more information, refer to Agent properties (page 47).

## 4.3 Agent properties

To modify agent properties:

- 1. Click Configuration tab > Agents Management.
- 2. From the right pane, right-click an agent and select **Properties**.

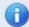

#### Note

The **Properties** dialog can also be accessed from the computer tree within the **Dashboard**. Right-click a computer or a group and select **Properties**.

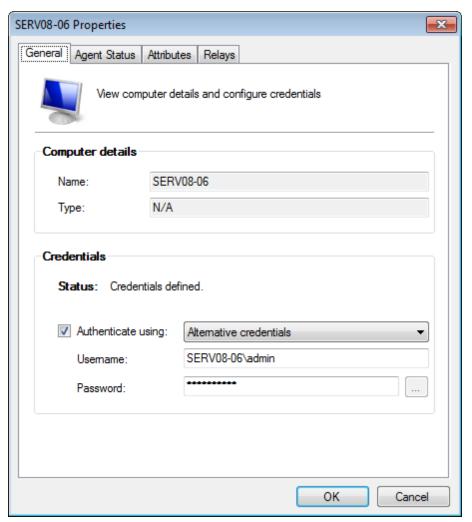

Screenshot 16: Agent Properties - General tab

3.(Optional) From **General** tab, specify the name, type and authentication method for the selected agent.

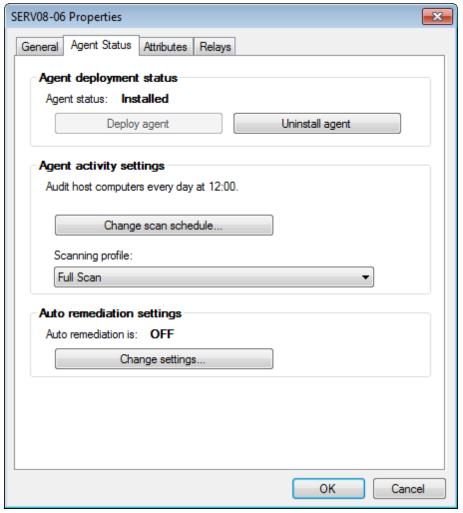

Screenshot 17: Agent Properties - Agent Status tab

- 4. From **Agent Status** tab, enable/disable agent deployment by clicking **Deploy agent** or **Disallow agent installation**.
- 5. Click Change scan schedule... to configure the selected agent's scan schedule.
- 6. From Scanning profile drop-down menu, select the active scan profile.
- 7. From Auto remediation settings, click Change settings... to enable/disable agent auto-remediation. For more information, refer to Configuring auto-remediation options (page 124).

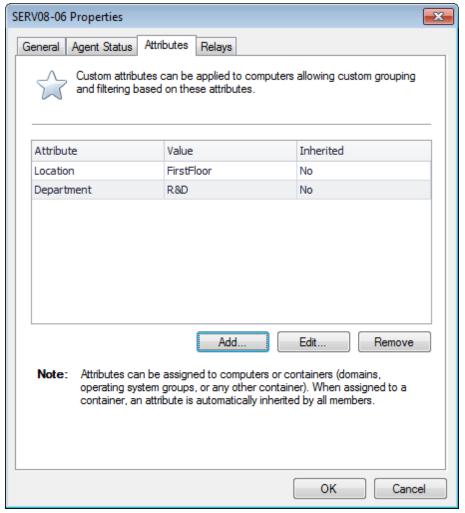

Screenshot 18: Agent Properties - Attributes tab

8. Click **Attributes** tab to manage the attributes assigned to the selected computer. Use the **Add**, **Edit** and **Remove** buttons to manage attributes.

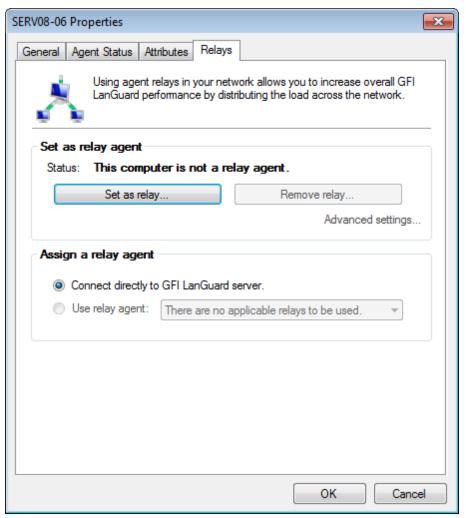

Screenshot 19: Agent Properties - Relays tab

- 9. Click **Relays** tab to configure agent relays. Relays enable computers other than the one hosting GFI LanGuard to act as GFI LanGuard server. This helps you load-balance traffic directed to that machine and optimize network scanning performance.
- 10. Configure the options described below:

Table 17: Agent relay options

| Option                                        | Description                                                                                                    |
|-----------------------------------------------|----------------------------------------------------------------------------------------------------|
| Set as relay                                  | Set the selected computer as a relay agent. The selected computer will send product updates and patches to other agents to reduce the load from the GFI LanGuard machine. Click <b>Set as relay</b> and follow the configuration wizard. |
| Remove relay                                  | Remove the relay agent role from the selected computer. Click <b>Remove relay</b> and follow the configuration wizard.                                                                                                    |
| Connect<br>directly to GFI<br>LanGuard server | The selected computer will download product updates and patches from the GFI LanGuard server.                                                                                                    |
| Use relay agent                               | The selected computer will use a relay agent to download product updates and patches. Select the relay agent to use from the drop down list.                                                                                             |

11. (Optional) Click **Advanced Settings** and configure the following options:

Table 18: Relay agent advanced settings

| Option              | Description                                                                                     |
|---------------------|-------------------------------------------------------------------------------------------------|
| Caching directory   | All patches and updates are stored in this location before installation on the client computer. |
| Port where to serve | The port used by the relay agent to serve requests.                                             |

| Option           | Description                                                                                 |
|------------------|---------------------------------------------------------------------------------------------|
| Address where to | The address used by client computers to connect to the relay agent (By default the DNS host |
| server           | name is used).                                                                              |

#### 12. Click OK twice.

## 4.4 Agents settings

To configure additional agents' settings:

- 1. From Configuration tab, select Agents Management.
- 2. Click Agents Settings.

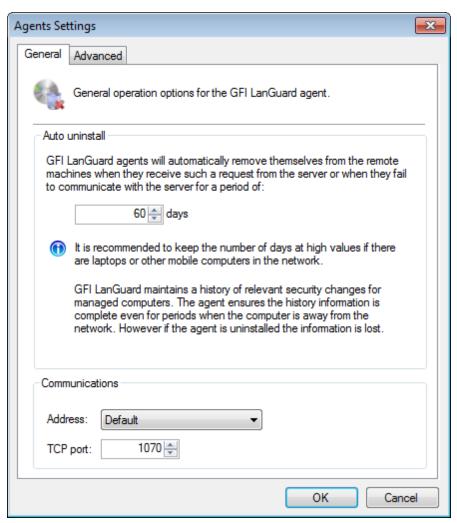

Screenshot 20: Agent Settings - General tab

## 3. Configure the options described below:

Table 19: Agents settings

| Option              | Description                                                                                                    |
|---------------------|----------------------------------------------------------------------------------------------------|
| Auto<br>uninstall   | Set the number of days after which GFI LanGuard Agents automatically uninstall themselves if the host computer is unresponsive for the set period of days.                                                                                        |
| Agents report using | Configure the port and IP address used by agents to communicate and report status to GFI LanGuard. When GFI LanGuard machine has multiple IP addresses and Default setting is selected, GFI LanGuard automatically selects the IP address to use. |

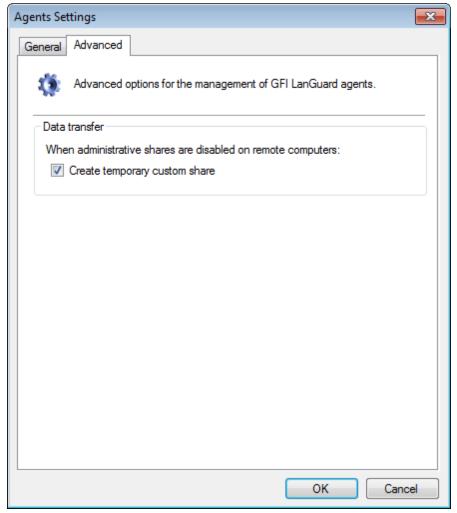

Screenshot 21: Agent Settings - Advanced tab

- 4. (Optional) Click **Advanced** tab and select **Create temporary custom share**. When this option is enabled and administrative shares are disabled on agent machines, GFI LanGuard creates a temporary shared folder for transferring information.
- 5. Click **OK** to save and close dialog.

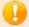

#### **WARNING**

Communication on TCP port **1070** must be enabled in Windows firewall for GFI LanGuard Agents to send data to GFI LanGuard.

## 4.5 Configuring Relay Agents

In larger networks you may experience some performance degradation due to the number of scan targets and the volume of data transferred to the GFI LanGuard server component. This results in slower scan-speed and retrieval of scan data.

To help you avoid performance issues and apply load balancing techniques, GFI LanGuard enables you to configure Agents to act as a relay of the server. Agents that are configured as Relay Agents download patches and definitions directly from GFI LanGuard server and forward them to client computers (which can be Agent-based and Agent-less computers). The main advantages of using Relay Agents are:

- Reduced bandwidth consumption in local or geographically distributed networks. If a Relay Agent is configured on each site, a patch is only downloaded once and distributed to client computers
- Reduced performance load from the GFI LanGuard server component and distributed amongst relay agents
- Using multiple Relay Agents, increases the number of devices that can be protected simultaneously.

Relay Agents behave the same as GFI LanGuard and are able to manage security auditing and remediation operations on other scan targets connected to the relay.

Refer to the following sections for information about:

- Configuring an Agent as a Relay
- Configuring Relay Agent advanced options
- Connecting computers to a Relay Agent

### 4.5.1 Configuring an Agent as a Relay

To configure an Agent to act as a Relay Agent:

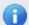

#### Note

The machine where GFI LanGuard is installed cannot be configured as a Relay Agent. The **Relays** tab from the Agent's **Properties** dialog is missing for the GFI LanGuard host.

- 1. Open GFI LanGuard.
- 2. Click Configuration tab > Agents Management.
- 3. Right-click on the Agent you want to configure and select **Properties**. This opens the Agent's **Properties** dialog.

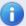

#### Note

Alternatively, right-click on an computer/group from the computer tree and select **Properties**.

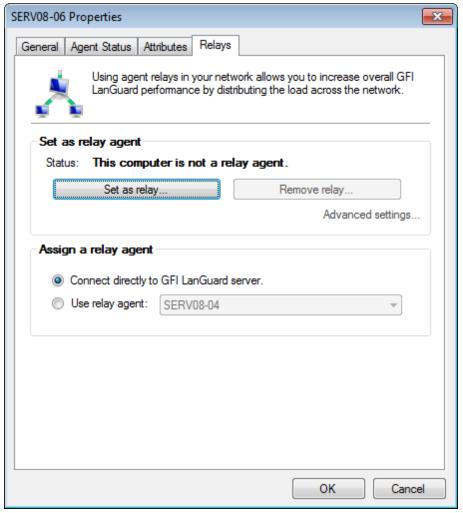

Screenshot 22: Agent Properties dialog

4. From the Relays tab, click Set as relay...

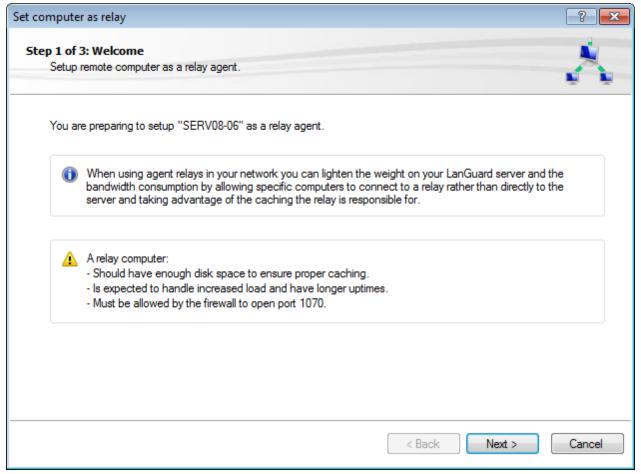

Screenshot 23: Set computer as relay wizard

5. Carefully ready the warning about resource requirements for the computer running a Relay Agent. Click **Next**.

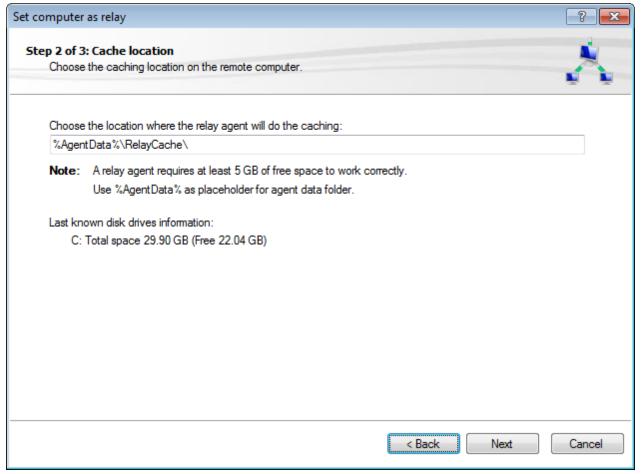

Screenshot 24: Choose caching directory for the new Relay Agent

6. Choose the caching location for the Relay Agent. The caching directory is used by the relay to store audit and remediation information when auditing remote computers. By default, the RelayCache folder is created in C:\ProgramData\GFI\LanGuard 11\RelayCache. Click Next.

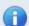

#### Note

Use the %AgentData% placeholder to quickly refer to the Agent's data folder.

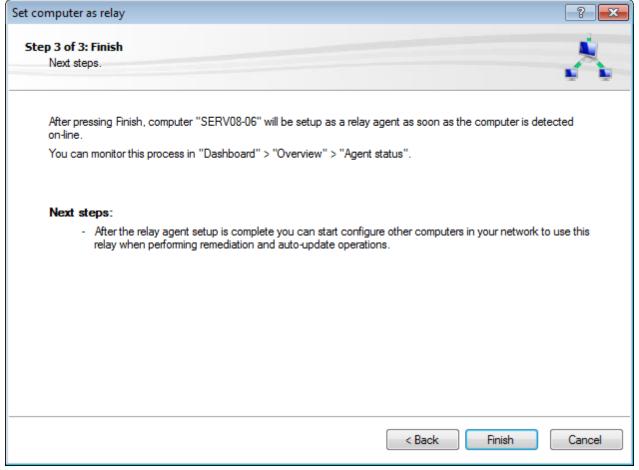

Screenshot 25: Settings summary step

#### 7. Click Finish.

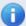

### Note

After you click **Finish**, the selected Agent is configured as a Relay Agent. You can monitor this process from **Dashboard > Overview > Agent status**.

### 4.5.2 Configuring Relay Agent advanced options

To configure Relay Agent advanced options:

- 1. Open GFI LanGuard.
- 2. Click Configuration tab > Agents Management.
- 3. Right-click on the Agent you want to configure and select **Properties**. This opens the Agent's **Properties** dialog.

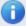

### Note

Alternatively, right-click on an computer/group from the computer tree and select **Properties**.

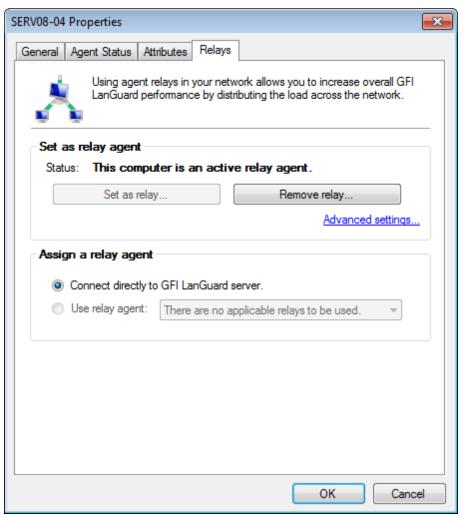

Screenshot 26: Relay Agent properties - Advanced settings

4. Click Relays tab > Advanced settings...

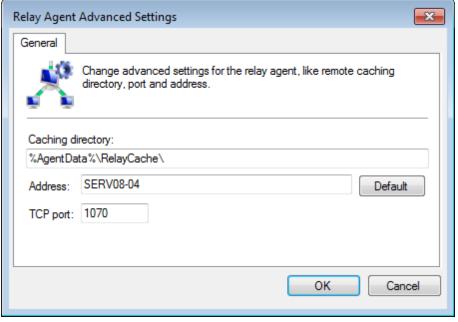

Screenshot 27: Relay Agent advances settings dialog

5. From the Relay Agent Advanced Settings dialog, configure the options described below:

Table 20: Relay Agent - Advanced options

| Option            | Description                                                                                                    |
|-------------------|----------------------------------------------------------------------------------------------------|
| Caching directory | Location where the relay agent caches information when auditing remote computers.                                                                                                    |
| Address           | Displays the computer name that is running the relay agent. Click <b>Default</b> to restore the field to its original value.                                                                                                   |
| TCP port          | Communication port used by the relay agent to communicate with GFI LanGuard server. Port 1070 is assigned by default and is automatically changed if GFI LanGuard detects that port 1070 is being used by another application. |

### 6. Click OK.

## 4.5.3 Connecting computers to a Relay

To connect a computer to a Relay:

- 1. Open GFI LanGuard.
- 2. Click Configuration tab > Agents Management.
- 3. Right-click on the Agent you want to configure and select **Properties**. This opens the Agent's **Properties** dialog.

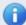

## **Note**

Alternatively, right-click on an computer/group from the computer tree and select **Properties**.

4. Click **Relays** tab.

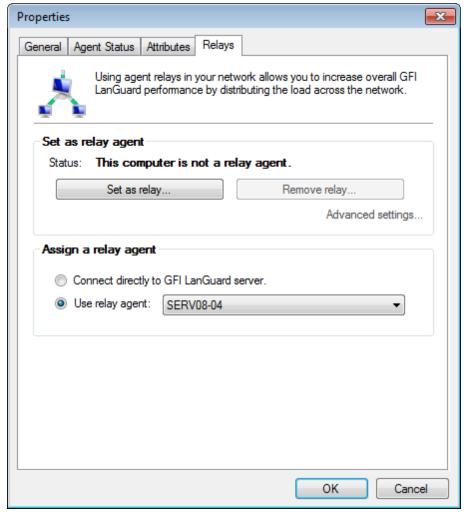

Screenshot 28: Connecting to a Relay Agent

- 5. From the **Assign a relay agent** area, select **Use relay agent** and choose the relay from the drop-down menu.
- 6. Click OK.

## 4.6 Managing Agent groups

The computer tree enables you to configure agent properties of groups of computers. To configure computer group properties:

- 1. From the computer tree, right-click a group of computers and click **Properties**.
- 2.(Optional) From General tab, specify name, type and authentication method for the selected group.
- 3. Select **Agent Status** tab, and configure the following options:

Table 21: Agent group status

| Option                             | Description                                                                                                    |  |
|------------------------------------|----------------------------------------------------------------------------------------------------|--|
| Enable automatic agents deployment | Automatically deploy agents on newly discovered computers.                                                                                                    |  |
| Remove all agents                  | Remove all installed agents from this group.                                                                                                    |  |
| Change scan sched-<br>ule          | Configure the schedule, when GFI LanGuard searches for new computers.                                                                                                    |  |
| Scanning profile                   | Configure the audit schedule; when target computers are scanned.                                                                                                    |  |
| Auto remediation settings          | Configure the auto remediation actions to perform on all computers in this group. For more information, refer to <a href="Configuring Agent auto-remediation">Configuring Agent auto-remediation</a> (page 135). |  |

4. Select **Network Discovery** and configure the following options:

Table 22: Agent group network discovery

| Option                                             | Description                                                            |
|----------------------------------------------------|------------------------------------------------------------------------|
| Check automatically for new machines in this group | GFI LanGuard will search for new machines automatically.               |
| Change schedule                                    | Change the schedule when GFI LanGuard searches for new computers.      |
| Run now                                            | Run network discovery.                                                 |
| Scan OU recursively                                | Recursively, loop through all organization units and enroll computers. |

5. Select**Attributes** tab to manage the attributes assigned to the computer selected. Use the **Add**, **Edit** and **Remove** buttons to manage attributes.

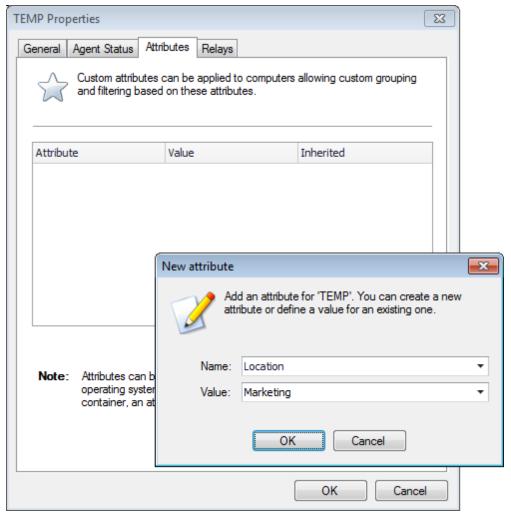

Screenshot 29: Agent Attributes

6. Click **Relays** tab to configure agent relays. Relays enable computers other than the one hosting GFI LanGuard to act as GFI LanGuard server. This helps you load-balance traffic directed to that machine and optimize network scanning performance.

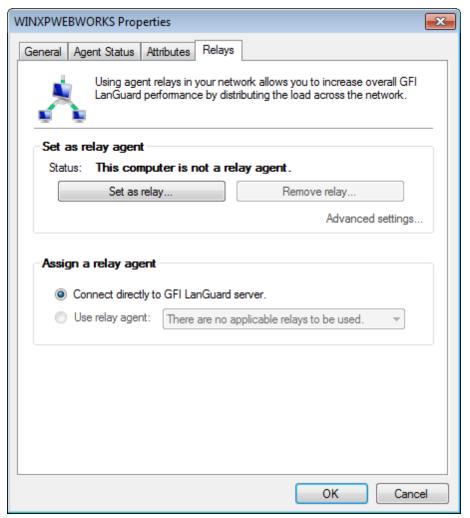

Screenshot 30: Agent Relays

## 7. Configure the options described below:

Table 23: Agent relay options

| Option                                     | Description                                                                                                    |
|--------------------------------------------|----------------------------------------------------------------------------------------------------|
| Connect directly to GFI<br>LanGuard server | The selected computer will download product updates and patches from the GFI LanGuard server.                                                |
| Use relay agent                            | The selected computer will use a relay agent to download product updates and patches. Select the relay agent to use from the drop down list. |

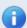

### Note

Some options are disabled because they are applicable only for single computers.

## 8. Click OK.

# 5 Scanning Your Network

This chapter provides you with information about the different scanning profiles that ship with GFI LanGuard, as well as how to trigger immediate or scheduled manual scans. Select the most suitable scanning profile and scanning mode (such as using Agent-less versus Agent-based scans), depending on the availability and location of your scan targets.

#### Topics in this chapter:

| 5.1 About Scanning Profiles          | 63 |
|--------------------------------------|----|
| 5.2 Available Scanning Profiles      | 63 |
| 5.3 Manual scans                     | 65 |
| 5.4 Enabling security audit policies | 68 |
| 5.5 Scheduled scans                  | 69 |
| 5.6 Agent scheduled scans            | 79 |

## **5.1 About Scanning Profiles**

GFI LanGuard enables you to scan your IT infrastructure for particular vulnerabilities using preconfigured sets of checks known as scanning profiles. Scanning profiles enable you to scan your network targets and enumerate only specific information. For example, you may want to use a scanning profile that is set to be used when scanning the computers in your DMZ as opposed to your internal network.

In practice, scanning profiles enable you to focus your vulnerability scanning efforts on to a specific area of your IT infrastructure, such as identifying only missing security updates. The benefit is that you have less scan results data to analyze; tightening up the scope of your investigation and help you quickly locate the information that you require, more easily.

Through multiple scanning profiles, you can perform various network security audits without having to go through a reconfiguration process for every type of security scan required.

# 5.2 Available Scanning Profiles

GFI LanGuard ships with the default scanning profiles described in the sections below. To create your own custom scanning profiles, refer to <u>Creating a new Scanning Profile</u>. Use the information provided in the following sections to understand what each scanning profile detects on your scan targets:

- » Complete/Combination Scans profiles
- » Vulnerability Assessment profiles
- » Network and Software Audit profiles

## 5.2.1 Complete/Combination Scans

Table 24: Complete/Combination scanning profiles

| Complete/Con                          | Complete/Combination Scans profiles                                                                                                    |  |  |
|---------------------------------------|----------------------------------------------------------------------------------------------------|--|--|
| Full Vul-<br>nerability<br>Assessment | Use this scanning profile to enumerate particular network vulnerabilities such as open TCP/UDP ports commonly exploited by Trojans as well as missing patches and service packs. The list of vulnerabilities enumerated by this profile can be customized through the Vulnerabilities tab. Installed USB devices and applications are not enumerated by this profile. This profile will scan for all vulnerabilities. This includes vulnerabilities which have an associated Microsoft® patch to them and which are considered missing patches. |  |  |
| Full Scan<br>(Active)                 | Use this scanning profile to retrieve system information as well as scan your network for all supported vulnerabilities including open TCP/UDP ports, missing patches and service packs, USB devices connected and more. The vulnerability check timeouts in this profile are specifically preconfigured to suite the network traffic and transmission delays usually associated with LAN environments.                                                                                                    |  |  |
| Full Scan<br>(Slow Net-<br>works)     | Use this scanning profile to retrieve system information as well as scan your network for all supported vulnerabilities including open TCP/UDP ports, missing patches and service packs, USB devices connected and more The vulnerability check timeouts in this profile are specifically preconfigured to suite the network traffic and transmission delays usually associated with WAN environments.                                                                                                    |  |  |

## 5.2.2 Vulnerability Assessment

Table 25: Vulnerability assessment scanning profiles

| Vulnerability As                          | Vulnerability Assessment profiles                                                                                                    |  |  |
|-------------------------------------------|----------------------------------------------------------------------------------------------------|--|--|
| Top SANS 20<br>Vulnerabilities            | Use this scanning profile to enumerate all vulnerabilities reported in the SANS top 20 list.                                                                                                    |  |  |
| High Security<br>Vulnerabilities          | Use this scanning profile to enumerate open TCP/UDP ports and high security vulnerabilities. The list of TCP/UDP ports and high security vulnerabilities that will be enumerated by this profile can be customized through the TCP/UDP Ports tabs and the Vulnerabilities tab respectively.                                                                                                    |  |  |
| Last Year's Vul-<br>nerabilities          | Use this scanning profile to enumerate network vulnerabilities that emerged during the last 12 months.                                                                                                    |  |  |
| Only Web                                  | Use this scanning profile to identify web-server specific vulnerabilities. This includes scanning and enumerating open TCP ports that are most commonly used by web-servers such as port 80. Only TCP ports commonly used by web-servers are scanned by this profile. Network auditing operations as well as enumeration of vulnerabilities and missing patches are not performed using this profile. |  |  |
| Missing<br>Patches                        | Use this scanning profile to enumerate missing patches. The list of missing patches that will be enumerated by this profile can be customized through the Patches tab.                                                                                                    |  |  |
| Critical<br>Patches                       | Use this scanning profile to enumerate only missing patches that are tagged as critical. The list of critical patches that will be enumerated by this profile can be customized through the Patches tab.                                                                                                    |  |  |
| Last Month's<br>Patches                   | Use this scanning profile to enumerate only missing patches that were released last month. The list of missing patches that will be enumerated by this profile can be customized through the Patches tab.                                                                                                    |  |  |
| Only Service<br>Packs                     | Use this scanning profile to enumerate missing service packs. The list of service packs that will be enumerated by this profile can be customized through the Patches tab.                                                                                                    |  |  |
| Non-<br>Microsoft <sup>®</sup><br>Patches | Use this scanning profile to enumerate missing Third-Party patches, such as Adobe products.                                                                                                    |  |  |
| Security<br>Patches                       | Use this scanning profile to enumerate missing Microsoft $^{\$}$ and non-Microsoft $^{\$}$ Security Patches on your scan targets.                                                                                                    |  |  |

## 5.2.3 Network & Software Audit

Table 26: Network & Software Audit

| Table 26: Network & Software Audit |                                                                                                    |  |
|------------------------------------|----------------------------------------------------------------------------------------------------|--|
| Network & Software Audit profiles  |                                                                                                    |  |
| Trojan<br>Ports                    | Use this scanning profile to enumerate open TCP/UDP ports that are commonly exploited by known Trojans. The list of TCP/UDP ports to be scanned can be customized through the TCP Ports and UDP Ports tabs respectively. Only the TCP/UDP ports commonly exploited by known Trojans are scanned by this profile. Network auditing operations as well as enumeration of other open TCP/UDP ports and missing patches are not performed by this profile. |  |
| Port<br>Scanner                    | Use this scanning profile to enumerate open TCP/UDP ports including those most commonly exploited by Trojans. The list of ports that will be enumerated by this profile can be customized through the TCP/UDP ports tab.                                                                                                    |  |
| Software<br>Audit                  | Use this scanning profile to enumerate all software applications installed on scan targets. This includes security software such as anti-virus and anti-spyware.                                                                                                    |  |
| Full TCP & UDP Scan                | Use this scanning profile to audit your network and enumerate all open TCP and UDP ports.                                                                                                    |  |
| Only SNMP                          | Use this scanning profile to perform network discovery and retrieve information regarding hardware devices (routers, switches, printers, etc.) that have SNMP enabled. This enables you to monitor network-attached devices for conditions that require administrative attention.                                                                                                    |  |
| Ping Them<br>All                   | Use this scanning profile to audit your network and enumerate all computers that are currently connected and running.                                                                                                    |  |
| Share<br>Finder                    | Use this scanning profile to audit your network and enumerate all open shares either hidden or visible. No vulnerability checks are performed by this profile.                                                                                                    |  |
| Uptimes                            | Use this scanning profile to audit your network and identify how long each computer has been running since the last reboot.                                                                                                    |  |
| Disks Space<br>Usage               | Use this scanning profile to audit your network and retrieve system information on available storage space.                                                                                                    |  |
| System<br>Information              | Use this scanning profile to retrieve system information such as operating system details, wireless/virtual/physical network devices connected, USB devices connected, installed applications and more.                                                                                                    |  |
| Hardware<br>Audit                  | Use this scanning profile to audit your network and enumerate all hardware devices currently connected to your network computers.                                                                                                    |  |
| Network<br>Discovery               | Use this scanning profile to enumerate any IP enabled device connected to your network.                                                                                                    |  |

### 5.3 Manual scans

Manual scan is the process of performing audits on target computers without using agents. To perform a manual scan on a specific computer:

- 1. Launch GFI LanGuard.
- 2. From the **Home** tab click **Launch a Scan**. Alternatively, click the **Scan** tab.

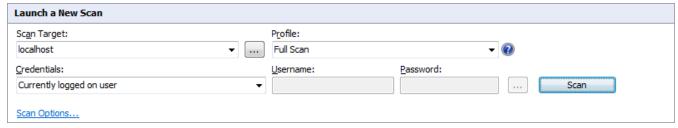

Screenshot 31: Manual scan settings

3. From the **Scan Target** drop-down menu, select the target computer or group of computers to scan using the following options:

Table 27: Target options when auditing

| Option                 | Description                                                                                   |
|------------------------|-----------------------------------------------------------------------------------------------|
| Localhost              | Audit the local host where GFI LanGuard is installed.                                         |
| Domain: primary domain | Audit the entire domain / workgroup of the computer / server where GFI LanGuard is installed. |

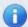

## Note

Optionally, from the computer tree, right-click a computer/computer group and select Scan > Custom Scan.

4. Click the browse button (...) to define custom rules for adding scan targets.

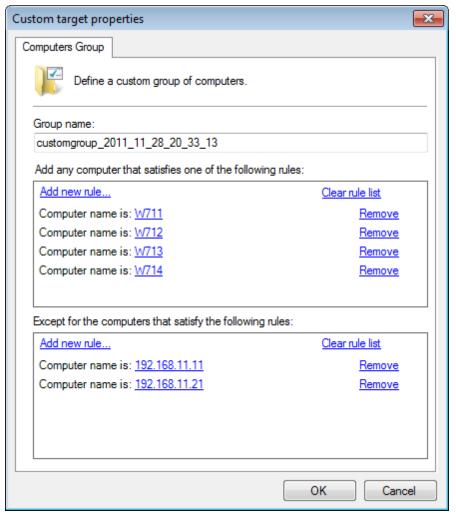

Screenshot 32: Custom target properties

5. From the **Custom target properties** dialog, click **Add new rule** links to create a custom rule for computers you want to scan or exclude from scanning.

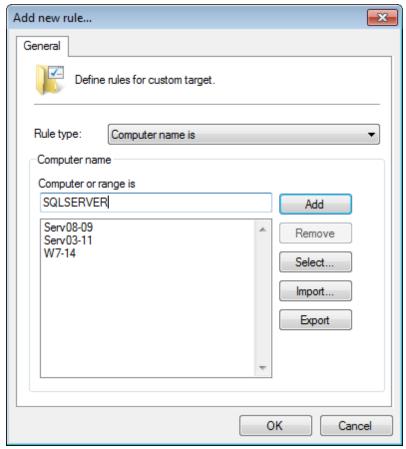

Screenshot 33: Add new rule...

6. From the Add new rule dialog, select the Rule type described below to add computers:

Table 28: Custom target properties

| Rule type              | Description                                                                                                    |  |
|------------------------|----------------------------------------------------------------------------------------------------|--|
| Computer name is       | Search and add computers by name. Key-in a valid computer name and click <b>Add</b> for each computer. Click <b>OK</b> to apply changes.                                                                                                    |  |
| Computers file list is | Search and add computers from a text file. Click the browse button and locate the text file. Click <b>OK</b> to apply changes.  Note  When submitting a list of target computers from file, ensure that the file contains only one target computer name per line.                                                                                                    |  |
| Domain name is         | Search and add computers that are members of a domain. Select the domains from the list and click <b>OK</b> .                                                                                                    |  |
| IP address is          | Search and add computers by IP address. Select <b>This computer</b> to add the local host or <b>Scan another computer</b> to add a remote computer. Key-in the IP address if required and click <b>OK</b> .                                                                                                    |  |
| IP address range is    | Search and add computers within an IP range. Select Scan an IP address range and key in the IP range or select CIDR subnet and key-in the range using CIDR notation.  Note  The Classless Inter-Domain Routing (CIDR) provides an alternative way of specifying an IP address range. The notation is as follows: <base address=""/> / <ip network="" prefix="">. Example: 192.168.0.0/16</ip> |  |
| Organization unit is   | Search and add computers within an organizational unit. Click <b>Select</b> and from the list select the Organizational units. Click <b>OK</b> .                                                                                                    |  |

7. Once the rules are added, click **OK** to close the **Add new rule dialog**. Click **OK** to close the **Custom target properties** dialog and return to the scan settings.

- 8. From the **Profile** drop-down menu, select the scan profile that you want GFI LanGuard to action during the scan. For more information, refer to Available Scanning Profiles (page 63).
- 9. From the **Credentials** drop-down menu, select the log-on method used by GFI LanGuard to log onto the scan targets. The table below describes the available options:

Table 29: Logon and audit options

| Option                   | Description                                                                                                 |
|--------------------------|----------------------------------------------------------------------------------------------------|
| Currently logged on user | Use the current logged on user credentials when logging on scan targets.                                    |
| Alternative credentials  | Use custom credentials. Key-in the user name and password to use.                                           |
| A null session           | Log onto scan targets using a null session. The user will log onto the target machine as an anonymous user. |
| A private key file       | Log onto UNIX machines using SSH. A user name and password is required.                                     |

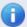

#### Note

The credentials provided need to have administrator privileges in order for GFI LanGuard to log-on to the target computers and carry out the network audit.

10.(Optional) Click **Scan Options** and configure the options described below:

Table 30: Scan options

| Option                                           | Description                                                                                                    |
|--------------------------------------------------|----------------------------------------------------------------------------------------------------|
| Use per computer cre-<br>dentials when available | Logon target machines using the credentials specified in the Dashboard                                                                                    |
| Remember credentials                             | Use the configured credentials as default when performing an audit.                                                                                       |
| Wake up offline computers                        | GFI LanGuard attempts to power on offline computers using Wake-on-LAN. For more information, refer to Configuring Wake-on-LAN on scan targets (page 129). |
| Shut down computers after scan                   | Shut down when a scan is complete.                                                                                                    |

11. Click **Scan** to start auditing the selected targets.

## 5.4 Enabling security audit policies

An important part of any security plan is the ability to monitor and audit events on your network. These event logs are frequently referenced to identify security holes or breaches. Identifying attempts and preventing them from becoming successful breaches of your system security is critical. In Windows, you can use **Group Policies** to set up an audit policy that can track user activities or system events in specific logs.

To keep track of your system auditing policy, GFI LanGuard collects the security audit policy settings from target computers and includes them in the scan result. To access more information on the result click on **Security Audit Policy** sub-node.

Apart from gaining knowledge on the current audit policy settings, you can also use GFI LanGuard to access and modify the audit policy settings of your target computers. To achieve this:

1. After scanning a remote computer, from the **Scan Results Overview** panel, right-click on the respective target computer and select **Enable auditing on** > **This computer/Selected computers/All computers**.

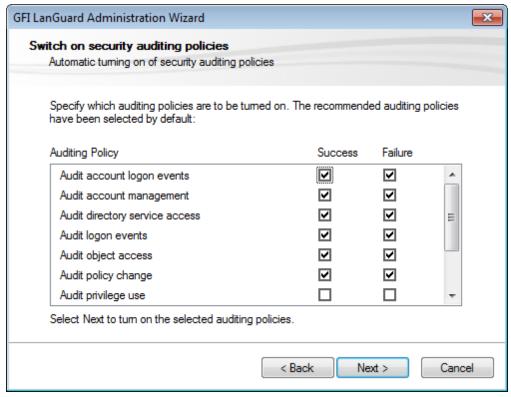

Screenshot 34: The audit policy administration wizard

- 2. Select/unselect auditing policies accordingly, and click **Next** to deploy the audit policy configuration settings, on the target computer(s).
- 3. At this stage, a dialog will show whether the deployment of audit policy settings was successful or not. To proceed to the next stage click **Next**. Click **Back** to re-deploy settings on failed computers.
- 4. Click Finish to finalize configuration. Restart a scan to update results.

#### 5.5 Scheduled scans

A scheduled scan is a network audit that is scheduled to run automatically on a specific date/time and at a specific frequency. Scheduled scans can be set to execute once or periodically. Scheduled scan status is monitored using the **Activity Monitor** tab > **Security Scans**.

GFI recommends scheduled scans:

- When GFI LanGuard Agents are not deployed on the target computers
- To automatically perform periodical/regular network vulnerability scans using same scanning profiles and parameters
- To automatically trigger scans after office hours and generate alerts and auto-distribution of scan results via email
- To automatically trigger auto-remediation options, (Example: Auto-download and deploy missing updates).

The following sections contain information to guide you in configuring and executing scheduled scans:

- » Creating a scheduled scan
- » Editing scheduled scan settings
- Configuring scheduled scan properties

### 5.5.1 Creating a scheduled scan

- 1. Launch GFI LanGuard.
- 2. Click Configuration tab > Scheduled Scans.
- 3. From Common Tasks, select New scheduled scan.

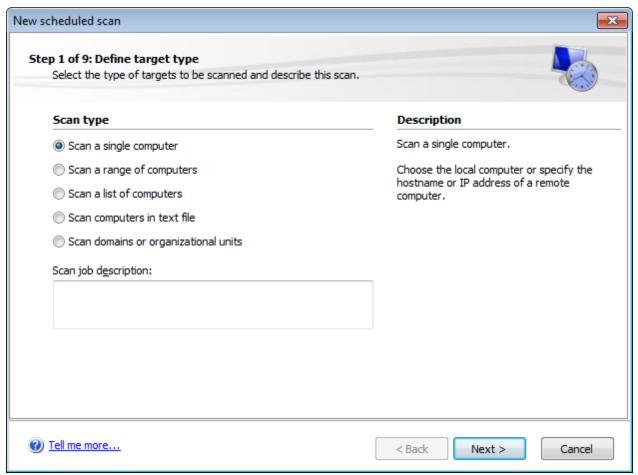

Screenshot 35: New Scheduled Scan dialog

4. Select one of the options described below and click Next.

Table 31: New scheduled scan type

| Option                                 | Description                                                                                      |
|----------------------------------------|--------------------------------------------------------------------------------------------------|
| Scan a single computer                 | Scan local host or one specific computer.                                                        |
| Scan a range of computers              | Scan a number of computers defined through an IP range.                                          |
| Scan a list of computers               | Manually create a list of targets, import targets from file or select targets from network list. |
| Scan computers in text file            | Scan targets enumerated in a specific text file.                                                 |
| Scan a domains or organizational units | Scan all targets connected to a specified domain/organizational unit.                            |

5. Depending on the option selected in the previous step, specify the respective target computer(s) details and click **Next**.

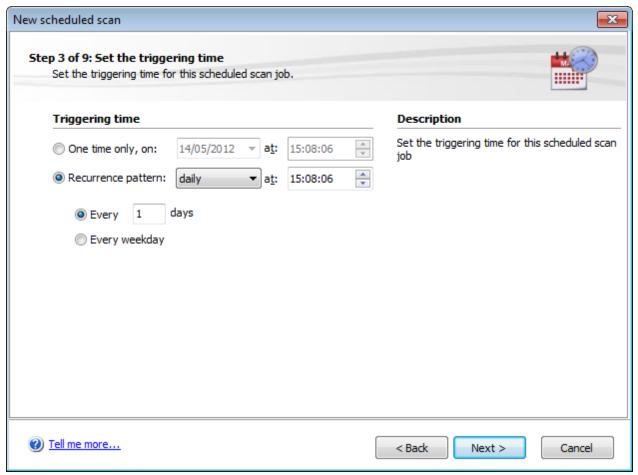

Screenshot 36: Scheduled scan frequency

6. Specify date/time/frequency of the new scheduled scan and click **Next**.

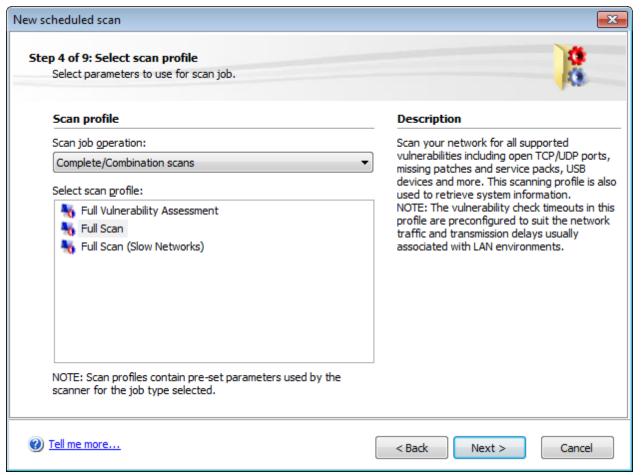

Screenshot 37: Select scanning profile

7. From the **Scan job operation** drop-down menu, select the scanning profile to be used during the scan and click **Next**. For more information, refer to <u>Available Scanning Profiles</u> (page 63).

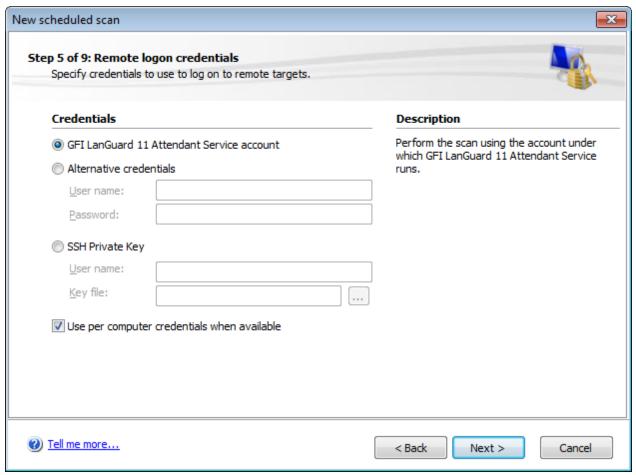

Screenshot 38: Remote logon credentials

8. (Optional) Specify **Remote logon credentials** and click **Next**. Remote logon credentials can be either one of the following:

Table 32: Remote logon credentials

| Option                                      | Description                                                                                                    |
|---------------------------------------------|----------------------------------------------------------------------------------------------------|
| GFI LanGuard 11 Attendant Service account   | Performs the scan using the credentials specified while installing GFI Lan-Guard 2011.                                                 |
| Alternative credentials                     | Specify alternate credentials to connect to the scan computers.  Note  Ensure the supplied credentials have administrative privileges. |
| SSH Private Key                             | Key in a username and select the key file used to logon to UNIX/LINUX based systems.                                                   |
| Use per computer credentials when available | Use predefined credentials for the scan being configured.                                                                              |

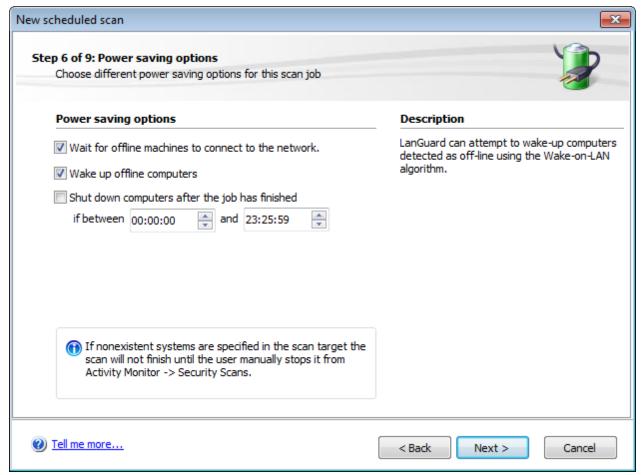

Screenshot 39: Scheduled scan reporting options

# 9. From the **Power saving** options, configure the following options:

Table 33: Power saving options

| rable 55. Force saving options                  |                                                                                                    |  |
|-------------------------------------------------|----------------------------------------------------------------------------------------------------|--|
| Option                                          | Description                                                                                                    |  |
| Wait for offline machines to connect to network | Shut down computers after the job has finished                                                                                                    |  |
| Attempt to wake up off-<br>line computers       | GFI LanGuard attempts to power on offline machines using Wake-on-LAN. For more information, refer to Configuring Wake-on-LAN on scan targets (page 129).               |  |
| Shut down computers after the job has finished  | After a computer has been scanned or an auto-remediation job has been done, GFI LanGuard attempts to shut down the computer if the time is in the specified timeframe. |  |
|                                                 | Note  If shut down options are defined in Auto-remediation options, the power saving options are ignored.                                                              |  |

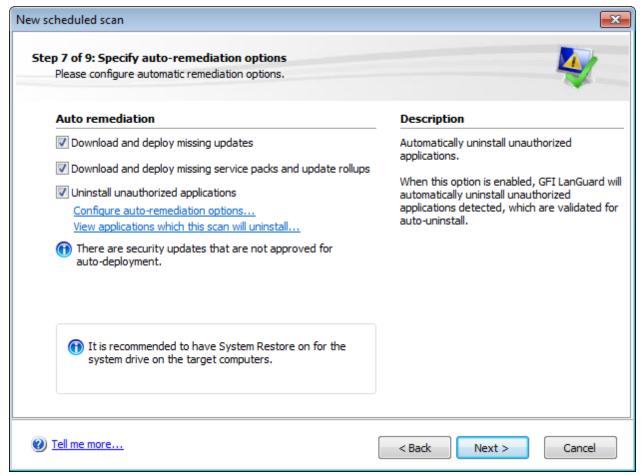

Screenshot 40: Scheduled scan auto-remediation options

10. From the auto-remediation dialog, select the required options and click **Next**. The table below describes the list of available options:

Table 34: Auto-remediation options

| Option                                                       | Description                                                                                                    |
|--------------------------------------------------------------|----------------------------------------------------------------------------------------------------|
| Download and deploy missing updates                          | Automatically download and deploy missing patches on target machines.                                                                                                    |
| Download and deploy missing service packs and update rollups | Automatically download and deploy missing service packs on target machines.                                                                                                    |
| Uninstall unauthorized applications                          | If this option is selected all applications validated as unauthorized, will be uninstalled from the scanned computer (unauthorized applications are defined in Application Inventory). For more information, refer to Configuring unauthorized applications auto-uninstall (page 120).                       |
| Configure auto-remediation                                   | Automatically remove unauthorized applications from target machines. Unauthorized applications are defined in the Application Inventory). For more information, refer to <a href="Configuring unauthorized applications auto-uninstall">Configuring unauthorized applications auto-uninstall</a> (page 120). |
| View applications which this scan will uninstall             | Click the link to launch the applications which will be uninstalled dialog. This will list all the applications that will be uninstalled when the scheduled scan is finished.                                                                                                    |

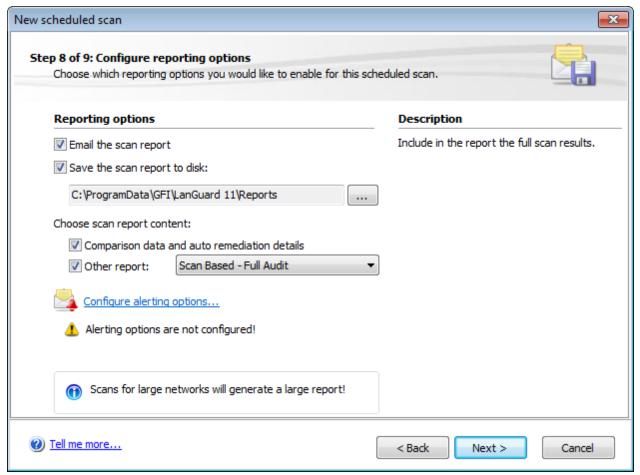

Screenshot 41: Scheduled scan reporting options

# 11. (Optional) Configure Reporting options as described below:

Table 35: Reporting options

| Option                                               | Description                                                                                                    |
|------------------------------------------------------|----------------------------------------------------------------------------------------------------|
| Email the scan report                                | Send a report by email at the end of each scheduled scan.                                                                                                    |
| Save the scan report to disk                         | Save a report to disk at the end of each scheduled scan                                                                                                    |
| Comparison data and auto remediation details         | Include details of auto remediation actions performed and result comparison with previous security scans.  Note  Comparison is done between scans with same scan target(s) and scanning profile.           |
| Full scan results data                               | Include full scan result details.                                                                                                    |
| Configure alerting options                           | (Optional) Click Configure alerting options to specify sender/recipient details. For more information, refer to <a href="Mailto:Configuring Alerting Options">Configuring Alerting Options</a> (page 176). |
| Override general alerting options, and send email to | (Optional) Send a report by email to specific email address. GFI LanGuard alerting options are overridden.                                                                                                 |

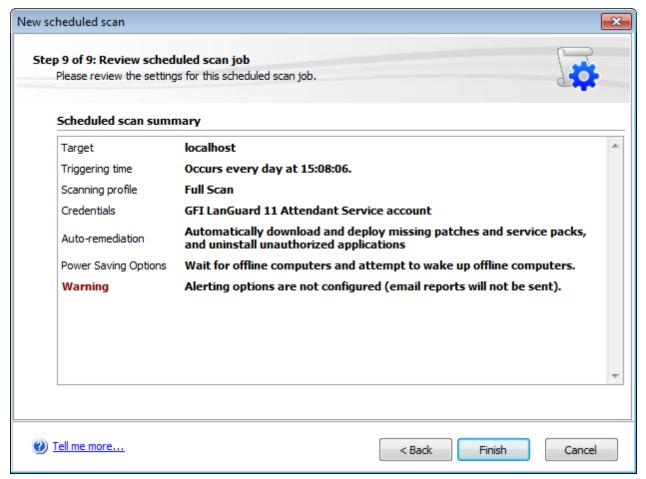

Screenshot 42: Scheduled scan reporting options

12. Review the scan settings summary and click Finish.

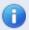

#### Note

By default, all new scheduled scans are disabled. To enable, select **Configuration** tab > **Scheduled Scans** and click on the button.

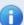

# Note

Confirm that the new scheduled scans are successfully set by clicking on **Activity Monitor** tab > **Security Scans**. New scheduled scans are listed in the queue.

# 5.5.2 Editing scheduled scan settings

Scan schedules can be reviewed, edited, or deleted from **Configuration** tab > **Scheduled Scans** node. All scans are listed in the review page together with the relevant information. Use the scheduled scan toolbar to perform the actions described below:

Table 36: Options to manage scanning profiles

# Options Add new scan Display the New scheduled scan wizard and create a new scheduled scan. Delete Use this button to delete the selected scheduled scan. Properties Review and edit the properties of the selected scan. Enable/Disable Toggle the status of the selected scan between enabled and disabled. This enables you to activate/suspend a scanning schedule without deleting the scheduled scan. Scan now Trigger the selected scheduled scan. This button overrides the scheduled scan date/time settings and executes an immediate scan.

# 5.5.3 Configuring scheduled scan properties

The scheduled scan properties page enables you to configure all the parameters of the scheduled scans.

To use the scheduled scan properties tab:

- 1. Go to Configuration tab > Scheduled Scans.
- 2. Select the scheduled scan and click the **Scheduled Scan Properties**.

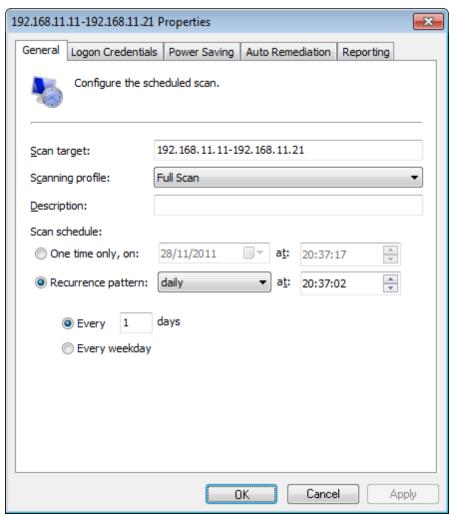

Screenshot 43: Scheduled Scan properties

Table 37: Schedule scan properties

| Tab                    | Description                                                                                                    |
|------------------------|----------------------------------------------------------------------------------------------------|
| General                | Make changes to scan target setting, type of scanning profile and scan frequency.                                                                                                    |
| Logon Cre-<br>dentials | Specify logon credentials used when scanning the specified target.                                                                                                    |
| Power Sav-<br>ing      | Configure power saving options. This dialog enables you to configure the scan to wait for offline machines to connect to the network, attempt to wake up offline machines and shut down machines when the scan is completed. |
| Auto-reme-<br>diation  | Configure the remediation options applicable to the scan being configured. This includes downloading and installing missing patches and service packs and unauthorized software un-installation.                             |
| Reporting              | Configure reporting options used for the selected scheduled scan.                                                                                                    |

# 3. Click OK.

# 5.6 Agent scheduled scans

GFI LanGuard enables you to configure scheduled scans on computers running agents. Scheduling can be configured from the Agent properties dialog as follows:

- 1. Launch GFI LanGuard.
- 2. From the Home screen, select View Dashboard.
- 3. From the computer tree, right-click the computer/computer group you want to configure and select **Properties**.

4. Click Agent Status tab > Change scan schedule....

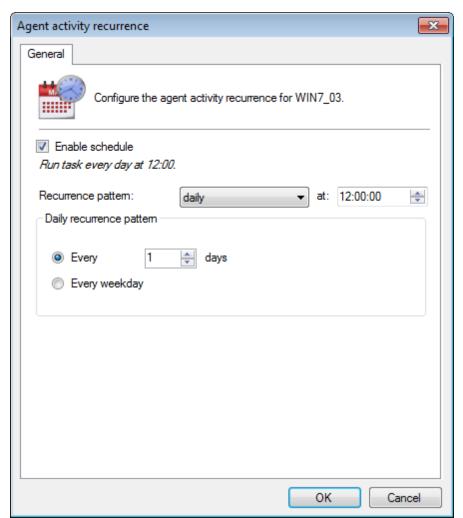

Screenshot 44: Agent Activity Recurrence

- 5. Select **Enable Schedule** and configure the recurrence pattern.
- 6. Click OK.

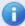

## Note

Additional properties can be configured from the **Properties** dialog. For more information, refer to <u>Agent properties</u> (page 47).

# 5.6.1 Starting an Agent scan manually

To start an on demand scan on an agent computer:

- 1. Launch GFI LanGuard.
- 2. Click View Dashboard and select the computer(s) you want to start scanning.
- 3. From the Agent Status section, click Scan Now.

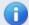

# Note

Scan Now is only visible when the Agent Status is Agent Installed.

# 6 Dashboard

The **Dashboard** section provides you with extensive security information based on data acquired during audits. Amongst others, the Dashboard enables you to determine the current network vulnerability level, the top-most vulnerable computers, and the number of computers in the database.

## Topics in this chapter:

| 6.1 Achieving results from the dashboard | 82 |
|------------------------------------------|----|
| 6.2 Using the Dashboard                  | 83 |
| 6.3 Using the Computer Tree              | 83 |
| 6.4 Using Attributes                     | 87 |
| 6.5 Dashboard actions                    | 89 |
| 6.6 Exporting issue list                 | 90 |
| 6.7 Dashboard views                      | 90 |

# 6.1 Achieving results from the dashboard

The dashboard is an important feature of GFI LanGuard. As the central point of the application, it enables you to perform all the common tasks supported by GFI LanGuard, including:

- Monitoring all computers managed by GFI LanGuard
- » Managing scan targets. Add, edit or remove computers, domains and workgroups
- Deploying agents on scan targets and configure agent settings
- Configuring computer credentials
- Configuring auto-remediation options
- Configuring recurrent network discovery on the managed domains/workgroups/OUs
- Trigger security scans/refresh scan information
- Analyze computers security state and audit details
- Jump to relevant locations by clicking on security sensors and charts.

# 6.2 Using the Dashboard

This section provides the required information on how to use the GFI LanGuard Dashboard. To display the **Dashboard**:

1. Launch GFI LanGuard and click Dashboard tab.

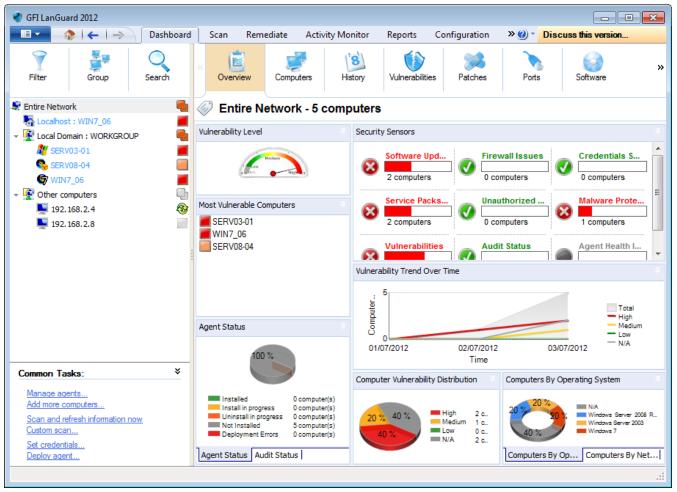

Screenshot 45: View Dashboard

2. From the computers list, select a computer or computer group. The dashboard information updates according to your selection.

# 6.3 Using the Computer Tree

GFI LanGuard includes filtering and grouping options that enable you to quickly find a computer or domain and immediately display results.

When a computer or group is selected from the computer tree, results in the dashboard are automatically updated. Press **CRTL** and select multiple computers to display results for specific computers.

The following are functions supported by the computer tree:

- » Simple filtering
- » Advanced filtering
- » Grouping
- » Searching

# 6.3.1 Simple filtering

To filter for a specific computer or group:

- 1. From the left pane, click **Filter**.
- 2. Configure the criteria and click **Turn ON filters**.

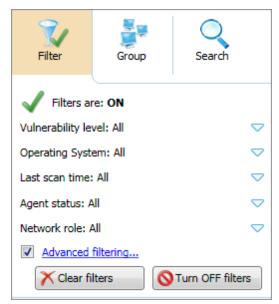

Screenshot 46: Simple filtering

# 6.3.2 Advanced filtering

To filter for a specific computer or group using advanced filtering:

- 1. From the left pane, click Filter and Advanced filtering...
- 2. From the Advanced Filtering dialog, click Add.

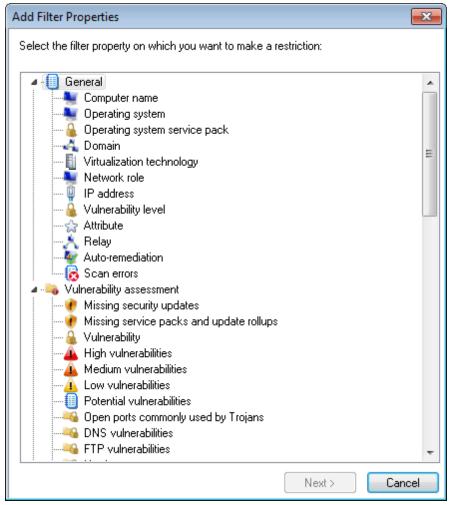

Screenshot 47: Add Filter Properties

- 3. Select the filter property to restrict and click Next.
- 4. Select the condition and key in the condition value. Click Add.
- 5. Repeat steps 2 to 4 for each condition. Click OK.

# 6.3.3 Grouping

To group machines by specific attributes:

- 1. From the left panel, click Group.
- 2. Select one of the following attributes:
- Domain and Organizational Unit
- Operating System
- » Network Role
- » Relays Distribution
- » Attributes.

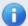

# 🚹 Note

If **Attributes** is selected, select the attribute from the drop down list. For more information, refer to <u>Using Attributes</u> (page 87).

- 3. If Attributes is selected, select the attribute from the drop-down list.
- 4. Click Apply grouping.

# 6.3.4 Searching

The Search tab within the **Computers tree** enables you to search and display results for a specific computer or group. To display results for a specific computer:

1. From the Computers tree, select Search.

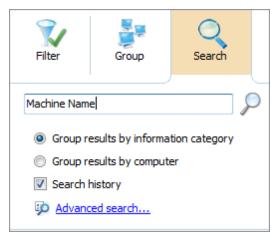

Screenshot 48: Search specific computers and groups

2. Key in the search criteria and use the following options:

Table 38: Search options

| Option                                | Description                                                                                                    |
|---------------------------------------|----------------------------------------------------------------------------------------------------|
| Group results by information category | Search results are grouped by category. The result contains the latest computer information. Amongst others results are grouped by:  "Computer Information  "Hardware devices  "Logged on Users  "Processes  "Virtual technology |
| Group results by computer             | Search results are grouped by computer name. The result contains the latest computer information.                                                                                                    |
| Search History                        | Search results include the information from previous scans.                                                                                                    |
| Advanced search                       | Configure advanced search options.  Note  For more information, refer to Full text searching (page 173).                                                                                                    |

# 6.4 Using Attributes

Attributes enable you to group and configure single or multiple computers at one go. Attributes also enable you to remediate vulnerabilities or deploy software on specific computers based on the assigned attribute. The following sections contain information about:

- » Assigning attributes to a computer
- » Assigning attributes to a group
- » Configuring attributes

# 6.4.1 Assigning attributes to a computer

To assign attributes to a single computer:

- 1. Click Dashboard tab.
- 2. From the computer tree, right-click a computer and select Assign attributes.

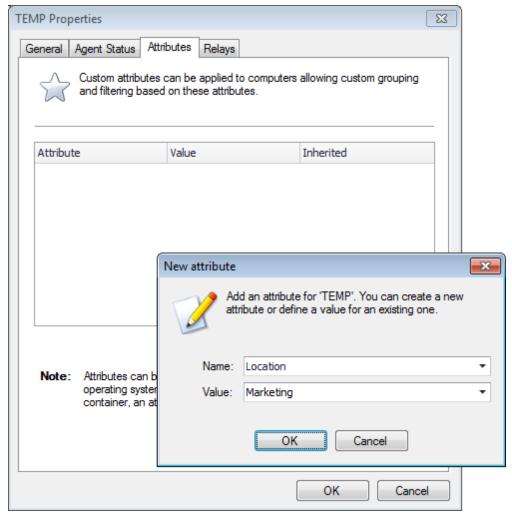

Screenshot 49: Assigning attributes: Single computer

- 3. From the **Properties** dialog > **Attributes** tab, click **Add**.
- 4. Configure new attributes settings and click OK.
- 5. Click **OK** to save your settings.

# 6.4.2 Assigning attributes to a group

GFI LanGuard enables you to assign attributes to specific groups, domains, organizational units and networks. Once attributes are assigned, each member of the selected group inherits the attributes settings.

To assign attributes to a group:

- 1. Click Dashboard tab.
- 2. From the computers list, right-click network and select Assign attributes.
- 3. From the Add more computers wizard, select network and click Next.

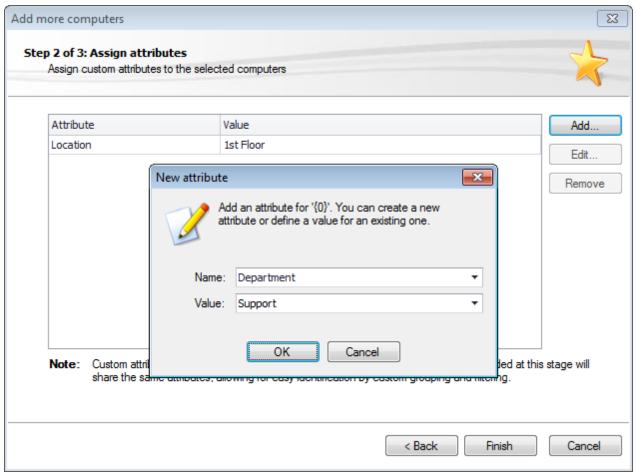

Screenshot 50: Assigning attributes: Multiple computers

- 4. Click **Add** and configure the respective attributes. Use the **Edit** and **Remove** buttons to edit or remove the selected attributes.
- 5. Click Finish to save your settings.

# 6.4.3 Configuring attributes

To configure attributes:

- 1. From the **Properties** dialog, click **Attributes** tab.
- 2. Click Add to launch the New attribute dialog.

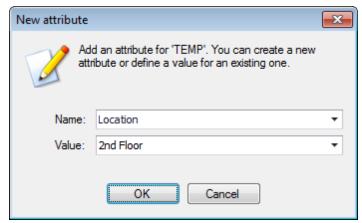

Screenshot 51: New attribute dialog

- 3. From the Name drop-down menu, select an attribute or key-in a name to create a new one.
- 4. Specify a value for the attribute in the Value field. Click OK.
- 5. Repeat steps 2 to 4 until you add all the required attributes.
- 6. Click **OK** to save your settings.

# 6.5 Dashboard actions

The **Actions** section enables you to manage and remediate vulnerabilities and missing patches found in your network. To access the **Actions** section:

- 1. Select **Dashboard** tab.
- 2. Click Vulnerabilities or Patches tab.

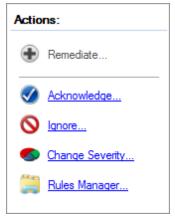

Screenshot 52: Actions section in the Dashboard

# 3. Select one of the following actions:

Table 39: Dashboard actions

| Action      | Description                                                                                                    |
|-------------|----------------------------------------------------------------------------------------------------|
| Remediate   | Launch the Remediation Center to deploy and manage missing patches.  Note                                                                                                    |
|             | For more information, refer to Manual Remediation (page 137).                                                                                                    |
| Acknowledge | Launch the Rule-Acknowledge Patch dialog. This enables you to acknowledge issues so that they will not affect the Vulnerability level of your network. Configure for which machine this rule applies |

| Action               | Description                                                                                                    |
|----------------------|----------------------------------------------------------------------------------------------------|
| Ignore               | Launch the Rule-Ignore Patch dialog. This enables you to ignore missing patches or vulnerabilities so that they will not be reported as issues in the future. Configure for which machine this rule applies and the time span that the issue is ignored. |
| Change Sever-<br>ity | Launch the Rule-Change Severity dialog. This enables you to change the severity level of vulnerability. Configure for which machines this rule applies and the severity level.                                                                           |
| Rules Man-<br>ager   | Launch the Rules Manager dialog. This enables you to search and remove configured rules.                                                                                                    |

# 6.6 Exporting issue list

GFI LanGuard enables you to export issue lists to Portable Document Format (PDF), Microsoft Office Excel (XLS) or Hyper Text Markup Language (HTML). When a list supports exporting, these icons

are displayed in the top-right corner of the list. Select the respective icon and configure the export settings.

# 6.7 Dashboard views

The GFI LanGuard dashboard is made up of multiple views. These different views enable real-time monitoring of your scan targets and allow you to perform instant remedial and reporting operations. The following sections contain information about:

- » Dashboard overview
- » Computers view
- » History view
- » Vulnerabilities view
- » Patches view
- » Ports view
- » Software view
- » Hardware view
- » System Information view

#### 6.7.1 Overview

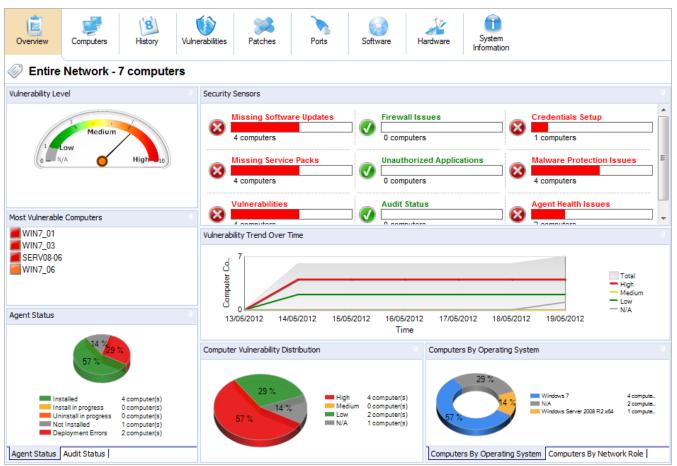

Screenshot 53: Dashboard Overview

The **Dashboard Overview** is a graphical representation of the security level/vulnerability level of a single computer, domain or entire network.

When a computer or domain is selected, the results related to the selected computer/domain are automatically updated in the dashboard. Below is a description of each section found in the dashboard:

Table 40: Software information from an audit

| Section                             | Description                                                                                                    |
|-------------------------------------|----------------------------------------------------------------------------------------------------|
| Network<br>security<br>level        | This rating indicates the vulnerability level of a computer/network, depending on the number and type of vulnerabilities and/or missing patches found. A high vulnerability level is a result of vulnerabilities and/or missing patches which average severity is categorized as high. |
| Computer vulnerability distribution | This chart is available only when selecting a domain or a workgroup, and displays the distribution of vulnerabilities on your network. This chart enables you to determine how many computers have high, medium and low vulnerability rating.                                          |
| Most vul-<br>nerable com-<br>puters | This list is available only when selecting a domain or a workgroup, and shows the most vulnerable computers discovered during the scan. The icon color on the left indicates the vulnerability level.                                                                                  |

| Section                              | Description                                                                                                    |
|--------------------------------------|----------------------------------------------------------------------------------------------------|
| Agent Status                         | When selecting a domain or workgroup, a chart showing the overall agent status of all computers within the domain/workgroup is displayed. This enables you to determine the number of agents installed or pending installation on the selected domain/workgroup. When selecting a single computer, this section displays an icon representing the agent status. The icons are described below: |
|                                      | » Not installed - Agent is not installed on the target machine.                                                                                                    |
|                                      | Pending installation - Installation is pending. A status can be pending when the machine is offline or the agent is being installed.                                                                                                    |
|                                      | Pending uninstall - Uninstallation is pending. A status can be pending when the machine is offline or the agent is being uninstalled.                                                                                                    |
|                                      | » Installed - Agent is installed on the target machine.                                                                                                    |
|                                      | » Relay Agent Installed - The selected computers are relay agents.                                                                                                    |
| Audit status                         | This chart is available only when selecting a domain or workgroup and enables you to identify how many audits have been performed on your network grouped by time.                                                                                                    |
| Vulnerability<br>trends over<br>time | When a domain or workgroup is selected, this section displays a line graph showing the change of vulnerability level over time grouped by computer count. When a single computer is selected, this section displays a graph showing the change of vulnerability level over time for the selected computer.                                                                                     |
| Computers<br>by network<br>role      | This chart is available only when selecting a domain or a workgroup and displays the number of audited computers, grouped by network role. Amongst other roles, this graph identifies the number of servers and workstations per selected domain.                                                                                                    |
| Computers<br>by operating<br>system  | This chart is available only when selecting a domain or a workgroup and displays the number of audited computers, grouped by the installed operating system.                                                                                                    |
| Computer details                     | This section is available when selecting a single computer and enables you to view the selected computer details.                                                                                                    |
| Scan activity                        | This line graph is available only when selecting a single computer and enables you to view the number of scans/audits performed on the selected computer. In addition enables you to verify if scheduled scans are being performed.                                                                                                    |
| Remediation<br>Activity              | This line graph is available only when selecting a single computer and enables you to view the number of remediation activities performed on the selected computer. In addition, this graph enables you to verify that auto-remediation is performed.                                                                                                    |
| Top 5 Issues to Address              | This section is available only when selecting a single computer, and displays the top five issues to address for the selected computer.                                                                                                    |
| Results sta-<br>tistics              | This section is available only when selecting a single computer and displays an overview of the audit result. Amongst others, the result enables you to identify the number of missing patches, number of installed applications, open ports and running services.                                                                                                    |

| Section          | Description                                                                                                    |
|------------------|----------------------------------------------------------------------------------------------------|
| Security Sensors | This section enables you to identify issues at a glance. Click a sensor to navigate and display issues and vulnerabilities for a specific computer or group. Sensors enable you to identify:  » Missing Software Updates |
|                  | » Missing service packs                                                                                                    |
|                  | » Vulnerabilities                                                                                                    |
|                  | » Firewall Issues                                                                                                    |
|                  | W Unauthorized Applications                                                                                                    |
|                  | » Audit Status                                                                                                    |
|                  | » Credentials setup                                                                                                    |
|                  | » Malware Protection Issues                                                                                                    |
|                  | » Agent Health Issues.                                                                                                    |

# 6.7.2 Computers view

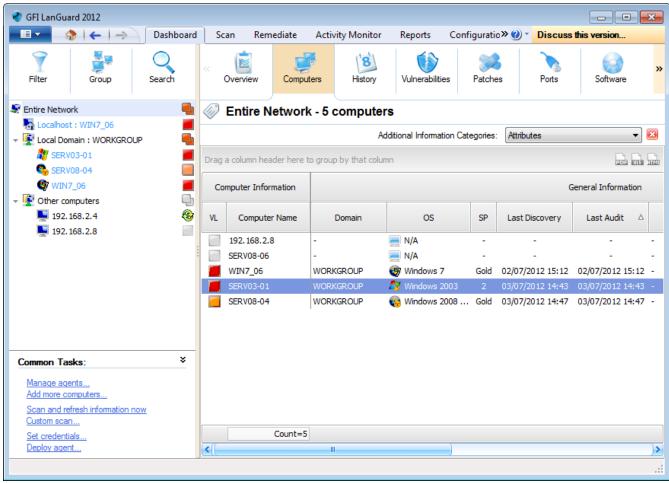

Screenshot 54: Analyze results by computer

Select this view to group audit results by computer. From the drop-down list, select one of the options described below:

Table 41: View by computers information

| Option             | Description                                                                                                    |
|--------------------|----------------------------------------------------------------------------------------------------|
| Agent Details      | Select this option to view the agent status. This option enables you to identify if an agent is installed on a computer and if yes, displays the type of credentials being used by the agent.       |
| Vulnerabilities    | View the number of vulnerabilities found on a computer grouped by severity. Severity of a vulnerability can be:  "High  Medium  Low  Potential.                                                     |
| Patching<br>status | View the number of:  » Missing Security/non-Security Updates  » Missing Service Packs and Update Rollups  » Installed Security/non-Security Updates  » Installed Service Packs and Updates Rollups. |

| Option        | Description                                                                       |
|---------------|-----------------------------------------------------------------------------------|
| Open ports    | View the number of:                                                               |
|               | Open TCP ports                                                                    |
|               | » Open UDP ports                                                                  |
|               | » Backdoors.                                                                      |
| Software      | View the number of:  ** Antiphishing engines                                      |
|               | Antispyware engines                                                               |
|               | Antivirus engines                                                                 |
|               |                                                                                   |
|               | backap approacions                                                                |
|               | baca (555 provención appricacións                                                 |
|               | before decess and desirement person approaches                                    |
|               | » Firewalls                                                                       |
|               | Installed applications                                                            |
|               | » Instant messengers                                                              |
|               | Peer to peer applications                                                         |
|               | Winauthorized applications                                                        |
|               | Virtual machines                                                                  |
|               | >> VPN clients                                                                    |
| Handon a      | Web browsers.                                                                     |
| Hardware      | View information on:  Number of disk drives                                       |
|               | Free disk space                                                                   |
|               | » Memory size                                                                     |
|               | » Number of processors                                                            |
|               | <ul><li>Other hardware.</li></ul>                                                 |
| System infor- | View information on:                                                              |
| mation        | The number of shared folders                                                      |
|               | » Number of groups                                                                |
|               | » Number of users                                                                 |
|               | » Logged users                                                                    |
|               | Audit policy status.                                                              |
| Attributes    | Adds an Attributes column and groups your scan targets by the assigned attribute. |

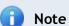

To launch the **Overview** tab and display more details on a specific computer, double click a computer from the list.

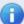

# **Note**

Drag and drop a column header in the designated area to group data by criteria.

# 6.7.3 History view

Select this view to group audit results by date for a specific computer. To configure the history starting date or history period click the link provided.

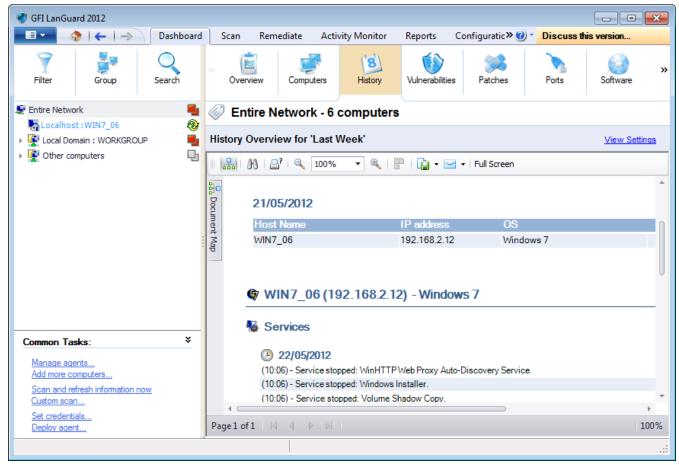

Screenshot 55: History view in the Dashboard

#### 6.7.4 Vulnerabilities View

Display more details on the vulnerabilities found on a network and the number of affected computers. When a vulnerability is selected from the **Vulnerability** List, the **Details** section provides more information on the selected vulnerability. From the **Details**, section click **Affected computers** or **Unaffected computers** to display a list of affected and unaffected computers.

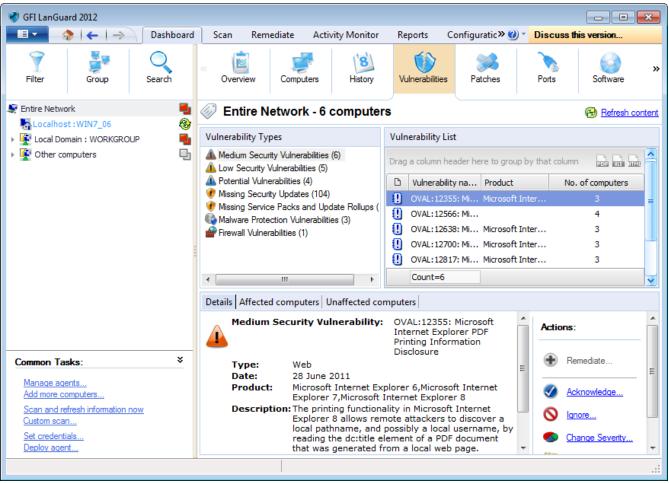

Screenshot 56: Vulnerabilities view in the Dashboard

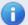

## Note

Drag and drop a column header in the designated area to group data by criteria.

#### 6.7.5 Patches View

Display more details on the missing/installed patches and service packs found during a network audit. When a patch/service pack is selected from the list, the **Details** section provides more information on the selected patch/service pack. From the **Details** section, click **Missing on** to display a list of computers having the selected patch missing.

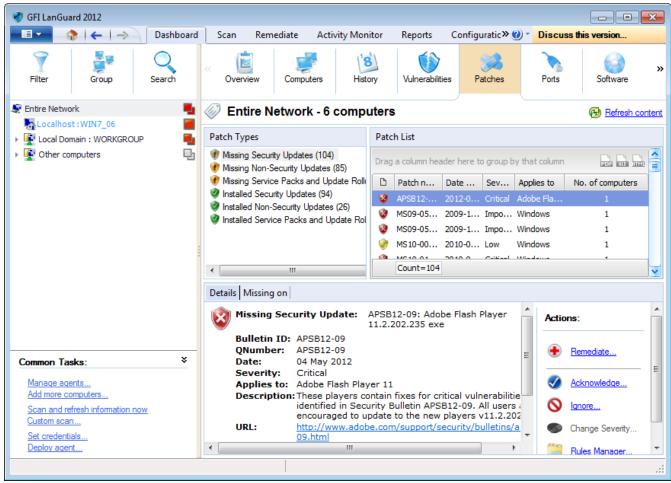

Screenshot 57: Patches view in Dashboard

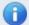

## Note

Drag and drop a column header in the designated area to group data by criteria.

#### 6.7.6 Ports View

Display more details on the open ports found during a network audit. When a port is selected from the **Port** List, the **Details** section provides more information on the selected port. From the **Details** section, click **View computers having this port open** to display a list of computers having the selected port open.

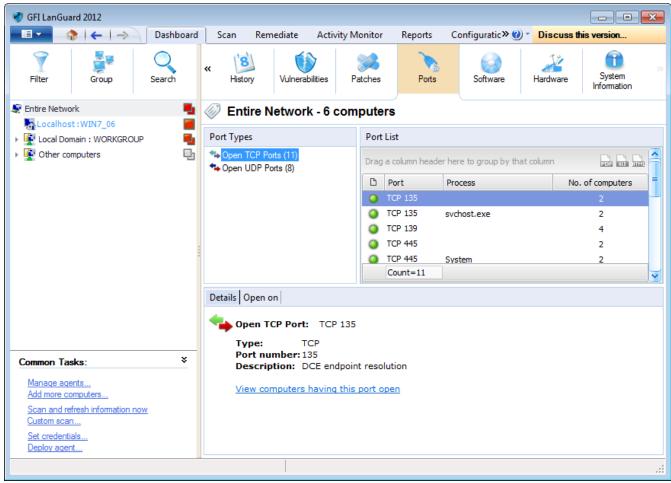

Screenshot 58: Ports view in Dashboard

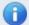

## Note

Drag and drop a column header in the designated area to group data by criteria.

#### 6.7.7 Software View

Display more details on the installed applications found during a network audit. When an application is selected from the **Application** List, the **Details** section provides more information on the selected application.

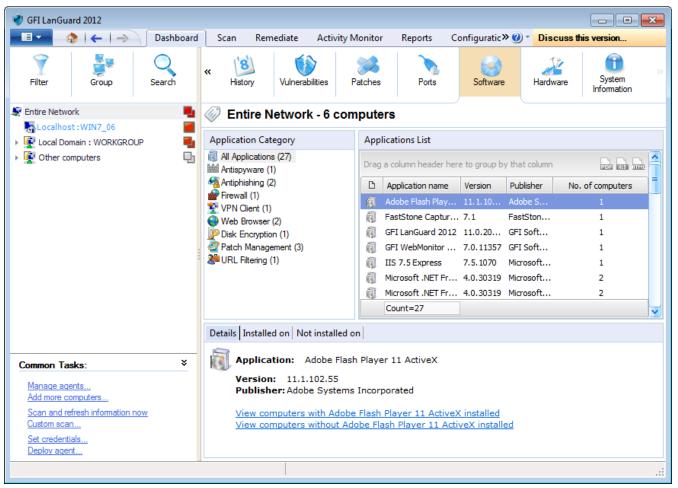

Screenshot 59: Software view in Dashboard

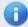

#### Note

Drag and drop a column header in the designated area to group data by criteria.

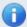

## Note

Agent-less scans require to temporarily run a service on the remote machine. **Select Enable full security applications audit...** to enable this service on all agent-less scanning profiles.

#### 6.7.8 Hardware View

Display more information on the hardware found during a network audit. Select hardware from the list to display more details.

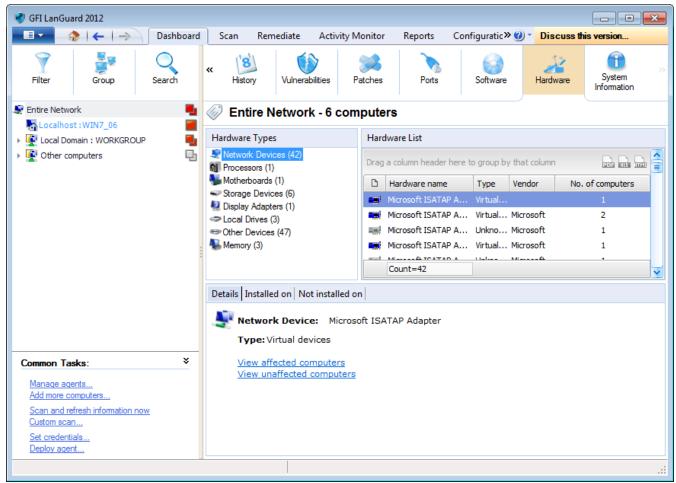

Screenshot 60: Hardware view in Dashboard

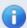

# Note

Drag and drop a column header in the designated area to group data by criteria.

# 6.7.9 System Information View

The **System Information** tab, displays information associated with the operating system of a scan target(s).

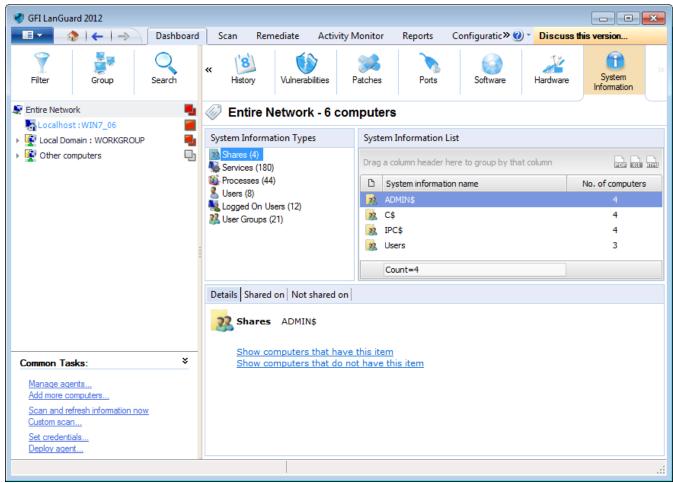

Screenshot 61: System Information view in Dashboard

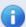

# Note

Drag and drop a column header in the designated area to group data by criteria.

# 7 Interpreting Results

On completion of a network security scan, it is important to identify the areas that require immediate attention. Use the information provided in this chapter to determine the correct analysis and interpretation approach to get the most out of your scan results and apply the appropriate fixes.

# Topics in this chapter:

| 7.1 Interpreting manual scan results  | 103 |
|---------------------------------------|-----|
| 7.2 Loading results from the database | 112 |
| 7.3 Saving and loading XML results    | 113 |

# 7.1 Interpreting manual scan results

The Scan Results Overview and Scan Results Details sections in the Scan tab, are designed to facilitate the result analysis process as much as possible. Use the information in the following sections to learn how scan results are interpreted and know which areas require your immediate attention:

- » Viewing scan results
- » Vulnerability level rating
- » Vulnerability Assessment
- » Network & Software Audit

# 7.1.1 Viewing scan results

Use this section to interpret results generated by manual scans and results stored in the database backend. For more information, refer to <u>Manual scans</u> (page 65).

To view manual scan results:

- 1. Launch GFI LanGuard and click the Scan tab.
- 2, Launch a new scan or load the result from the database/file. For more information, refer to Loading results from the database (page 112).
- 3. Once completed, the results are displayed in the **Scan Result Overview** and the **Scan Results Details** sections.

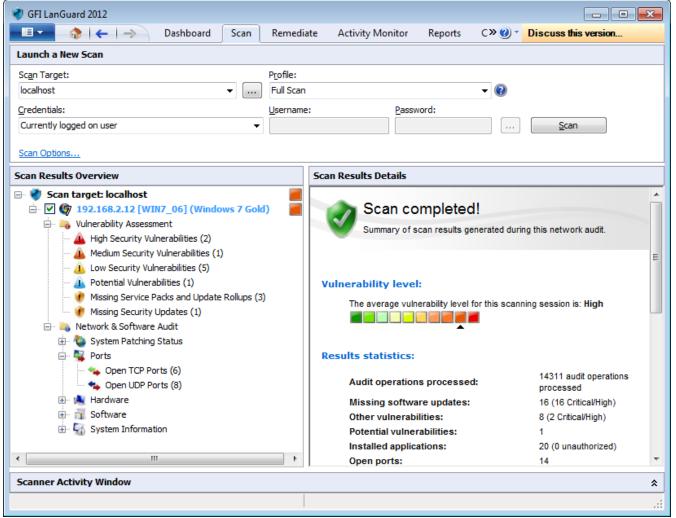

Screenshot 62: Results overview

From **Scan Results Overview**, expand a computer node to access results retrieved during the scan. Security scan results are organized in two sub-nodes tagged as:

- Vulnerability Assessment
- » Network & Software Audit

While a scan is in progress, each computer node has an icon that categorizes the response time. The table below describes the different icons used by GFI LanGuard to categorize the response time. The first icon indicates that the scan is queued, while the second icon indicates that the scan is in progress.

Table 42: Response time icons

| Category | Information     | Description            |
|----------|-----------------|------------------------|
| ? 🚳      | Fast response   | Less than 25ms         |
| 2 &      | Medium response | Between 25ms and 100ms |
|          | Slow response   | More than 100ms        |

## 7.1.2 Vulnerability Level Rating

The GFI LanGuard vulnerability level is a rating assigned to each scanned computer. The rating can be viewed from:

- Scan Results Details This section in the Scan tab provides you with a vulnerability level meter assigned the computers/groups that have been scanned
- Dashboard The Dashboard section provides you with information for specific computers or selected groups of computers, from the computer tree. Select the computer/group and view the vulnerability meter from the right pane. Select Entire Network to view the vulnerability level for all your scan targets.

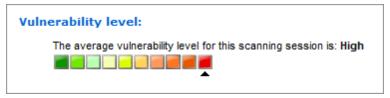

Screenshot 63: Vulnerability level meter

# How is the vulnerability level calculated?

The vulnerability level is calculated using a weighting system. After a scan, GFI LanGuard groups the discovered vulnerabilities in categories sorted by severity rating:

- » High
- » Medium
- » Low

For each rating, a weighted score is given. This is based on the total number of vulnerabilities per category.

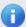

## Note

When the vulnerability level cannot be assessed and/or vulnerability scanning was not performed, GFI LanGuard gives a rating of N/A.

## Weight scores

Table 43: Vulnerability level weight scores

| Category               | Number of Detected Vulnerabilities | Scores |
|------------------------|------------------------------------|--------|
| High Vulnerabilities   | 1-2                                | 8      |
|                        | 3-5                                | 9      |
|                        | > 5                                | 10     |
| Medium Vulnerabilities | 1-2                                | 5      |
|                        | 3-5                                | 6      |
|                        | > 5                                | 7      |
| Low Vulnerabilities    | 1-2                                | 2      |
|                        | 3-5                                | 3      |
|                        | > 5                                | 4      |

#### Score classification

After categorizing detected vulnerabilities and generating a score for each category, the overall vulnerability level is generated. The vulnerability level is the severity rating with the highest score.

Vulnerability level scores:

- A score of >= 8, results in High vulnerability rating
- » A score of <= 7 and >= 5, results in Medium vulnerability rating
- A score of <= 4 and >=1, results in a Low vulnerability rating.

# **Example**

During a scan of Computer A, the following vulnerabilities were discovered:

- 3 high vulnerabilities
- » 8 medium vulnerabilities
- » 5 low vulnerabilities.

The score for each category was calculated by GFI LanGuard and returned the following results:

- » 3 high vulnerabilities = 9
- » 8 medium vulnerabilities = 7
- >> 5 low vulnerabilities = 3.

The vulnerability level for Computer A is therefore HIGH.

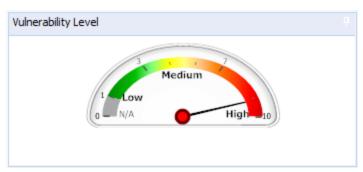

Screenshot 64: Dashboard Vulnerability Meter

The vulnerability level is indicated using color-coded graphical bar:

- » Red bar = high vulnerability level
- » Green bar = low vulnerability level.

## 7.1.3 Vulnerability Assessment

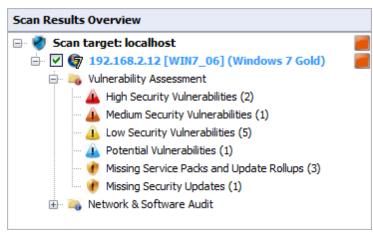

Screenshot 65: The Vulnerability Assessment node

Click on any **Vulnerability Assessment** node to view the security vulnerabilities identified on the target computer grouped by type and severity.

# **High Security Vulnerabilities**

Click on the **High Security Vulnerabilities** or **Low Security Vulnerabilities** sub-nodes for a list of weaknesses discovered while auditing a target device. Groups are described in the following table:

Table 44: Vulnerability groups

| Group                                         | Description                                                                                                    |
|-----------------------------------------------|----------------------------------------------------------------------------------------------------|
| Mail, FTP, RPC,<br>DNS and Mis-<br>cellaneous | Shows vulnerabilities discovered on FTP servers, DNS servers, and SMTP/POP3/IMAP mail servers. Links to Microsoft $^{\$}$ Knowledge Base articles or other support documentation are provided.     |
| Web                                           | Lists discovered vulnerabilities on web servers (such as wrong configuration issues). Supported web servers include Apache, Internet Information Services (IIS®) and Netscape.                     |
| Services                                      | Lists vulnerabilities discovered in active services as well as the list of unused accounts that are still active and accessible on scanned targets.                                                |
| Registry                                      | Registry settings of a scanned network device are listed. Links to support documentation and short vulnerability descriptions are provided.                                                        |
| Software                                      | Enumerates software installed on the scanned network device(s). Links to supporting documentation and short vulnerability descriptions are provided.                                               |
| Rootkit                                       | Enumerates discovered vulnerabilities because of having a rootkit installed on the scanned network device(s). Links to supporting documentation and short vulnerability descriptions are provided. |

## Potential vulnerabilities

Select **Potential vulnerabilities** sub-node to view scan result items classified as possible network weaknesses. Although not classified as vulnerabilities, these scan result entries still require particular attention since malicious users can exploit them during malicious activity.

For example, during vulnerability scanning GFI LanGuard enumerates all modems installed and configured on target computers. If unused, modems are of no threat to your network. If connected to a telephone line these modems can however be used to gain unauthorized and unmonitored access to the Internet. Users can potentially bypass corporate perimeter security including firewalls, anti-virus, website rating and web content blocking. This exposes the corporate IT infrastructure to a wide range of threats including hacker attacks. GFI LanGuard considers installed modems as possible threats and enumerates them in the **Potential Vulnerabilities** sub-node.

## Missing Service Packs

Click Missing Service Packs and Update Rollups or Missing Security Updates sub-nodes to check any missing software updates or patches. For a full list of missing service packs and missing patches that can be identified by GFI LanGuard, refer to http://go.gfi.com/?pageid=ms\_app\_fullreport

#### Bulletin information.

To access bulletin information, right-click on the respective service pack and select **More details** > **Bulletin Info.** 

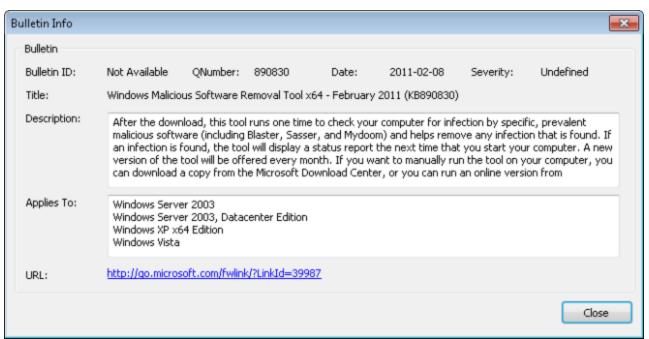

Screenshot 66: Bulletin info dialog

## 7.1.4 Network & Software Audit

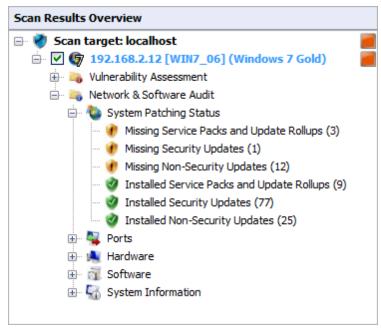

Screenshot 67: The network and software audit node

Click **Network & Software Audit** to view security vulnerabilities identified on scanned targets. In this section, vulnerabilities are grouped by type and severity.

## **System Patching Status**

Click **System Patching Status** to view all missing and installed patches on a target machine. Available links are:

- Missing Service Packs and Update Rollups
- » Missing Security Updates
- » Missing Non-Security Updates
- Installed Service Packs and Update Rollups
- » Installed Security Updates
- Installed Non-Security Updates.

# System Patching Status Select one of the following system patching status categories bellow Missing Service Packs and Update Rollups (3) Allows you to analyze the missing service packs information Missing Security Updates (1) Allows you to analyze the missing security updates information Missing Non-Security Updates (12) Allows you to analyze the non-security updates information Installed Service Packs and Update Rollups (9) Allows you to analyze the installed service packs information Installed Security Updates (77) Allows you to analyze the installed security update information Installed Non-Security Updates (25) Allows you to analyze the installed non-security updateinformation

Screenshot 68: System patches status

#### **Ports**

Click **Ports** to view all open TCP and UDP ports detected during a scan. If a commonly exploited port is discovered to be open, GFI LanGuard marks it in red.

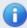

# Note

Some software products may use the same ports as known Trojans. For additional security, GFI LanGuard identifies these ports as a threat.

Apart from detecting open ports, GFI LanGuard uses service fingerprint technology to analyze the service(s) that are running behind the detected open port(s). With service fingerprint, GFI LanGuard can detect if malicious software is using the detected open port.

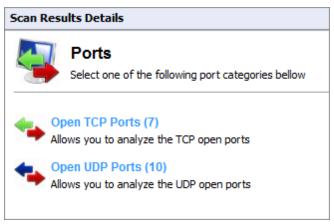

Screenshot 69: All UDP and TCP ports, found during a scan

#### Hardware

Click **Hardware** to view all details discovered by the hardware audit. The hardware audit, amongst others, displays information such as MAC addresses, IP addresses, device type; device vendor etc. The table below describes the hardware information groups:

Table 45: Hardware information from an audit

| Information         | Description                                                                                                    |
|---------------------|----------------------------------------------------------------------------------------------------|
| Network<br>Devices  | Includes information of all physical, virtual and software-enumerated devices.                                                                       |
| Local Drives        | Includes information on local drives such as available disk space and file system type.                                                              |
| Processors          | Includes information regarding the processor of a target machine, such as vendor name and processor speed.                                           |
| Motherboard         | Includes information regarding the motherboard of a target machine, such as product name, manufacturer, version and serial number.                   |
| Memory details      | Includes information regarding the memory allocation of a target machine, such as free physical/virtual memory available.                            |
| Storage<br>details  | Includes information regarding the storage of a target machine, such as floppy disk drive, CD/ROM and hard drives.                                   |
| Display<br>adapters | Includes information regarding the display and video devices of a target machine, such as the device manufacturer.                                   |
| Other devices       | Includes information of devices that does not fall under the mentioned categories above, such as keyboard, ports, mouse and human interface devices. |

#### Software

Click **Software** to view all details involved in the software audit. The software audit amongst others displays information such as:

- » Application name
- » Publisher
- » Version.

The table below describes the hardware information groups:

Table 46: Software information from an audit

| Icon                           | Description                                                                                         |
|--------------------------------|----------------------------------------------------------------------------------------------------|
| General Applications           | Enumerates installed software on scan targets.                                                      |
| Antivirus Applications         | Lists installed antivirus engines on scan targets.                                                  |
| Instant Messenger Applications | Lists all detected instances of Instant messenger applications on scan targets.                     |
| Patch Management Applications  | Lists all the installed patch management applications, detected on your scan targets during a scan. |
| Web Browser Applications       | Contains scanned targets that have Internet browsers installed.                                     |
| Firewall Applications          | Enumerates information on installed Firewall applications on scan targets.                          |
| Anti-phishing Applications     | Lists information of installed anti-phishing engines on scan targets.                               |
| VPN Client Applications        | Includes information on installed Virtual Private Network clients on scan targets.                  |
| Peer-To-Peer Applications      | Shows installed Peer-To-Peer applications on scan targets.                                          |

# **System Information**

Click **System Information** to view all details related to the operating system installed on a target machine. Table below describes the system information groups:

Table 47: System information from an audit

| Category                      | Information                                                                                                    | Identify                                                                                                    |
|-------------------------------|----------------------------------------------------------------------------------------------------|----------------------------------------------------------------------------------------------------|
| Password Policy               | > Share name > Share remark (extra details on the share). > Folder which is being shared on the target computer > Share permissions and access rights > NTFS permissions and access rights. > Minimum password length > Maximum password length > Minimum password expiry date > Force logoff > Password history. | <ul> <li>Users sharing entire hard-drives, shares that have weak or incorrectly configured access permissions.</li> <li>Start-up folders, and similar system files, that are accessible by unauthorized users, or through user accounts, that do not have administrator privileges, but are allowed to execute code on target computers.</li> <li>Unnecessary or unused shares.</li> <li>Incorrectly configured lockout control</li> <li>Password strength enforcement policies.</li> </ul> |
| Security<br>Audit Pol-<br>icy | <ul> <li>Audit account logon events</li> <li>Audit account management</li> <li>Audit directory service access</li> <li>Audit logon events</li> <li>And more</li> </ul>                                                                                                    | <ul> <li>Security holes or breaches.</li> <li>Note         To view Security Audit Policy, enable auditing on target computers. For more information, refer to <u>Manual scans</u> (page 65).     </li> </ul>                                                                                                    |

| Category                          | Information                                                                         | Identify                                                                                   |
|-----------------------------------|-------------------------------------------------------------------------------------|--------------------------------------------------------------------------------------------|
| Registry                          | » Registered owner                                                                  | Hardware and software settings such as which drivers and applications                      |
|                                   | » Registered organ-<br>ization                                                      | will be automatically launched at system startup.                                          |
|                                   | » Product name                                                                      |                                                                                            |
|                                   | » Current build<br>number.                                                          |                                                                                            |
| NETBIOS                           | » Workstation service                                                               | » Rogue computers                                                                          |
| Names                             | » Domain name                                                                       | Wrong configurations.                                                                      |
|                                   | » Domain controllers                                                                |                                                                                            |
|                                   | » File server service.                                                              |                                                                                            |
| Groups                            | » Account operators                                                                 | Wrong configurations                                                                       |
|                                   | » Administrators                                                                    | Security flaws due to rogue or obsolete user groups.                                       |
|                                   | » Backup operations                                                                 |                                                                                            |
|                                   | » Guest.                                                                            |                                                                                            |
| Users                             | » Full name                                                                         | » Rogue, obsolete or default user accounts.                                                |
|                                   | » Privilege                                                                         |                                                                                            |
|                                   | » Flags                                                                             |                                                                                            |
|                                   | » Login.                                                                            |                                                                                            |
| Logged<br>On Users                | List of logged on users.                                                            | Authorized and unauthorized users currently logged on computers.                           |
| Sessions                          | » Lists hosts remotely<br>connected to the tar-<br>get computer during<br>scanning. | » Authorized and unauthorized remote connections.                                          |
| Services                          | List of active services.                                                            | » Rogue or malicious processes; redundant services.                                        |
| Processes                         | » List of active processes.                                                         | » Rogue or malicious processes.                                                            |
| Remote<br>TOD<br>(time of<br>day) | Time of remote work-<br>station, server or lap-<br>top.                             | <ul><li>Time inconsistencies and regional settings</li><li>Wrong configurations.</li></ul> |

# 7.2 Loading results from the database

By default, saved scan results are stored in a database. GFI LanGuard stores the results data of the last 10 scans performed per scanning profile. You can configure the number of scan results that are stored in a database file. For more information, refer to <u>Configuring Database Maintenance Options</u> (page 177).

To load saved scan results from the database backend or from XML files:

- 1. Launch GFI LanGuard.
- 2. Click the GFI LanGuard button > File > Load Scan Results from > Database...

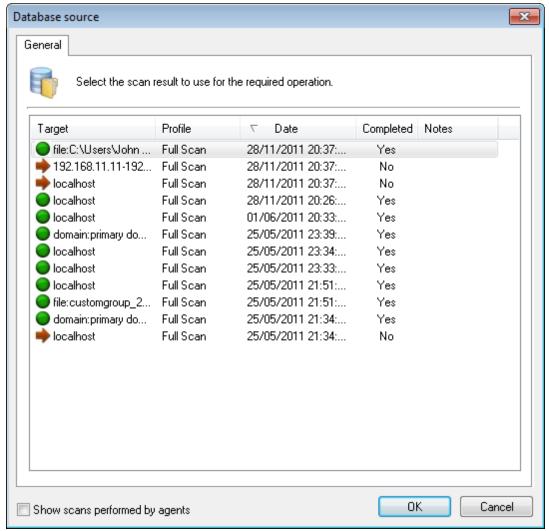

Screenshot 70: Reloaded scan results

- 3. Select the saved scan result and click **OK**.
- 4. Analyze loaded results. For more information on how to interpret results. refer to the following sections:
- > Vulnerability Assessment
- » Network and Software Audit.

# 7.3 Saving and loading XML results

Scan results are an invaluable source of information for systems administrators. GFI LanGuard results are stored in a SQL Server $^{\mathbb{B}}$  or a Access $^{\mathbb{M}}$  database. In addition, scan results can also be exported to XML.

To save scan results to XML file:

- 1. Launch GFI LanGuard.
- 2. Perform a manual scan. For more information, refer to Manual scans (page 65).
- 3. Once the scan is completed, click GFI LanGuard button > File > Save Scan Results.
- 4. Locate the destination where you want to save the XML and click Save.

To load saved scan results from an XML file:

1. Click the GFI LanGuard button > File > Load Scan Results from > XML File...

- 2. Locate the scan results to load and click OK.
- 3. Analyze loaded results.

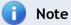

For more information on how to interpret results, refer to the following sections:

- » Vulnerability Assessment
- » Network and Software Audit

# 8 Remediate Vulnerabilities

GFI LanGuard enables you to manually or automatically fix vulnerabilities on network computers. Use the information in this chapter to learn how to configure and manage remediation operations to maintain a high level of security amongst your scan targets.

#### Topics in this chapter:

| 8.1 Automatic Remediation | 115 |
|---------------------------|-----|
| 8.2 Manual Remediation    | 137 |

## 8.1 Automatic Remediation

Automatic-Remediation enables you to automatically download and deploy missing patches as well as uninstall unauthorized applications during scheduled operations, automatically.

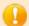

#### **IMPORTANT**

Auto-remediation and un-installation of un-authorized applications only work with scanning profiles that detect missing patches and/or installed applications.

#### Automatic Remediation tasks:

- **Review Auto-Remediation Considerations**
- » Configure Missing Updates Auto-Deployment
- Configure Unauthorized Applications Auto-Uninstall
- » Configure Auto-Remediation options
- Configure Wake-on-LAN on client machines
- Configure End-User reboot and shut down options
- Define Auto-Remediation Messages
- » Configure Agents Auto-remediation

#### 8.1.1 Auto-remediation notes

Before enabling and configuring auto-remediation options, review the following notes about:

- Installing software
- Uninstalling software

# Installing software

Always test patches in a test environment before deployment.

By default, Microsoft® updates are not enabled for automatic deployment. Manually approve each patch (as it is tested) or set all Microsoft® updates as approved.

#### Uninstalling software

To uninstall software, a 3-stage process is required in order to identify whether the selected application supports silent uninstall:

Table 48: Automatic remediation stages

| Stage   | Description                                                                                                    |
|---------|----------------------------------------------------------------------------------------------------|
| Stage 1 | Select the application to auto-uninstall.                                                                                                    |
| Stage 2 | Ensure that application supports silent uninstall. Test this by trying to remotely uninstall the application. This is the validation process.       |
| Stage 3 | Setup a scheduled audit that will remove the unauthorized application. This is done automatically (using agents) or manually (agent-less approach). |

Auto-remediation and un-installation of un-authorized applications only work with scanning profiles that detect missing patches and/or installed applications.

## 8.1.2 Configuring missing updates auto-deployment

GFI LanGuard ships with a patch auto-deployment feature, that enables you to automatically deploy missing patches and service packs in all 38 languages supported by Microsoft® products. GFI LanGuard also supports patching of third party (Non-Microsoft®) patches. For a complete list of supported third party applications visit refer to <a href="http://go.gfi.com/?pageid=3p\_fullreport">http://go.gfi.com/?pageid=3p\_fullreport</a>. Refer to the following section for information about:

- Enabling Patch Auto-Deployment
- » Configuring Patch Auto-Deployment advanced options
- » Configuring Patch Auto-download settings

# **Enabling Patch Auto-Deployment**

To configure patch auto-deployment:

- 1. Click on the Configuration tab > Software Updates > Patch Auto-Deployment.
- 2. In the right pane, select the patches to auto-deploy.

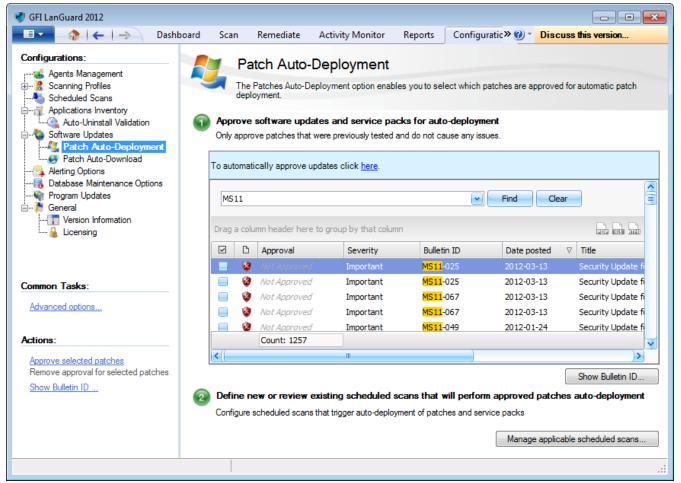

Screenshot 71: Patch auto-deployment

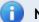

#### Note

Key-in a search criteria and click **Find** to search for a specific application.

## Configuring Patch Auto-Deployment advanced options

To configure auto-remediation:

1. Click Configuration tab > Software Updates > Patch Auto-Deployment and from Common Tasks, click Advanced options.

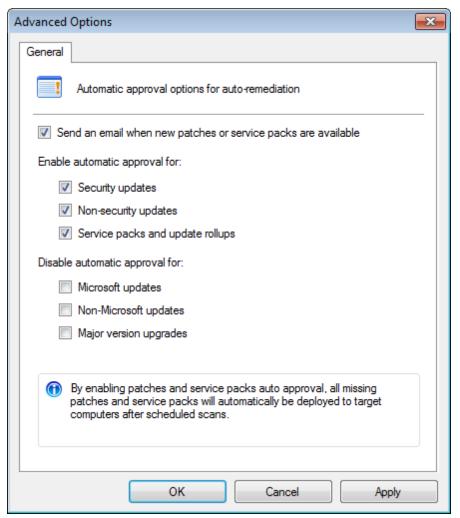

Screenshot 72: Patch Auto-Deployment Advanced Options

# 2. Configure the following options:

Table 49: Patch Auto-Deployment Advanced Options

| Option                                                         | Description                                                                                                    |
|----------------------------------------------------------------|----------------------------------------------------------------------------------------------------|
| Send an email when new patches or service packs are available. | Send an email when new patches are identified.                                                                                                    |
| Enable automatic approval for:                                 | Selected updates are automatically downloaded and installed on target computers. Select from the following:  ** Security updates  ** Non-security updates  ** Service packs and update rollups.                                                                                                    |
| Disable automatic approval for                                 | Selected updates are downloaded but not installed automatically on target computers. Select from the following:  » Microsoft® updates  » Non-Microsoft® updates  » Major version upgrades.  i Note  Updates can be installed manually from the Remediation Center. For more information, refer to Using the Remediation Center (page 137). |

3. Select the appropriate check boxes and click **OK** to save changes.

# **Configuring Patch Auto-download settings**

GFI LanGuard ships with a patch auto-download feature, that enables the automatic download of missing patches and service packs in all 38 languages supported by Microsoft® products. In addition, you can also schedule patch auto-download by specifying the timeframe within which the download of patches is performed.

To configure patch auto-download:

- 1. Click Configuration tab > Software Updates > Patch Auto-Download.
- 2. From the right pane, click the link.

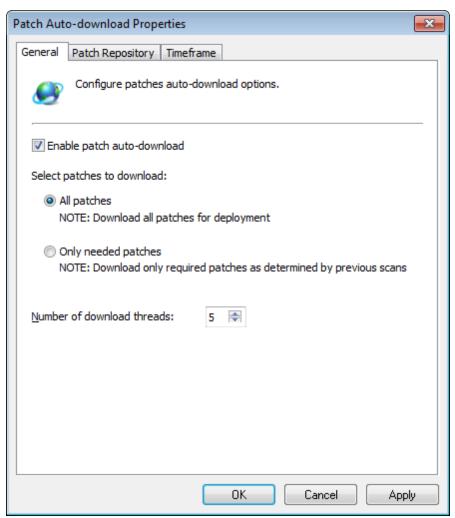

Screenshot 73: Configuring Patch Auto-download Properties

3. In the General tab, select between All patches or Only needed patches.

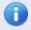

# Note

Selecting All patches, downloads all patches issued by Microsoft®, regardless of whether these are required for deployment. The Only needs patches option downloads only patches required for deployment.

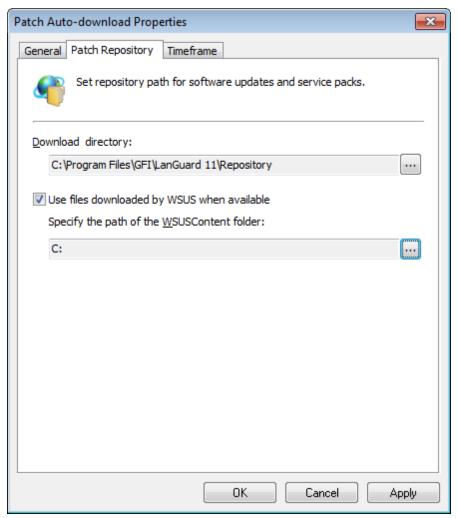

Screenshot 74: Patch Repository settings

- 4. To change the location where the downloaded patches are stored click the **Patch Repository** tab and specify the required details.
- 5. Select Use files downloaded by WSUS when available, if you are using an existing setup of WSUS.
- 6. To change the timeframe during which patch downloads are performed, click **Timeframe** tab and specify the required details.
- 7. Click Apply and OK.

#### 8.1.3 Configuring unauthorized applications auto-uninstall

Application auto-uninstall entails that applications marked as unauthorized for specific scanning profiles are first validated for a successful uninstall on a test machine. Subsequently a scheduled scan based on the scanning profile for which the application is marked as unauthorized, is configured to auto-uninstall applications.

GFI LanGuard applications inventory provides a list of all applications detected during past scans. The list is used to specify unauthorized applications. You can also manually add applications to the list. You can do this by specifying the entire name as well as a partial name, specify generic names or part of an application name. GFI LanGuard automatically scans the list of applications and detects partial names. Refer to the following sections for information about:

- Setting an application as unauthorized
- Adding new applications to the unauthorized list

- » Validating unauthorized applications for auto-uninstall
- » Managing applicable scheduled scans

# Setting an application as unauthorized

- 1. Click on **Configuration** tab > **Applications inventory** sub-node.
- 2. From the list of applications detected on the right, double click the application to set as unauthorized.

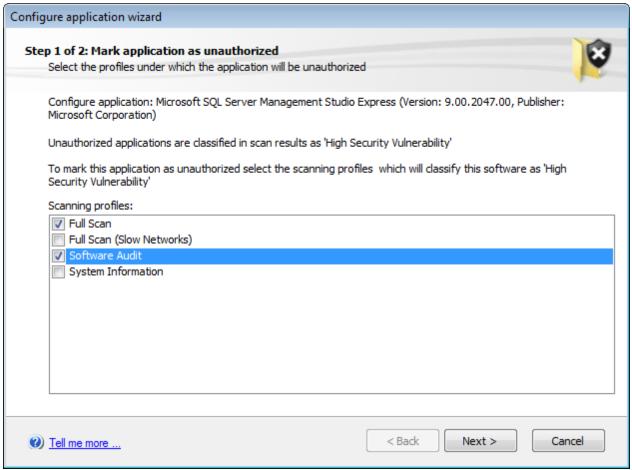

Screenshot 75: Unauthorized application

- Select the scanning profile for which this application will be set as unauthorized and click Next.
- 4.GFI LanGuard can associate partial names with entries already in the list. As a result, the system will prompt you to confirm whether to apply the same changes also to applications partially have the same name.
- 5. Click Finish to finalize settings.

# Adding new applications to the unauthorized list

- 1. Click **Configuration** tab > **Applications inventory** sub-node.
- 2. From Common Tasks, click Add a new application.
- 3. In the welcome screen, click **Next**.

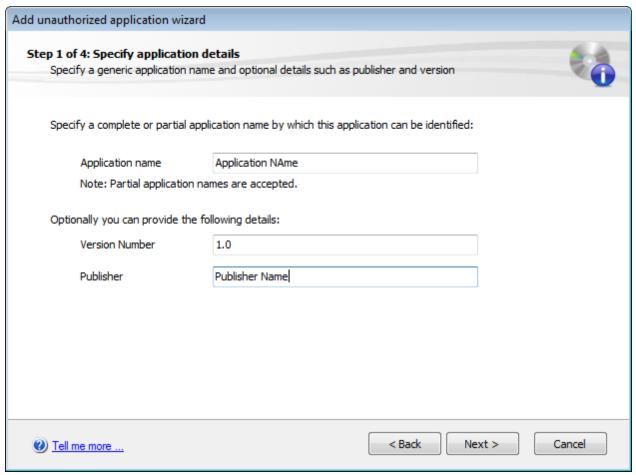

Screenshot 76: Applications inventory wizard

- 4. Specify application name. Optionally provide the version number and publisher name. Click Next.
- 5. Select the scanning profiles that will detect unauthorized applications (Example: Full Scan) and click **Next**.
- 6. Specify whether changes made will effect applications, which have partial/full name match. Click **Next** to continue.
- 7. Review the information and click Finish.

#### Validating unauthorized applications for auto-uninstall

Application auto-uninstall validation enables you to validate the uninstallation procedure for the applications which are to be automatically uninstalled by GFI LanGuard. This is a requirement prior to the actual uninstallation process and no applications are un-installed during scans unless verified.

1. Click Configuration tab > Applications Inventory > Auto-Uninstall Validation

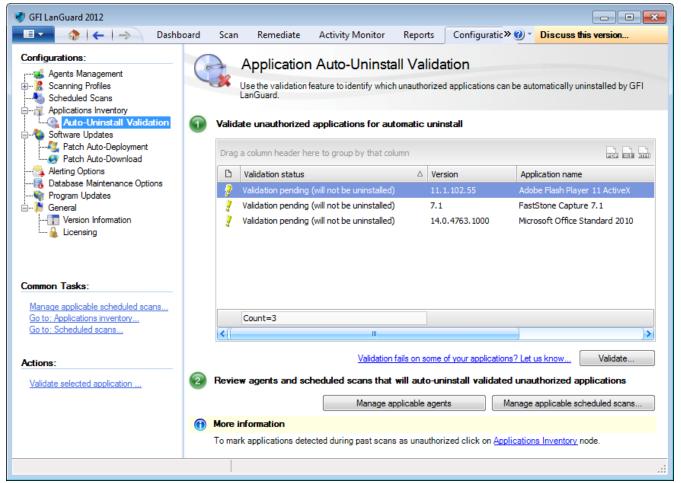

Screenshot 77: Application auto-uninstall validation

- 2. From the right pane, select an application to validate and click **Validate**.
- 3. In the Application auto-uninstall validation wizard, click Next.
- 4. Select the computer where to test the application auto-uninstall and click **Next**.
- 5. Provide the authentication details for the validation operation and click **Next**.
- 6. Review the Auto-uninstall validation wizard information and click Start.

#### Managing applicable scheduled scans

The Manage applicable scheduled scans button enables you to review or edit scheduled scans, which will perform the validated applications auto install. To manage a scheduled scan:

- 1. From the Auto-Uninstall validation pane, click Manage applicable scheduled scans.
- 2. From, Manage applicable schedule scans dialog, click one of the options described below:

Table 50: Manage applicable schedule scans

| Option                           | Description                                                                                                    |
|----------------------------------|----------------------------------------------------------------------------------------------------|
| Edit selected scan               | Modify the selected schedule scan. For more information, refer to Editing scheduled scan settings (page 78).                                                                     |
| Create a new sched-<br>uled scan | Add a new scheduled scan using the new scheduled scan wizard. For more information, refer to <a href="Mailto:Creating a scheduled scan">Creating a scheduled scan</a> (page 70). |
| View all scheduled scans         | Manage scheduled scans. For more information, refer to Editing scheduled scan settings (page 78).                                                                                |

# 8.1.4 Configuring auto-remediation options

To edit the general deployment options:

- 1. Launch GFI LanGuard.
- 2. From the computer tree, right-click a computer/computer group and select **Properties**.

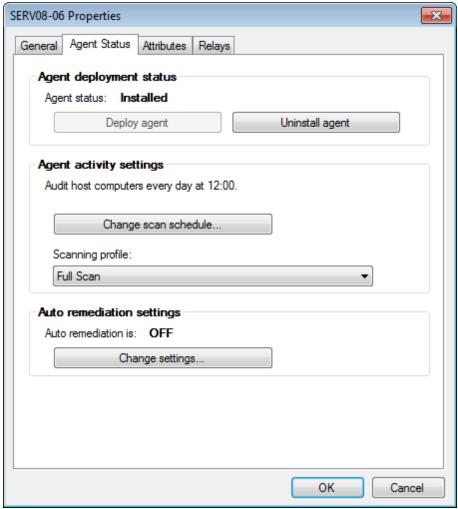

Screenshot 78: Computer properties

3. Select the Agent Status tab and from Auto remediation settings, click Change settings...

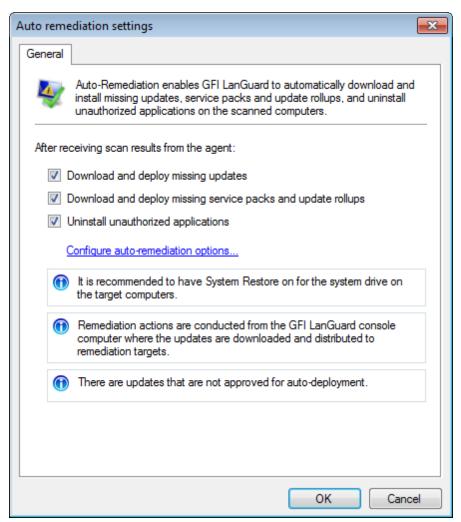

Screenshot 79: General auto-remediation settings

4. Select the action to take after receiving scan results from the agent. Click **Configure autoremediation options...** 

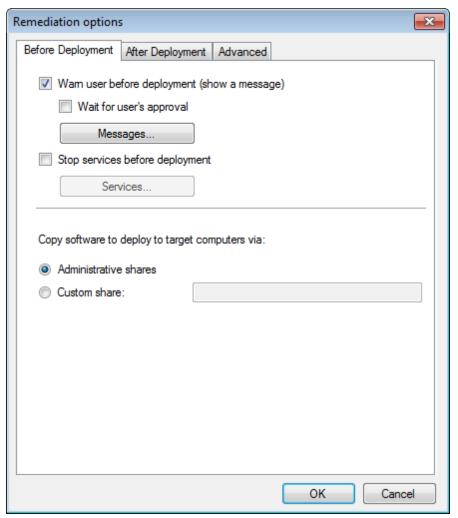

Screenshot 80: Before deployment options

# 5. Configure **Before Deployment** options described below:

Table 51: Before deployment

| Option                                     | Description                                                                                                    |
|--------------------------------------------|----------------------------------------------------------------------------------------------------|
| Wake up offline computers                  | Start computers if they are turned off. For more information, refer to Configuring Wake-on-LAN on scan targets (page 129).                                                        |
| Warn user before deployment (show message) | Displays a message on the target machine to warn the user before deploying software.                                                                                              |
| Wait for user's approval                   | Wait for user's approval Waits for user approval before deploying software.                                                                                                    |
| Messages                                   | Click <b>Messages</b> to select the end-user's computer language and define the warning message. For more information, refer to Configuring auto-remediation messages (page 131). |
| Administrative shares                      | Make a copy of the software on the default network shares.                                                                                                    |
| Custom shares                              | Make a copy of the software in a custom share. Key-in the folder name in the text box.                                                                                            |
| Remember settings                          | Saves your configured settings and uses them during the next remediation job.                                                                                                    |

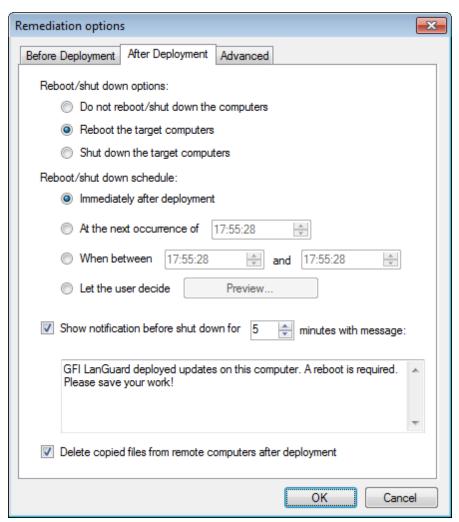

Screenshot 81: After deployment options

# 6. Click After Deployment tab. Configure After Deployment options described below:

Table 52: After deployment

| Option                                        | Description                                                                                                    |
|-----------------------------------------------|----------------------------------------------------------------------------------------------------|
| Do not reboot/shut-<br>down the com-<br>puter | Select this option to leave scan target(s) turned on after remediating vulnerabilities.                                                                                                    |
| Reboot the target computers                   | Reboots the computers after remediating vulnerabilities.                                                                                                    |
| Shut down the target computers                | Target machine will shut down after deploying software.                                                                                                    |
| Immediately after deployment                  | Reboots/shuts down computers immediately after remediating vulnerabilities.                                                                                                    |
| At the next occur-<br>rence of                | Specify the time when the computers reboot/shut down.                                                                                                    |
| When between                                  | This option enables you to specify two time values. If the remediation job is completed between the specified times, the computer(s) will reboot/shut down immediately. Otherwise, the reboot/shut down operation is postponed until the next entrance into the specified time interval. |
| Let the user decide                           | Click <b>Preview</b> to view a screenshot of the dialog in the user manual. This dialog opens on the enduser's computer after remediating vulnerabilities. For more information, refer to <u>Configuring</u> <u>end-user reboot and shut down options</u> (page 131).                    |
| Show notification before shut down for        | Shows a custom message on the end user's computer for a specified number of minutes before reboot/shut down.                                                                                                    |

| Option                                                                  | Description                                                                   |
|-------------------------------------------------------------------------|-------------------------------------------------------------------------------|
| Delete copied files<br>from remote com-<br>puters after deploy-<br>ment | Deletes the downloaded patches / service packs after they are deployed.       |
| Remember settings                                                       | Saves your configured settings and uses them during the next remediation job. |

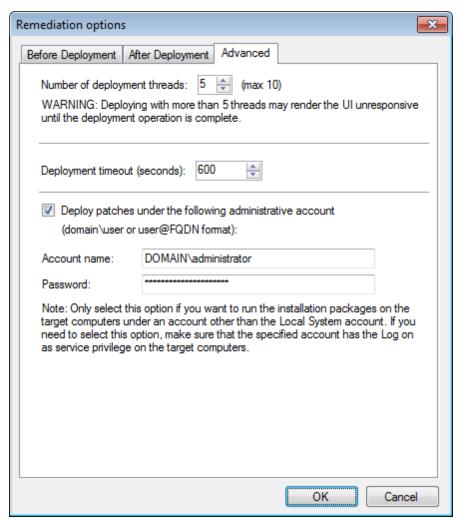

Screenshot 82: Advanced deployment options

# 7. (Optional) Select Advanced tab. Configure the options described below:

Table 53: Advanced deployment options

| Option                                                    | Description                                                                                                    |
|-----------------------------------------------------------|----------------------------------------------------------------------------------------------------|
| Number of deployment threads                              | Specify the maximum number of processing threads allowed to start when deploying software updates. The number of threads determines the number of concurrent deployment operations an agent can handle.                                                                                                    |
| Deployment<br>timeout (sec-<br>onds)                      | Specify the time (in seconds) an agent attempts to deploy an update. If the specified time is exceeded, the agent stops the unresponsive deployment and starts a new deployment thread. This feature enables you to stop the process thread so that if an update is taking longer than normal deployment time, the remediation operation continues without jeopardizing the rest.                |
| Deploy patches under the following administrative account | Select this option to use a custom administrative account to log and deploy patches on target machines. The account selected must have Log-on as service privilege on the target computers. For more information on how to configure an account with log-on as service privilege, refer to <a href="http://go.gfi.com/?pageid=LAN_LogonService">http://go.gfi.com/?pageid=LAN_LogonService</a> . |

# 8. Click **OK** to apply changes.

# Configuring Wake-on-LAN on scan targets

Wake-on-LAN enables GFI LanGuard to wake machines from the following states:

- Powered off
- Sleep
- Hibernated.

The motherboard and the network interface card of the computer running GFI LanGuard, must support Wake-on-LAN. To configure Wake-on-LAN on Windows® 7:

- 1. Click Start, right click Computer and select Manage.
- 2. From the left panel, expand System Tools and click Device Manager.

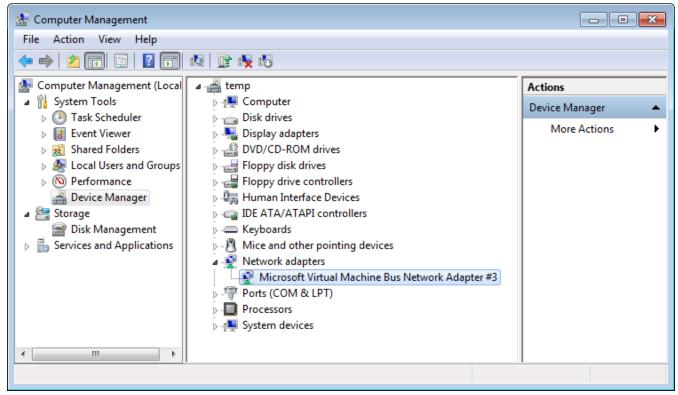

Screenshot 83: Device Manager

3. Right click the **Network Interface Card** and select **Properties**.

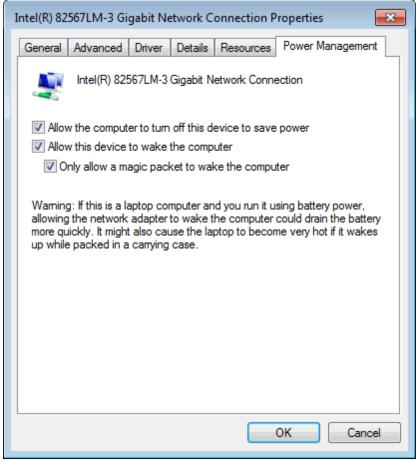

Screenshot 84: Power Management

- 4. From the **Power Management** tab, select the following options:
- » Allow this device to wake up the computer
- Only allow a magic packet to wake the computer

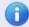

#### Note

**Magic Packet** is the wake up signal that is sent by GFI LanGuard to the scan target network card.

#### 5. Click OK.

Once the **Network Interface Card** is configured, run a **FULL** scan on the client machine. This enables GFI LanGuard to gather the required information from the client machine. For more information, refer to Manual scans (page 65).

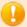

#### **IMPORTANT**

If you have routers between the client machine and the GFI LanGuard machine, the router and the GFI LanGuard machine must be configured to allow Wake-on-LAN broadcast packets on UDP port 9.

## 8.1.5 Configuring end-user reboot and shut down options

When configuring After Deployment settings, in Auto-remediation options, you can configure GFI LanGuard to notify and let the user decide when to reboot or shut down the computer after completing an administrative task. The below dialog opens on the user's computer and enables him/her to select one of the following options:

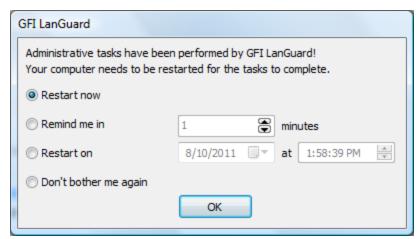

Screenshot 85: Reboot/shut down options

The table below describes the available options:

Table 54: Advanced deployment options

| Option                | Description                                                                          |
|-----------------------|--------------------------------------------------------------------------------------|
| Restart now           | Reboots/shuts down the computer immediately after completing an administrative task. |
| Remind me in          | Specify a time interval (in minutes), when to remind the end-user.                   |
| Restart on            | Specify the date and time when the machine reboots/shuts down.                       |
| Don't bother me again | The user is not prompted again.                                                      |

## 8.1.6 Configuring auto-remediation messages

GFI LanGuard enables you to automatically display warning messages before and after remediation operations. These messages are displayed on the end-users' computer and in some cases, allows them to select after deployment options, or notify them about the operations to be carried out. You can customize predefined messages and set the language according to the scan target's computer language.

To configure warning messages:

- 1. Launch GFI LanGuard.
- 2. Click Remediate tab > Remediation Center.
- 3. From Remediation Center, select a remediation action, such as Deploy Software Updates.

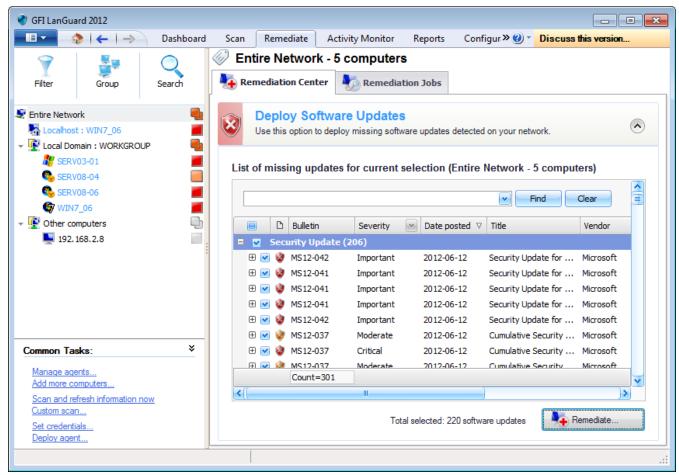

Screenshot 86: Remediation Center - Deploy Software Updates

#### 4. Click Remediate.

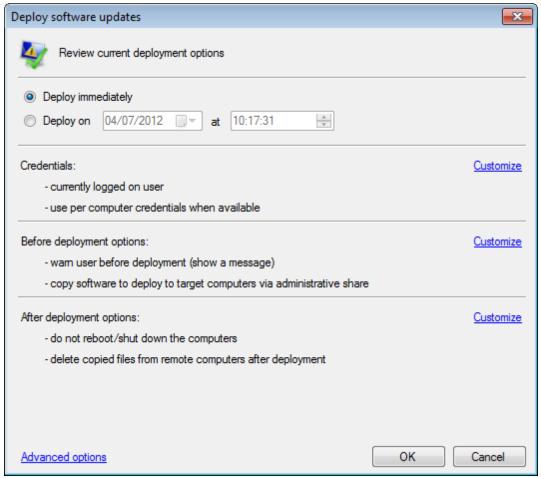

Screenshot 87: Deployment options dialog

# 5. Click Advanced options.

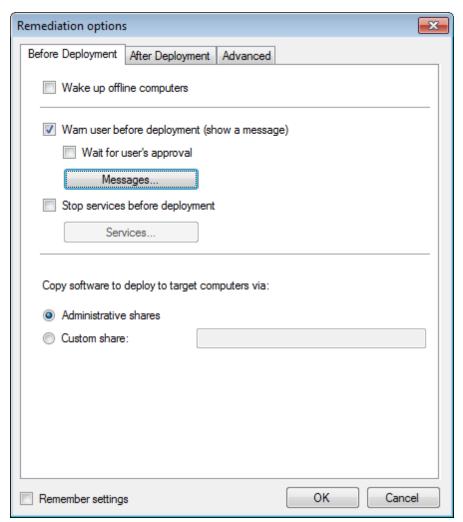

Screenshot 88: Before Deployment Message options

6. From the Remediation options dialog, click Before Deployment tab > Messages....

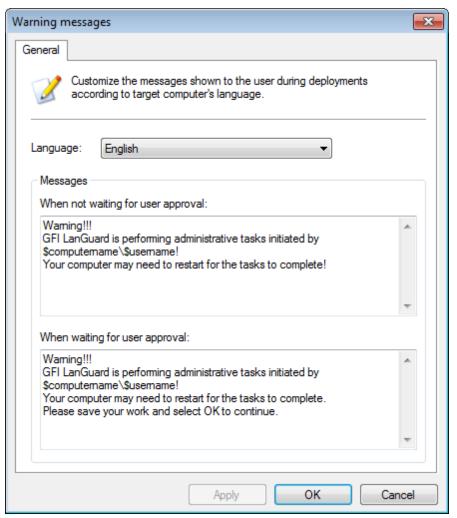

Screenshot 89: Customizing warning messages

# 7. Customize any of the following options:

Table 55: Warning messages

| Option                             | Description                                                                                                    |
|------------------------------------|----------------------------------------------------------------------------------------------------|
| Language                           | Select the message language.                                                                                                    |
| When not waiting for user approval | Use or customize the pre-defined message that launches on the end user's computer when GFI LanGuard is not waiting for approval. |
| When waiting for user approval     | Use or customize the pre-defined message that launches on the end user's computer when GFI LanGuard is waiting for approval.     |

#### 8. Click **Apply** and **OK**.

## 8.1.7 Configuring Agent auto-remediation

In an agent-based environment, automatic remediation options can be set for every deployed agent. This enables you to configure every agent with specific auto-remediation options to suit your requirements.

To configure agent auto-remediation actions:

- 1. Launch GFI LanGuard.
- 2. Click Configuration tab > Agents Management.
- 3. From the right pane, right-click an agent and select **Properties**.
- 4. Select the Agent Status tab and in the Auto remediation settings section click Change Settings.

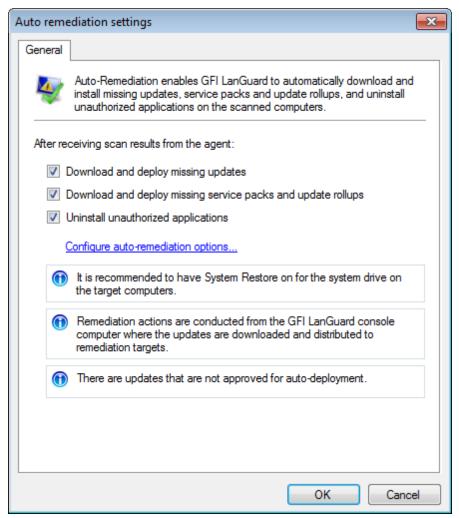

Screenshot 90: Agent auto-remediation

- 5. Select **Download and deploy missing updates** to enable automatic remediation for missing patches.
- 6. Select **Download and deploy missing service packs and update rollups** to enable automatic remediation for missing service packs.
- 7. Select **Uninstall unauthorized applications** to enable automatic remediation for unauthorized applications.
- 8. (Optional) Click **Configure auto-remediation options...** to further customize remediation options. For more information, refer to <u>Configuring auto-remediation options</u> (page 124).
- 9. Click OK.

#### 8.2 Manual Remediation

Apart from automatically downloading patches and service packs, GFI LanGuard can also deploy these updates network-wide as well as recall any patches that were deployed.

Both patch deployment and patch rollback operations are managed by an agent service that manages all file transfers between GFI LanGuard and remote targets. This service is installed automatically on the remote target computer during the patch deployment process.

#### Manual Remediation tasks:

- Review Manual Remediation important notes
- Learn more about the Remediation Center
- **Deploy Software Updates**
- » Uninstall Software Updates
- Deploy custom software
- » Uninstall Applications
- Be protected against Malware
- Connect remotely to a machine using GFI LanGuard.

#### 8.2.1 Manual remediation notes

- While an infrequent occurrence, patches may be recalled due to newly discovered vulnerabilities or problems caused by the installation of these updates such as conflict issues with present software or hardware. Examples of updates recalled by the manufacturer include patches MS03-045 and MS03-047 for Exchange that were released by Microsoft® on October 15, 2006.
- 2. Ensure that the NetBIOS service is enabled on the remote target computer. For more information, refer to Configuring NetBIOS (page 242).
- 3. A complete list of Microsoft products for which GFI LanGuard can download and deploy patches is available at http://go.gfi.com/?pageid=ms\_app\_fullreport
- 4. Non-Microsoft software update patches supported by GFI LanGuard is available at http://go.gfi.com/?pageid=3p\_fullreport
- 5. GFI LanGuard can be set to automatically download missing patches and service packs discovered during a network security scan. For more information, refer to Configuring missing updates autodeployment (page 116).

#### 8.2.2 Using the Remediation Center

The Remediation Center enables you to fix security issues found during a network scan by deploying or uninstalling applications from target machines. To access the **Remediation Center**, select Remediate tab > Remediation Center.

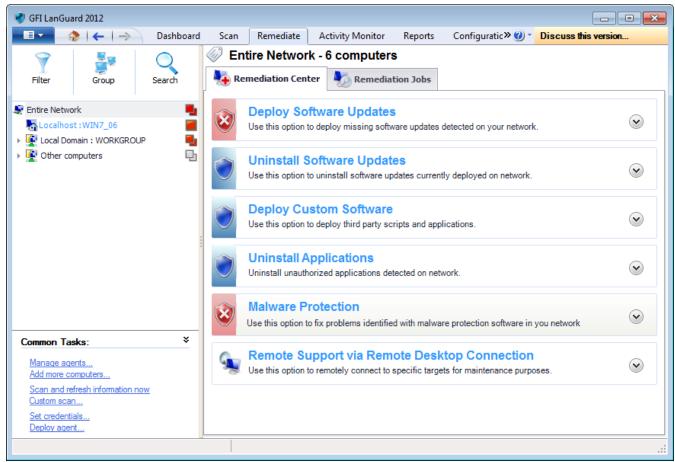

Screenshot 91: Remediation center

From the left panel, expand and locate a computer or a domain to perform remediation actions. The available remediation actions are described below:

Table 56: Remediation actions

| Action                                               | Description                                                                                                    |
|------------------------------------------------------|----------------------------------------------------------------------------------------------------|
| Deploy Software Updates                              | Deploy missing patches discovered when auditing target computers. For more information, refer to <a href="Deploying Software Updates">Deploying Software Updates</a> (page 138). |
| Uninstall Software<br>Updates                        | Uninstall service packs from target computers. For more information, refer to <u>Uninstalling</u> <u>Software Updates</u> (page 141).                                            |
| Deploy Custom Software                               | Deploy custom applications and scripts on target computers. For more information, refer to <a href="Deploying Custom Software">Deploying Custom Software</a> (page 143).         |
| Uninstall Applications                               | Uninstall applications from target computers. For more information, refer to <u>Uninstalling</u> <u>Custom Applications</u> (page 144).                                          |
| Malware Protection                                   | Perform Malware protection actions on target computers. For more information, refer to Malware Protection (page 146).                                                            |
| Remote Support via<br>Remote Desktop Con-<br>nection | Connect to a target machine and perform administrative tasks using remote desktop connection. For more information, refer to <u>Using Remote Desktop Support</u> (page 148).     |

# 8.2.3 Deploying Software Updates

Use the **Deploy Software Updates** feature to manually deploy:

- Missing Service Packs and Update Rollups
- Missing Security Updates
- Missing Non-Security Updates.

This feature enables you to specifically select the items you want to deploy and provides you with a detailed description for each.

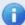

#### Note

To view additional information about an update, right-click on an update and select More details > Bulletin info...

To manually deploy software updates:

- 1. Launch GFI LanGuard.
- 2. Click Remediate tab and expand Deploy Software Updates.

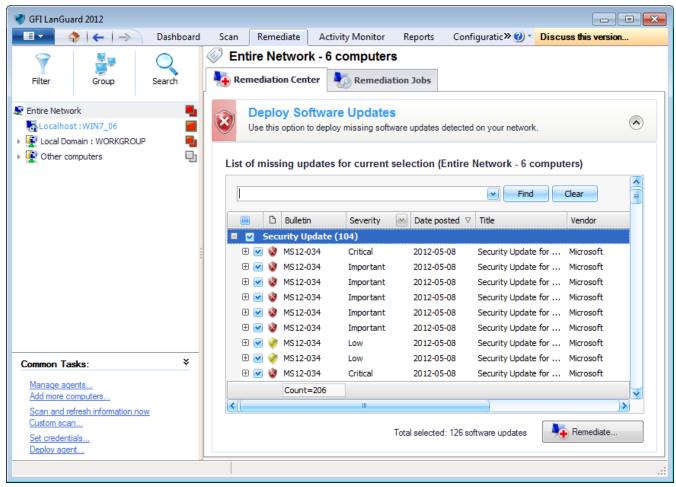

Screenshot 92: Deploying software updates

- 3. From the computer tree, select the computer/group where to deploy software updates.
- 4. From the **List of missing updates**, select the updates to deploy.

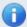

#### Note

Use the search bar to look for specific missing updates or use the filtering options for each column heading to view the required data only.

Click Remediate.

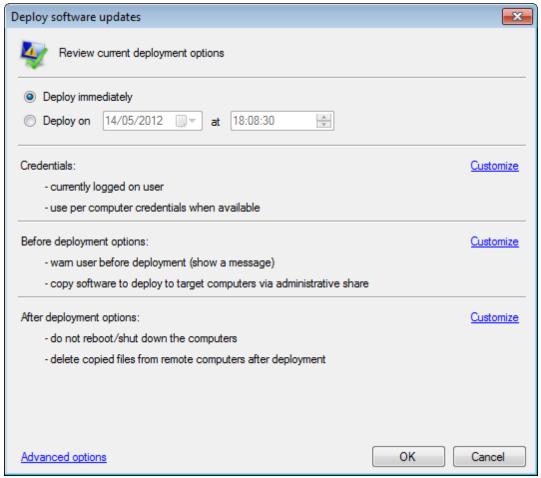

Screenshot 93: Deploy software updates options

6. The **Deploy software updates** dialog, enables you to edit deployment options before starting the deployment operation. Review the options described below:

Table 57: Deploy software updates options

| Option                          | Description                                                                                                    |
|---------------------------------|----------------------------------------------------------------------------------------------------|
| Deploy immediately              | Selected by default. Leave selected to deploy missing updates immediately.                                                                                                    |
| Deploy on                       | Specify a date and time when to deploy missing updates .                                                                                                    |
| Credentials                     | Provides you with the credentials settings for updates. Click <b>Customize</b> to change settings .                                                                                                    |
| Before<br>deployment<br>options | Provides you with the actions taken before deploying software updates. Click <b>Customize</b> to edit the before deployment message, and the type of share created to transfer updates and scan details files.                                                                                                    |
| After deployment options        | Provides you with the actions taken after deploying missing software updates. Click <b>Customize</b> to configure whether the computer(s) reboot, shutdown or display a message to the end-user.                                                                                                    |
| Advanced options                | Click Advanced options to configure the:  "Number of deployment threads. Maximum = 10  "Deployment timeout  "Alternate credentials.  Select Remember settings to reuse the same configuration when running the next deployment job. For more information, refer to Configuring auto-remediation options (page 124). |

7. Click **OK** to start deploying updates. You are automatically taken to the **Remediation Jobs** tab where you can monitor the progress of the deployment operation.

## 8.2.4 Uninstalling Software Updates

The **Uninstall Software Updates** feature enables you to manually remove:

- Installed Service Packs and Update Rollups
- Installed Security Updates
- Installed Non-Security Updates.

To manually uninstall software updates:

- 1. Launch GFI LanGuard.
- 2. Click Remediate tab and expand Uninstall Software Updates.

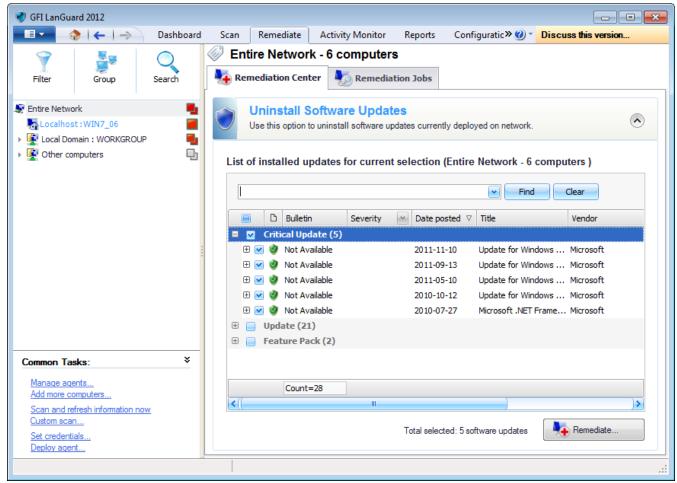

Screenshot 94: Uninstalling software updates

- 3. From the computer tree, select the computer/group where to uninstall software updates.
- From the List of installed updates, select the updates you want to uninstall.

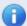

# Note

Use the search bar to look for specific installed updates or use the filtering options for each column heading to view the required data only.

5. Click Remediate.

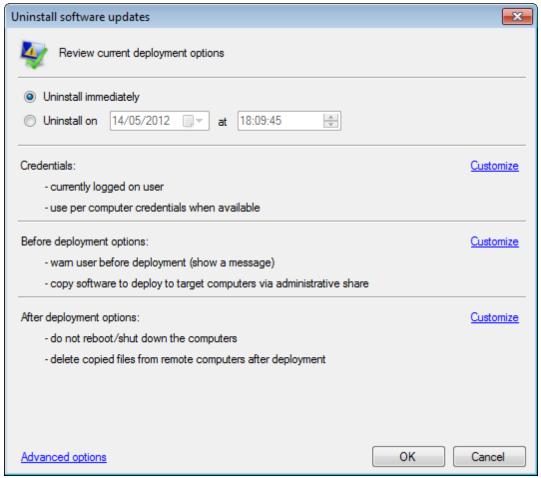

Screenshot 95: Uninstall software updates options

6. The **Uninstall software updates** dialog, enables you to edit uninstall options before starting the uninstall operation. Review the options described below:

Table 58: Uninstall software updates options

| Option                         | Description                                                                                                    |
|--------------------------------|----------------------------------------------------------------------------------------------------|
| Uninstall immediately          | Selected by default. Leave selected if you want to uninstall updates immediately.                                                                                                    |
| uninstall on                   | Specify a date and time for when updates are uninstalled.                                                                                                    |
| Credentials                    | Provides you with the credentials settings that are used to uninstall updates. Click <b>Customize</b> to change settings and use alternate credentials.                                                                                                    |
| Before deploy-<br>ment options | Provides you with the actions taken before uninstalling software updates. Click <b>Customize</b> to edit the before deployment message, and shares mode used to transfer updates.                                                                                                    |
| After deploy-<br>ment options  | Provides you with the actions taken after uninstalling software updates. Click <b>Customize</b> to configure whether the computer(s) reboot, shutdown or display a message to the end-user.                                                                                                    |
| Advanced options               | Click Advanced options to configure the:  Number of deployment threads. Maximum = 10  Deployment timeout  Alternate credentials.  Select Remember settings to reuse them when running the next deployment operation. For more information, refer to Configuring auto-remediation options (page 124). |

7. Click **OK** to start uninstalling the selected updates. You are automatically taken to the **Remediation Jobs** tab where you can monitor the progress of the uninstall operation.

#### 8.2.5 Deploying Custom Software

Apart from security updates and patches, GFI LanGuard also enables you to remotely deploy third party or custom software network-wide. Software that can be remotely deployed includes:

- Security applications such as anti-virus/anti-spyware solutions and software firewalls
- Third party software updates and patches such as anti-virus/anti-spyware signature file updates
- Custom code such as scripts and batch-files
- Desktop applications such as Microsoft® Office 2007 and more.

To specify which software to deploy:

- 1. Click on Remediate tab > Remediation Center.
- 2. From the computer tree, select the computers where the new software will be deployed and click Deploy Custom Software.

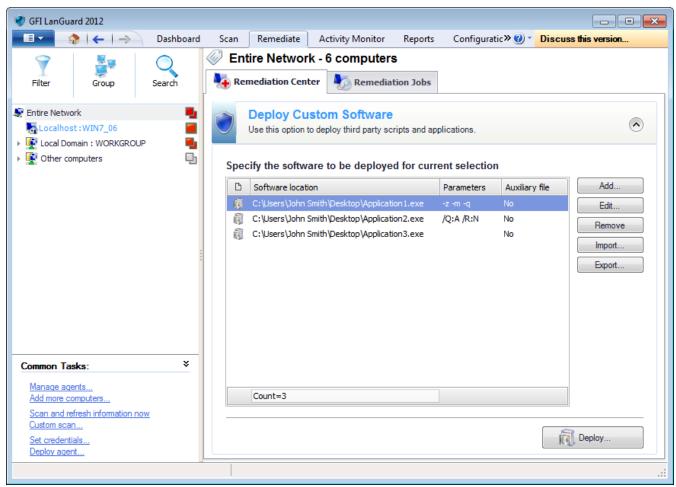

Screenshot 96: List of software to be deployed

3. Use the options described in below to add the applications to deploy:

Table 59: Options available in Deploy Custom Software

| Option | Description                                                                                                    |
|--------|----------------------------------------------------------------------------------------------------|
| Add    | Click this button to launch the Add custom software dialog. This dialog enables you to add an application to the list and if required configure parameters.   |
| Edit   | Select an application and click this button to launch the Add custom software dialog. This dialog enables you to modify the existing installation parameters. |
| Remove | Select an application from the list and click this button to remove the application.                                                                          |

| Option | Description                                                               |
|--------|---------------------------------------------------------------------------|
| Import | Click this button to import the applications parameters from an XML file. |
| Export | Click this button to export the applications parameters to XML file.      |

# 4. Click **Deploy** and configure the options described below:

Table 60: Deployment options

| Option                          | Description                                                                                                    |
|---------------------------------|----------------------------------------------------------------------------------------------------|
| Deploy immediately              | Deploy the selected applications immediately.                                                                                                    |
| Deploy on                       | Deploy the selected applications on a specific date and time. Configure when to deploy the applications.                                                                                                    |
| Credentials                     | Select the authentication method to use or specify a username and password. Select <b>Use per computer credentials when available</b> , to use the credentials specified in the computer properties. For more information, refer to <u>Agent properties</u> (page 47). |
| Before<br>deployment<br>options | Configure the actions to perform before deploying the selected applications. For more information, refer to Configuring auto-remediation options (page 124).                                                                                                    |
| After deployment options        | Configure the actions to perform after deploying the selected applications. For more information, refer to Configuring auto-remediation options (page 124).                                                                                                    |
| Advanced options                | Configure other options related to reboot/shut down and delete copied files from remote computers. For more information, refer to <a href="Configuring auto-remediation options">Configuring auto-remediation options</a> (page 124).                                  |

#### 5. Click OK.

6. To view the deployment progress, click **Remediation Jobs** from the right panel.

# **8.2.6 Uninstalling Custom Applications**

Using this feature, you can control the installed applications, on which computers, and uninstall any unauthorized applications present on network computers.

To uninstall applications:

1. Select Remediate tab > Remediation Center and click Uninstall Applications.

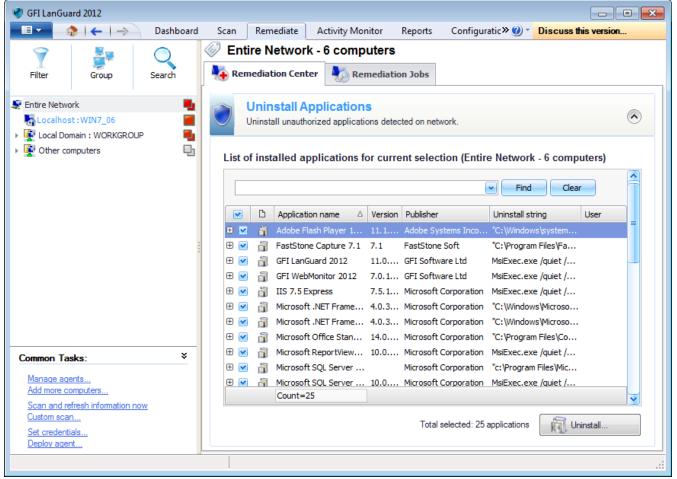

Screenshot 97: Uninstall applications

2. Expand the application to display the list of computers and select the computers where the application will be uninstalled.

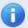

#### Note

The list of applications displayed relies on the unauthorized applications set up for the scanning profile in use. For more information, refer to Configuring unauthorized applications auto-uninstall (page 120).

Repeat step 2 for all applications that will be uninstalled and click Uninstall.

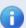

#### Note

Key in a criteria and click Find to search a vulnerability. Click Clear to clear previous search results.

4. Configure the options described below:

Table 61: Uninstall applications

| Option                | Description                                      |
|-----------------------|--------------------------------------------------|
| Uninstall immediately | Uninstall the selected applications immediately. |

| Option                          | Description                                                                                                    |
|---------------------------------|----------------------------------------------------------------------------------------------------|
| Uninstall on                    | Uninstall the selected applications on a specific date and time. Configure when to uninstall the applications.                                                                                                    |
| Credentials                     | Select the authentication method to use or specify a username and password. Select <b>Use per computer credentials when available</b> , to use the credentials specified in the computer properties. For more information, refer to <u>Agent properties</u> (page 47). |
| Before<br>deployment<br>options | Configure the actions to perform before deploying the selected applications. For more information, refer to Configuring auto-remediation options (page 124).                                                                                                    |
| After deployment options        | Configure the actions to perform after deploying the selected applications. For more information, refer to <u>Configuring auto-remediation options</u> (page 124).                                                                                                    |
| Advanced options                | Configure other options related to reboot/shut down and delete copied files from remote computers. For more information, refer to <a href="Configuring auto-remediation options">Configuring auto-remediation options</a> (page 124).                                  |

### 5. Click OK.

6. To view the un-installation progress, click Remediation Jobs from the right panel.

#### 8.2.7 Malware Protection

Use the Malware Protection section to remediate vulnerabilities related to malware protection identified on target computers. Amongst others, this section enables you to scan target machines for spyware, viruses and enable local firewall.

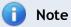

To scan a machine for viruses and spyware, the target machine must have anti-virus and anti-spyware installed.

GFI LanGuard 8 Remediate Vulnerabilities | 146

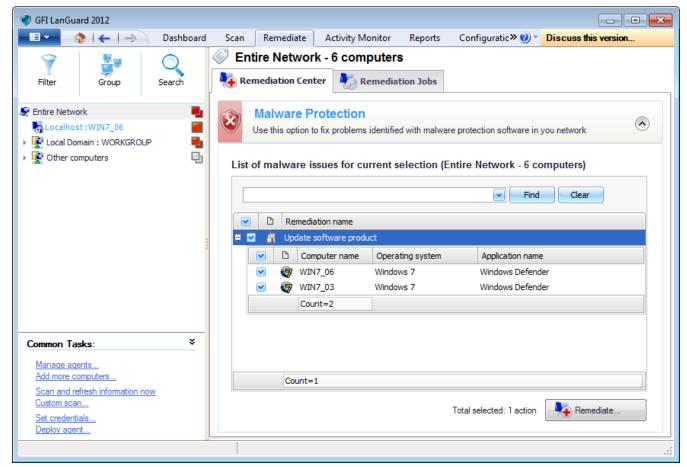

Screenshot 98: Malware protection

To remediate malware protection vulnerabilities:

- 1. Select Remediate tab > Remediation Center and click Malware Protection.
- 2. Locate and expand the malware vulnerability and select the computers to remediate.

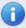

#### Note

Key in a criteria and click Find to search a vulnerability. Click Clear to clear previous search results.

3. Click Remediate and configure the options described below:

Table 62: Deployment options

| Option                          | Description                                                                                                    |
|---------------------------------|----------------------------------------------------------------------------------------------------|
| Deploy immediately              | Deploy the selected applications immediately.                                                                                                    |
| Deploy on                       | Deploy the selected applications on a specific date and time. Configure when to deploy the applications.                                                                                                    |
| Credentials                     | Select the authentication method to use or specify a username and password. Select <b>Use per computer credentials when available</b> , to use the credentials specified in the computer properties. For more information, refer to <u>Agent properties</u> (page 47). |
| Before<br>deployment<br>options | Configure the actions to perform before deploying the selected applications. For more information, refer to Configuring auto-remediation options (page 124).                                                                                                    |

| Option                   | Description                                                                                                    |
|--------------------------|----------------------------------------------------------------------------------------------------|
| After deployment options | Configure the actions to perform after deploying the selected applications. For more information, refer to Configuring auto-remediation options (page 124).                                                                   |
| Advanced options         | Configure other options related to reboot/shut down and delete copied files from remote computers. For more information, refer to <a href="Configuring auto-remediation">Configuring auto-remediation</a> options (page 124). |

#### 4. Click OK.

5. To view the action progress, click **Remediation Jobs** from the right panel.

#### 8.2.8 Using Remote Desktop Support

Through Remote Support, you can control remote computers using Terminal Services and Remote Desktop Protocol. Remote Support enables you to install missing patches, service packs and custom software through a remote connection.

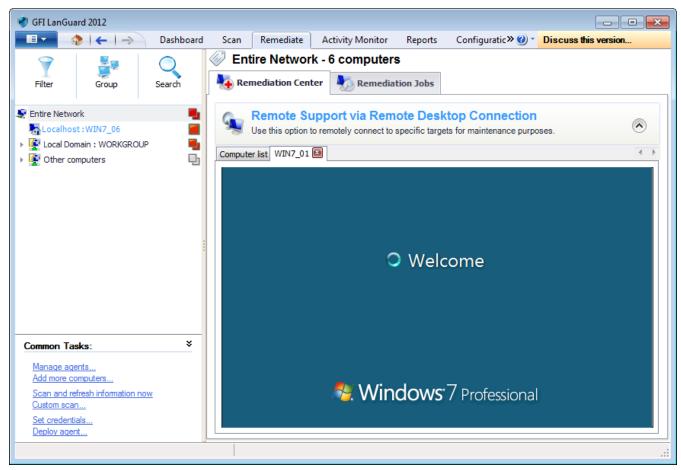

Screenshot 99: Remote desktop connection

To connect remotely to a target machine:

- 1. Click **Remediate** tab and from the left panel select a computer or domain/workgroup.
- 2. Expand Remote Support via Remote Desktop Connection from the right panel.
- 3. Depending on your selection, the list contains the available computers that allow remote desktop connection.
- 4. Double-click a machine from the list to connect.

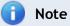

To disconnect a machine, select Remediation Center > Remote Support via..., rightclick a machine from the list and select Disconnect.

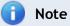

To disable remote connection, right click a machine and select **Disable Remote** Connection.

GFI LanGuard 8 Remediate Vulnerabilities | 149

# 9 Activity Monitoring

Monitoring enables you to learn more about how GFI LanGuard is performing in your infrastructure. The **Activity Monitor** tab in GFI LanGuard enables you to monitor active security scans, remediation jobs and download operations of missing updates and security definitions.

### Topics in this chapter:

| 9.1 Monitoring Security Scans            | 150 |
|------------------------------------------|-----|
| 9.2 Monitoring Software Updates Download | 152 |
| 9.3 Monitoring Remediation Operations    | 154 |
| 9.4 Monitoring Product Updates           | 157 |

## 9.1 Monitoring Security Scans

The Security Scans section enables monitoring of all the security scans that are currently in progress.

To monitor active security scans:

- 1. Launch GFI LanGuard.
- 2. Click Activity Monitor tab and from the left panel click Security Scans.

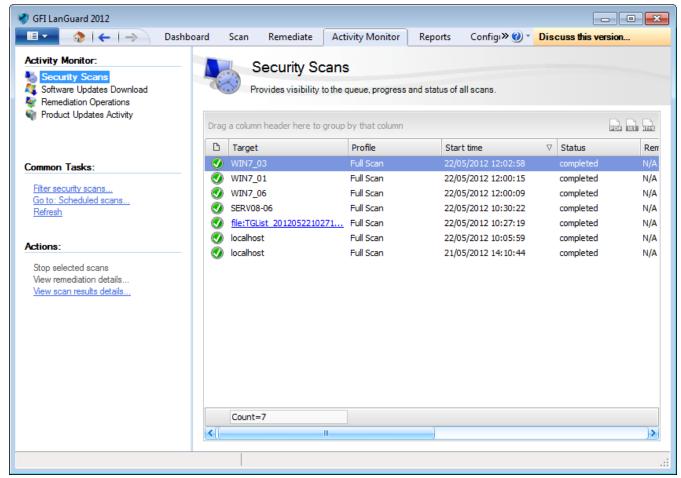

Screenshot 100: Monitoring security scans

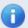

## Note

To stop a scan right-click the security scan and select **Stop selected scans**.

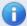

#### Note

Drag and drop a column header in the designated area to group data by criteria.

## 9.1.1 Filter Security Scans

The **Security Scan** section enables you to configure what type of scans to monitor. To configure what type of scans are displayed:

- 1. Launch GFI LanGuard.
- 2. Click Activity Monitor tab and from Common Tasks, click Filter security scans.

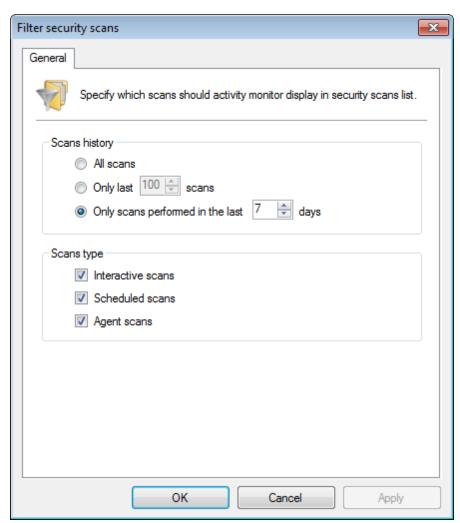

Screenshot 101: Filter security scan dialog

3. Configure the options described below:

Table 63: Filter security scan dialog

| Option    | Description         |
|-----------|---------------------|
| All scans | Displays all scans. |

| Option                                  | Description                                                                                                    |  |  |
|-----------------------------------------|----------------------------------------------------------------------------------------------------|--|--|
| Only last X scans                       | Displays only the last X scans.                                                                                                    |  |  |
| Only scans performed in the last X days | Displays only the scans performed in the last X days.                                                                                                |  |  |
| Interactive scans                       | Displays only manual scans. For more information, refer to Manual scans (page 65).                                                                   |  |  |
| Scheduled scans                         | Displays only scheduled scans. For more information, refer to Scheduled scans (page 69).                                                             |  |  |
| Agent scans                             | Displays only scans performed on agent computers. For more information, refer to <a href="Start-ing">Start-ing</a> an Agent scan manually (page 81). |  |  |

#### 4. Click OK.

## 9.2 Monitoring Software Updates Download

The **Software Updates Download** screen enables you to monitor, pause, cancel or change priority to all the scheduled patch downloads.

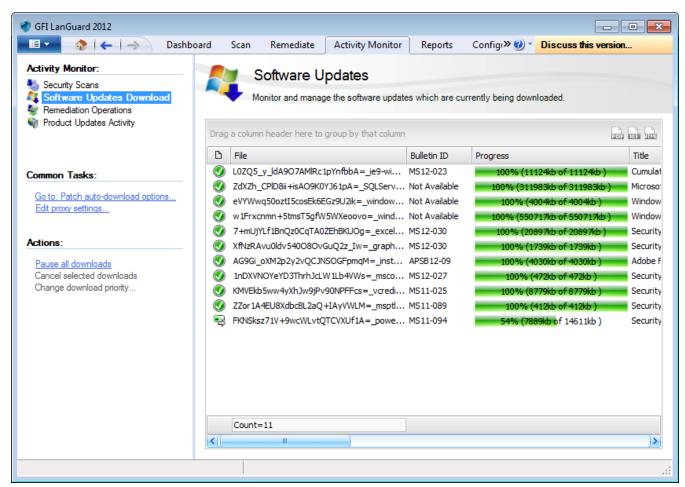

Screenshot 102: Security updates download

The icon in the first column indicates the download status. The table below describes the different states:

Table 64: Updates download status

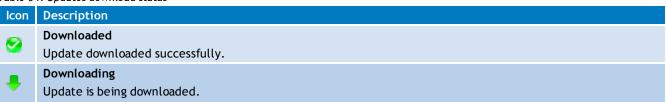

| lcon | Description                                                                                                    |
|------|----------------------------------------------------------------------------------------------------|
| 0    | Failed An error occurred while downloading the update. Refer to Error column for more details regarding the error encountered. |
|      | Pending Update is queued for download.                                                                                         |
| Θ    | Cancelled User cancelled update download.                                                                                      |

Right-click an entry and select one of the options described below:

Table 65: Security updates download

| Option                           | Description                                                                                                    |
|----------------------------------|----------------------------------------------------------------------------------------------------|
| Configure Patch<br>Auto-Download | Enables or disables auto-patch download and used to configure where the patches are stored. For more information, refer to <a href="Patch auto-download settings">Patch auto-download settings</a> . |
| Edit proxy set-<br>tings         | Configure the proxy settings used by GFI LanGuard to connect to the Internet. For more information, refer to Configuring Program Updates (page 183).                                                 |
| Change download priority         | Change the download priority. Select between, High, normal or low priority.                                                                                                    |
| Cancel selected downloads        | Stop and remove the selected download.                                                                                                    |
| Pause all down-<br>loads         | Temporarily pause all downloads.                                                                                                    |

## 9.2.1 Troubleshooting failed Software Updates

This section provides you with information about three software update errors, which are likely to cause software updates to fail from downloading and/or installing.

The table below provides you with the actual error message that you will receive if one of the errors has to occur and a possible cause and solution, for each:

Table 66: Troubleshooting failed Software Updates

| Error Message                                                                                                    | Cause                                                                                                    | Solution                                                                                                    |
|----------------------------------------------------------------------------------------------------|----------------------------------------------------------------------------------------------------|----------------------------------------------------------------------------------------------------|
| The file URL points<br>to a different file<br>than expected. Try<br>re-scanning with the<br>latest program<br>updates | The Third-Party vendor replaces old patches with updated patches, using the same URL. GFI has no control over how Third-Party vendors replace updates and URLs.                                                                                                    | Download the latest Product Updates manually and rescan your targets. For more information, refer to Configuring Program Updates (page 183).  Note  There is a 12 to 24 hour delay between Third-Parties releasing new updates and GFI LanGuard adding support for them. During this time, you will continue to receive the error message, even though you download and scan your targets using the latest product updates.                                                                                        |
| The repository folder is not accessible. See Configuration - Patch Auto-download                                      | The repository folder is the location where updates are downloaded to. GFI LanGuard enables you to specify alternate repositories than the default location.  This error is generally caused after specifying an invalid or inaccessible repository path (example, the given path refers to a location on a shutdown computer). | <ol> <li>Manually check that you can access the folder path, using the same logon credentials.</li> <li>Ensure that the specified path is a valid:         <ul> <li>Local path - example: C:\Share or C:\Folder</li> </ul> </li> <li>UNC path - example: \\NetworkShare\Folder</li> <li>Ensure that the path is keyed in correctly.</li> <li>Note         <ul> <li>For more information, refer to Configuring Patch Auto-download settings, from Configure Missing Updates Auto-Deployment.</li> </ul> </li> </ol> |

| Error Message                     | Cause                                                                        | Solution                                                                     |
|-----------------------------------|------------------------------------------------------------------------------|------------------------------------------------------------------------------|
| Internet connection not available | The computer where GFI LanGuard is installed, does not have Internet access. | Establish an Internet connection and attempt to download the failed updates. |
|                                   | There are many possible causes to this problem.                              |                                                                              |

## 9.3 Monitoring Remediation Operations

Remediation operations can be monitored from the following places:

- » Remediation Jobs sub-tab
- » Remediation Operations view

#### 9.3.1 Remediation Jobs sub-tab

The Remediation Jobs section enables you to monitor the remediation actions currently in progress.

To view remediation jobs in progress:

- 1. Launch GFI LanGuard.
- 2. Click Remediate tab > Remediation Jobs sub-tab.

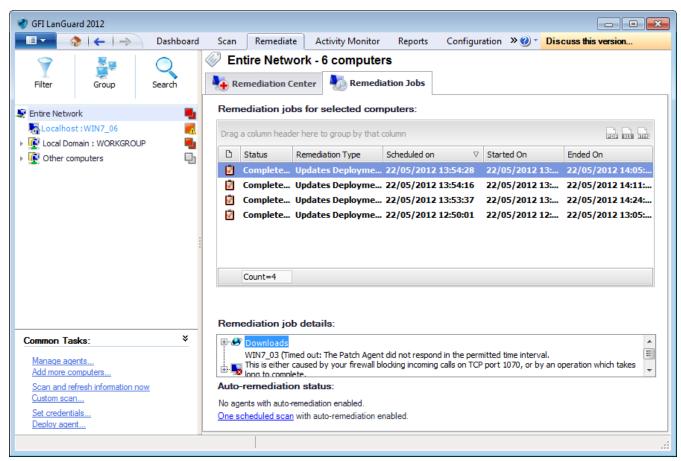

Screenshot 103: Monitoring jobs from the Remediation jobs sub-tab

3. From the computer tree, select **Entire Network** to view all the running, as well as completed operations. Select specific computers/groups to view remediation jobs history and/or remediation progress for the selected item(s).

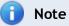

Right-click a remediation job and select Cancel selected deployment to stop the operation.

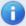

## Note

Right-click a remediation job and select Go to associated schedule scan to view the pre-configured scan which triggered the remediation.

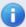

### Note

The Remediation job details section provides you with granular progress details indicating the total number of files that have to be downloaded, download progress for each file and the current operation being executed as part of the remediation job.

### 9.3.2 Remediation Operations view

The remediation operations screen enables you to monitor as well as cancel all the scheduled remediation features within GFI LanGuard.

To view remediation job activity:

- 1. Launch GFI LanGuard.
- 2. Click Activity Monitor > Remediation Operations.

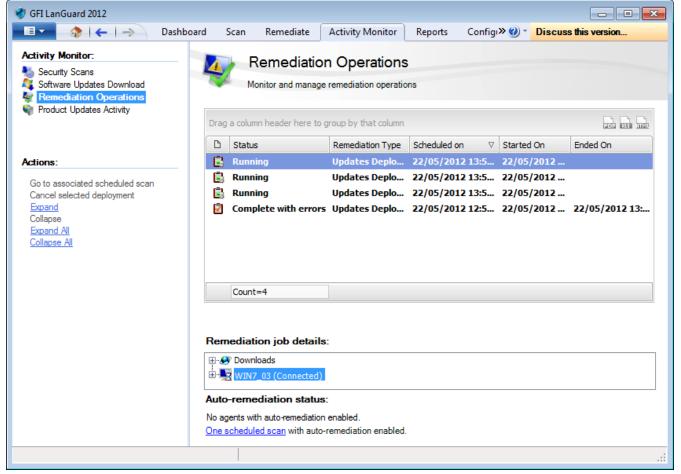

Screenshot 104: Monitoring jobs from the Remediation Operations view

Use the view to monitor the status and history of all the running and complete remediation jobs.

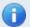

#### Note

Right-click a remediation job and select Cancel selected deployment to stop the operation.

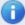

## Note

Right-click a remediation job and select Go to associated schedule scan to view the pre-configured scan which triggered the remediation.

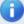

## Note

The Remediation job details section provides you with granular progress details indicating the total number of files that have to be downloaded, download progress for each file and the current operation being executed as part of the remediation job.

## 9.4 Monitoring Product Updates

The **Product Updates Activity** screen enables you to view a history of the product updates, performed by GFI LanGuard. For more information, refer to Configuring Program Updates (page 183).

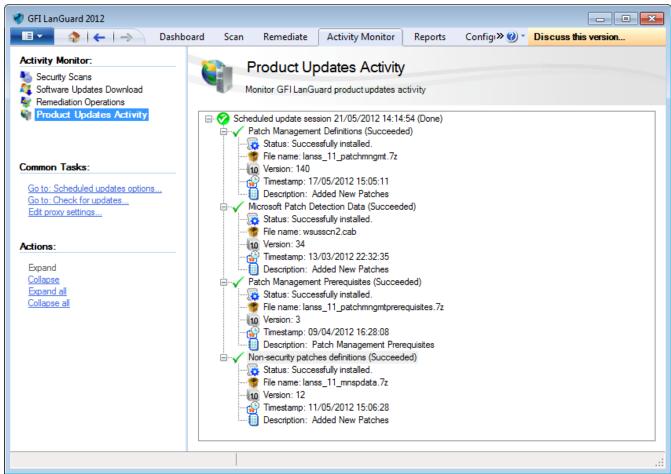

Screenshot 105: Product updates activity

# 10 Reporting

GFI LanGuard includes a reporting module which enables you to generate text and graphical reports based on information obtained from network security scans. This chapter provides you with an overview of the available reports as well as how to create your own reports for a tailored solution. Through the Reports tab, you are able to generate technical activity reports for IT staff and also executive reports that normally contain less technical details and focus more on overall statistics.

#### Topics in this chapter:

| 10.1 Available reports           | 158 |
|----------------------------------|-----|
| 10.2 Generating reports          | 164 |
| 10.3 Scheduling Reports          | 166 |
| 10.4 Customizing default reports | 169 |
| 10.5 Full text searching         | 173 |

## 10.1 Available reports

This section provides you with information about the reports that are available by default in the **Reports** tab of GFI LanGuard. There are two main types of reports:

- General Reports provide detailed technical reports as well as executive summary reports about LAN security and patch management activity
- » Legal Compliance Reports provide system and network audit information that enable you to be compliant with standards, laws and regulations related to corporate network usage and management conventions.

Refer to the following sections for information about:

- » Available general reports
- » Available legal compliance reports

#### 10.1.1 General reports

To view **General** reports:

- 1. Click Reports tab.
- 2. From the list of reports, expand **General** and select any of the following reports:

Table 67: Available General Reports

| Report Title                   | Description                                                         |
|--------------------------------|---------------------------------------------------------------------|
| Network Secu-<br>rity Overview | An executive summary report showing:  » Network vulnerability level |
|                                | » Most vulnerable computers                                         |
|                                | » Agent status                                                      |
|                                | » Audit status                                                      |
|                                | >> Vulnerability trends over time                                   |
|                                | » Information on operating systems                                  |
|                                | Servers and workstations.                                           |

| Report Title                     | Description                                                                                                    |
|----------------------------------|----------------------------------------------------------------------------------------------------|
| Computer Secu-                   | An executive summary report showing:                                                                                                    |
| rity Overview                    | Computer vulnerability level                                                                                                    |
|                                  | » Agent status                                                                                                    |
|                                  | » Audit status                                                                                                    |
|                                  | » Vulnerability trends over time                                                                                                    |
|                                  | Computer summary and details.                                                                                                    |
| Vulnerability                    | Shows statistical information related to the vulnerabilities detected on target computers.                                                                                                    |
| Status                           | Vulnerabilities can be grouped by:                                                                                                    |
|                                  | » Computer name                                                                                                    |
|                                  | » Vulnerability severity                                                                                                    |
|                                  | * Timestamp                                                                                                    |
|                                  | » Category.                                                                                                    |
| Patching Status                  | Shows statistical information related to missing and installed updates detected on your scan targets. Updates can be grouped by name, severity, timestamp, vendor and category. Use this report to get: |
|                                  | » Missing vs. Installed updates comparison                                                                                                    |
|                                  | » Charts and tables displaying missing updates distribution for each item from the first and sec-                                                                                                    |
|                                  | ond grouping criteria                                                                                                    |
|                                  | Charts and tables displaying installed updates distribution for each item from the first and second grouping criteria                                                                                   |
|                                  | » Patching details for missing and installed patches.                                                                                                    |
| Missing Micro-<br>soft® Security | Shows statistical information related to missing Microsoft® security updates, detected on your scan targets. Select items to include in your report:                                                    |
| Updates                          | General missing updates distribution chart                                                                                                    |
|                                  | » Distribution table                                                                                                    |
|                                  | » Vulnerability list.                                                                                                    |
| Missing Non-<br>Microsoft® Secu- | Shows statistical information related to missing non-Microsoft® security updates, detected on your                                                                                                    |
| rity Updates                     | scan targets. Select items to include in your report:  » General missing updates distribution chart                                                                                                    |
|                                  | » Distribution table                                                                                                    |
|                                  | >> Vulnerability list.                                                                                                    |
| Missing Security                 | Lists statistical information related to missing security updates, found on scanned computers.                                                                                                    |
| Updates                          |                                                                                                    |
| Full Audit                       | A technical report showing information retrieved during an audit. Amongst others, the report contains information on:                                                                                   |
|                                  | » Vulnerabilities                                                                                                    |
|                                  | » Open ports                                                                                                    |
|                                  | <ul><li>Hardware and software.</li></ul>                                                                                                    |
| Computer Sum-                    | A summary of scan target information, including:                                                                                                    |
| mary                             | Operating system information                                                                                                    |
|                                  | » Agent status                                                                                                    |
|                                  | » Vulnerabilities severity.                                                                                                    |
| Hardware Audit                   | Illustrates information related to the hardware found during an audit.                                                                                                    |

| Report Title                    | Description                                                                                                    |
|---------------------------------|----------------------------------------------------------------------------------------------------|
| Computer<br>Details             | Provides a detailed list of computer properties, including:  » MAC Address                                                                                                    |
|                                 | » Time to Live                                                                                                    |
|                                 | » Network Role                                                                                                    |
|                                 | » Domain                                                                                                    |
|                                 | » Lan Manager                                                                                                    |
|                                 | » Is relay agent                                                                                                    |
|                                 | » Uses relay agent                                                                                                    |
|                                 | » Attributes                                                                                                    |
|                                 | » Operating system                                                                                                    |
|                                 | » IP address.                                                                                                    |
| Open Shares                     | Lists all the shared folders found during an audit. The results are grouped by computer name.                                                                                            |
| Open Ports                      | Lists all the open ports found during an audit. The result are grouped by port type (TCP and UDP).                                                                                       |
| Scan Based -<br>Full Audit      | A technical report showing information retrieved during a specified scan. The report contains full details of the scanned computers and also auto-remediation performed after that scan. |
| Last Scan Sum-<br>mary          | A technical report containing the summary of the information retrieved during the last scan.                                                                                             |
| Last Scan<br>Details            | A technical report containing all the information during the last scan. The report contains full details for the scanned target.                                                         |
| Last Auto-remediation           | A technical report containing all the information related to auto-remediation performed after the last scan.                                                                             |
| Last Scan Secu-<br>rity Changes | Shows all changes detected during the last scan.                                                                                                    |
| Software Audit                  | Shows all unauthorized applications installed on target machines found during an audit. Amongst others, the report includes information on:  **Antivirus**                               |
|                                 | » Anti-spyware                                                                                                    |
|                                 | » Applications inventory.                                                                                                    |
| Unauthorized Applications       | Lists all unauthorized applications installed scan targets.                                                                                                    |
| Antivirus Applications          | Shows information related to the antivirus installed on scan targets.                                                                                                    |
| Scan History                    | An overview of the network security audits performed over time. Amongst others, the report includes information on:                                                                      |
|                                 | » Most scanned computers                                                                                                    |
|                                 | » Least scanned computers                                                                                                    |
|                                 | » Auditing status                                                                                                    |
|                                 | » History listing.                                                                                                    |
| Remediation<br>History          | Shows information related to remediation actions performed on target computers. Amongst others, the report includes information on:  **Remediation actions per day                       |
|                                 | <ul> <li>Remediation distribution by category</li> </ul>                                                                                                    |
|                                 | <ul> <li>Remediation list grouped by computers.</li> </ul>                                                                                                    |
|                                 | remediation to grouped by compaters.                                                                                                    |

| Report Title                  | Description                                                                                                    |  |
|-------------------------------|----------------------------------------------------------------------------------------------------|--|
| Network Secu-<br>rity History | Shows the changes done on scan targets between audits. Amongst others, the report includes changes related to:  > The vulnerability level                                                                                                    |  |
|                               | >> User accounts                                                                                                    |  |
|                               | » Groups                                                                                                    |  |
|                               | » Ports                                                                                                    |  |
|                               | » Shares                                                                                                    |  |
|                               | » Registry entries.                                                                                                    |  |
| Baseline Comparison           | Enables you to compare the results of all scan targets to a base computer. From the drop down list select the base computers and click Generate. The results are grouped by computer name and amongst others includes information on:  » Registry |  |
|                               | » Installed Service Packs and Update Rollups                                                                                                    |  |
|                               | » Missing Security/Non-Security Updates                                                                                                    |  |
|                               | » Vulnerability level.                                                                                                    |  |

# 10.1.2 Legal Compliance reports

To view **Legal Compliance** reports:

- 1. Click Reports tab.
- 2. From the list of reports, expand any of the following compliance reports suites and select the report you want to generate:

Table 68: Available Legal Compliance Reports

| Table 68: Available Legal Compliance Reports |                                                                                                    |
|----------------------------------------------|----------------------------------------------------------------------------------------------------|
| Report Suite Title                           | Description                                                                                                    |
| PCI DSS Compliance<br>Reports                | The Payment Card Industry Data Security Standard (PCI DSS) is an information security standard for organizations that handle cardholder information for the major debit, credit, prepaid, e-purse, ATM, and POS cards. GFI LanGuard provides you with a number of reports that cater for PCI DSS compliance, including:  PCI DSS Requirement 1.4 - Installed Firewall Applications  PCI DSS Requirement 2.2.3 - Disk Encryption Applications  PCI DSS Requirement 5.2 - Antivirus Applications  PCI DSS Requirement 6.1 - Remediation History by Date |
|                                              | PCI DSS Requirement 12.12 - Open Trojan Ports by Host.                                                                                                    |
| HIPAA Compliance<br>Reports                  | The Health Insurance Portability and Accountability Act (HIPAA) is a requirement of all healthcare providers that regulates the exchange of private patient data. This helps prevent unlawful disclosure or release of medical information. To help you follow HIPAA regulations, GFI LanGuard provides you with a suite of HIPAA compliance reports, including:  ** HIPAA 164.308(a)(1)(ii)(A) - Missing Security Updates by Host                                                                                                    |
|                                              | » HIPAA 164.308(a)(1)(ii)(A) - Vulnerability Distribution by Host                                                                                                    |
|                                              | » HIPAA 164.308(a)(4)(ii)(A) - Open Ports                                                                                                    |
|                                              | » HIPAA 164.308(a)(5)(ii)(D) - Audit Policy                                                                                                    |
|                                              | » HIPAA 164.308(a)(8) - Baseline Changes Comparison.                                                                                                    |

| Report Suite Title                       | Description                                                                                                    |
|------------------------------------------|----------------------------------------------------------------------------------------------------|
| SOX Compliance<br>Reports                | The Sarbanes-Oxley Act (SOX) is regulation created in response to high-profile financial scandals as well as to protect shareholders and the general public from accounting errors and fraudulent practices in the enterprise. GFI LanGuard provides a list of SOX compliance reports, including:  » SOX 302.a - Network Vulnerability Summary                              |
|                                          | » SOX 302.a - Remediation History by Host                                                                                                    |
|                                          | » SOX 302.a - Security Scans History                                                                                                    |
|                                          | » SOX 404 - Vulnerability Listing by Category                                                                                                    |
|                                          | SOX 404 - Missing Security Updates by Host.                                                                                                    |
| GLBA Compliance<br>Reports               | The Gramm-Leach-Bliley Act (GLBA) is an act that allows consolidation between Banks and Insurance companies. Part of the act focuses on IT network compliance for such companies. GFI LanGuard offers a list of GLBA Compliance reports, including:  » GLBA 501.b - Baseline Changes Comparison                                                                             |
|                                          | » GLBA 501.b - Network Patching Status                                                                                                    |
|                                          | » GLBA 501.b - Open Trojan Ports by Host                                                                                                    |
|                                          | » GLBA 501.b - Vulnerable Hosts Based on Open Ports                                                                                                    |
|                                          | » GLBA 501.b - Vulnerable Hosts by Vulnerability Level.                                                                                                    |
| PSN CoCo Compli-<br>ance Reports         | The Public Service Network - Code of Connection (PSN CoCo) is simply a list of conditions that should be met before connecting an accredited network to another accredited network. GFI LanGuard helps you monitor the status of such connections through the list of PSN CoCo Compliance reports, which include:                                                           |
|                                          | PSNCoCo RIS. 1 - Baseline Changes Comparison                                                                                                    |
|                                          | » PSNCoCo MAL. 1 - Disk Encryption Applications                                                                                                    |
|                                          | PSNCoCo MAL. 1 - Installed Firewall Applications                                                                                                    |
|                                          | PSNCoCo PAT. 1 - Installed Security Updates by Host                                                                                                    |
|                                          | PSNCoCo PAT. 1 - Installed Security Updates by Severity.                                                                                                    |
| FERPA Compliance<br>Reports              | The Family Educational Rights and Privacy Act (FERPA) is a Federal law that protects the privacy of student education records. The law applies to all schools that receive funds under an applicable program of the U.S. Department of Education. GFI LanGuard provides a list of FERPA Compliance reports, including:  ** FERPA 20 USC 1232g (b) - Network Patching Status |
|                                          | FERPA 20 USC 1232g (b) - Network Security Log by Host                                                                                                    |
|                                          | FERPA 20 USC 1232g (b) - Remediation History by Date                                                                                                    |
|                                          | FERPA 20 USC 1232g (b) - Vulnerability Distribution by Host                                                                                                    |
|                                          | FERPA 20 USC 1232g (b) - Vulnerable Hosts Based on Open Ports.                                                                                                    |
| ISO/IEC 27001 & 27002 Compliance Reports | The Information technology - Security techniques - Information security management systems (ISO/IEC) standard formally specifies a management system that is intended to bring information security under explicit management control. GFI LanGuard offers an extensive list of ISO/IEC Compliance reports, including:  » ISO/IEC 27001 A. 10.4 - Antivirus Applications    |
|                                          | » ISO/IEC 27001 A. 10.7.2 - Disk Encryption Applications                                                                                                    |
|                                          | » ISO/IEC 27001 A. 10.6.2 - Open Shares                                                                                                    |
|                                          | » ISO/IEC 27001 A. 10.6.2 - Services                                                                                                    |
|                                          | » ISO/IEC 27001 A. 10.6.2 - System Information.                                                                                                    |

| Report Suite Title               | Description                                                                                                    |
|----------------------------------|----------------------------------------------------------------------------------------------------|
| FISMA Compliance<br>Reports      | The Federal Information Security Management Act (FISMA) assigns specific responsibilities to federal agencies, the National Institute of Standards and Technology (NIST) and the Office of Management and Budget (OMB) in order to strengthen information system security. In particular, FISMA requires the head of each agency to implement policies and procedures to cost-effectively reduce information technology security risks to an acceptable level. GFI LanGuard helps you be compliant to FISMA standards through the provided reports, which include:  *** FISMA NIST SP 800-53 AC-2 - Groups and Users**  *** FISMA NIST SP 800-53 PM-5 - Computer Details**  *** FISMA NIST SP 800-53 SI-5 - Missing Security Updates by Host**  *** FISMA NIST SP 800-53 SI-7 - Antivirus Applications.** |
| CAG Compliance<br>Reports        | The Consensus Audit Guidelines (CAG) is a publication of best practice guidelines for computer security. The project was initiated as a response to extreme data losses experienced by organizations in the US defense industrial base. GFI LanGuard offers a list of CAG Compliance reports, including:  CAG CC1 - Hardware Audit  CAG CC1 - Scan History  CAG CC3 - Audit Policy  CAG CC3 - Low Security Vulnerabilities  CAG CC11 - Open Ports.                                                                                                    |
| NERC CIP Compli-<br>ance Reports | The North American Electric Reliability Corporation (NERC) develops standards for power system operation, monitoring and enforcing compliance with those standards, assessing resource adequacy, and providing educational and training resources as part of an accreditation program to ensure power system operators remain qualified and proficient. GFI LanGuard provides a list of NERC CIP Compliance reports, including:  NERC CIP-005 R2 - Installed Firewall Applications  NERC CIP-005 R2 - Open Ports  NERC CIP-007 R2 - Open Shares  NERC CIP-007 R2 - Services                                                                                                    |

## 10.2 Generating reports

GFI LanGuard ships with an extensive list of default reports. These can be used as they are, or modified to provide information precisely to your requirements.

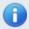

#### Note

For more information, refer to Customizing default reports (page 169).

## To generate a report:

- 1. Click Reports tab.
- 2. From the computer tree, select the computer/group you want to report on.

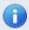

#### Note

Select **Entire Network** to report on all the computers listed under the computer tree.

- 3. From the reports list, select the report you want to generate.
- 4. (Optional) From the right pane, click **Customize report** if changes to report items are required.
- 5. Click Generate report.

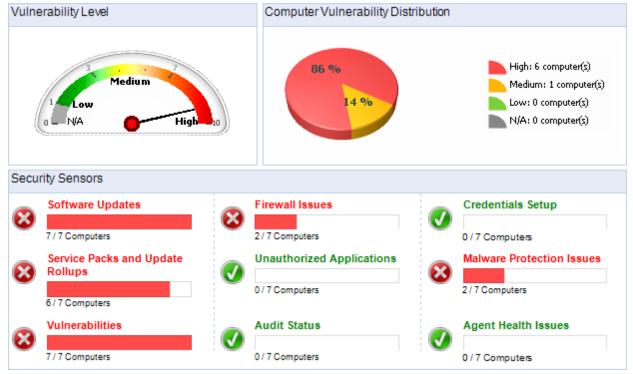

Screenshot 106: Report sample - Part 1

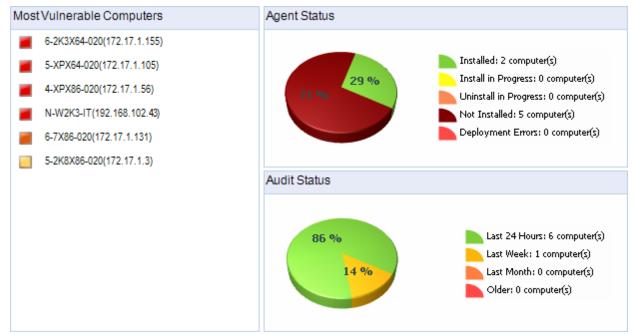

Screenshot 107: Report sample - Part 2

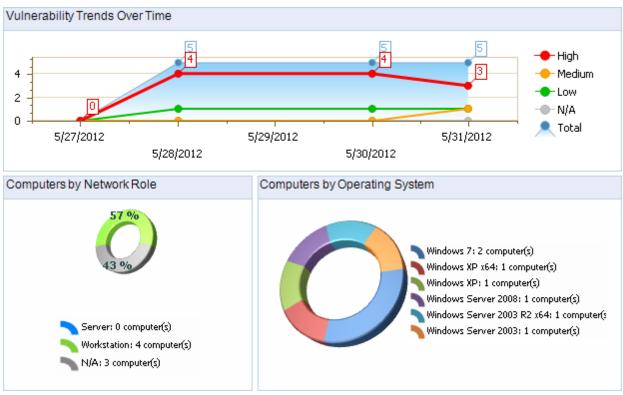

Screenshot 108: Report sample - Part 3

## 10.3 Scheduling Reports

To automate reporting tasks, GFI LanGuard enables you to generate and optionally send reports, based on a schedule. You can configure schedules for existing or custom reports.

This section contains information about:

- » Creating new scheduled reports
- Configuring scheduled reports options
- » Managing scheduled reports

### 10.3.1 Creating new scheduled reports

To create a new scheduled report:

- 1. Click Reports tab.
- 2. From Actions, select New scheduled report.

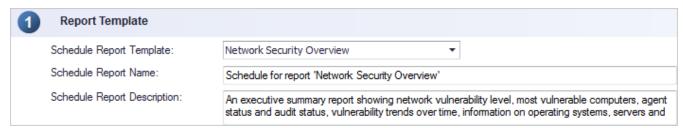

Screenshot 109: Select scheduled report template

#### 3. From the **Report Template** section, configure the following options:

Table 69: Scheduled report template options

| Option                      | Description                                                                                                    |  |
|-----------------------------|----------------------------------------------------------------------------------------------------|--|
| Schedule Report<br>Template | Select an existing report from the drop-down menu. This enables you to create a new report based on the settings of an existing one. |  |
| Schedule Report<br>Name     | Key in a unique name for the new report.                                                                                             |  |
| Schedule Report Description | Optionally, key in some information about the report such as report items or schedule settings.                                      |  |

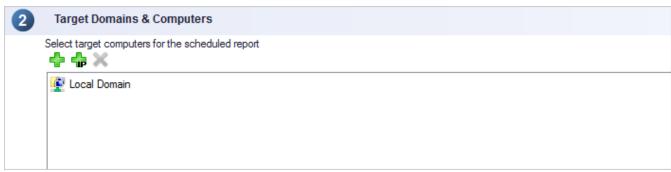

Screenshot 110: Add or remove target domains and/or computers

### 4. From the Target Domains & Computers section, configure the following options:

Table 70: Target Domains & Computers options

| Option   | Description                                                                                                    |
|----------|----------------------------------------------------------------------------------------------------|
| <b>.</b> | From the computer tree, select a domain or workgroup and click <b>Add Domain</b> . The selected domains/workgroups are added to the report. |

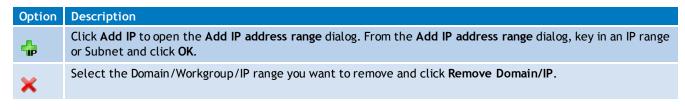

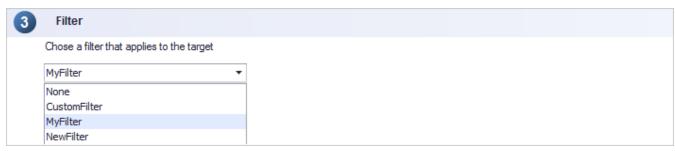

5. From the **Filter** drop-down menu, select a filter that you want to apply to the new scheduled report. This enables you to generate reports based on data pertaining to scan targets included in the filter.

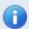

## Note

Only custom filters can be applied to scheduled reports. For more information, refer to <u>Using the Dashboard</u> (page 83).

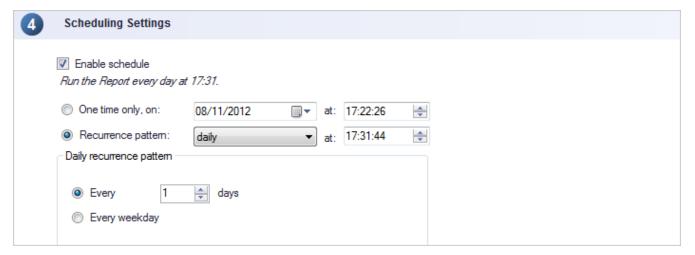

6. From **Scheduling Settings**, configure the following options:

Table 71: Scheduling options

| Option                  | Description                                                                                                    |
|-------------------------|----------------------------------------------------------------------------------------------------|
| Enable Schedule         | Select to turn on report scheduling and generate the report according to schedule settings.                         |
| One time only, on       | Specify a date and time when the report is generated. This option generates the report once, on the specified date. |
| Recurrence pat-<br>tern | Select recurrence frequency and specify the time the scheduled report is generated.                                 |

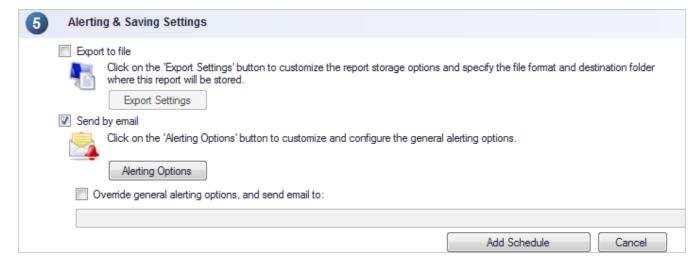

### 7. From Alerting & Saving Settings, configure the following options:

Table 72: Alerting & Saving Settings

| Option                                               | Description                                                                                                    |
|------------------------------------------------------|----------------------------------------------------------------------------------------------------|
| Export to file                                       | Select to save the report in a folder.                                                                                                    |
| Export Settings                                      | Click Export Settings and from the Scheduled Reports Storage Options dialog, specify the folder where the report is saved and the format the report is saved in.       |
| Send by email                                        | Select to send report by email. The report is sent to recipients configured in Alerting Options.                                                                       |
| Alerting Options                                     | Click <b>Alerting Options</b> and configure alerts recipients and mail server settings. For more information, refer to <u>Configuring Alerting Options</u> (page 176). |
| Override general alerting options, and send email to | Select to use email recipients other than the ones configured in Alerting Options.                                                                                     |

### 8. Click Add Schedule to save the report.

#### Note

### 10.3.2 Configuring scheduled reports options

To configure additional scheduled reports settings:

- 1. From the Scheduled Reports section, click Scheduled Reports Options.
- 2. Click **Alerting Options** to configure email settings to use to send reports. For more information, refer to <u>Configuring Alerting Options</u> (page 176).
- 3. Click **Storage Options** to specify the format and the location where generated reports are saved.

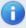

#### Note

By default, all generated reports are stored as PDF in: <GFI LanGuard install directory>\Reports.

### 10.3.3 Managing scheduled reports

To manage scheduled reports:

- 1. Click Reports tab.
- 2. From Scheduled Reports, click Scheduled Reports List.

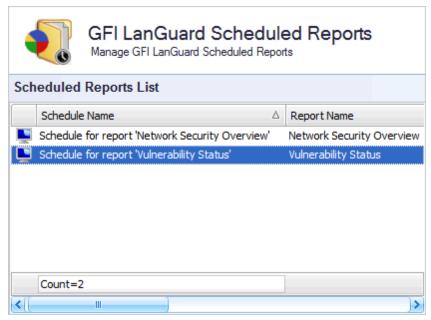

Screenshot 111: Edit scheduled reports options

3. Double-click a report from the right pane to edit schedule report settings.

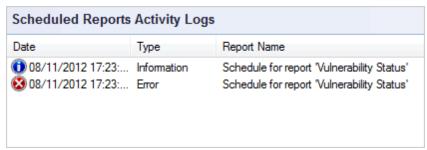

Screenshot 112: Monitor scheduled reports activity

4. Monitor schedule reports activity from the **Scheduled Reports Activity Logs** section at the bottom of the right pane.

## 10.4 Customizing default reports

GFI LanGuard enables you to create new reports based on the settings of an existing report. This saves you time and enables you to fine-tune existing reports, so that the data-set used to build the report precisely matches your requirements.

This section contains information about:

- » Creating custom reports
- » Customizing report logos
- » Customizing Email Report Format

#### 10.4.1 Creating custom reports

To create a custom report:

- 1. Click Reports tab.
- 2. From the **Reports** list, select an existing report on which settings of the new reports are based on.

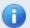

#### Note

Not all reports are editable.

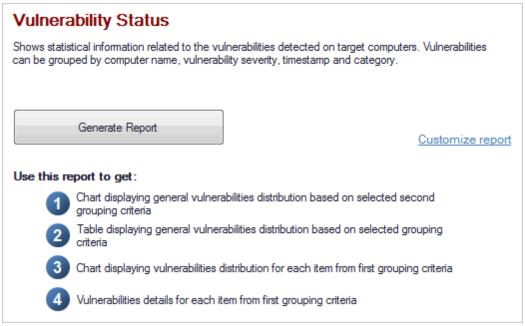

Screenshot 113: Edit report settings from the report sample preview

3. From the right pane, click **Customize report** to show advanced report options.

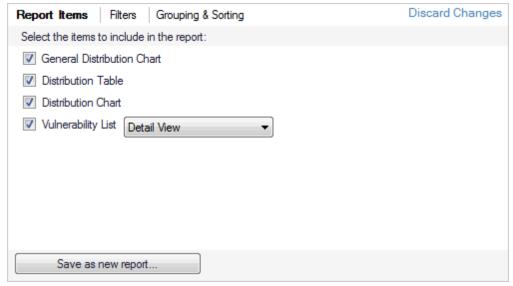

Screenshot 114: Configuring report items

4. Click **Report Items** tab and select the related items that you want to include in the report.

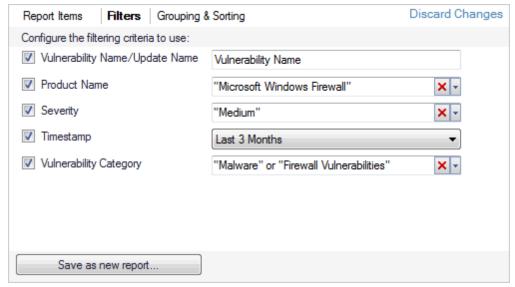

Screenshot 115: Configuring report filtering options

5. Click **Filters** tab and configure the available filters that relate to the report.

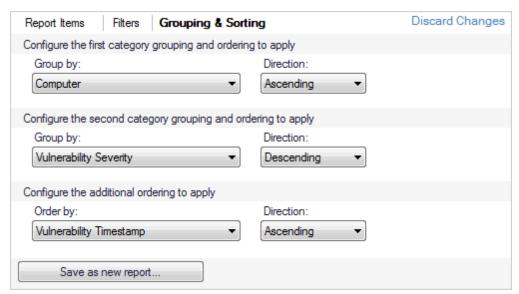

Screenshot 116: Configure report grouping and sorting options

- 6. Click **Grouping & Sorting** tab and configure:
- » First category grouping report information is grouped by the selected field
- Second category grouping grouped information is sub-grouped by the selected field
- » Additional ordering order report information according to the selected field.
- 7. Click Save as new report...
- 8. From the **Add report** dialog, key in a name and an optional description for the new custom report. Click **OK**.

## 10.4.2 Customizing report logos

GFI LanGuard enables you to use your company/custom logo in the built-in reports included in the product. Logos can be placed in the header or footer sections of the report.

### **Customizing Report Header Logo**

1. Create / select your image.

- 2. Resize image to: Width = 624, Height = 25.
- 3. Rename the image to headerlogo.png.
- 4. Copy / paste image in <GFI LanGuard install directory> \ Graphics \ Logo.

## **Customizing Report Footer Logo**

- 1. Create / select your image.
- 2. Resize image to: Width = 109, Height = 41.
- 3. Rename the image to footerlogo.png.
- 4. Copy / paste image in <GFI LanGuard install directory> \ Graphics \ Logo.

#### 10.4.3 Customizing Email Report Format

For each scheduled email report type, there is a predefined HTML format file that includes placeholders delimited with '%' symbol (for example: %TITLE%, %NAME%). You can edit the HTML format, edit HTML style, move and delete placeholders to further customize the e mail body of generated reports. The default template location is: <GFI LanGuard install directory> \ LanGuard 11 \ Templates \ template mailbody.xml.

Take into consideration that GFI LanGuard can only manage known placeholders (listed below) with their predefined role. Placeholders are usable in all scheduled report types. The table below describes the customizable placeholders:

Table 73: Report placeholders

| Placeholder                     | Description                                                                                                    |
|---------------------------------|----------------------------------------------------------------------------------------------------|
| %TITLE%                         | Email title for the generated report.                                                                                                    |
| %NAME%                          | Scheduled report name.                                                                                                    |
| %DESCRIPTION%:                  | Scheduled report description.                                                                                                    |
| %TARGET%                        | Targets (computers, domains) represented in the scheduled report.                                                                                                    |
| %LAST_RUN%                      | Last run date and time of the scheduled report.                                                                                                    |
| %NEXT_RUN%                      | Next run date and time of the scheduled report.  Note  This placeholder is used only for daily digest reports.                                                       |
| %PROFILE%                       | Scanning profile used whilst running the scheduled scan.  Note  This placeholder is used only for post-scheduled scan reports.                                       |
| %DURATION%                      | Scheduled scan duration.  Note  This placeholder is used only for post-schedules scan reports.                                                                       |
| %ITEMS_COUNT%                   | Collected items count.  Note  This placeholder is used only for post-scheduled scan reports.                                                                         |
| %AUTOREMED_MISS-<br>INGPATCHES% | Used in the report if Auto-remediate Missing Patches option is enabled for the scheduled scan.  Note  This placeholder is used only for post-scheduled scan reports. |

| Placeholder            | Description                                                                                                    |
|------------------------|----------------------------------------------------------------------------------------------------|
| %AUTOREMED_MISSINGSPS% | Used in the report if Auto-remediate Missing Service Packs option is enabled for the scheduled scan.  Note  This placeholder is used only for post-scheduled scan reports. |
| %AUTOREMED_UNINSTAPPS% | Used in the report if Auto-remediate Uninstall Applications option is enabled for the scheduled scan.  Note  This placeholder is used only in post-scheduled scan reports. |

# 10.5 Full text searching

The full text search feature returns results in a structured and configurable manner. Any returned results offer clickable links for further details.

To use the full text search feature:

1. Click **Reports** tab > **Search** sub-tab.

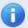

## Note

Search can also be accessed from Computer tree> Search.

2. Enter you search item and click **Search**.

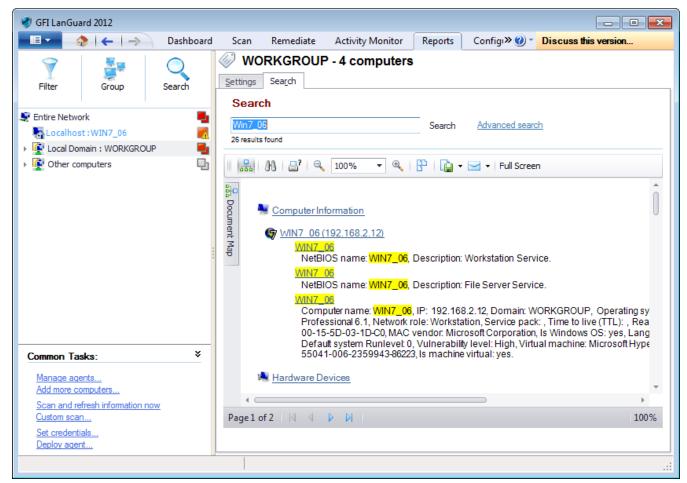

Screenshot 117: Customize the report parameters

- 3. (Optional) Click **Advanced search** to configure filters to narrow your search results to something more specific.
- 4. Analyze the search results from the results section at the bottom.

The result contains links that enable you to navigate between computers, software products and vulnerabilities. For example, you can click a missing service pack link to open the missing patches for a specific computer.

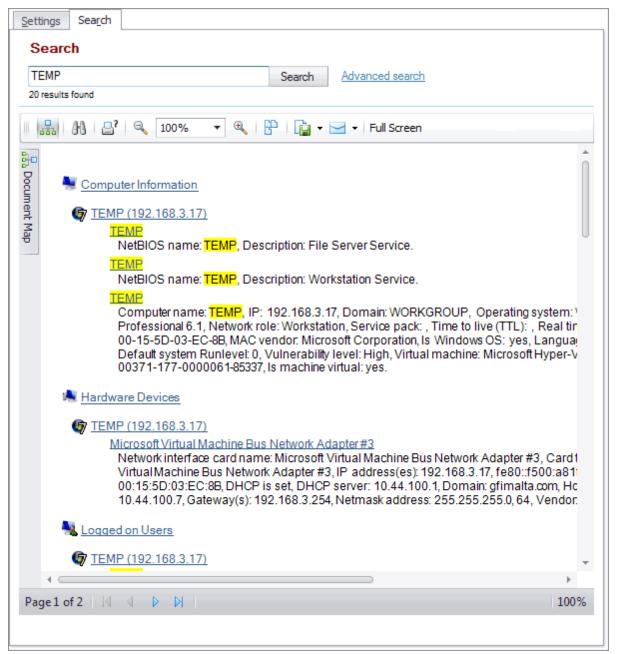

Screenshot 118: Navigate using report links

# 11 Customizing GFI LanGuard

GFI LanGuard enables you to run vulnerability scans straight out of the box - using the default settings configured prior to shipping. If required you can also customize these settings to suit any particular vulnerability management requirements that your organization might need. You can customize and configure various aspects of GFI LanGuard including scan schedules, vulnerability checks, scan filters and scan profiles.

#### Topics in this chapter:

| 11.1 Configuring Alerting Options             | 176 |
|-----------------------------------------------|-----|
| 11.2 Configuring Database Maintenance Options | 177 |
| 11.3 Configuring Program Updates              | 183 |

## 11.1 Configuring Alerting Options

To configure alerting options:

- 1. Click Configuration tab > Alerting options.
- 2. Click the link in the right pane.

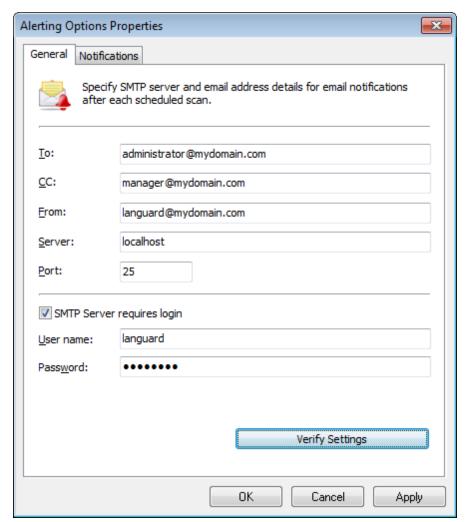

Screenshot 119: Configuring Alerting Options

Key-in the parameters described below:

Table 74: Mail settings parameters

| Option                     | Description                                                                                                    |
|----------------------------|----------------------------------------------------------------------------------------------------|
| То                         | The recipient email address. Emails sent by GFI LanGuard are received by this email address.                                   |
| CC                         | Key-in another email address in this field if you need to send a copy to another email address.                                |
| From                       | The sender email address. GFI LanGuard will use this email account to send the required emails.                                |
| Server                     | Defines the server through which emails are routed. This can be either an FQDN (Fully Qualified Domain Name) or an IP Address. |
| Port                       | Defines the IP port through which emails are routed. Default value is 25                                                       |
| SMTP Server requires login | Select this option if the SMTP server requires a username and password to authenticate.                                        |

- 4. Click on the Verify Settings button to verify email settings.
- 5. Select **Notifications** and configure the following options:

Table 75: Notifications options

| Option                            | Description                                                                                                    |
|-----------------------------------|----------------------------------------------------------------------------------------------------|
| Enable daily digest               | Receive daily report with all changes made on the entire network. Configure the time when the daily digest email is received. |
| Report format                     | Specify the report format received by email.                                                                                  |
| Send an email on new product news | Receive an email containing new product news.                                                                                 |

#### 6. Click OK.

## 11.2 Configuring Database Maintenance Options

GFI LanGuard ships with a set of database maintenance options through which you can maintain your scan results database backend in good shape.

For example, you can improve product performance and prevent your scan results database backend from getting excessively large by automatically deleting scan results that are older than a specific number of months.

If you are using an Access<sup>™</sup> database backend, you can also schedule database compaction. Compaction enables you to repair any corrupted data and to delete database records marked for deletion in your database backend; ensuring the integrity of your scan results database. The following sections provide you with information about:

- » Using Access<sup>™</sup> as a database backend
- <u>Using SQL Server<sup>®</sup> as a database backend</u>
- » Managing saved scan results
- » List scanned computers
- Configure advanced database maintenance options
- » Configure database retention options

## 11.2.1 Using Access™ as a database backend

GFI LanGuard supports both Access<sup>™</sup> and SQL Server<sup>®</sup> (2000 or higher) based database backend.

To store scan results in an Access<sup>™</sup> database:

1. Click Configuration tab > Database Maintenance Options > Database backend settings.

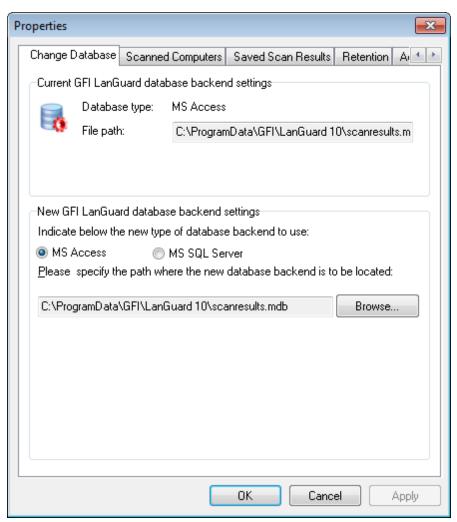

Screenshot 120: The database maintenance properties dialog

2. Select the MS Access option and specify the full path (including the file name) of your Access™ database backend.

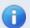

### Note

The specified database file is created if it does not exist.

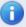

## Note

If the specified database file already exists and belongs to a previous version of GFI LanGuard, you are asked to over-write the existing information.

- 3. Click OK.
- 11.2.2 Using SQL Server® as a database backend

To store scan results in an SQL Server® database:

1. Click Configuration tab > Database Maintenance Options > Database backend settings.

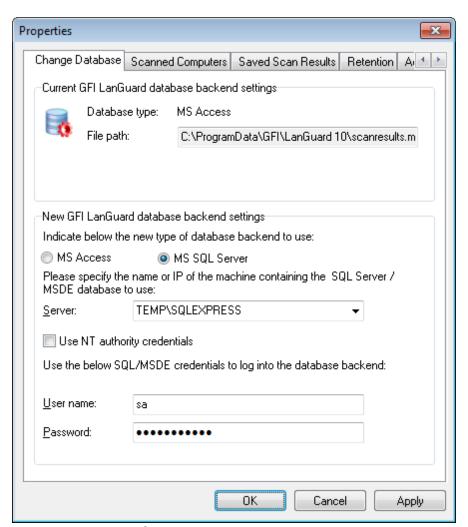

Screenshot 121: SQL Server® database backend options

- 2. Select the MS SQL Server option and choose the SQL Server that will be hosting the database from the provided list of servers discovered on your network.
- 3. Specify the SQL Server credentials or select the Use NT authority credentials option to authenticate to the SQL server using windows account details.
- 4. Click **OK** to finalize your settings.

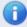

#### Note

If the specified server and credentials are correct, GFI LanGuard will automatically log on to your SQL Server and create the necessary database tables. If the database tables already exist, it will re-use them.

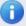

#### Note

When using NT authority credentials, make sure that GFI LanGuard services are running under an account that has both access and administrative privileges on the SQL Server databases.

5. Click **Yes** to stop all current scans.

6. If the current Access<sup>™</sup> database contains data, click **OK** to transfer all scan data to the SQL Server<sup>®</sup> database.

#### 11.2.3 Managing saved scan results

Use the **Saved Scan Results** tab to maintain your database backend and delete saved scan results that are no longer required. Deletion of non-required saved scan results can be achieved manually as well as automatically through scheduled database maintenance.

During scheduled database maintenance, GFI LanGuard automatically deletes saved scan results that are older than a specific number of days/weeks or months. You can also configure automated database maintenance to retain only a specific number of recent scan results for every scan target and scan profile.

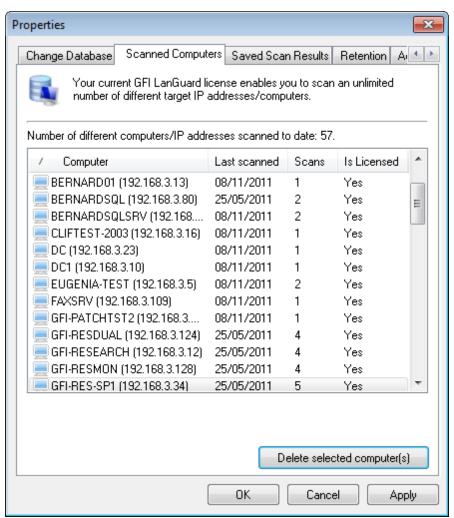

Screenshot 122: Database maintenance properties: Managed saved scan results tab

To manage saved scan results:

- 1. Click on the Configuration tab > Database Maintenance Options > Manage saved scan results.
- 2. To delete saved scan results, select the particular result(s) and click **Delete Scan(s)**.
- 3. To let GFI LanGuard manage database maintenance for you, select **Scans generated during the last** to delete scan results, which are older than a specific number of days/weeks, or months or **Scans per scan target per profile in number of** to retain only a specific number of recent scan results.

### 11.2.4 List scanned computers

GFI LanGuard maintains a global list of scanned computers for licensing purposes. Any computers in excess of what is specified in the licensing information are not scanned.

GFI LanGuard enables systems administrators to delete scanned computers in order to release licenses that were previously utilized.

To delete computers previously scanned:

- 1. Click Configuration tab > Database Maintenance Options > Manage list of scanned computers.
- 2. Select the computers to delete and click **Delete selected computer(s)**.

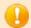

### **IMPORTANT**

Deleting computers from the database is a one-way operation that will also delete all computer related data from the database. Once deleted, this data is no longer available.

### 11.2.5 Configure advanced database maintenance options

GFI LanGuard enables you to repair and compact the  $Access^{\text{m}}$  database backend automatically to improve performance.

During compaction, the database files are reorganized and records that have been marked for deletion are removed. In this way, you can regain used storage space. During this process, GFI LanGuard also repairs corrupted database backend files. Corruption may occur for various reasons. In most cases, a  $Access^{\text{TM}}$  database is corrupted when the database is unexpectedly closed before records are saved (for example, due to a power failure, unresponsive operations forced reboots, and so on).

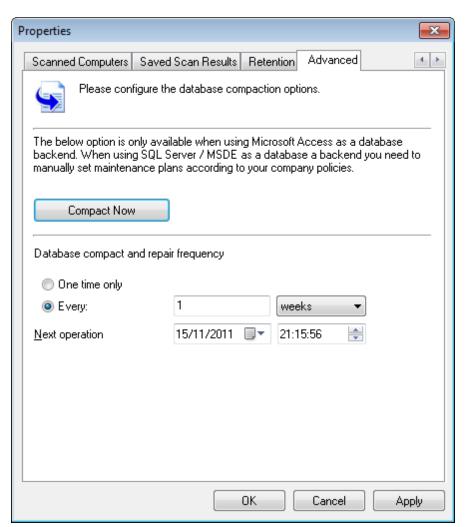

Screenshot 123: Database Maintenance properties: Advanced tab

To compact and repair a Access<sup>™</sup> database backend:

- 1. Click Configuration tab > Database Maintenance Options > Database maintenance plan.
- 2. To manually launch a repair and compact process on an Access  $^{\text{\tiny{M}}}$  database backend, click **Compact Now**.
- 3. To automate the repair and compact process on an Access  $^{\mathsf{m}}$  database backend select:
- One time only to schedule a onetime Access<sup>™</sup> database repair and compact
- Every to execute a repair and compact process on a regular schedule.

Specify the date, time and frequency in days/weeks or months at which the compact and repair operations will be executed on your database backend.

### 11.2.6 Configure database retention options

Database retention options enable you to keep your database clean and consistent, by configuring GFI LanGuard to automatically delete unwanted scan results and scan history information while retaining important ones.

To configure retention settings:

- 1. Click Configuration tab > Database Maintenance Options > Database backend settings > Retention tab.
- 2. Configure the options described below:

Table 76: Database retention options

| Option                                           | Description                                                                              |
|--------------------------------------------------|------------------------------------------------------------------------------------------|
| Keep scans generated during the last             | Keep scan results generated during the specified number of days/weeks/months.            |
| Keep scans per scan target per profile number of | Specify the number of scan results to keep, for every scan target by every scan profile. |
| Never delete history                             | Select this option if you want to keep all scan history.                                 |
| Keep history for the last                        | Keep scan history for the specified number of days/weeks/months.                         |

#### 3. Click OK.

# 11.3 Configuring Program Updates

This tool enables GFI LanGuard to detect the latest vulnerabilities and maintain its scanning performance. Configure GFI LanGuard to auto-download updates released by GFI to improve functionalities in GFI LanGuard. These updates also include checking GFI web site for newer builds. Updates can be enabled/disabled by selecting the checkbox in the Auto-download column.

GFI LanGuard can download all Unicode languages. This includes (but is not limited to) English, German, French, Italian, Spanish, Arabic, Danish, Czech, Finnish, Hebrew, Hungarian, Japanese, Korean, Dutch, Norwegian, Polish, Portuguese, Portuguese/Brazilian, Russian, Swedish, Chinese, Chinese (Taiwan), Greek, and Turkish.

The following sections provide you with information about:

- Configuring proxy settings
- Configuring auto-update options
- » Installing program updates manually

### 11.3.1 Configuring proxy settings

To manually configure proxy server settings for Internet updates:

- 1. Click on Configuration tab > Program Updates.
- 2. From Common Tasks select Edit proxy settings.

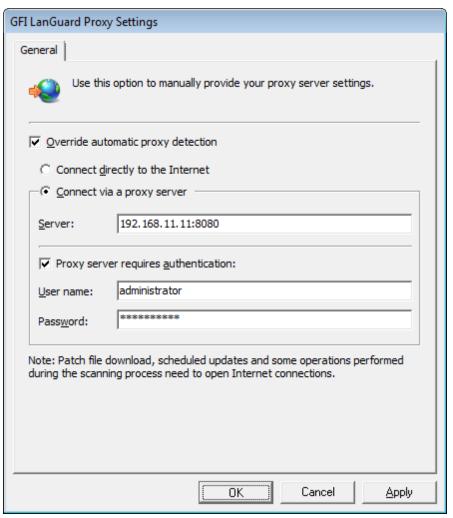

Screenshot 124: Configuring proxy server settings

3. Select **Override automatic proxy detection**; configure the options described below:

Table 77: Proxy settings

| Option                               | Description                                                                                                    |
|--------------------------------------|----------------------------------------------------------------------------------------------------|
| Connect directly to the Internet     | A direct Internet connection is available.                                                                                         |
| Connect via a proxy server           | Internet access is through a proxy server. Update the Server name and port number using this format <server>:<pre>c</pre></server> |
| Proxy server requires authentication | (Optional) Enter username and password if required by the proxy server.                                                            |

### 4. Click OK.

### 11.3.2 Configuring auto-update options

GFI LanGuard can check for the availability of software updates at every program startup. To disable/enable this feature

1. Click on Configuration tab > Program Updates. From Common Tasks select Edit program updates options.

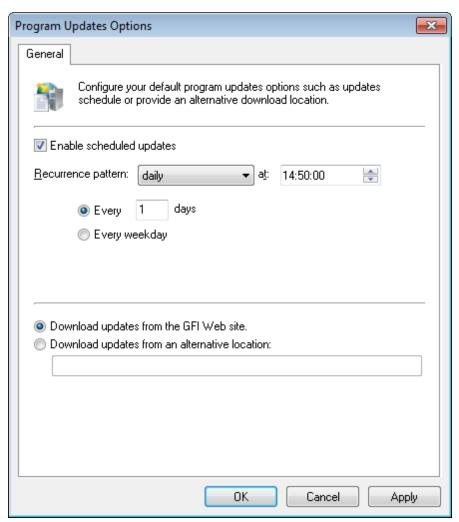

Screenshot 125: Configure updates at application startup

- 2. Select/unselect **Check for updates at application startup** to enable/disable auto update checks at application startup.
- 3. Select/unselect enable scheduled updates to configure the frequency of update checks.
- 4. Specify whether GFI LanGuard download updates from GFI website or from an alternative location.
- 5. Click OK.

### 11.3.3 Installing program updates manually

To start GFI LanGuard program updates manually:

- 1. Click on Configuration tab > Program Updates.
- 2. From Common Tasks click Check for updates.

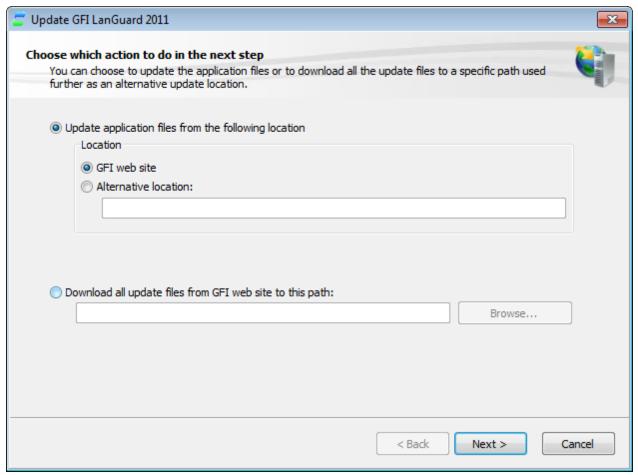

Screenshot 126: Check for Updates wizard

- 3. Specify the location from where the required update files will be downloaded.
- 4. (Optional) Change the default download path, select **Download all update files...** to this path to provide an alternate download path to store all GFI LanGuard updates.
- 5. Click **Next** to proceed with the update.
- 6. Select the updates and click **Next**.
- 7. Click **Start** to start the update process.

# 12 Scanning Profile Editor

The scanning profiles that ship with GFI LanGuard are already pre-configured to run a number of vulnerability checks on selected target. You can however disable vulnerability scanning as well as customize the list of vulnerability checks executed during a scan. Scans can be modified through the Scanning Profile Editor.

## Topics in this chapter:

| 12.1 Create a new Scanning Profile                | 187 |
|---------------------------------------------------|-----|
| 12.2 Configuring Vulnerabilities                  | 188 |
| 12.3 Configuring Patches                          | 198 |
| 12.4 Configuring Network & Software Audit options | 201 |
| 12.5 Configuring security scanning options        | 208 |
|                                                   |     |

# 12.1 Create a new Scanning Profile

The **Scanning Profiles Editor** enables you to create new scanning profiles. To create a new custom scanning profile:

- 1. Launch GFI LanGuard.
- 2. Click the GFI LanGuard button and select **Configuration > Scanning Profile Editor**. Alternatively, press **CTRL + P** to launch the **Scanning Profiles Editor**.
- 3. In Scanning Profiles Editor from Common Tasks, click New scanning profile.

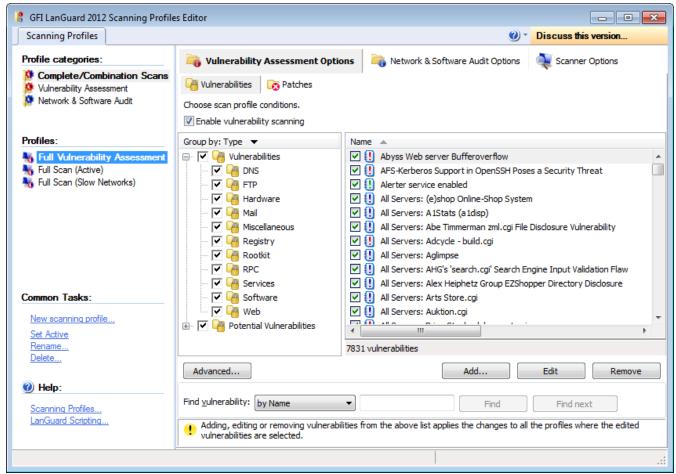

Screenshot 127: The Scanning Profile Editor

- 4. Specify the name of the new profile and optionally select **Copy all settings from an existing profile** to clone settings from an existing profile.
- 5. Click **OK** to save settings. The new scanning profile is added under **Profiles** in the left pane.

# 12.2 Configuring Vulnerabilities

The **Vulnerability Assessment Options** tab enables you to configure which Microsoft<sup>®</sup>/non-Microsoft<sup>®</sup> and Security/non-Security updates are checked when scanning targets with the selected profile.

The following sections provide you with information about:

- » Enabling vulnerability scanning
- Customizing the list of vulnerabilities to be scanned
- » Customizing vulnerability checks properties
- » Setting up vulnerability check conditions

### 12.2.1 Enabling vulnerability scanning

To enable vulnerability scanning:

- 1. Launch GFI LanGuard.
- 2. Click the GFI LanGuard button and select **Configuration > Scanning Profile Editor**. Alternatively, press **CTRL + P** to launch the **Scanning Profiles Editor**.

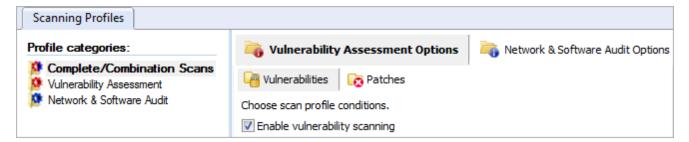

Screenshot 128: Enabling vulnerability scanning for the selected scanning profile

- 3. From the Vulnerability Assessment Options tab, click Vulnerabilities sub-tab.
- 4. Select the scanning profile to customize from the left pane under **Profiles**.
- 5. In the right pane, select **Enable Vulnerability Scanning**.

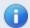

### Note

Vulnerability scanning is configured on a scan profile by scan profile basis. If in a particular profile this option is not selected, no vulnerability tests will be performed in the security audits carried out by this scanning profile.

## 12.2.2 Customizing the list of vulnerabilities to be scanned

To specify which vulnerabilities will be enumerated and processed by a scanning profile during a security audit:

1. From **Vulnerability Assessment Options** tab, select the scanning profile to customize from the left pane under **Profiles**.

GFI LanGuard 12 Scanning Profile Editor | 189

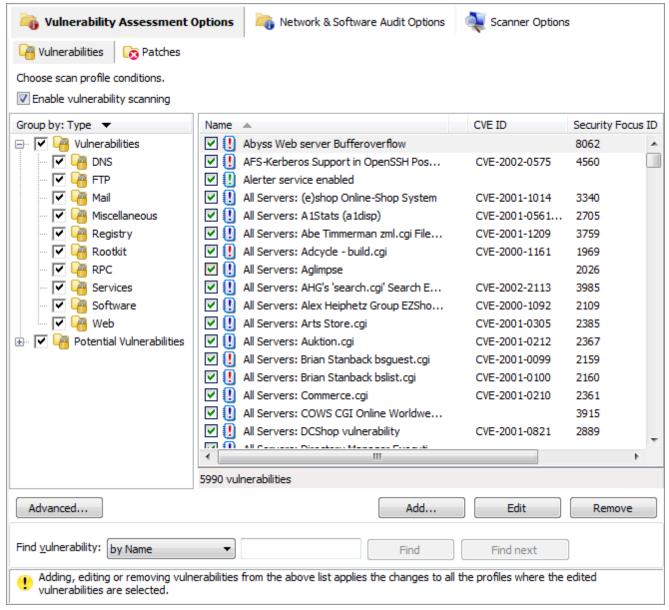

Screenshot 129: Select the vulnerability checks to be run by this scanning profile

2. In the right pane, select the vulnerability checks to execute through this scanning profile.

### 12.2.3 Customizing vulnerability checks properties

All the checks listed in the **Vulnerabilities** tab have specific properties that determine when the check is triggered and what details will be enumerated during a scan.

GFI LanGuard 12 Scanning Profile Editor | 190

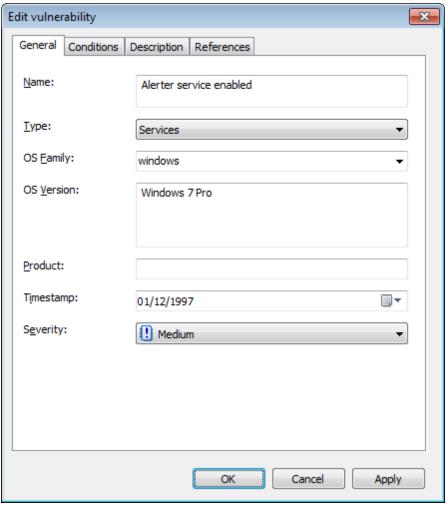

Screenshot 130: Vulnerability properties dialog: General tab

To change the properties of a vulnerability check:

- 1. Right-click on the vulnerability to customize, select **Properties**.
- 2. Customize the selected vulnerability check from the tabs described below:

Table 78: Vulnerability properties dialog

| Tab         | Description                                                                                                    |
|-------------|----------------------------------------------------------------------------------------------------|
| General     | Use this tab to customize the general details of a vulnerability check including vulnerability check name, vulnerability type, OS family, OS version, Product, Timestamp and Severity. |
| Conditions  | Use this tab to configure the operational parameters of this vulnerability check. These parameters will define whether a vulnerability check is successful or not.                     |
| Description | Use this tab to customize the vulnerability check description.                                                                                                    |
| References  | Use this tab to customize references and links that lead to relevant information in the OVAL, CVE, MS Security, Security Focus and SANS TOP 20 reports.                                |

3. Click on **OK** to save your settings.

## 12.2.4 Setting up vulnerability check conditions

The **Conditions** tab enables you to add or customize conditions, which define whether the computer or network being scanned is vulnerable, or not. It is therefore of paramount importance that any custom checks defined in this section are set-up by qualified personnel that are aware of the ramifications of their actions.

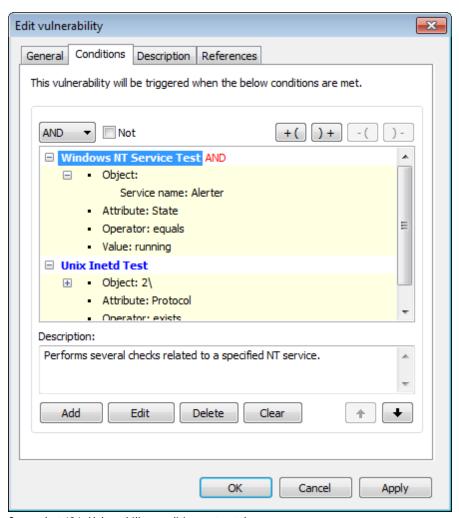

Screenshot 131: Vulnerability conditions setup tab

To add a vulnerability check condition:

- 1. From Vulnerability Assessment Options tab > Vulnerabilities sub-tab, right-click a vulnerability from the list of vulnerabilities and select Properties.
- 2. From the Edit vulnerability dialog, click Conditions tab > Add.

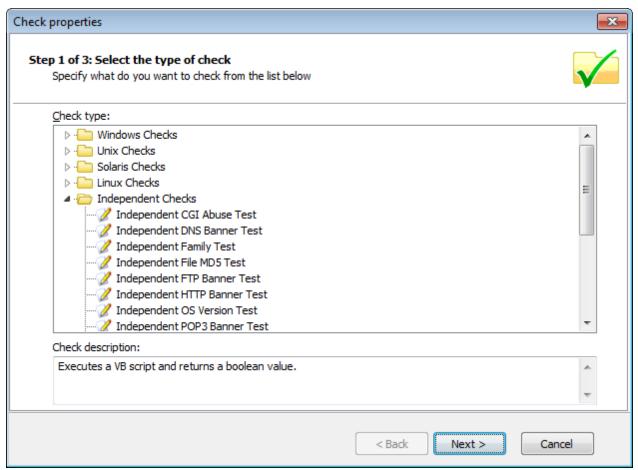

Screenshot 132: Check properties wizard - Select check type

3. Select the type of check to be configured and click **Next**.

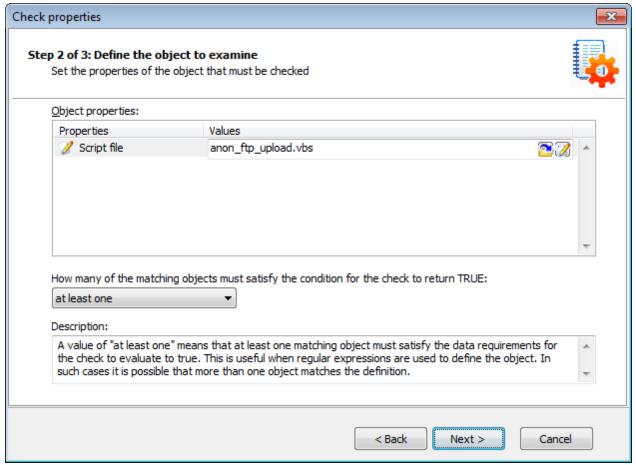

Screenshot 133: Check properties wizard - Define the object to examine

4. Define the object to examine and click **Next**.

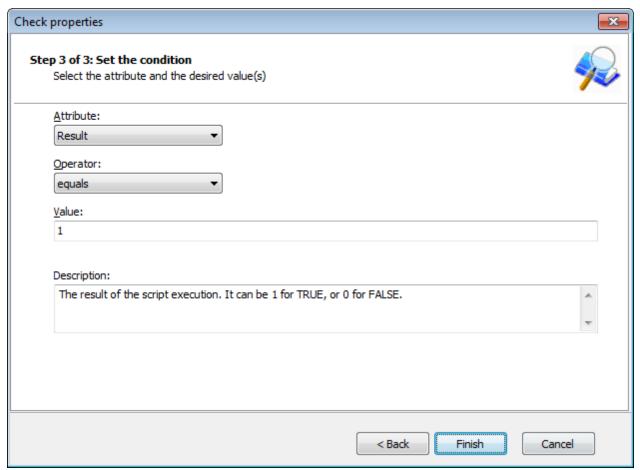

Screenshot 134: Check properties wizard - Set required conditions

5. Specify required conditions and click **Finish** to finalize your settings.

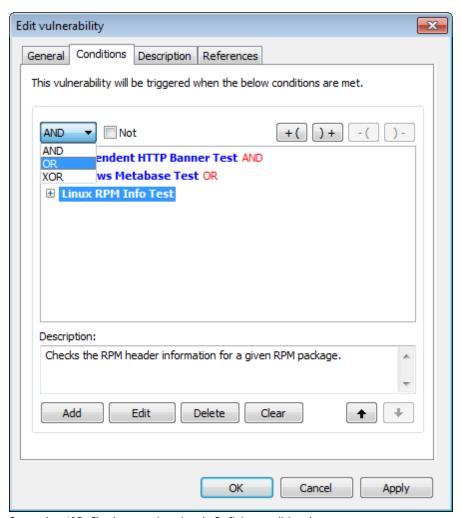

Screenshot 135: Check properties wizard - Defining conditional operators

6. If more than one condition is set up, define conditional operators and click **OK** to finalize your configuration settings.

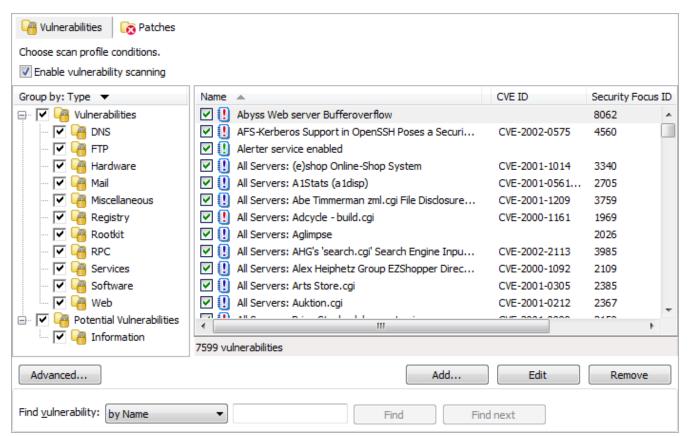

Screenshot 136: Advanced vulnerability options

7. (Optional) Click **Advanced** in the **Vulnerabilities** tab to launch the advanced vulnerabilities scanning options.

GFI LanGuard 12 Scanning Profile Editor | 197

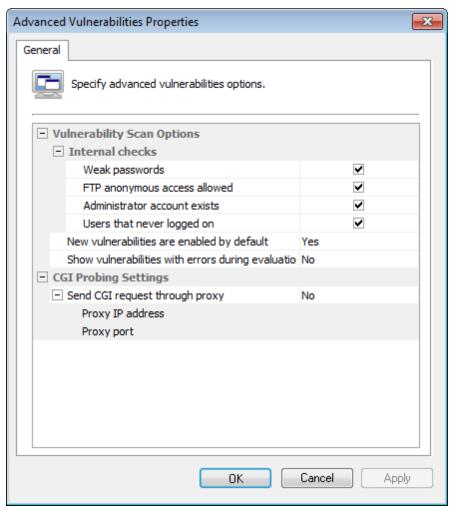

Screenshot 137: Advanced vulnerability scanning dialogs

The options in **Advanced Vulnerabilities Options** are used to:

- Configure extended vulnerability scanning features that check your target computers for weak passwords, anonymous FTP access, and unused user accounts.
- Configure how GFI LanGuard handles newly created vulnerability checks.
- Configure GFI LanGuard to send CGI requests through a specific proxy server. This is mandatory when CGI requests will be sent from a computer that is behind a firewall to a target web server that is 'outside' the firewall. For example, Web servers on a DMZ.

The firewall will generally block all the CGI requests that are directly sent by GFI LanGuard to a target computer that is in front of the firewall. To avoid this, set the Send CGI requests through proxy option to 'Yes' and specify the name/IP address of your proxy server and the communication port which will be used to convey the CGI request to the target.

### 12.3 Configuring Patches

The Patches tab specifies the security updates checked during vulnerability scanning. The patches checked are selected from the complete list of supported software updates, included in this tab. This list is automatically updated whenever GFI releases a new GFI LanGuard missing patch definition file.

The following sections contain information about:

- Enabling/disabling missing patch detection checks
- Customizing the list of software patches to scan

### » Searching for Bulletin Information

### 12.3.1 Enabling/disabling missing patch detection checks

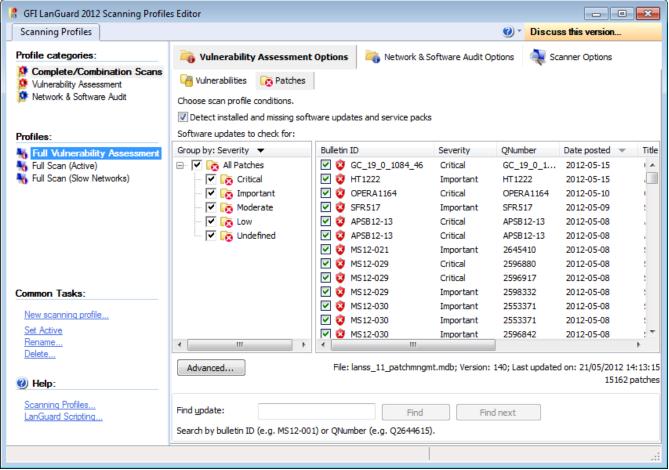

Screenshot 138: Scanning Profiles properties: Patches tab options

To enable missing patch detection checks in a particular scanning profile:

- 1. Launch GFI LanGuard.
- 2. Click the GFI LanGuard button and select **Configuration > Scanning Profile Editor**. Alternatively, press **CTRL + P** to launch the **Scanning Profiles Editor**.
- 3. From the Vulnerability Assessment Options tab, click Patches sub-tab.
- 4. Select the scanning profile that you wish to customize from the left pane under **Profiles**.
- 5. In the right pane, select **Detect installed and missing service packs/patches** option.

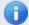

#### Note

Missing patch scanning parameters are configurable on a scan profile by scan profile basis. Make sure to enable missing patch scanning in all profiles where missing patch scanning is required.

### 12.3.2 Customizing the list of software patches to scan

To specify which missing security updates will be enumerated and processed by a scanning profile:

- 1. From the Vulnerability Assessment Options tab, click Patches sub-tab
- 2. Select the scanning profile to customize from the left pane under **Profiles**.

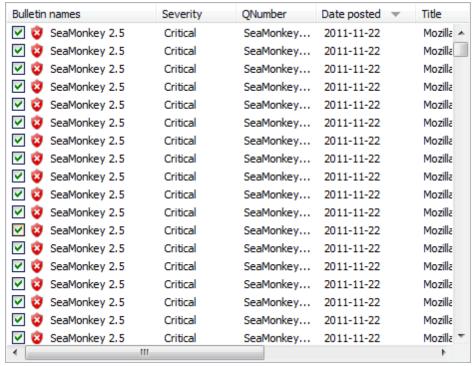

Screenshot 139: Select the missing patches to enumerate

3. In the right pane, select/unselect which missing patches are enumerated by this scanning profile.

### 12.3.3 Searching for Bulletin Information

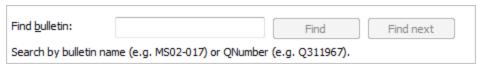

Screenshot 140: Searching for bulletin information

To search for a particular bulletin:

- 1. From Vulnerability Assessment Options > Vulnerabilities > Find bulletin, specify the bulletin name (example: MS02-017) or QNumber (example: Q311987), in the search tool entry box included at the bottom of the right pane.
- 2. Click **Find** to search for your entry.

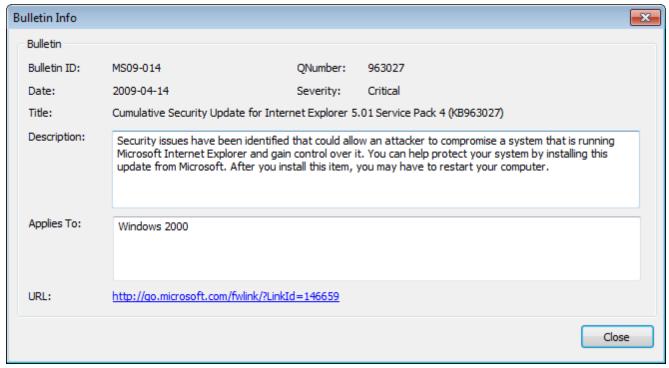

Screenshot 141: Extended bulletin information

# 12.4 Configuring Network & Software Audit options

The scanning profiles that ship with GFI LanGuard are already pre-configured to run a number of network and software audit checks on selected target. You can however disable scanning as well as customize the list of network and software audits executed during a scan.

This section contains information about:

- Configuring TCP/UDP port scanning options
- Configuring System Information options
- » Configuring Device scanning options
- Configuring Applications scanning options

### 12.4.1 Configuring TCP/UDP port scanning options

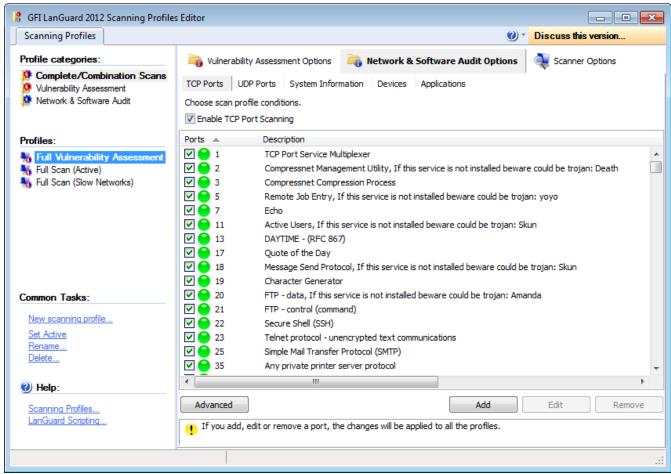

Screenshot 142: Scanning Profiles properties: TCP Ports tab options

Table 79: TCP Port scanning options

| Option                                          | Description                                                                                                    |
|-------------------------------------------------|----------------------------------------------------------------------------------------------------|
| Enabling/disabling TCP Port scanning            | To enable TCP Port Scanning in a particular scanning profile:  1. From the Network & Security Audit Options tab, click TCP Ports sub-tab.  2. Select the scanning profile that you wish to customize from the left pane under Profiles.  3. Select Enable TCP Port Scanning option.   |
| Configuring the list of TCP ports to be scanned | To configure which TCP ports will be processed by a scanning profile:  1. From Network & Security Audit Options tab, click TCP Ports sub-tab.  2. Select scanning profile to customize from the left pane under Profiles.  3. Select TCP ports to analyze with this scanning profile. |
| Customizing the list TCP ports                  | <ol> <li>From the Network &amp; Security Audit Options tab, click TCP Ports sub-tab.</li> <li>Select the scanning profile that you wish to customize from the left pane under Profiles.</li> <li>Customize the list of TCP Ports through Add, Edit or Remove.</li> </ol>              |

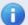

### Note

The list of supported TCP/UDP Ports is common for all profiles. Deleting a port from the list will make it unavailable for all scanning profiles

### 12.4.2 Configuring System Information options

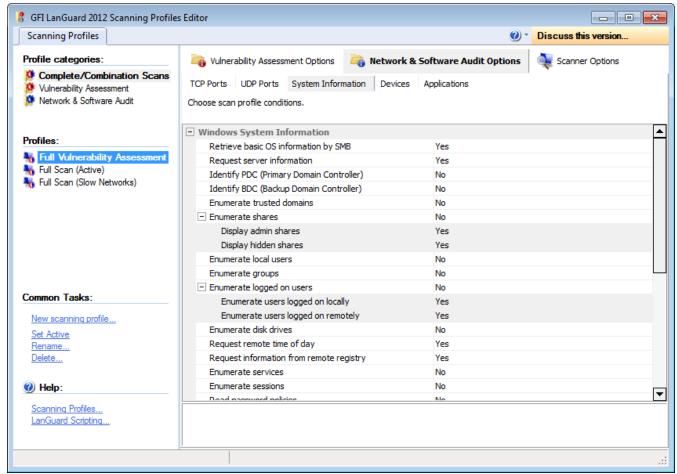

Screenshot 143: Scanning Profiles properties: System Information tab options

To specify what **System Information** is enumerated by a particular scanning profile:

- 1. From the Network & Security Audit Options tab, click System Information sub-tab.
- 2. Select the scanning profile that you wish to customize from the left pane under **Profiles**.
- 3. From the right pane, expand the **Windows System Information** group or Linux System Information group accordingly.
- 4. Select which Windows/Linux OS information is retrieved by the security scanner from scanned targets.

For example, to enumerate administrative shares in scan results, expand the **Enumerate shares** option and set the **Display admin shares** option to 'Yes'.

### 12.4.3 Configuring Device scanning options

Use the Devices tab to enumerate network devices. Together with device enumeration, you can further configure GFI LanGuard to generate high security vulnerability alerts whenever a USB or Network device is detected.

This is achieved by compiling a list of unauthorized/blacklisted Network and USB devices that you want to be alerted.

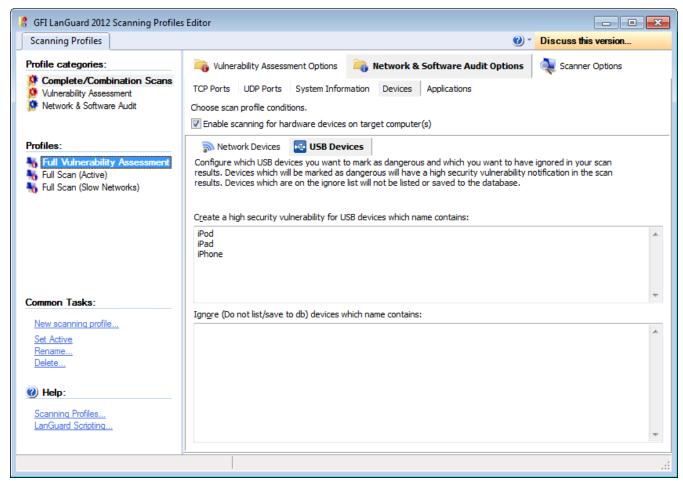

Screenshot 144: The network devices configuration page

GFI LanGuard can also exclude from the scanning process specific USB devices that you consider safe. Such devices can be a USB mouse or keyboard. This is achieved through a safe/white list of USB devices to ignored during scanning.

Similarly you can create a separate scanning profile that enumerates only Bluetooth dongles and wireless NIC cards connected to your target computers. In this case however, you must specify 'Bluetooth' and 'Wireless' or 'WiFi' in the unauthorized network and USB lists of your scanning profile.

All the device scanning configuration options are accessible through the two sub-tabs contained in the devices configuration page. These are the **Network Devices** tab and the **USB Devices** tab.

Use the **Network Devices** sub-tab to configure the attached network devices scanning options and blacklisted (unauthorized)/white-listed (safe) devices lists.

Use the **USB Devices** sub-tab to configure the attached USB devices scanning options and unauthorized/safe devices lists.

Table 80: Device scanning options

### **Option Description** Enabling/disabling To enable network device (including USB device) scanning in a particular scanning profile: checks for all 1. From the Network & Security Audit Options tab, click Devices sub-tab. installed network 2. Click Network Devices tab. devices 3. Select the scanning profile to customize from the left pane under **Profiles**. 4. From the right pane, select Enable scanning for hardware devices on target computer(s). Note Network device scanning is configurable on a scan profile by scan profile basis. Make sure to enable network device scanning in all profiles where this is required. Compiling a net-To compile a network device blacklist/white-list for a scanning profile: work device black-1. From the Network & Security Audit Options tab, click Devices sub-tab. list/white-list 2. Click Network Devices tab. 3. Select the scanning profile to customize from the left pane under **Profiles**. 4. In the right pane: to create a network device blacklist, specify which devices you want to classify as high security vulnerabilities in the space provided under Create a high security vulnerability for network devices which name contains. For example, if you enter the word 'wireless' you will be notified through a high security vulnerability alert when a device whose name contains the word 'wireless' is detected. To create a network device white-list, specify which devices you want to ignore during network vulnerability scanning in the space provided under Ignore (Do not list/save to db) devices which name contains. Note Only include one network device name per line. Configuring From the Network Devices tab, you can also specify the type of network devices checked by this advanced network scanning profile and reported in the scan results. These include 'wired network devices', device scanning 'wireless network devices', 'software enumerated network devices' and 'virtual network devices'. options To specify which network devices to enumerate in the scan results: 1. From the Network & Security Audit Options tab, click Devices sub-tab. 2. Click on the Network Devices tab (opens by default). 3. Select the scanning profile that you wish to customize from the left pane under **Profiles**. 4. Click **Advanced** at the bottom of the page. 5. Set the required options to Yes. Click OK to finalize your settings. Scanning for USB To compile a list of unauthorized/unsafe USB devices: devices 1. From the Network & Security Audit Options tab, click the Devices sub-tab. 2. Click USB Devices tab. 3. Select the scanning profile that you wish to customize from the left pane under Profiles. 4. In the right pane, specify which devices you want to classify as high security vulnerabilities in the space provided under Create high security vulnerability for USB devices which name contains:. For example, if you enter the word 'iPod', you will be notified through a high security vulnerability alert when a USB device whose name contains the word 'iPod' is detected. To create a USB device white-list, specify which USB devices you want to ignore during network vulnerability scanning in the space provided under Ignore (Do not list/save to db) devices which name contains. Note Only include one USB device name per line.

### 12.4.4 Configuring Applications scanning options

The **Applications** tab enables you to specify which applications will trigger an alert during a scan.

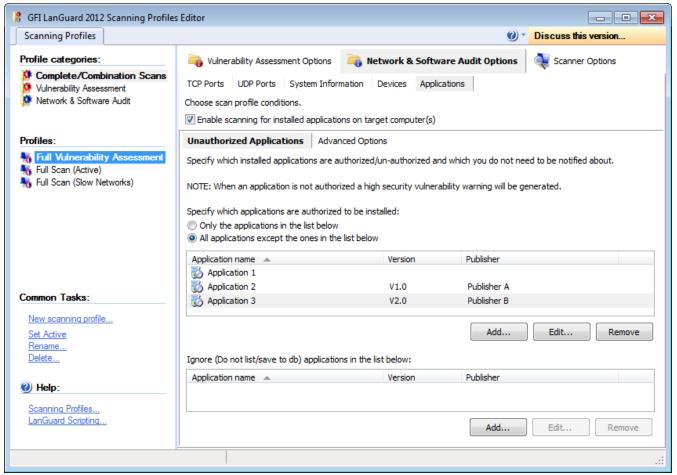

Screenshot 145: The applications configuration page

Through this tab, you can also configure GFI LanGuard to detect and report unauthorized software installed on scanned targets and to generate high security vulnerability alerts whenever such software is detected.

Table 81: Applications scanning options

| Option                                                          | Description                                                                                                    |
|-----------------------------------------------------------------|----------------------------------------------------------------------------------------------------|
| Scanning installed applications                                 | By default, GFI LanGuard also supports integration with particular security applications. These include various anti-virus and anti-spyware software.                                                                                                    |
|                                                                 | During security scanning, GFI LanGuard checks the correct configuration of virus scanner(s) or antispyware software and that the respective definition files are up to date.                                                                                                    |
|                                                                 | Application scanning is configurable on a scan profile by scan profile basis and all the configuration options are accessible through the two sub-tabs contained in the <b>Applications</b> tab. These are the <b>Unauthorized Applications</b> sub-tab and the <b>Advanced Options</b> sub-tab.                                                                                                    |
| Enabling/disabling<br>checks for<br>installed appli-<br>cations | To enable installed applications scanning in a particular scanning profile:  1. From the Network & Security Audit Options tab, click on the Applications sub-tab.  2. Click on the Unauthorized Applications sub-tab.  3. Select the scanning profile that you wish to customize from the left pane under Profiles.  4. Select the Enable scanning for installed applications on target computer(s) checkbox.  i Note  Installed applications scanning are configurable on a scan profile by scan profile basis. Make sure to enable installed applications scanning in all profiles where this is required. |

| Option                                                 | Description                                                                                                    |
|--------------------------------------------------------|----------------------------------------------------------------------------------------------------|
| Compiling installed applications black-list/white-list | To compile installed applications blacklist/white-list:  1. From the Network & Security Audit Options tab, click Applications sub-tab.  2. Select Unauthorized Applications sub-tab.  3. Select the scanning profile to customize from the left pane under Profiles.  4. From the right pane, select Enable scanning for installed applications on target computer(s) checkbox.  5. Specify the applications that are authorized for installation. Select from:  **Only the applications in the list below - Specify names of applications that are authorized for installation. These applications will be ignored during a security scan  **All applications except the ones in the list below - Specify the names of the applications that are unauthorized for installation. Applications not in this list will be ignored during a security scan.  6. In the Ignore (Do not list/save to db) applications from the list below options key in applications by clicking Add. Any application listed is white-listed.  **Note** Include only one application name per line. |
| Advanced application scanning options                  | GFI LanGuard ships with a default list of anti-virus and anti-spyware applications that can be checked during security scanning.  The Advanced Options tab enables you to configure when GFI LanGuard will generate high security vulnerability alerts if it detects certain configurations of a security application.  Alerts are generated when:  No anti-virus, anti-spyware or firewall is detected  Afake anti-virus or anti-spyware is detected  Anti-virus or anti-spyware definitions are not up to date  Anti-virus or anti-spyware real-time monitoring is turned off  Anti-virus or anti-spyware product is expired  Anti-virus or anti-spyware product detects malware on the scanned computer(s)  Firewall is disabled  HTTP/FTP timeout when checking for product updates on remote sites. This option generates an alert if the number of seconds defined for timeout is exceeded.                                                                                                    |

| Option             | Description                                                                                                    |
|--------------------|----------------------------------------------------------------------------------------------------|
| Enabling/disabling | To enable checks for installed security applications in a particular scanning profile:                                                                                                    |
| checks for secu-   | 1. From the Network & Security Audit Options tab, click on the Applications sub-tab.                                                                                                    |
| rity applications  | 2. Click on the <b>Advanced Options</b> tab.                                                                                                    |
|                    | 3. Select the scanning profile that you wish to customize from the left pane under <b>Profiles</b> .                                                                                                    |
|                    | 4. Select Enable scanning for installed applications on target computer(s) checkbox.                                                                                                    |
|                    | 5. (Agent-less scans) Select Enable full security applications audit for agent-less scans                                                                                                    |
|                    | checkbox.                                                                                                    |
|                    | Note                                                                                                    |
|                    |                                                                                                    |
|                    | <ol> <li>Agent-less scans temporarily runs a small service on the remote computers in order to<br/>retrieve the relevant information.</li> </ol>                                                             |
|                    | <ol><li>Security applications scanning are configurable on a scan profile by scan profile basis. Make<br/>sure to enable security applications scanning in all profiles where this is required.</li></ol>    |
|                    | 3. The number of supported security applications is constantly updated. Click the link<br>available in order to get the latest version of the list. Configuring security applications -<br>advanced options. |
|                    | To configure alerting triggers for installed security applications in a particular scanning profile:                                                                                                    |
|                    | 1. From Network & Security Audit Options tab, click Applications sub-tab.                                                                                                    |
|                    | 2. Click Advanced Options tab.                                                                                                    |
|                    | 3. Select the scanning profile that you wish to customize from the left pane under <b>Profiles</b> .                                                                                                    |
|                    | 4. Select Enable scanning for installed applications on target computer(s) checkbox.                                                                                                    |
|                    | 5. (Agent-less scans) Select <b>Enable full security applications audit for agent-less scans</b> checkbox.                                                                                                   |
|                    | 6. From the bottom-right pane, select the trigger you want to configure and choose between <b>Yes</b> or No from the drop down menu next to the respective alert trigger.                                    |
|                    | Note                                                                                                    |
|                    | Security applications scanning are configurable on a scan profile by scan profile basis. Make sure to enable security applications scanning in all profiles where this is required.                          |
|                    |                                                                                                    |

# 12.5 Configuring security scanning options

Use **Scanner Options** tab to configure the operational parameters of the security-scanning engine. These parameters are configurable on a scan profile by scan profile basis and define how the scanning engine will perform target discovery and OS Data querying.

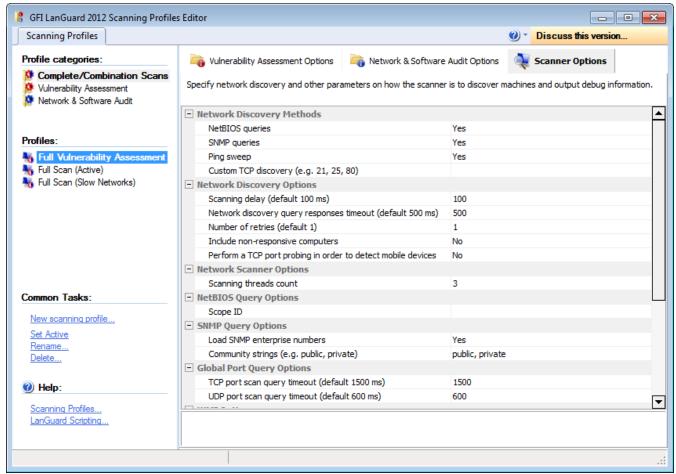

Screenshot 146: Scanning Profiles properties: Scanner Options tab

Configurable options include timeouts, types of queries to run during target discovery, number of scanning threads count, SNMP scopes for queries and more.

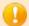

### **Important**

Configure these parameters with extreme care! An incorrect configuration can affect the security scanning performance of GFI LanGuard.

To configure scanner options:

- 1. From **Scanning Profile Editor > Profile categories**, select the category that contains the scanning profile you want to edit (example: **Complete/Combination Scans**).
- 2. From the **Profiles** section, select the scanning profile you want to edit (example: **Full Vulnerability Assessment**).
- 3. From the right pane, click **Scanner Options**.
- 4. Configure the following parameters that determine the scanning behavior of GFI LanGuard:

Table 82: Scanner Options

| Parameter                 | Description                                                            |  |
|---------------------------|------------------------------------------------------------------------|--|
| Network Discovery Methods |                                                                        |  |
| NetBIOS queries           | Enable/disable the use of NetBios queries to discover network devices. |  |
| SNMP queries              | Enable/disable the use of SNMP queries to discover network devices.    |  |

| Parameter                                                            | Description                                                                                                    |
|----------------------------------------------------------------------|----------------------------------------------------------------------------------------------------|
| Ping sweep                                                           | Enable/disable the use of Ping sweeps to discover network devices.                                                                                                    |
| Custom TCP discovery                                                 | Discover online machines by querying for the specified open TCP ports.                                                                                                    |
| Network Discovery Option                                             |                                                                                                    |
| Scanning delay                                                       | Key in the time interval (in milliseconds) between one scan and another.                                                                                                    |
| Network discovery query                                              | Amount of time in milliseconds the security scanner will wait before timing out when per-                                                                                                    |
| responses timeout                                                    | forming a machine discovery query (NetBIOS/SNMP/Ping).                                                                                                    |
| Number of retries                                                    | Number of times security scanner will retry to connect to a non-responsive machine before skipping it.                                                                                                    |
| Include non-responsive computers                                     | Run scans on all the PCs regardless of whether they are detected as being online or not.                                                                                                    |
| Perform a TCP port prob-<br>ing in order to detect<br>mobile devices | Perform a TCP port probing in order to detect mobile devices using known ports.                                                                                                    |
| Network Scanner Options                                              |                                                                                                    |
| Scanning threads count                                               | Key in the number of scan threads that can run simultaneously.                                                                                                    |
| NetBIOS Query Options                                                |                                                                                                    |
| Scope ID                                                             | Used for NetBIOS environments requiring a specific scope ID in order to allow querying.                                                                                                    |
| SNMP Query Options                                                   |                                                                                                    |
| Load SNMP enterprise numbers                                         | Specifies whether security scanner should use the OID (Object Identifier database) containing ID to Vendor map to identify the various types of devices.                                                                                |
| Community strings                                                    | Specifies whether security scanner should use the specified community string for SNMP server detection and information retrieval.                                                                                                    |
| Global Port Query Option                                             | ns                                                                                                    |
| TCP port scan query timeout                                          | Amount of time in milliseconds security scanner will wait during a TCP port scan before timing out and moving on to scan the next port.                                                                                                 |
| UDP port scan query timeout                                          | Amount of time in milliseconds security scanner will wait during a UDP port scan before timing out and moving on to scan the next port.                                                                                                 |
| WMI Options                                                          |                                                                                                    |
| WMI timeout                                                          | Amount of time in milliseconds security scanner will wait for a reply from the remote WMI server before timing out and moving on to the next scan item.                                                                                 |
| SSH Options                                                          |                                                                                                    |
| SSH timeout                                                          | Amount of time in milliseconds security scanner will wait for a SSH script to return before timing out and moving on to the next scan item.                                                                                             |
| Alternative SSH port                                                 | Alternative SSH ports to use when the default port 22 is unreachable.                                                                                                    |
| Scanner activity window                                              |                                                                                                    |
| Type of scanner activity output                                      | Activity progress modes: simple (basic progress - start / stop of operations), or verbose (more detailed information on process flow).                                                                                                  |
| Display received packets                                             | Output TCP packets in raw format as they were received by security scanner.                                                                                                    |
| Display sent packets                                                 | Output TCP packets in raw format as they were sent by security scanner.                                                                                                    |
| OS Information Retrieval                                             | Options                                                                                                    |
| Create custom share if administrative privileges are disabled        | If administrative shares are disabled the scanner will temporarily create a custom hidden share of the form <random guid="">\$. The share is used to retrieve data that helps identifying vulnerabilities and missing patches.</random> |
| Start remote registry                                                | If the remote registry service is stopped on the scanned machine, enable this option to temporarily open it during the security scanning.                                                                                               |

GFI LanGuard 12 Scanning Profile Editor | 210

# 13 Utilities

GFI LanGuard provides you with a set of network utilities that enable you to monitor network activity, gather network information and audit network devices.

### Topics in this chapter:

| 13.1 DNS Lookup          | 211 |
|--------------------------|-----|
| 13.2 Traceroute          | 214 |
| <u>13.3 Whois</u>        | 215 |
| 13.4 Enumerate Computers | 216 |
| 13.5 Enumerate Users     | 218 |
| 13.6 SNMP Auditing       | 219 |
| 13.7 SNMP Walk           | 220 |
| 13.8 SQL Server® Audit   | 221 |
| 13.9 Command Line Tools  | 222 |
|                          |     |

# 13.1 DNS Lookup

DNS lookup resolves domain names into the corresponding IP address and retrieves particular information from the target domain (for example, MX record, etc.).

To resolve a domain/host name:

- 1. Launch GFI LanGuard.
- 2. Click Utilities tab and select DNS Lookup in the left pane under Tools.
- 3. Specify the hostname to resolve in Hostname/IP to resolve.

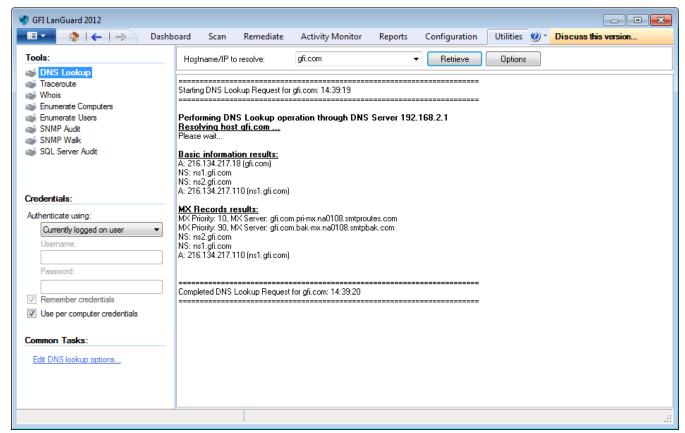

Screenshot 147: DNS Lookup tool

4. Under **Common Tasks** in the left pane, click on **Edit DNS Lookup options** or click **Options** on the right pane and specify the information described below:

Table 83: DNS lookup options

| Option                 | Description                                                                                                    |
|------------------------|----------------------------------------------------------------------------------------------------|
| Basic Infor-<br>mation | Retrieve the host name and the relative IP address.                                                                                                    |
| Host Infor-<br>mation  | Retrieve HINFO details. The host information (known as HINFO) generally includes target computer information such as hardware specifications and OS details. |
| Aliases                | Retrieve information on the 'A Records' configured on the target domain.                                                                                     |
| MX Records             | Enumerate all the mail servers and the order (i.e. priority) in which they receive and process emails for the target domain.                                 |
| NS Records             | Specify the 'name-servers' that are authoritative for a particular domain or sub domain.                                                                     |

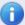

### Note

Some DNS entries do not contain certain information for security reasons.

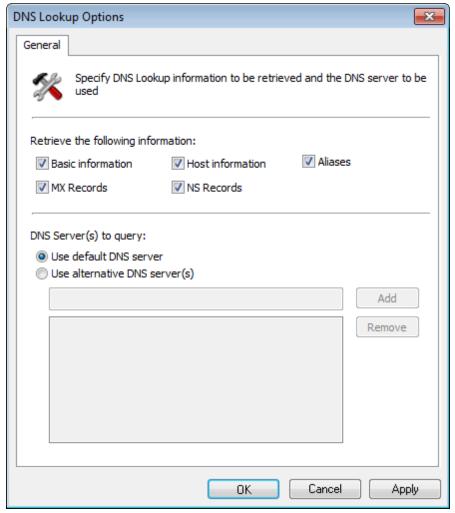

Screenshot 148: DNS Lookup tool options

- 5. (Optional) Specify the alternative DNS server that will be queried by the DNS Lookup tool or leave as default to use the default DNS server.
- 6. Click **Retrieve** to start the process.

### 13.2 Traceroute

Traceroute identifies the path that GFI LanGuard followed to reach a target computer.

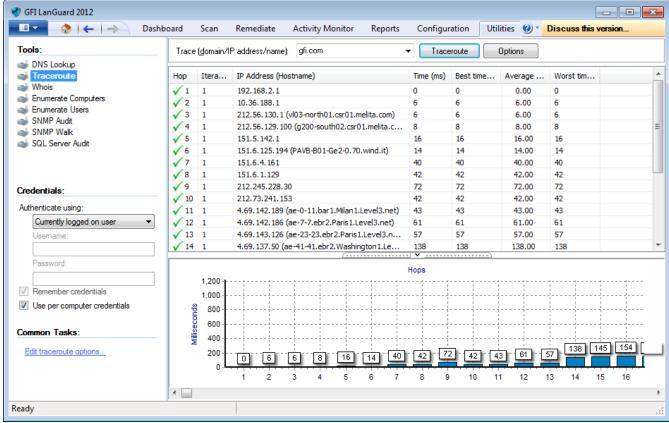

Screenshot 149: Traceroute tool

To use the Traceroute tool:

- Launch GFI LanGuard.
- 2. Click **Utilities** tab and select **Traceroute** in the left pane under **Tools**.
- 3. In the **Trace** (domain/IP/name), specify the name/IP or domain to reach.
- 4. (Optional) Under **Common Tasks** in the left pane, click on **Edit Traceroute options** or click **Options** on the right pane to change the default options.
- 5. Click on the **Traceroute** button to start the tracing process.

Traceroute will break down, the path taken to a target computer into 'hops'. A hop indicates a stage and represents a computer that was traversed during the process.

The information enumerated by this tool includes the IP of traversed computers, the number of times that a computer was traversed and the time taken to reach the respective computer. An icon is also included next to each hop. This icon indicates the state of that particular hop. The icons used in this tool include:

Table 84: Traceroute icons

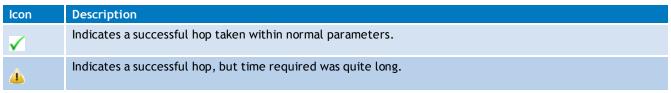

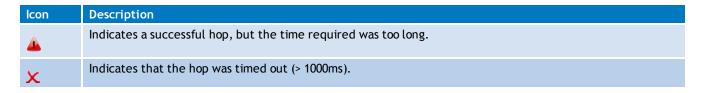

### **13.3 Whois**

Whois looks up information on a particular domain or IP address.

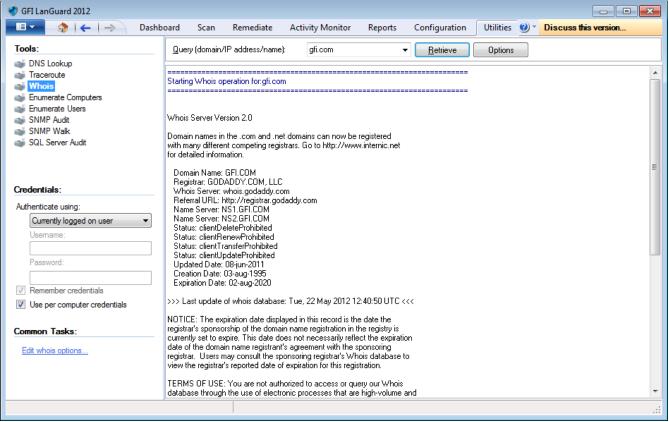

Screenshot 150: Whois tool

- 1. Launch GFI LanGuard.
- 2. Click **Utilities** tab and select **Whois** in the left pane under **Tools**.
- 3. In Query (domain/IP/name) menu, specify the name/IP or domain to reach.
- 4. (Optional) From **Common Tasks** in the left pane, click **Edit Whois options** or **Options** on the right pane to change the default options.
- 5. Click Retrieve to start the process.

## 13.4 Enumerate Computers

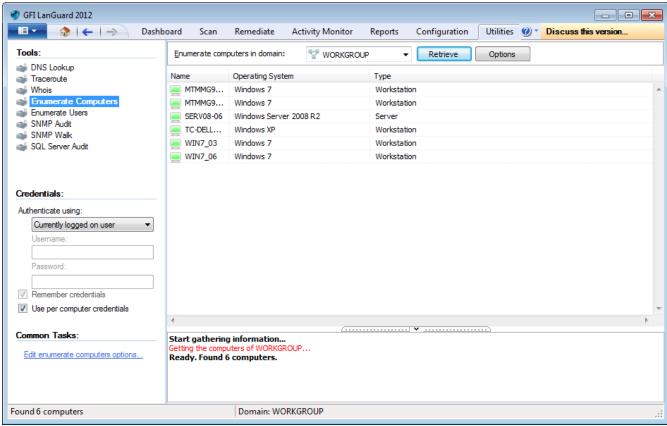

Screenshot 151: Enumerate Computers tool

The enumerate computers utility identifies domains and workgroups on a network. During execution, this tool will also scan each domain/workgroup discovered so to enumerate their respective computers.

- The information enumerated by this tool includes:
- The domain or workgroup name
- The list of domain/workgroup computers
- The operating system installed on the discovered computers
- Any additional details that might be collected through NetBIOS.

Computers are enumerated using one of the following methods:

Table 85: Enumerate computers options

| Option                    | Description                                                                                                    |
|---------------------------|----------------------------------------------------------------------------------------------------|
| From Active<br>Directory® | This method is much faster and will include computers that are currently switched off.                                                             |
| From Windows<br>Explorer  | This method enumerates computers through a real-time network scan and therefore it is slower and will not include computers that are switched off. |

To enumerate computers:

- 1. Launch GFI LanGuard.
- 2. Click **Utilities** tab and select **Enumerate Computers** in the left pane under **Tools**.
- 3. In the **Enumerate computers in domain**, select the desired domain.

- 4. From Common Tasks in the left pane, click Edit Enumerate Computers options or Options on the right pane.
- 5. Select whether to enumerate computers from Active Directory® or Windows Explorer.
- 6. Click **Retrieve** to start the process.

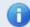

#### Note

For an Active Directory<sup>®</sup> scan, you will need to run the tool under an account that has access rights to Active Directory<sup>®</sup>.

#### 13.4.1 Starting a Security Scan

To start a security scan directly from the 'Enumerate Computers' tool, right-click on any of the enumerated computers and select Scan.

You can also launch a security scan and at the same time continue using the Enumerate Computers tool. This is achieved by right-clicking on any of the enumerated computers and selecting Scan in background.

#### 13.4.2 Deploying Custom Patches

You can use the Enumerate Computers tool to deploy custom patches and third party software on the enumerated computers. To launch a deployment process directly from this tool:

- 1. Select the computers that require deployment.
- 2. Right-click on any of the selected computers and select **Deploy Custom Patches**.

#### 13.4.3 Enabling Auditing Policies

The Enumerate Computers tool also enables you to configure auditing policies on particular computers. This is done as follows:

- 1. Select the computers on which you want to enable auditing policies.
- 2. Right-click on any of the selected computers and select **Enable Auditing Policies**. This will launch the **Auditing Policies configuration Wizard** that will guide you through the configuration process.

#### 13.5 Enumerate Users

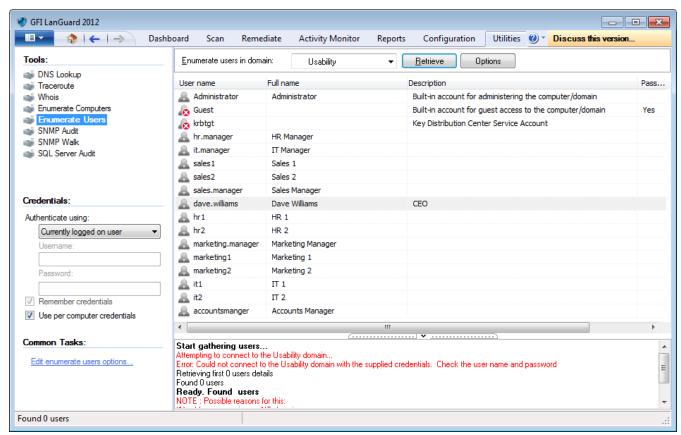

Screenshot 152: The Enumerate Users tool dialog

To scan the Active Directory® and retrieve the list of all users and contacts included in this database:

- 1. Launch GFI LanGuard.
- 2. Click **Utilities** tab and select **Enumerate Users** in the left pane under **Tools**.
- 3. In the Enumerate users in domain menu, select the desired domain.
- 4. From Common Tasks in the left pane, click Edit Enumerate Users options or Options on the right pane to filter the information to extract and display only the users or contacts details. In addition, you can optionally configure this tool to highlight disabled or locked accounts.
- 5. Click **Retrieve** to start the process.

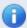

#### Note

This tool can enable or disable enumerated user accounts. Right-click on the account and select **Enable/Disable account** accordingly.

### 13.6 SNMP Auditing

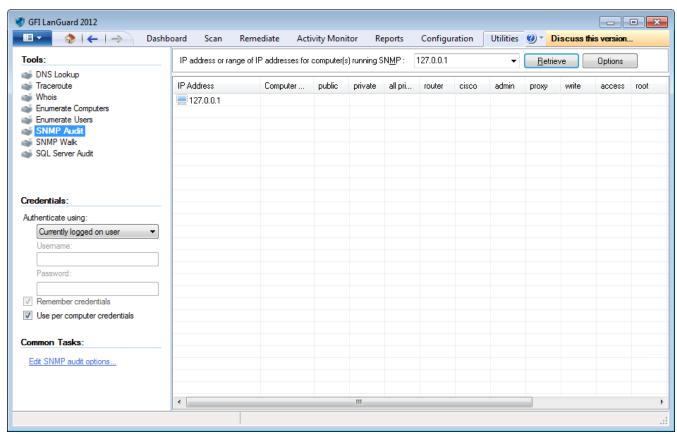

Screenshot 153: SNMP Audit tool

This tool identifies and reports weak SNMP community strings by performing a dictionary attack using the values stored in its default dictionary file (snmp-pass.txt).

You can add new community strings to the default dictionary file by using a text editor (for example, notepad.exe).

You can also direct the SNMP Audit tool to use other dictionary files. To achieve this, specify the path to the dictionary file that you want to from the tool options at the right of the management console.

To perform SNMP audits on network targets and identify weak community strings:

- 1. Launch GFI LanGuard.
- 2. Click **Utilities** tab and select **SNMP Audit** in the left pane under **Tools**.
- 3. In the IP of computer running SNMP, specify the IP to reach.
- 4. From Common Tasks in the left pane, click on Edit SNMP Audit options or Options on the right pane to edit the default options.
- 5. Click **Retrieve** to start the process.

#### 13.7 SNMP Walk

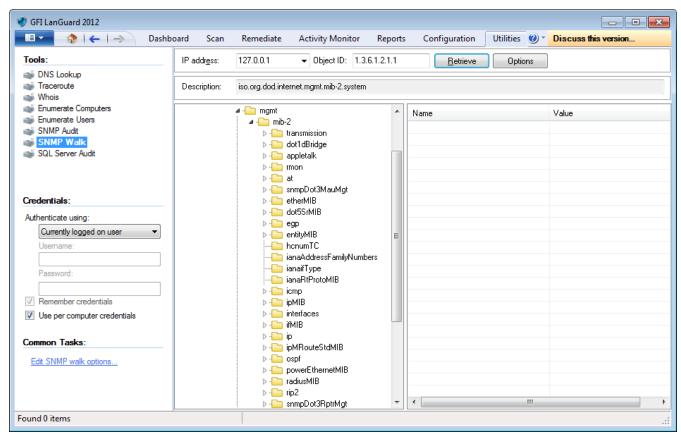

Screenshot 154: SNMP Walk tool

To probe your network nodes and retrieve SNMP information (for example, OID's):

- 1. Launch GFI LanGuard.
- 2. Click **Utilities** tab and select SNMP Walk in the left pane under **Tools**.
- 3. In the **IP address** menu, specify the IP address of the computer that you wish to scan for SNMP information.
- 4. From Common Tasks in the left pane, click Edit SNMP Walk options or Options on the right pane to edit the default options such as providing alternative community strings.
- Click Retrieve to start the process.

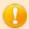

#### **IMPORTANT**

SNMP activity is normally blocked at the router / firewall so that internet users cannot SNMP scan your network. Malicious users can use information enumerated through SNMP scanning to hack your network / systems. Unless this service is required, it is highly recommended to disable it.

# 13.8 SQL Server® Audit

This tool enables you to test the password vulnerability of the 'sa' account (i.e. root administrator), and any other SQL user accounts configured on the SQL Server<sup>®</sup>. During the audit process, this tool will perform dictionary attacks on the SQL Server<sup>®</sup> accounts using the credentials specified in the 'passwords.txt' dictionary file. However, you can also direct the SQL Server<sup>®</sup> Audit tool to use other dictionary files. You can also customize your dictionary file by adding new passwords to the default list.

To perform a security audit on a particular SQL Server<sup>®</sup> installation:

- 1. Launch GFI LanGuard.
- 2. Click **Utilities** tab and select **SQL Server Audit** in the left pane under **Tools**.

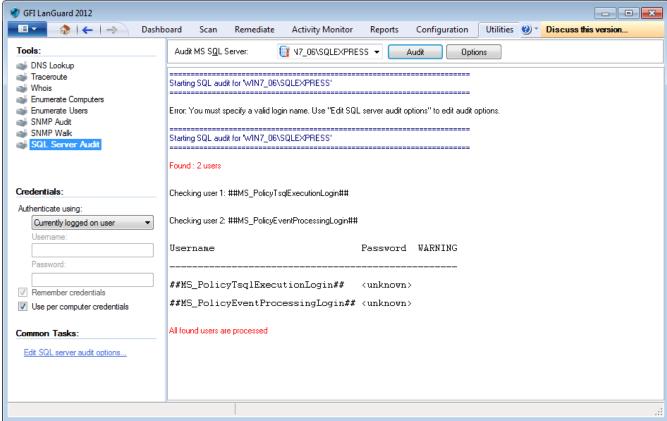

Screenshot 155: SQL Server® Audit

- 3. In the Audit MS SQL Server menu, specify the IP address of the SQL Server® that you wish to audit.
- 4. From Common Tasks in the left pane, click Edit SQL Server® Audit options or Options button on the right pane to edit the default options such as performing dictionary attacks on all the other SQL user accounts.
- 5. Click Audit to start the process.

#### 13.9 Command Line Tools

The command line tools enable you to launch network vulnerability scans and patch deployment sessions as well as importing and exporting profiles and vulnerabilities without loading up the GFI LanGuard management console. Use the information in this section to learn how to run patch management functions using the following CMD tools:

- » Lnsscmd.exe
- » Deploycmd.exe
- » Impex.exe

#### 13.9.1 Using Insscmd.exe

The 'Insscmd.exe' command line target-scanning tool allows you to run vulnerability checks against network targets directly from the command line, or through third party applications, batch files and scripts. The 'Insscmd.exe' command line tool supports the following switches:

```
lnsscmd <Target> [/profile=profileName] [/report=reportPath]
[/reportname=reportName] [/output=pathToXmlFile] [/user=username
/password=password] [/Email [/EmailAddress=EmailAddress]]
[/DontShowStatus] [/UseComputerProfiles] [/Wake] [/Shutdown
[/ShutdownIntervalStart=<hh:mm:ss>] [/ShutdownIntervalEnd=<hh:mm:ss>]]
[/?]
```

#### Insscmd command switches

Table 86: Insscmd command switches

| Switch               | Description                                                                                                    |  |
|----------------------|----------------------------------------------------------------------------------------------------|--|
| Target               | Specify the IP / range of IPs or host name(s) to be scanned.                                                                                                    |  |
| /Profile             | (Optional) Specify the scanning profile that will be used during a security scan. If this parameter is not specified, the scanning profile that is currently active in the GFI LanGuard will be used.  Note In the management console, the default (i.e. currently active) scanning profile is denoted by the word (Active) next to its name. To view which profile is active expand the Configuration tab > Scanning Profiles node. |  |
| /Output              | (Optional) Specify the full path (including filename) of the XML file where the scan results will be saved.                                                                                                    |  |
| /Report              | (Optional) Directory or full file name for the output scan report.                                                                                                    |  |
| /ReportName          | (Optional) Name of the report to generate. If not specified, the report is saved with a default name.                                                                                                    |  |
| /User and /Password  | (Optional) Specify the alternative credentials that the scanning engine will use to authenticate to a target computer during security scanning. Alternatively you can use the /Us-eComputerProfiles switch to use the authentication credentials already configured in the dashboard.                                                                                                    |  |
| /Email               | (Optional) Send the resulting report by e-mail. The e-mail address and mail server specified in <b>Configuration &gt; Alerting Options</b> are used.                                                                                                    |  |
| /EmailAddress        | (Optional) Dependent on /Email. Overrides the general alerting options and uses the specified email address.                                                                                                    |  |
| /DontShowStatus      | (Optional) Include this switch if you want to perform silent scanning. In this way, the scan progress details will not be shown.                                                                                                    |  |
| /UseComputerProfiles | (Optional) Use per computer credentials when available.                                                                                                    |  |
| /Wake                | (Optional) Wake up offline computers.                                                                                                    |  |

| Switch                 | Description                                                                                                    |  |
|------------------------|----------------------------------------------------------------------------------------------------|--|
| /Shutdown              | (Optional) Shuts down computers after scan.                                                                      |  |
| /ShutdownIntervalStart | (Optional) Dependent on /Shutdown. The start time of the interval when shutdown is allowed. Use hh:mm:ss format. |  |
| /ShutdownIntervalEnd   | (Optional) Dependent on /Shutdown. The end time of the interval when shutdown is allowed. Use hh:mm:ss format.   |  |
| /?                     | (Optional) Use this switch to show the command line tool usage instructions.                                     |  |

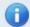

#### Note

Always enclose full paths and profile names within double quotes. For example, "[path or path name]" or "C:\temp\test.xml".

The command line target-scanning tool allows you to pass parameters through specific variables. These variables will be automatically replaced with their respective value during execution. The table below describes the supported variables:

#### Supported variables

Table 87: Supported variables in Inssmcd

| Variable     | Description                                                                                               |
|--------------|----------------------------------------------------------------------------------------------------|
| %INSTALLDIR% | During scanning, this variable will be replaced with the path to the GFI LanGuard installation directory. |
| %TARGET%     | During scanning this variable will be replaced with the name of the target computer.                      |
| %SCANDATE%   | During scanning this variable will be replaced with the date of scan.                                     |
| %SCANTIME%   | During scanning this variable will be replaced with the time of scan.                                     |

#### Example

- 1. To perform a security scan on a target computer having IP address '130.16.130.1'.
- 2. Output the scan results to 'c:\out.xml' (i.e. XML file).
- 3. Generate a PDF report and save it in `c:\result.odf'.
- 4. Send the PDF report via email to 'lanss@domain.com'

#### The command should be as follows:

```
lnsscmd.exe 130.16.130.1 /Profile="Default" /Output="c:\out.xml"
/Report="c:\result.pdf" /Email /emailAddress="lanss@domain.com"
```

#### 13.9.2 Using deploycmd.exe

The 'deployemd.exe' command line patch deployment tool allows you to deploy Microsoft<sup>®</sup> patches and third party software on remote targets directly from the command line, or through third party applications, batch files or scripts. The 'deployemd.exe' command line tool supports the following switches:

```
deploycmd <target> </file=FileName> [/switches=Switches]
[/username=UserName /password=Password] [/warnuser] [/userapproval]
[/stopservices] [/customshare=CustomShareName] [/reboot]
[/rebootuserdecides] [/wake] [/shutdown] [/deletefiles] [/timeout=Timeout (sec)] [/usecomputerprofiles] [/RebootCountdown=Time(sec)]
[/RebootCountdownMessage="Custom message"] [/RebootAtFirstOccurenceOf=Time (formatted as "hh:mm:ss")] [/ShutDownAtFirstOccurenceOf=Time (formatted as
```

```
"hh:mm:ss")] [/RebootInInterval] [/ShutDownInInterval]
[/RebootIntervalStart=Time(formatted as "hh:mm:ss")]
[/RebootIntervalEnd=Time(formatted as "hh:mm:ss")] [/?]
```

# deployemd command switches

Table 88: deploycmd command switches

| Switch                      | Description                                                                                                    |
|-----------------------------|----------------------------------------------------------------------------------------------------|
| Target                      | Specify the name(s), IP or range of IPs of the target computer(s) on which the patch (es) will be deployed.                                                                                                    |
| /File                       | Specify the file that you wish to deploy on the specified target(s).                                                                                                    |
| /User and /Password         | (Optional) Specify the alternative credentials that the scanning engine will use to authenticate to a target computer during patch deployment. Alternatively you can use the /UseComputerProfiles switch to use the authentication credentials already configured in the Dashboard.                  |
| /warnuser                   | (Optional) Include this switch if you want to inform the target computer user that a file/patch installation is in progress. Users will be informed through a message dialog that will be shown on screen immediately before the deployment session is started.                                      |
| /useraproval                | (Optional) Include this switch to request the user's approval before starting the file/patch installation process. This allows users to postpone the file/patch installation process for later (for example, until an already running process is completed on the target computer).                  |
| /stopservice                | (Optional) Include this switch if you want to stop specific services on the target computer before installing the file/patch.  Note  You cannot specify the services that will be stopped directly from the command line tool. Services can only be added or removed through the management console. |
| /customshare                | (Optional) Specify the target share where you wish to transfer the file before it is installed.                                                                                                    |
| /reboot                     | (Optional Parameter) Include this switch if you want to reboot the target computer after file/patch deployment.                                                                                                    |
| /rebootuserdecides          | (Optional Parameter) Include this switch to allow the current target computer user to decide when to reboot his computer (after patch installation).                                                                                                    |
| /wake                       | Wakes up offline computers.                                                                                                    |
| /shutdown                   | (Optional Parameter) Include this switch if you want to shut down the target computer after the file/patch is installed.                                                                                                    |
| /deletefiles                | (Optional Parameter) Include this switch if you want to delete the source file after it has been successfully installed.                                                                                                    |
| /timeout                    | (Optional Parameter) Specify the deployment operation timeout. This value defines the time that a deployment process will be allowed to run before the file/patch installation is interrupted.                                                                                                    |
| /usecomputerprofiles        | (Optional) Use data from computer profiles.                                                                                                    |
| /RebootCountdown            | (Optional) Display a reboot countdown window for a number of seconds to the remote user before rebooting.                                                                                                    |
| /RebootCountdownMessage     | (Optional) Used in conjunction with /RebootCountdown. Displays a custom message to the remote user before rebooting the computer.                                                                                                    |
| /RebootAtFirstOccurenceOf   | (Optional) Reboot a computer at the first occurrence of a specified time. The time is expected in the 24 hour format "hh:mm:s s". Example, 18:30:00.                                                                                                    |
| /ShutDownAtFirstOccurenceOf | (Optional) Shutdown a computer at the first occurrence of a specified time. The time is expected in the 24 hour format "hh:mm:s s". Example, 18:30:00.                                                                                                    |
| /RebootInInterval           | (Optional) Reboot the computer after deployment if deployment completes in the specified time interval. Otherwise wait to specify the interval manually. Requires parameters /RebootIntervalStart and /RebootIntervalEnd.                                                                            |

| Switch                 | Description                                                                                                    |
|------------------------|----------------------------------------------------------------------------------------------------|
| /ShutdownIntervalStart | (Optional) Dependent on /Shutdown. The start time of the interval when shutdown is allowed. Use hh:mm:ss format.                                           |
| /ShutdownIntervalEnd   | (Optional) Dependent on /Shutdown. The end time of the interval when shutdown is allowed. Use hh:mm:ss format.                                             |
| /ShutDownInInterval    | (Optional) Shutdown the computer after deployment if deployment completes in the specified time interval. Otherwise wait to specify the interval manually. |
| /?                     | (Optional) Use this switch to show the command line tool's usage instructions.                                                                             |

#### Example

- 1. Deploy a file called 'patchA001002.XXX'.
- 2. On target computer 'TMJohnDoe'.
- 3. Reboot the target computer after successful deployment of the file.

The command should be as follows::

deploycmd TMJohnDoe /file="patchA001002.XXX" /reboot

#### 13.9.3 Using impex.exe

The Impex tool is a command line tool that can be used to Import and Export profiles and vulnerabilities from GFI LanGuard Network Security Scanner. The parameters supported by this tool are the following:

```
impex [[/H] | [/?]] | [/XML:xmlfile [/DB:dbfile] [[/EX] [/MERGE]] | [/IM
[/ONLYNEWER]] [/PROFILES | /VULNS | /PORTS | /PROFILE:name | /VULNCAT:cat
[/VULN:name] | /PORTTYPE:type [/PORT:number]] [/SKIP | /OVERWRITE |
/RENAME:value]]
```

#### impex command switches

Table 89: impex command switches

| Switch                                      | Description                                                                                                    |
|---------------------------------------------|----------------------------------------------------------------------------------------------------|
| /H<br>/?<br>Run impex without<br>parameters | Displays help information.                                                                                                    |
| /XML: <xmlfile></xmlfile>                   | This parameter specifies the name of the imported or exported XML file. <xmlfile> needs to be replaced with the name of the file the profile is being exported to.  Note  This parameter is mandatory to import or export alerts.</xmlfile> |
| /DB: <dbfile></dbfile>                      | Where <dbfile> is the database file to be used during the import/export operation. If this is not specified the default "operationsprofiles.mdb" file will be used.</dbfile>                                                                |
| /EX                                         | Exports data from database to XML file (Default option)                                                                                                    |
| /MERGE                                      | If this is specified when the target XML for export already exists, the file will be opened and data will be merged; otherwise the XML file is first deleted.                                                                               |
| /IM                                         | Imports data from XML file to database                                                                                                    |
| /ONLYNEWER                                  | When specified only vulnerabilities newer than the newest vulnerability in the database will be imported.                                                                                                    |
| /PROFILES                                   | Exports/Imports all scanning profiles.                                                                                                    |
| /VULNS                                      | Exports/Imports all vulnerabilities.                                                                                                    |
| /PORTS                                      | Exports/Imports all ports                                                                                                    |
| /PROFILE: <name></name>                     | Exports/Imports the specified scanning profile.                                                                                                    |

| Switch                          | Description                                                                                                    |
|---------------------------------|----------------------------------------------------------------------------------------------------|
| /VULNCAT: <category></category> | Exports/Imports all vulnerabilities of the specified category.                                                                                                    |
| /VULN: <name></name>            | Exports/Imports the specified vulnerability (/VULNCAT must be specified).                                                                                                    |
| /PORTTYPE: <type></type>        | Exports/Imports all ports of the specified type.                                                                                                    |
| /PORT: <number></number>        | Exports/Imports the specified port (/PORTTYPE must be specified).                                                                                                    |
| /SKIP                           | If an item already exists in the target XML/database, that item will be skipped                                                                                                    |
| /OVERWRITE                      | If an item already exists in the target XML/database, that item will be overwritten.                                                                                                    |
| /RENAME: <value></value>        | If an item already exists in the target XML/database, that item will be renamed to <value>. If /PROFILE or /VULN was specified, port information merged with that item is a port or renamed by prefixing its name with <value> in any other case.</value></value> |

#### Example 1

#### To import specific entries from an XML file:

impex /xml:regcheck.xml /vuln:"Blaster Worm" /vulncat:"Registry
Vulnerabilities"

#### Example 2

#### To import a whole XML file:

impex /xml:regcheck.xml /im

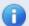

#### Note

The Impex executable can be located in the GFI LanGuard installation folder.

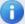

#### Note

- >> <xmlfile> containing space = "Vulnerability Checks Definitions.xml"
- >> <xmlfile> without space = VulnerabilityChecksDefinitions.xml

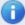

### **Note**

It is recommended that if the vulnerabilities are imported into another installed instance of GFI LanGuard; that installation will have the same build number as the one the database has been exported from.

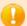

#### **IMPORTANT**

It is highly recommended not to use the **Impex** tool if GFI LanGuard application (LanGuard.exe) or LanGuard scanning profiles (scanprofiles.exe) are running.

# 14 Script Debugger

Scripts that identify custom vulnerabilities can be created using any VBScript compatible scripting language. By default, GFI LanGuard ships with a script editor that you can use to create your custom scripts.

New checks must be included in the list of checks supported by GFI LanGuard. Use the Vulnerability Assessment tab to add new checks to the default list of vulnerability checks on a scan profile by scan profile basis. GFI LanGuard also supports Python scripting.

#### Topics in this chapter:

| 14.1 Creating custom scripts using VBscript         | . 227 |
|-----------------------------------------------------|-------|
| 14.2 Creating custom scripts using Python Scripting | .232  |
| 14.3 SSH Module                                     | . 236 |

## 14.1 Creating custom scripts using VBscript

GFI LanGuard supports and runs scripts written in VBscript compatible languages. Use VBscript compatible languages to create custom scripts that can be run against your network targets.

Security auditing scripts can be developed using the script editor that ships with GFI LanGuard. This built-in script editor includes syntax highlighting capabilities as well as debugging features that support you during script development. Open the script editor from **Start > Programs > GFI LanGuard > LanGuard Script Debugger**.

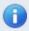

#### Note

For more information on how to develop scripts using the built-in script editor, refer
to the Scripting documentation help file included in Start > Programs > GFI LanGuard
> LanGuard Scripting documentation.

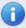

#### Note

GFI does not support requests related to problems in custom scripts. You can post any queries that you may have about GFI LanGuard forums at <a href="http://forums.gfi.com/">http://forums.gfi.com/</a>. Through this forum, you are able to share scripts, problems and ideas with other GFI LanGuard users.

## 14.1.1 Adding a vulnerability check that uses a custom VBScript (.vbs)

To create new vulnerability checks that use custom VBScripts, follow the steps described in this section:

- » Step 1: Create the script
- Step 2: Add new vulnerability checks
- Step 3: Test the vulnerability check/script

#### Step 1: Create the script

- 1. Launch the Script Debugger from Start > Programs > GFI LanGuard > LanGuard Script Debugger.
- 2. Go on File > New.
- 3. Create a script. For this example, use the following sample script code.

```
Function Main
  echo "Script has run successfully"
  Main = true
End Function
```

**4. Save the script in** <LanGuard installation folder path> \Data\Scripts\myscript.vbs.

#### Step 2: Add new vulnerability checks

- 1. Launch GFI LanGuard.
- 2. Click the GFI LanGuard button and select **Configuration > Scanning Profile Editor**. Alternatively, press **CTRL + P** to launch the **Scanning Profiles Editor**.
- 3. In the new window, add a new vulnerability by clicking Add under the list of vulnerability checks.

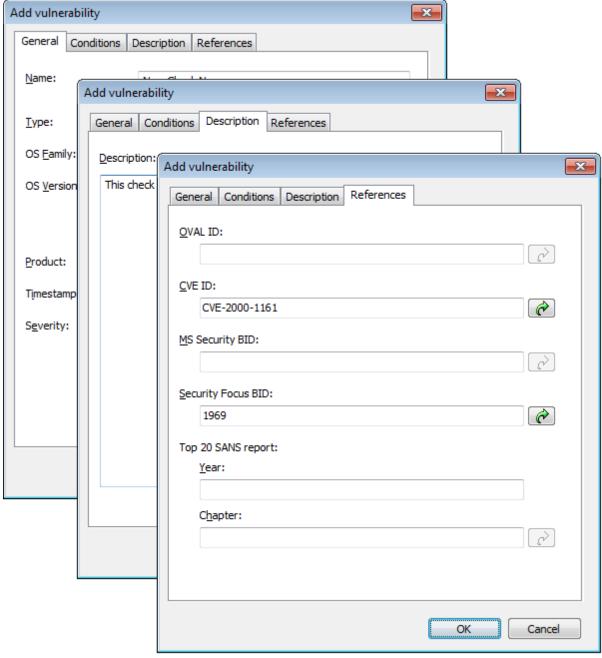

Screenshot 156: Add vulnerability dialog

- 4. Go through the **General**, **Description** and **References** tabs while specifying the basic details such as the vulnerability name, short description, security level and OVAL ID (if applicable).
- 5. Click the **Conditions** tab and click on the **Add** button. This will bring up the check properties wizard.

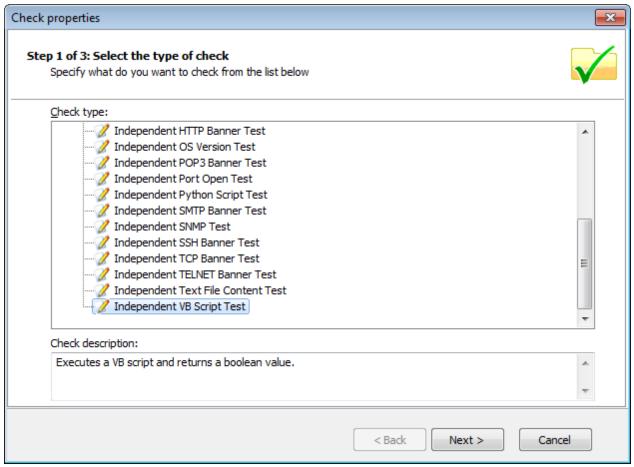

Screenshot 157: Adding vulnerability checks - Select type of check

6. Select Independent checks > VBScript node and click Next.

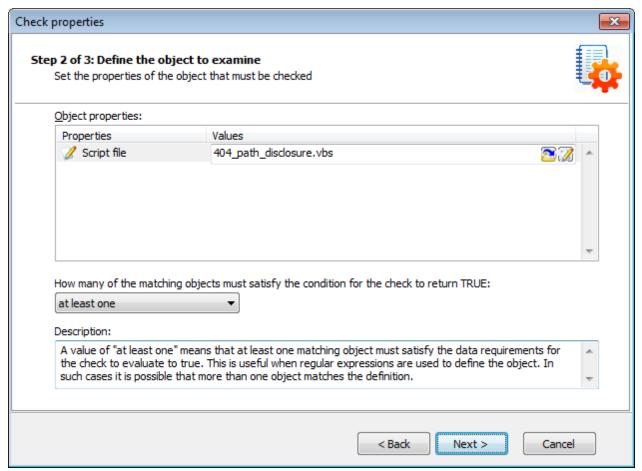

Screenshot 158: Adding vulnerability checks - Select VB Script file

7. Click Choose file and select the custom VBscript file that will be executed by this check. Click Next.

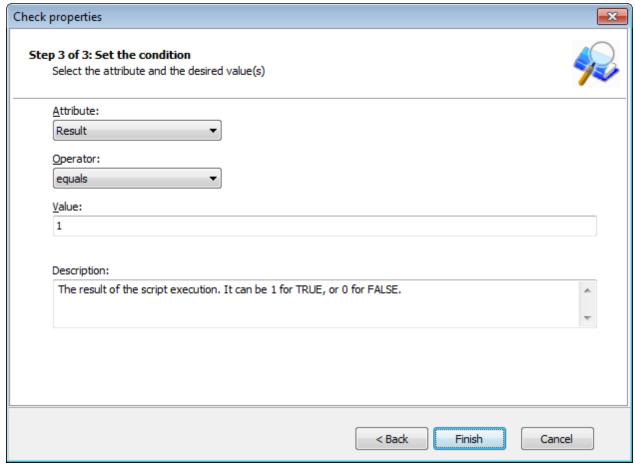

Screenshot 159: Adding vulnerability checks - Define conditions

- 8. Select the relative condition setup in the wizard to finalize script selection. Click Finish to exit wizard.
- 9. Click **OK** to save new vulnerability check.

#### Step 3: Test the vulnerability check/script

Scan your local host computer using the scanning profile where the new check was added.

In **Scan** tab > **Results**, a vulnerability warning will be shown in the **Vulnerability Assessment** node of the scan results.

# 14.2 Creating custom scripts using Python Scripting

GFI LanGuard also supports a new type of vulnerability checks - Python Script Test. This type of check is available under the Independent Checks type.

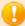

#### **Important**

For information about Python Scripting, refer to the GFI LanGuard scripting documentation from Start > Programs > GFI LanGuard 2012 > GFI LanGuard Scripting Documentation.

To add a new python script check:

1. Launch GFI LanGuard.

- 2. Click the GFI LanGuard button and select **Configuration > Scanning Profile Editor**. Alternatively, press **CTRL + P** to launch the **Scanning Profiles Editor**.
- 3. In the new window, add a new vulnerability by clicking Add under the list of vulnerability checks.

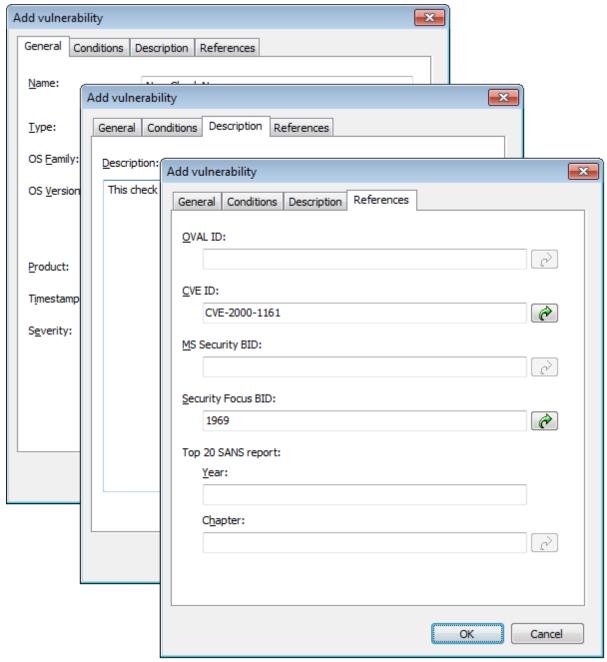

Screenshot 160: Add vulnerability dialog

- 4. Go through the **General**, **Description** and **References** tabs while specifying the basic details such as the vulnerability name, short description, security level and OVAL ID (if applicable).
- 5. Click the **Conditions** tab and click on the **Add** button. This will bring up the check properties wizard.

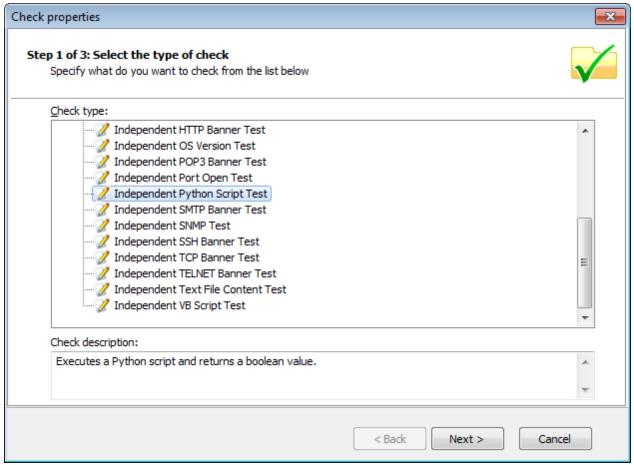

Screenshot 161: Adding vulnerability checks - Select type of check

6. Select Independent checks > Independent Python Script Test node and click Next.

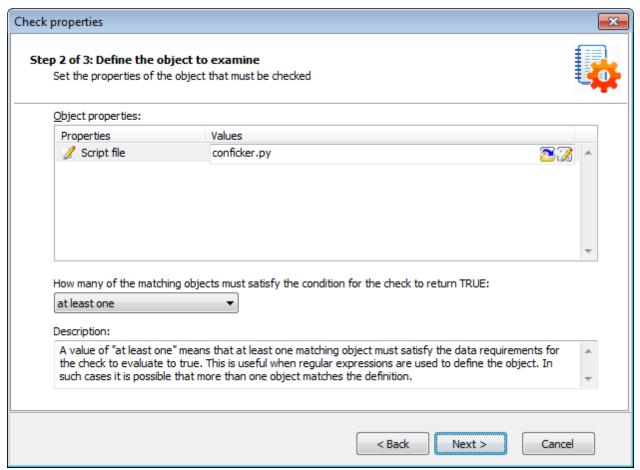

Screenshot 162: Adding vulnerability checks - Select Python Script file

7. Click **Choose file** and select the custom Python Script file that will be executed by this check. Click **Next**.

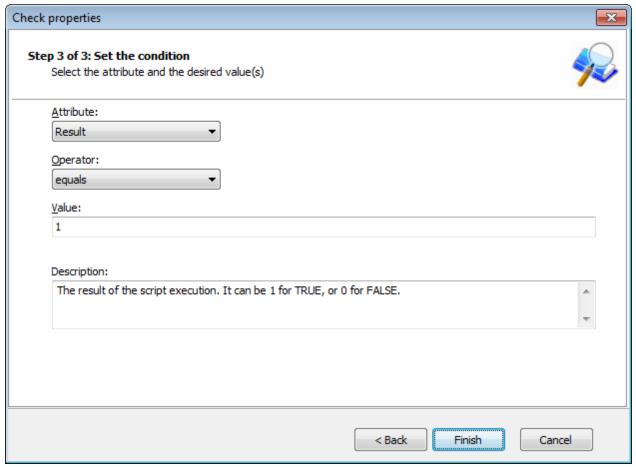

Screenshot 163: Adding vulnerability checks - Defining conditions

- 8. Select the relative condition setup in the wizard to finalize script selection. Click Finish to exit wizard.
- 9. Click **OK** to save new vulnerability check.

#### 14.3 SSH Module

GFI LanGuard includes an SSH module which handles the execution of vulnerability scripts on Linux/UNIX based systems.

The SSH module determines the result of vulnerability checks through the console (text) data produced by an executed script. This means that you can create custom Linux/UNIX vulnerability checks using any scripting method that is supported by the target operating system.

#### 14.3.1 Keywords

The SSH module can run security scanning scripts through its terminal window. When a security scan is launched on Linux/UNIX based target computers, vulnerability checking scripts are copied through an SSH connection to the respective target computer and run locally.

The SSH connection is established using the logon credentials (i.e. username and password/SSH Private Key file) specified prior to the start of a security scan.

The SSH module can determine the status of a vulnerability check through specific keywords present in the text output of the executed script. These keywords are processed by the module and interpreted as instruction for the GFI LanGuard. Standard keywords identified by the SSH module include the following:

Table 90: Vulnerability keywords

| Keyword                  | Description                                                                                                    |
|--------------------------|----------------------------------------------------------------------------------------------------|
| TRUE: / FALSE            | These strings indicate the result of the executed vulnerability check/script. When the SSH module detects a TRUE: it means that the check was successful; FALSE: indicates that the vulnerability check has failed.                                                                                                    |
| AddListItem              | This string triggers an internal function that adds results to the vulnerability check report (i.e. scan results). These results are shown in the GFI LanGuard management console after completion of a scan. This string is formatted as follows:  AddListItem([[[[parent node]]]],[[[[actual string]]]])                                                                                                    |
| [[[[parent<br>node]]]]   | Includes the name of the scan results node to which the result will be added.                                                                                                    |
| [[[[actual<br>string]]]] | Includes the value that will be added to the scan results node.  Note  Each vulnerability check is bound to an associated scan result node. This means that 'AddListItem' results are by default included under an associated/default vulnerability node. In this way, if the parent node parameter is left empty, the function will add the specified string to the default node.                                                          |
| SetDescription           | This string triggers an internal function that will overwrite the default description of a vulnerability check with a new description. This string is formatted as follows: SetDescription([New description])                                                                                                    |
| !!SCRIPT_FIN-<br>ISHED!! | This string marks the end of every script execution. The SSH module will keep looking for this string until it is found or until a timeout occurs. If a timeout occurs before the '!!SCRIPT_FINISHED!!' string is generated, the SSH module will classify the respective vulnerability check as failed.  [Note  It is imperative that every custom script outputs the '!!SCRIPT_FINISHED!!' string at the very end of its checking process. |

### 14.3.2 Adding a vulnerability check that uses a custom shell script

In the following example a vulnerability check is created (for Linux based targets) which uses a script written in Bash. The vulnerability check in this example will test for the presence of a dummy file called 'test.file'

#### Step 1: Create the script

- 1. Launch your favorite text file editor.
- 2. Create a new script using the following code:

```
#!/bin/bash
if [ -e test.file ]
then
   echo "TRUE:"
else
   echo "FALSE:"
fi
echo "!!SCRIPT_FINISHED!!"
3. Save the file in <GFI LanGuard 2011 installation folder path>
..\Data\Scripts\myscript.sh
```

#### Step 2: Add the new vulnerability check

- 1. Launch GFI LanGuard.
- 2. Click the GFI LanGuard button and select **Configuration > Scanning Profile Editor**. Alternatively, press **CTRL + P** to launch the **Scanning Profiles Editor**.
- 3. From the middle pane, select the category in which the new vulnerability check will be included (for example, High Security Vulnerabilities...).
- 4. In the new window, add a new vulnerability by clicking Add in the middle pane.

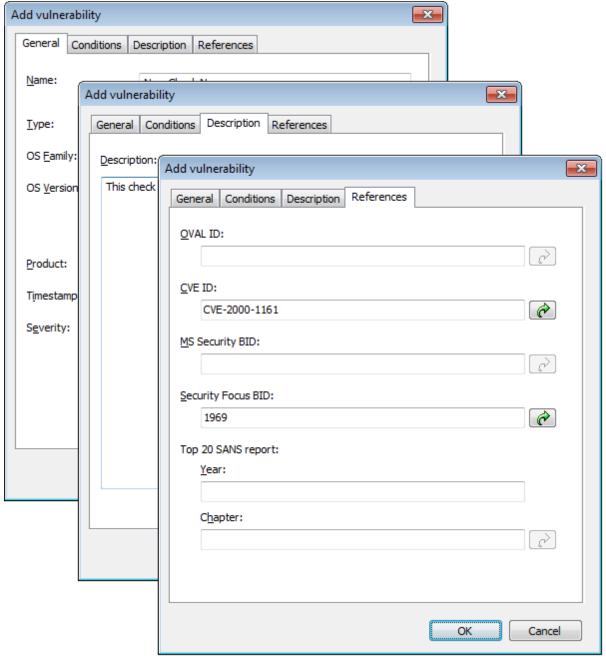

Screenshot 164: Add vulnerability dialog

- 5. Go through the **General**, **Description** and **Reference** tabs while specifying the basic details such as the vulnerability name, short description, security level and OVAL ID (if applicable).
- 6. Choose the **Conditions** tab and click **Add** button. This will bring up the check properties wizard.

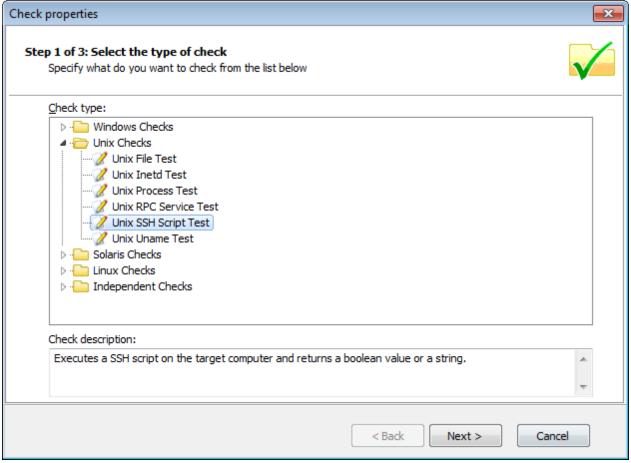

Screenshot 165: Adding vulnerability checks - Select type of check

7. Select **Unix checks > SSH Script Test** node and click on Next button to continue setup.

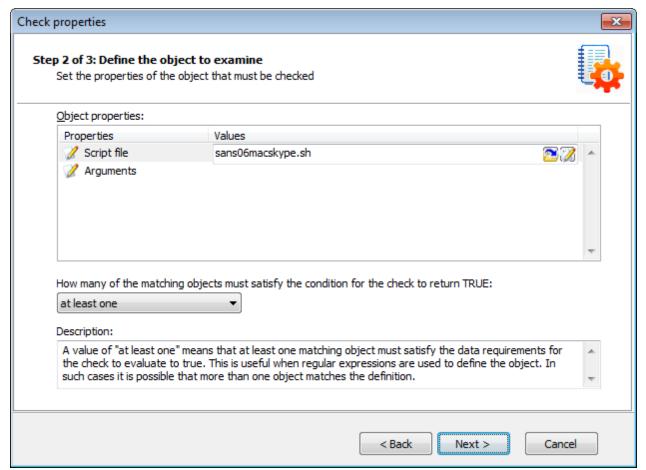

Screenshot 166: Adding vulnerability checks - Select SSH file

8. Click **Choose file** and select the custom SSH Script file that will execute during this check. Click **Next** to proceed.

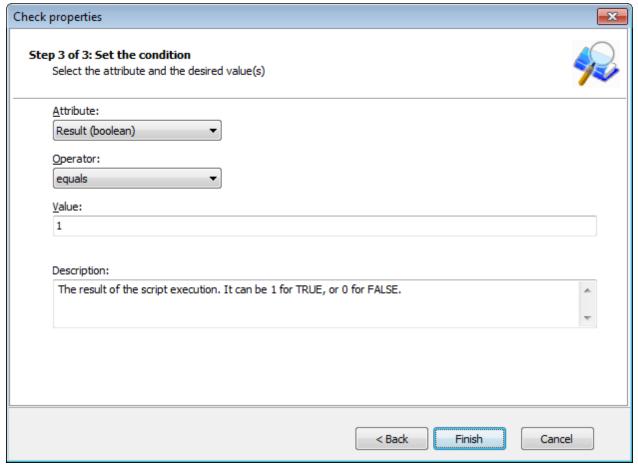

Screenshot 167: Adding vulnerability checks - Define conditions

- 9. Select the relative condition setup in the wizard to finalize script selection. Click Finish to exit wizard.
- 10. Click **OK** to save new vulnerability check.

#### Step 3: Test the vulnerability check/script used in the example

Scan your local host computer using the scanning profile where the new check was added.

- 1. Log on to a Linux target computer and create a file called 'test.file'. This check will generate a vulnerability alert if a file called 'test.file' is found.
- 2. Launch a scan on the Linux target where you created the file.
- 3. Check you scan results.

# 15 Miscellaneous

This chapter contains information about configuring NetBIOS on your computers and how to uninstall GFI LanGuard.

### Topics in this chapter:

| 15.1 Configuring NetBIOS       | 242 |
|--------------------------------|-----|
| 15.2 Uninstalling GFI LanGuard | 243 |

# 15.1 Configuring NetBIOS

To check if your scan targets are using NetBIOS:

1. Navigate to Control Panel > Network and Internet > Network and Sharing Center > Change adapter settings.

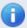

#### Note

In Windows® XP, click Control Panel > Network Connections.

- 2. Right-click on Local Area Connection and select Properties.
- 3. Click Internet Protocol (TCP/IP) and select Properties.
- 4. Click Advanced > WINS.

GFI LanGuard 15 Miscellaneous | 242

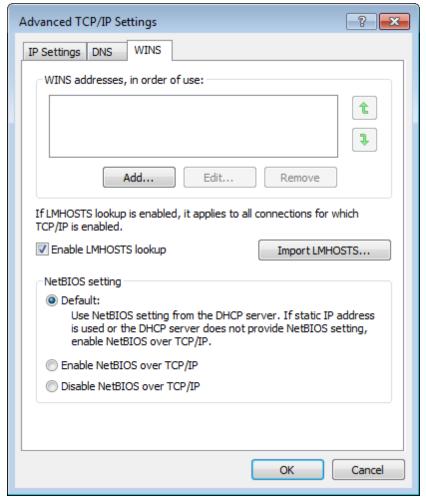

Screenshot 168: Local Areas Connection properties: WINS tab

- 5. From the NetBIOS setting area, ensure that Default or Enable NetBIOS over TCP/IP are selected.
- 6. Click **OK** and exit the **Local Area Properties** dialog(s).

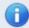

#### Note

If static IP is being used or the DHCP server does not provide NetBIOS setting, select the Enable NetBIOS over TCP/IP option.

#### 15.2 Uninstalling GFI LanGuard

To uninstall GFI LanGuard:

- 1. Click Start > Control Panel > Add or Remove Programs.
- 2. Select GFI LanGuard from the list, and click **Remove**.
- 3. In the uninstall wizard, click **Next**.
- 4. Select the configuration data files to remove during un-installation and click Next.
- 5. On completion, click **Finish**.

GFI LanGuard 15 Miscellaneous | 243

# 16 Troubleshooting and support

This chapter explains how to resolve issues encountered while using GFI LanGuard. These issues can be resolved using the contents of this **Administrator Guide**. If any issues remain unresolved after reviewing the manual, check if your problem is listed below.

Refer to the following sections for information about resolving common issues and contacting our support team.

#### Topics in this chapter:

| 16.1 Resolving common issues         | 244 |
|--------------------------------------|-----|
| 16.2 Using the Troubleshooter Wizard | 246 |
| 16.3 GFI SkyNet                      | 248 |
| 16.4 Web Forum                       | 248 |
| 16.5 Requesting technical support    | 248 |

### 16.1 Resolving common issues

The table below provides you with solutions to the most common problems you may encounter when using GFI LanGuard:

Table 91: GFI LanGuard common Issues

| Issue Encountered                                                                                                    | Solution/Description                                                                                                    |
|----------------------------------------------------------------------------------------------------|----------------------------------------------------------------------------------------------------|
| Failed to connect to database error is encountered when trying to configure the database backend.                                                           | Description This issue may occur when the following two conditions are met:  1. GFI LanGuard is installed on Windows 2000 SP4 with MDAC 2.5 SP 3  2. The database backend is SQL Server® having the database instance name different from the SQL Server® machine name.  Solution Install Microsoft® Data Access Components (MDAC 2.6 or later) on GFI LanGuard machine and try again.  MDAC can be downloaded from: <a href="http://go.gfi.com/?pageid=download_mdac">http://go.gfi.com/?pageid=download_mdac</a> |
| The database structure is incorrect. Do you want to delete and recreate the database? Warning is encountered when trying to configure the database backend. | Description This issue occurs when the database structure is corrupted. Or The database returns a timeout because the connection cannot be established. Solution When this message is encountered: Check that all SQL credentials are correct and there are no connectivity problems between the GFI LanGuard machine and the SQL server. It is important to note that when OK is clicked all saved scans are lost.                                                                                                |

#### Issue Encountered

When trying to access the Change database tab while configuring an SQL database, a Failed to connect to database error is encountered

### Solution/Description

#### Description

This issue may occur when the following two conditions are met:

- GFI LanGuard is installed on Windows 2000 SP4 with MDAC 2.5 SP 3.
- The database backend is SQL Server® having the database instance name different from the SQL Server® machine name.

Install Microsoft® Data Access Components (MDAC 2.6 or later) on the GFI LanGuard machine and try again.

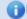

MDAC can be downloaded from: http://go.gfi.com/?pageid=download\_ mdac

#### Incomplete results and errors when scanning remote machines

#### Description

Errors similar to the following may be encountered:

- Failed to open test key to remote registry
- The scan will not continue
- Access Denied
- Could not connect to remote SMB server.

These errors may be encountered because:

- >> The remote machine has an account similar to the one used by GFI Lan-Guard to log in as an administrator.
- The user account used by GFI LanGuard does not have administrative privileges.

#### Solution

To solve this issue do one of the following:

- Log on the GFI LanGuard machine and configure GFI LanGuard to use an alternate domain administrator account.
- Delete the local user account on the remote machine.
- Launch GFI LanGuard executable with 'Run As' using a Domain Administrator account.

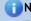

#### Note

For more information, refer to http://go.gfi.com/?pageid=LAN\_ ProbScanningRM

#### GFI LanGuard program updates not working

#### Description

Updates will not work if GFI LanGuard machine does not have a direct connection to the Internet.

#### Solution

To solve this issue do one of the following:

- Configure GFI LanGuard machine to have direct Internet access.
- Install another instance of GFI LanGuard on a machine with Internet access and configure GFI LanGuard to check for updates from the new installation.

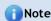

For more information refer to http://go.gfi.com/?pageid=LAN\_ CheckAltUpdates

| Issue Encountered                                                                              | Solution/Description                                                                                                    |
|------------------------------------------------------------------------------------------------|----------------------------------------------------------------------------------------------------|
| Firewall installed on GFI LanGuard is blocking connection with target computers                | Description  Scanning might slow down or be blocked if a firewall is installed on GFI LanGuard machine.  Solution  Configure the firewall to allow the following components in outbound connections:  "> <\Program Files\GFI\LanGuard>\*.exe  "> <\Program Files\GFI\LanGuard Agent>\*.exe  "> \delta \text{Note}  For more information, refer to http://go.gfi.com/?pageid=LAN_SetBestPerformance}                                                           |
| GFI LanGuard is failing to retrieve work-<br>group computers when using Enumerate<br>Computers | Description  GFI LanGuard uses the Windows mechanism to retrieve the machines within a workgroup. In this mechanism a Master Browser computer will create and store a list of all computers. In some cases, the Master Browser role can fail resulting in GFI LanGuard not retrieving computers information.  i Note  To solve this issue, refer to <a href="http://go.gfi.com/?pageid=LAN_CannotEnumerate">http://go.gfi.com/?pageid=LAN_CannotEnumerate</a> |
| GFI LanGuard found open ports that another port scanner found closed                           | Description GFI LanGuard uses a different approach than other port scanners to detect open ports. Solution To view the status of a port and determine if the port is closed or opened: 1. Click Start > Programs > Accessories > Command Prompt. 2. Key in netstat -an, and press Enter. 3. The generated list displays all computer active connections.                                                                                                    |

# 16.2 Using the Troubleshooter Wizard

The GFI LanGuard troubleshooter wizard is a tool designed to assist you when encountering technical issues related to GFI LanGuard. Through this wizard, you are able to automatically detect and fix common issues as well as gather information and logs to send to our technical support team.

To use the Troubleshooter Wizard:

- 1. Launch the troubleshooting wizard from the **Start > Programs > GFI LanGuard 2012 > GFI LanGuard 2012 Troubleshooter**.
- 2. Click **Next** in the introduction page.

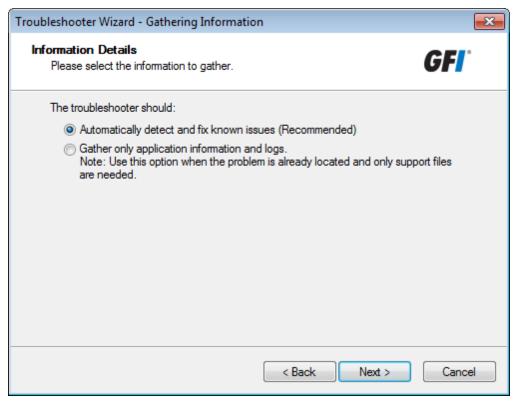

Screenshot 169: Troubleshooter wizard - Information details

3. In the Information details page select one of the following options described below:

Table 92: Information gathering options

| Option                                       | Description                                                                  |
|----------------------------------------------|------------------------------------------------------------------------------|
| Automatically detect and fix known issues    | (Recommended) Configure GFI LanGuard to automatically detect and fix issues. |
| Gather only application information and logs | Gather logs to send to GFI support.                                          |

#### 4. Click **Next** to continue.

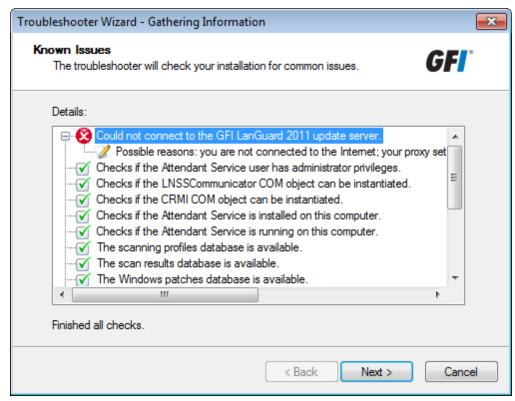

Screenshot 170: Troubleshooter wizard - Gathering information about known issues

- 5. The troubleshooter wizard will retrieve all the information required to solve common issues. Click **Next** to continue.
- 6. The troubleshooter will fix any known issues that it encounters. Select **Yes** if your problem was fixed or **No** if your problem is not solved to search the GFI Knowledge base for information.

#### 16.3 GFI SkyNet

GFI maintains a comprehensive knowledge base repository, which includes answers to the most common problems. GFI SkyNet always has the most up-to-date listing of technical support questions and patches. In case that the information in this guide does not solve your problems, next refer to GFI SkyNet by visiting <a href="http://kb.gfi.com/">http://kb.gfi.com/</a>.

#### 16.4 Web Forum

User to user technical support is available via the GFI web forum. Access the web forum by visiting http://forums.gfi.com

### 16.5 Requesting technical support

If none of the resources listed above enable you to solve your issues, contact the GFI Technical Support team by filling in an online support request form or by phone.

- Online: Fill out the support request form and follow the instructions on this page closely to submit your support request on: <a href="http://support.gfi.com/supportrequestform.asp">http://support.gfi.com/supportrequestform.asp</a>
- Phone: To obtain the correct technical support phone number for your region visit: http://www.gfi.com/company/contact.htm

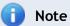

Before contacting Technical Support, have your Customer ID available. Your Customer ID is the online account number that is assigned to you when first registering your license keys in the GFI Customer Area at: http://customers.gfi.com.

We will answer your query within 24 hours or less, depending on your time zone.

#### Documentation

If this manual does not satisfy your expectations, or if you think that this documentation can be improved in any way, let us know via email on documentation@gfi.com.

# 17 Appendix 1 - Data Processed

When auditing networks, GFI LanGuard enumerates and processes the following information. This information is collected from scan targets using the ports and protocols described in the following sections.

#### Topics in this chapter:

| 17.1 System Patching Status | 250   |
|-----------------------------|-------|
| 17.2 Ports                  | . 251 |
| 17.3 Hardware               | . 251 |
| 17.4 Software               | . 253 |
| 17.5 System Information     | 255   |

# 17.1 System Patching Status

| Data                                        | Description                                                    | Ports                                                                                         | Protocol                                                                                                    |
|---------------------------------------------|----------------------------------------------------------------|-----------------------------------------------------------------------------------------------|----------------------------------------------------------------------------------------------------|
| Missing Service Packs and<br>Update Rollups | Discovers missing Microsoft® and non-Microsoft® service packs. | <ul> <li>TCP 139</li> <li>TCP 445</li> <li>DCOM<br/>135</li> <li>DCOM<br/>dynamic.</li> </ul> | <ul> <li>SMB</li> <li>File and printer sharing</li> <li>Remote registry</li> <li>Windows update agent.</li> </ul> |
| Missing Security Updates                    | Discovers missing Microsoft® and non-Microsoft® patches.       | <ul> <li>TCP 139</li> <li>TCP 445</li> <li>DCOM<br/>135</li> <li>DCOM<br/>dynamic.</li> </ul> | <ul> <li>SMB</li> <li>File and printer sharing</li> <li>Remote registry</li> <li>Windows update agent.</li> </ul> |
| Missing Non-Security Updates                | Lists installed Microsoft® and non-Microsoft® service packs.   | <ul> <li>TCP 139</li> <li>TCP 445</li> <li>DCOM<br/>135</li> <li>DCOM<br/>dynamic.</li> </ul> | <ul> <li>SMB</li> <li>File and printer sharing</li> <li>Remote registry</li> <li>Windows update agent.</li> </ul> |

| Data                                          | Description                                                                    | Ports                                                                                         | Protocol                                                                                                    |
|-----------------------------------------------|--------------------------------------------------------------------------------|-----------------------------------------------------------------------------------------------|----------------------------------------------------------------------------------------------------|
| Installed Service Packs and<br>Update Rollups | Lists installed Microsoft <sup>®</sup> and non-Microsoft <sup>®</sup> patches. | <ul> <li>TCP 139</li> <li>TCP 445</li> <li>DCOM<br/>135</li> <li>DCOM<br/>dynamic.</li> </ul> | <ul> <li>SMB</li> <li>File and printer sharing</li> <li>Remote registry</li> <li>Windows update agent.</li> </ul> |
| Installed Security Updates                    | Lists installed Microsoft® and non-Microsoft® service packs.                   | <ul> <li>TCP 139</li> <li>TCP 445</li> <li>DCOM<br/>135</li> <li>DCOM<br/>dynamic.</li> </ul> | <ul> <li>SMB</li> <li>File and printer sharing</li> <li>Remote registry</li> <li>Windows update agent.</li> </ul> |
| Installed Non-Security Updates                | Lists installed Microsoft® and non-Microsoft® patches.                         | <ul> <li>TCP 139</li> <li>TCP 445</li> <li>DCOM<br/>135</li> <li>DCOM<br/>dynamic.</li> </ul> | <ul> <li>SMB</li> <li>File and printer sharing</li> <li>Remote registry</li> <li>Windows update agent.</li> </ul> |

# 17.2 Ports

| Data           | Description                | Ports                                  | Protocol         |
|----------------|----------------------------|----------------------------------------|------------------|
| Open TCP ports | Checks for open TCP ports. | All enabled ports in the scan profile. | Windows sockets. |
| Open UDP ports | Checks for open UDP ports. | All enabled ports in the scan profile. | Windows sockets. |

# 17.3 Hardware

| Data    | Description                                  | Ports                              | Protocol             |
|---------|----------------------------------------------|------------------------------------|----------------------|
| Network | Lists physical and virtual network adapters. | » TCP 139                          | » SMB                |
| devices |                                              | » TCP 445                          | » File and           |
|         |                                              | <ul><li>DCOM</li><li>135</li></ul> | printer shar-<br>ing |
|         |                                              | » DCOM dynamic.                    | » Remote registry    |
|         |                                              | ajiiaiiie.                         | » WMI.               |

| Data               | Description                                                                                                    | Ports                                                                                         | Protocol                                                                                         |
|--------------------|----------------------------------------------------------------------------------------------------|-----------------------------------------------------------------------------------------------|--------------------------------------------------------------------------------------------------|
| Local drives       | Lists drives discovered on scanned target(s). Local drives include:  Hard disks  CD/DVD drives                                                                   | <ul><li>&gt; TCP 139</li><li>&gt; TCP 445</li><li>&gt; DCOM<br/>135</li></ul>                 | <ul><li>SMB</li><li>File and printer sharing</li></ul>                                           |
|                    | » Floppy drives                                                                                                    | » DCOM dynamic.                                                                               | <ul><li>» Remote registry</li><li>» WMI.</li></ul>                                               |
| Processors         | Lists processors discovered during a scan.                                                                                                    | <ul> <li>TCP 139</li> <li>TCP 445</li> <li>DCOM<br/>135</li> <li>DCOM<br/>dynamic.</li> </ul> | <ul> <li>SMB</li> <li>File and printer sharing</li> <li>Remote registry</li> <li>WMI.</li> </ul> |
| Motherboards       | Lists motherboards discovered during a scan.                                                                                                    | <ul> <li>TCP 139</li> <li>TCP 445</li> <li>DCOM<br/>135</li> <li>DCOM<br/>dynamic.</li> </ul> | <ul> <li>SMB</li> <li>File and printer sharing</li> <li>Remote registry</li> <li>WMI.</li> </ul> |
| Memory<br>details  | Returns memory information of scanned target(s), including:  >> Total physical memory  >> Free physical memory  >> Total virtual memory  >> Free virtual memory. | <ul> <li>TCP 139</li> <li>TCP 445</li> <li>DCOM<br/>135</li> <li>DCOM<br/>dynamic.</li> </ul> | <ul> <li>SMB</li> <li>File and printer sharing</li> <li>Remote registry</li> <li>WMI.</li> </ul> |
| Storage<br>details | Lists every storage device discovered during a scan. Storage devices include:  "Hard disks"  Virtual hard disks  Removable disks  Floppy drives  CD/DVD drives.  | <ul> <li>TCP 139</li> <li>TCP 445</li> <li>DCOM<br/>135</li> <li>DCOM<br/>dynamic.</li> </ul> | <ul> <li>SMB</li> <li>File and printer sharing</li> <li>Remote registry</li> <li>WMI.</li> </ul> |
| Display adapters   | Lists video cards discovered during a scan                                                                                                    | <ul><li>TCP 139</li><li>TCP 445</li><li>DCOM<br/>135</li><li>DCOM<br/>dynamic.</li></ul>      | <ul> <li>SMB</li> <li>File and printer sharing</li> <li>Remote registry</li> <li>WMI.</li> </ul> |

| Data             | Description                                                                                                    | Ports                                                                                         | Protocol                                                                                         |
|------------------|----------------------------------------------------------------------------------------------------|-----------------------------------------------------------------------------------------------|--------------------------------------------------------------------------------------------------|
| USB Devices      | Lists all the detected USB devices that are attached to the network/scan targets.                                                                                                    | <ul> <li>TCP 139</li> <li>TCP 445</li> <li>DCOM<br/>135</li> <li>DCOM<br/>dynamic.</li> </ul> | <ul> <li>SMB</li> <li>File and printer sharing</li> <li>Remote registry</li> <li>WMI.</li> </ul> |
| Other<br>devices | Lists generic devices discovered during a scan, including:  >> System devices/drivers  >> Human Interface Devices (HID)  >> Mouse and keyboard  >> Communication ports (Serial and Parallel)  >> Floppy disk controllers  >> Hard disk controllers. | <ul> <li>TCP 139</li> <li>TCP 445</li> <li>DCOM<br/>135</li> <li>DCOM<br/>dynamic.</li> </ul> | <ul> <li>SMB</li> <li>File and printer sharing</li> <li>Remote registry</li> <li>WMI.</li> </ul> |

# 17.4 Software

| Data                      | Description                                                   | Ports                        | Protocol                                                                           |
|---------------------------|---------------------------------------------------------------|------------------------------|------------------------------------------------------------------------------------|
| General applications      | Enumerates every application installed on the scan target(s). | » TCP<br>139<br>» TCP<br>445 | <ul> <li>SMB</li> <li>File and printer sharing</li> <li>Remote registry</li> </ul> |
| Antiphishing applications | Lists antiphishing applications.                              | » TCP<br>139<br>» TCP<br>445 | <ul> <li>SMB</li> <li>File and printer sharing</li> <li>Remote registry</li> </ul> |
| Antispyware applications  | Lists antispyware applications.                               | » TCP<br>139<br>» TCP<br>445 | <ul><li>SMB</li><li>File and printer sharing</li><li>Remote registry</li></ul>     |
| Antivirus applications    | Lists antivirus applications.                                 | » TCP<br>139<br>» TCP<br>445 | <ul><li>SMB</li><li>File and printer sharing</li><li>Remote registry</li></ul>     |

| Data                          | Description                                  | Ports                                             | Protocol                                                                             |
|-------------------------------|----------------------------------------------|---------------------------------------------------|--------------------------------------------------------------------------------------|
| Backup applications           | Lists backup applications.                   | » TCP<br>139<br>» TCP<br>445                      | <ul> <li>SMB</li> <li>File and printer sharing</li> <li>Remote registry</li> </ul>   |
| Data Loss Prevention          | Lists Data Loss Prevention applications.     | » TCP<br>139<br>» TCP<br>445                      | <ul> <li>SMB</li> <li>File and printer sharing</li> <li>Remote registry</li> </ul>   |
| Device Access Control         | Lists Device Access Control applications.    | <ul><li>TCP<br/>139</li><li>TCP<br/>445</li></ul> | <ul><li>» SMB</li><li>» File and printer sharing</li><li>» Remote registry</li></ul> |
| Disk Encryption               | Lists Disk Encryption applications.          | » TCP<br>139<br>» TCP<br>445                      | <ul> <li>SMB</li> <li>File and printer sharing</li> <li>Remote registry</li> </ul>   |
| Firewall applications         | Lists firewall applications.                 | » TCP<br>139<br>» TCP<br>445                      | <ul> <li>SMB</li> <li>File and printer sharing</li> <li>Remote registry</li> </ul>   |
| Health Agent                  | Lists system health monitoring applications. | » TCP<br>139<br>» TCP<br>445                      | <ul><li>SMB</li><li>File and printer sharing</li><li>Remote registry</li></ul>       |
| Instant Messenger             | Lists Instant Messenger applications.        | » TCP<br>139<br>» TCP<br>445                      | <ul><li>SMB</li><li>File and printer sharing</li><li>Remote registry</li></ul>       |
| Patch management applications | Lists patch management applications.         | » TCP<br>139<br>» TCP<br>445                      | <ul><li>SMB</li><li>File and printer sharing</li><li>Remote registry</li></ul>       |

| Data                                              | Description                                             | Ports                        | Protocol                                                                           |
|---------------------------------------------------|---------------------------------------------------------|------------------------------|------------------------------------------------------------------------------------|
| Peer To Peer                                      | Lists Peer to Peer (P2P) applications.                  | » TCP<br>139<br>» TCP<br>445 | <ul> <li>SMB</li> <li>File and printer sharing</li> <li>Remote registry</li> </ul> |
| URL Filtering                                     | Lists web filtering applications.                       | » TCP<br>139<br>» TCP<br>445 | <ul> <li>SMB</li> <li>File and printer sharing</li> <li>Remote registry</li> </ul> |
| Virtual Machine Software                          | Lists virtualization software detected on your network. | » TCP<br>139<br>» TCP<br>445 | <ul> <li>SMB</li> <li>File and printer sharing</li> <li>Remote registry</li> </ul> |
| Virtual Private Network (VPN) Client applications | Lists VPN client applications.                          | » TCP<br>139<br>» TCP<br>445 | <ul> <li>SMB</li> <li>File and printer sharing</li> <li>Remote registry</li> </ul> |
| Web Browser applications                          | Lists web browsers.                                     | » TCP<br>139<br>» TCP<br>445 | <ul> <li>SMB</li> <li>File and printer sharing</li> <li>Remote registry</li> </ul> |

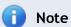

For a full list of supported security applications including vendors and products, refer to http://go.gfi.com/?pageid=security\_app\_fullreport

# 17.5 System Information

| Data   | Description                                                            | Ports | Protocol             |
|--------|------------------------------------------------------------------------|-------|----------------------|
| Shares | Lists all shares discovered during a scan. Shares information include: | » TCP | » SMB                |
|        | » Share name                                                           | 139   | » File and           |
|        | » Share remark                                                         | » TCP | printer              |
|        | » Share path                                                           | 445.  | sharing              |
|        | » Share permissions.                                                   |       | » Remote<br>registry |

| Data                  | Description                                                                                                    | Ports                         | Protocol                                                                              |
|-----------------------|----------------------------------------------------------------------------------------------------|-------------------------------|---------------------------------------------------------------------------------------|
| Password policy       | Lists password policy configuration.                                                                                                    | » TCP<br>139<br>» TCP<br>445. | <ul><li>SMB</li><li>File and printer sharing</li><li>Remote registry.</li></ul>       |
| Security audit policy | Security audit policy configuration.                                                                                                    | » TCP<br>139<br>» TCP<br>445. | <ul> <li>SMB</li> <li>File and printer sharing</li> <li>Remote registry.</li> </ul>   |
| Registry              | Lists selected information from the system registry. Amongst others, enumerated information includes:  Registry owner  Current build number  Current type  Current version  Vendor identifier  Software type. | » TCP<br>139<br>» TCP<br>445. | <ul> <li>SMB</li> <li>File and printer sharing</li> <li>Remote registry.</li> </ul>   |
| NetBIOS names         | Lists NetBIOS names of the scanned target(s). This node includes:  Workstation service  Domain name  File server services  Browser service elections.                                                         | » TCP<br>139<br>» TCP<br>445. | <ul> <li>SMB</li> <li>File and printer sharing</li> <li>Remote registry.</li> </ul>   |
| Computer              | Lists computer identifiers including:  » MAC address  » Time to live  » Network role  » OS Serial number  » Language  » Machine type (physical or virtual).                                                   | » TCP<br>139<br>» TCP<br>445. | <ul> <li>SMB</li> <li>File and printer sharing</li> <li>Remote registry.</li> </ul>   |
| Groups                | Lists local or domain/workgroup groups.                                                                                                    | » TCP<br>139<br>» TCP<br>445. | <ul><li>SMB</li><li>File and printer sharing</li><li>Remote registry.</li></ul>       |
| Users                 | Lists local or domain/workgroup users.                                                                                                    | » TCP<br>139<br>» TCP<br>445. | <ul><li>» SMB</li><li>» File and printer sharing</li><li>» Remote registry.</li></ul> |

| Data                        | Description                                                 | Ports                                      | Protocol                                                                        |
|-----------------------------|-------------------------------------------------------------|--------------------------------------------|---------------------------------------------------------------------------------|
| Logged on users             | Lists locally and remotely logged on users.                 | » TCP<br>139<br>» TCP<br>445.              | <ul><li>SMB</li><li>File and printer sharing</li><li>Remote registry.</li></ul> |
| Sessions                    | Lists the active sessions at the time of the scan.          | » TCP<br>139<br>» TCP<br>445.              | <ul><li>SMB</li><li>File and printer sharing</li><li>Remote registry.</li></ul> |
| Services                    | Lists every service discovered during a scan.               | <ul><li>TCP 139</li><li>TCP 445.</li></ul> | <ul><li>SMB</li><li>File and printer sharing</li><li>Remote registry.</li></ul> |
| Processes                   | Lists every active process discovered during a scan.        | » TCP<br>139<br>» TCP<br>445               | <ul><li>SMB</li><li>File and printer sharing</li><li>Remote registry.</li></ul> |
| Remote TOD<br>(time of day) | Lists the current time and uptime of the scanned target(s). | » TCP<br>139<br>» TCP<br>445.              | <ul><li>SMB</li><li>File and printer sharing</li><li>Remote registry.</li></ul> |

# 18 Appendix 2 - Certifications

GFI LanGuard is OVAL and CVE certified. The following sections describe each certification and explain how they are used in GFI LanGuard.

### Topics in this chapter:

| 18.1 Open Vulnerability and Assessment Language (OVAL) | 258 |
|--------------------------------------------------------|-----|
| 18.2 Common Vulnerabilities and Exposures (CVE)        | 259 |

## 18.1 Open Vulnerability and Assessment Language (OVAL)

Open Vulnerability and Assessment Language (OVAL™) is an international, information security, community standard to promote open and publicly available security content, and to standardize the transfer of this information across the entire spectrum of security tools and services. OVAL includes a language used to encode system details, and an assortment of content repositories held throughout the OVAL community. The language standardizes the three main steps of the assessment process:

- Representing configuration information of systems for testing
- Analyzing the system for the presence of the specified machine state (vulnerability, configuration, patch state, etc.)
- Reporting the results of this assessment.
- The repositories are collections of publicly available and open content that utilize the language.

The OVAL community has developed three XML schemas to serve as the framework and vocabulary of the OVAL Language. These schemas correspond to the three steps of the assessment process:

- An OVAL System Characteristics schema for representing system information
- An OVAL Definition schema for expressing a specific machine state
- An OVAL Results schema for reporting the results of an assessment

Content written in OVAL Language is located in one of the many repositories found within the community. One such repository, known as the OVAL Repository, is hosted by MITRE Corporation. It is the central meeting place for the OVAL Community to discuss, analyze, store, and disseminate OVAL Definitions. Each definition in the OVAL Repository determines whether a specified software vulnerability, configuration issue, program, or patch is present on a system.

The information security community contributes to the development of OVAL by participating in the creation of the OVAL Language on the OVAL Developers Forum and by writing definitions for the OVAL Repository through the OVAL Community Forum. An OVAL Board consisting of representatives from a broad spectrum of industry, academia, and government organizations from around the world oversees and approves the OVAL Language and monitors the posting of the definitions hosted on the OVAL Web site. This means that the OVAL, which is funded by US-CERT at the U.S. Department of Homeland Security for the benefit of the community, reflects the insights and combined expertise of the broadest possible collection of security and system administration professionals worldwide.

### 18.1.1 GFI LanGuardOVAL Support

GFI LanGuard supports all checks defined in the XML file issued by OVAL, with the exception of HP-UX checks.

GFI LanGuard does not support HP-UX based machines and therefore it is beyond the scope of this product to include these checks within its check definition database.

### 18.1.2 About OVAL Compatibility

OVAL Compatibility is a program established to develop consistency within the security community regarding the use and implementation of OVAL. The main goal of the compatibility program is to create a set of guidelines that will help enforce a standard implementation. An offshoot of this is that users are able to distinguish between, and have confidence in, compatible products knowing that the implementation of OVAL coincides with the standard set forth.

For a product or service to gain official OVAL Compatibility, it must adhere to the Requirements and **Recommendations for OVAL Compatibility** and complete the formal OVAL Compatibility Process.

OVAL Compatibility means that GFI LanGuard incorporates OVAL in a pre-defined, standard way and uses OVAL for communicating details of vulnerabilities, patches, security configuration settings, and other machine states.

### 18.1.3 Submitting OVAL listing error reports

Any issues with the GFI LanGuard or the listing of the OVAL checks included with GFI LanGuard should be reported to GFI through its official support lines.

GFI Software Ltd will endeavor to look into any issues reported and if any inconsistency or error is ascertained, it will issue updates to fix such issues. Vulnerability check updates are usually released on monthly basis.

### 18.2 Common Vulnerabilities and Exposures (CVE)

CVE (Common Vulnerabilities and Exposures) is a list of standardized names for vulnerabilities and other information security exposures. Its aim is to standardize the names for all publicly known vulnerabilities and security exposures.

CVE is a dictionary which aim is to facilitate data distribution across separate vulnerability databases and security tools. CVE makes searching for information in other databases easier and should not be considered as a vulnerability database by itself.

CVE is a maintained through a community-wide collaborative effort known as the CVE Editorial Board. The Editorial Board includes representatives from numerous security-related organizations such as security tool vendors, academic institutions, and governments as well as other prominent security experts. The MITRE Corporation maintains CVE and moderates editorial board discussions.

### 18.2.1 About CVE Compatibility

"CVE-compatible" means that a tool, Web site, database, or service uses CVE names in a way that allows it to cross-link with other repositories that use CVE names. CVE-compatible products and services must meet the four requirements:

Table 93: CVE Compatibility

| Compatibility  | Description                                                                                                    |
|----------------|----------------------------------------------------------------------------------------------------|
| CVE Searchable | A user must be able to search for vulnerabilities and related information using the CVE name.                                                                                                    |
| CVE Output     | Information provided must include the related CVE name(s).                                                                                                    |
| Mapping        | The repository owner must provide a mapping relative to a specific version of CVE, and must make a good faith effort to ensure accuracy of that mapping.                                              |
| Documentation  | The organization's standard documentation must include a description of CVE, CVE compatibility, and the details of how its customers can use the CVE-related functionality of its product or service. |

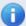

### Note

For an in-depth understanding of CVE compatibility refer to the complete list of CVE requirements available at http://go.gfi.com/?pageid=LAN\_CVE\_Requirements

#### 18.2.2 About CVE and CAN

CVE names (also called "CVE numbers," "CVE-IDs," and "CVEs") are unique, common identifiers for publicly known information security vulnerabilities. CVE names have "entry" or "candidate" status. Entry status indicates that the CVE name has been accepted to the CVE List while candidate status (also called "candidates," "candidate numbers," or "CANs") indicates that the name is under review for inclusion in the list.

Each CVE name includes the following:

- CVE identifier number (i.e. "CVE-1999-0067").
- Indication of "entry" or "candidate" status.
- » Brief description of the security vulnerability or exposure.
- Any pertinent references (i.e., vulnerability reports and advisories or OVAL-ID).

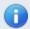

#### Note

For an in-depth understanding of CVE names and CANs, refer to: http://go.gfi.com/?pageid=cvecert

### 18.2.3 Searching for CVE Entries

CVE entries can be searched from the Scanning profiles node within the Configuration tab.

| Find <u>b</u> ulletin:  |                                 | Find      | Find next |
|-------------------------|---------------------------------|-----------|-----------|
| Search by bulletin name | e.g. MS02-017) or QNumber (e.g. | Q311967). |           |

Screenshot 171: Searching for CVE information

To search for a particular CVE bulletin:

- 1. Specify the bulletin name (for example, CVE-2005-2126) in the search tool entry box included at the bottom of the right pane.
- 2. Click on **Find** to start searching for your entry.

### 18.2.4 Obtaining CVE Names

CVE entry names can be obtained through the GFI LanGuard user interface from within the Scanning profiles node within the Configuration tab. By default, the CVE ID is displayed for all the vulnerabilities that have a CVE ID.

### 18.2.5 Importing and Exporting CVE Data

CVE data can be exported through the impex command line tool. For more information, refer to Using impex.exe (page 225).

# 19 Glossary

#### Α

#### Access™

A Microsoft® desktop relational database management system included in the Microsoft® Office package. Access™ is normally used for small databases.

### Active Directory™ (AD)

A technology that provides a variety of network services, including LDAP-like directory services.

### **Anti-spyware**

A software countermeasure that detects spyware installed on a computer without the user's knowledge.

#### **Antivirus**

A software countermeasure that detects malware installed on a computer without the user's knowledge.

### Apache web server

An open source HTTP server project developed and maintained by the Apache software foundation.

### Applications auto-uninstall

An action that enables the auto-uninstall of applications that support silent uninstall from GFI LanGuard.

#### Auto-download

A GFI LanGuard technology that automatically downloads missing patches and service packs in all 38 languages.

#### Auto-patch management

A GFI LanGuard technology that automatically downloads missing Microsoft® updates and deploys them over the network.

### **Auto-remediation**

A GFI LanGuard technology that automatically downloads and deploy missing patches. If an application is blacklisted in GFI LanGuard, auto-remediation will uninstall the application from the target computer during scheduled operations.

## В

### Backdoor program

An alternative method used to access a computer or computer data over a network.

### **Batch-files**

A text files containing a collection of instructions to be carried out by an operating system or an application.

#### **Blacklist**

A list of USBs or Network devices names that are considered as dangerous. When a USB\Network device name contains a blacklisted entry while scanning a network, GFI LanGuard will report the device as a security threat (High security vulnerability).

#### Bluetooth

An open wireless communication and interfacing protocol that enables exchange of data between devices.

#### **Bulletin Information**

Contains a collection of information about a patch or a Microsoft® update. Used in GFI Lan-Guard to provide more information on an installed patch or update. Information includes; Bulletin id, title, description, URL and file size.

C

### Common Gateway Interface (CGI)

A communication script used by web servers to transfer data to a client internet browser.

### Common Vulnerabilities and Exposures (CVE)

A list of standardized names for vulnerabilities and other information security exposures. The aim of CVE is to standardize the names for all publicly known vulnerabilities and security exposures.

D

#### **Dashboard**

A graphical representation that indicates the status of various operations that might be currently active, or that are scheduled.

#### Demilitarized Zone (DMZ)

A section of a network that is not part of the internal network and is not directly part of the Internet. Its purpose typically is to act as a gateway between internal networks and the internet.

### deploycmd.exe

A GFI LanGuard command line tool, used to deploy Microsoft® patches and third party software on target computers.

#### DMZ

A section of a network that is not part of the internal network and is not directly part of the Internet. Its purpose typically is to act as a gateway between internal networks and the internet.

#### **DNS**

A database used by TCP/IP networks that enables the translation of hostnames into IP numbers and to provide other domain related information.

### **DNS Lookup tool**

A utility that converts domain names into the corresponding IP address and retrieves particular information from the target domain

### **Domain Name System**

A database used by TCP/IP networks that enables the translation of hostnames into IP numbers and to provide other domain related information.

### Ε

### **Enumerate computers tool**

A utility that identifies domains and workgroups on a network.

#### Enumerate users tools

A tools which enables you to retrieve users and user information from your domain/work-group.

### Extensible Markup Language (XML)

An open text standard used to define data formats. GFI LanGuard uses this standard to import or export scanned saved results and configuration.

#### F

#### File Transfer Protocol

A protocol used to transfer files between network computers.

#### FTP

A protocol used to transfer files between network computers.

### G

### **GFI EndPointSecurity**

A security solution developed by GFI that helps organizations to maintain data integrity by preventing unauthorized access and transfers from removable devices.

#### **GPO**

An Active Directory centralized management and configuration system that controls what users can and cannot do on a computer network.

### **Group Policy Object (GPO)**

An Active Directory centralized management and configuration system that controls what users can and cannot do on a computer network.

### I

### **ICMP** pings

The Internet Control Message Protocol (ICMP) is one of the core protocols of the Internet Protocol Suite. It is used by the operating systems of networked computers to send error

messages indicating, for example, that a requested service is not available or that a host or router could not be reached. ICMP can also be used to relay query messages.

### impex.exe

A Command line tool, used to Import and Export profiles and vulnerabilities from GFI Lan-Guard.

### Internet Control Message Protocol (ICMP)

The Internet Control Message Protocol (ICMP) is one of the core protocols of the Internet Protocol Suite. It is used by the operating systems of networked computers to send error messages indicating, for example, that a requested service is not available or that a host or router could not be reached. ICMP can also be used to relay guery messages.

### Internet Information Services (IIS)

A set of Internet-based services created by Microsoft® Corporation for internet servers.

### L

#### Linux

An open source operating system that is part of the Unix operating system family.

#### Insscmd.exe

A GFI LanGuard command line tool that allows running vulnerability checks against network targets.

#### **Local Host**

In networking, the local host is the computer you are currently using. One can reference to the local host by using the reserved IP address 127.0.0.1. In this manual the Local host is the machine where GFI LanGuard is installed.

#### M

#### Mail server

The server that manages and stores client emails.

#### Malware

Composed from malicious and software, malware is a general term used for all software developed to harm and damage a computer system. Viruses, worms and Trojans are all type of malware.

#### Microsoft® Access™ database

A Microsoft® desktop relational database management system included in the Microsoft® Office package. Microsoft® Access $^{\text{m}}$  is normally used for small databases.

#### Microsoft® IIS

A set of Internet-based services created by Microsoft® Corporation for internet servers.

### Microsoft® Windows service packs

A collection of updates and fixes provided by Microsoft® to improve an application or an operating system.

#### Microsoft® WSUS

An acronym for Microsoft® Windows Server Update Services. This service enables administrators to manage the distribution of Microsoft® updates to network computers.

#### Ν

### **NETBIOS**

An acronym for Network Basic Input/output. This system provides services to allow applications on different computers within a network to communicate with each other.

### **Netscape**

A web browser originally developed by Netscape Communications Corporation.

### 0

### Open Vulnerability and Assessment Language (OVAL)

A standard that promotes open and publicly available security content, and standardizes the transfer of this information across the entire spectrum of security tools and services.

#### **OVAL**

A standard that promotes open and publicly available security content, and standardizes the transfer of this information across the entire spectrum of security tools and services.

#### Ρ

#### Patch agent

A background service that handles the deployment of patches, service packs and software updates on target computers.

### Python scripting

A high-level computer programming scripting language.

### R

#### **Remote Desktop Protocol**

A protocol developed by Microsoft® to enable clients to connect with the user interface of a remote computer.

#### S

### SANS

An acronym for System Administration, Networking and Security research organization. An institute that shares solutions regarding system and security alerts.

### Scan profiles

A collection of vulnerability checks that determine what vulnerabilities are identified and which information will be retrieved from scanned targets.

### Script Debugger

A GFI LanGuard module that allows you to write and debug custom scripts using a VBScript-compatible language.

### Simple Network Management Protocol (SNMP)

Simple Network Management Protocol is a technology used to monitor network devices such as, routers, hubs and switches.

#### **SNMP**

Acronym for Simple Network Management Protocol, a technology used to monitor network devices such as, routers, hubs and switches.

### **SNMP Auditing tool**

A tool that reports weak SNMP community strings by performing a dictionary attack using the values stored in its default dictionary.

### **SNMP Walk tool**

A tool used to probe your network nodes and retrieve SNMP information.

### **Spyware**

A form of malware intended to collect information from a computer without notifying the user.

#### **SOL Server Audit tool**

A tool used to test the password vulnerability of the -sa- account (i.e. root administrator), and any other SQL user accounts configured on the SQL Server.

#### **SOL Server®**

A Microsoft® relational database management system. Microsoft® included extra functionality to the SQL Server® (transaction control, exception handling and security) so that Microsoft® SQL server can support large organizations.

### **SSH Module**

A module used to determine the result of vulnerability checks through the console (text) data produced by an executed script. This means that you can create custom Linux/UNIX vulnerability checks using any scripting method that is supported by the target-s Linux/UNIX OS and which outputs results to the console in text.

### Т

### TCP ports

Acronym for Transmitting Control Protocol. This protocol is developed to allow applications to transmit and receive data over the internet using the well-known computer ports.

### **Terminal Services**

A service that allows connecting to a target computer and managing its installed applications and stored data.

#### Traceroute tool

A tool used to identify the path that GFI LanGuard followed to reach a target computer.

### **Trojans**

A form of malware that contains a hidden application that will harm a computer.

### U

### **UDP** ports

An acronym for User Datagram Protocol, these used to transfer UDP data between devices. In this protocol received packets are not acknowledged.

### Uniform Resource Locator (URL)

The Uniform Resource Locator is the address of a web page on the world wide web.

### Universal Serial Bus (USB)

A Serial bus standard widely used to connect devices to a host computer.

### URL

The Uniform Resource Locator is the address of a web page on the world wide web.

### ٧

#### **VBScript**

A Visual Basic Scripting language is a high-level programming language developed by Microsoft®.

#### Virus

A form of malware that infects a computer. The aim of a virus is to harm a computer by corrupting files and applications. A virus is a self-replicating program and can copy itself all over the computer system.

### W

#### Web server

A server that provides web pages to client browsers using the HTTP protocol.

### White-list

A list of USBs or Network devices names that are not considered as dangerous. When a USB/Network device name contains a white-listed entry while scanning a network, GFI Lan-Guard will ignore the device and consider it as a safe source.

#### Whois tool

A tool that enables you to look up information on a particular domain or IP address.

### Wi-Fi/Wireless LAN

A technology used commonly in local area networks. Network nodes use data transmitted over radio waves instead of cables to communicate with each other.

### Χ

### XML

An open text standard used to define data formats. GFI LanGuard uses this standard to import or export scanned saved results and configuration.

# 20 Index

| A                                                                                                    | Community Trans. 4/ 47 F2 /0 // 70 02 07 40F 424                                                                                                    |
|----------------------------------------------------------------------------------------------------|----------------------------------------------------------------------------------------------------|
|                                                                                                    | Computer Tree 46-47, 53, 60, 66, 79, 83, 87, 105, 124, 139, 141, 143, 154, 164, 166, 173                                                                                                    |
| Activity 69, 80, 92, 150, 155, 157-158, 169, 210, 220                                                                                                    | Conditions 162, 188, 229, 233, 238, 244                                                                                                    |
| Advanced 24, 44, 50, 52-53, 83, 116, 128, 131, 133, 140, 142, 144, 146, 148, 170, 174, 177, 197, 205, 242                                                                                                    | Custom 18, 39, 41, 44, 46, 52, 63, 66, 126, 138, 143-144, 166, 187, 210, 217, 227, 232, 236                                                                                                    |
| Agent 23, 38, 47, 60, 79, 81, 92, 94, 100, 124, 135, 137, 152, 158, 208, 246, 250, 254                                                                                                    | Custom target properties 66                                                                                                    |
| Agent-based 19                                                                                                    | CVE 259                                                                                                    |
| Agent-less 17, 19, 25, 63, 100                                                                                                    | D                                                                                                    |
| Alerting Options 76, 168, 176, 222                                                                                                    | Daily Digest 172, 177                                                                                                    |
| Antiphishing 95, 253                                                                                                    | Dashboard 39-40, 44, 47, 57, 68, 79, 81-83, 87, 89-91, 96-                                                                                                    |
| Antispyware 95, 253                                                                                                    | 102, 105, 224                                                                                                    |
| Applications scanning options 201                                                                                                    | database retention options 182                                                                                                    |
| Attendant service 18, 34, 73                                                                                                    | Deploy custom software 137                                                                                                    |
| Attributes 46, 49, 61, 85, 87, 95, 160                                                                                                    | Deploy Software Updates 131, 137-138                                                                                                    |
| Audit 60, 68-69, 82, 92, 94, 96, 98-101, 116, 158, 202,                                                                                                    | deploycmd.exe 222                                                                                                    |
| 219, 221                                                                                                    | Device scanning options 201                                                                                                    |
| Audit schedule 44                                                                                                    | DHCP 243                                                                                                    |
| Auto-deployment 115-116, 153                                                                                                    | Display adapters 110, 252                                                                                                    |
| auto-download 69, 116, 153                                                                                                    | DNS 51, 107, 212                                                                                                    |
| Auto-remediation 38, 74, 115, 124, 131, 135                                                                                                    | DNS Lookup 211                                                                                                    |
| Auto-Update 183                                                                                                    | Drivers 112, 253                                                                                                    |
|                                                                                                    |                                                                                                    |
| В                                                                                                    | E                                                                                                    |
| Backup 95, 112, 254                                                                                                    | Enumerate Computers 40, 216, 246                                                                                                    |
|                                                                                                    |                                                                                                    |
| Backup 95, 112, 254                                                                                                    | Enumerate Computers 40, 216, 246                                                                                                    |
| Backup 95, 112, 254 Baseline Comparison 161                                                                                                    | Enumerate Computers 40, 216, 246 Enumerate Users 218                                                                                                    |
| Backup 95, 112, 254 Baseline Comparison 161 Bulletin Info 139                                                                                                    | Enumerate Computers 40, 216, 246 Enumerate Users 218 Export 32, 35, 45, 144, 168 F                                                                                                    |
| Backup 95, 112, 254 Baseline Comparison 161 Bulletin Info 139                                                                                                    | Enumerate Computers 40, 216, 246 Enumerate Users 218 Export 32, 35, 45, 144, 168  F File and printer sharing 250-251, 253, 255                                                                                                    |
| Backup 95, 112, 254  Baseline Comparison 161  Bulletin Info 139  C  Certifications 258                                                                                                    | Enumerate Computers 40, 216, 246 Enumerate Users 218 Export 32, 35, 45, 144, 168  F File and printer sharing 250-251, 253, 255 Find 83, 117, 145, 147, 200, 260                                                                                                    |
| Backup 95, 112, 254 Baseline Comparison 161 Bulletin Info 139 C Certifications 258 CGI 198                                                                                                    | Enumerate Computers 40, 216, 246 Enumerate Users 218 Export 32, 35, 45, 144, 168  F  File and printer sharing 250-251, 253, 255 Find 83, 117, 145, 147, 200, 260 Firewall applications 111, 254                                                                                                    |
| Backup 95, 112, 254  Baseline Comparison 161  Bulletin Info 139  C  Certifications 258  CGI 198  Check 31-32, 41, 61, 108, 118, 153, 227, 242, 244                                                                                                    | Enumerate Computers 40, 216, 246 Enumerate Users 218 Export 32, 35, 45, 144, 168  F  File and printer sharing 250-251, 253, 255 Find 83, 117, 145, 147, 200, 260 Firewall applications 111, 254 Floppy disk controllers 253                                                                                             |
| Backup 95, 112, 254  Baseline Comparison 161  Bulletin Info 139  C  Certifications 258  CGI 198  Check 31-32, 41, 61, 108, 118, 153, 227, 242, 244  Client 17, 19, 50, 52, 111, 130, 255                                                                                                    | Enumerate Computers 40, 216, 246 Enumerate Users 218 Export 32, 35, 45, 144, 168  F  File and printer sharing 250-251, 253, 255 Find 83, 117, 145, 147, 200, 260 Firewall applications 111, 254 Floppy disk controllers 253 Footer 172                                                                                  |
| Backup 95, 112, 254  Baseline Comparison 161  Bulletin Info 139  C  Certifications 258  CGI 198  Check 31-32, 41, 61, 108, 118, 153, 227, 242, 244  Client 17, 19, 50, 52, 111, 130, 255  Command Line Tools 18, 222                                                                                                    | Enumerate Computers 40, 216, 246 Enumerate Users 218 Export 32, 35, 45, 144, 168  F  File and printer sharing 250-251, 253, 255 Find 83, 117, 145, 147, 200, 260 Firewall applications 111, 254 Floppy disk controllers 253 Footer 172 Full Audit 159                                                                   |
| Backup 95, 112, 254  Baseline Comparison 161  Bulletin Info 139  C  Certifications 258  CGI 198  Check 31-32, 41, 61, 108, 118, 153, 227, 242, 244  Client 17, 19, 50, 52, 111, 130, 255  Command Line Tools 18, 222  Common Vulnerabilities and Exposures 259                                                                                                    | Enumerate Computers 40, 216, 246 Enumerate Users 218 Export 32, 35, 45, 144, 168  F  File and printer sharing 250-251, 253, 255 Find 83, 117, 145, 147, 200, 260 Firewall applications 111, 254 Floppy disk controllers 253 Footer 172                                                                                  |
| Backup 95, 112, 254  Baseline Comparison 161  Bulletin Info 139  C  Certifications 258  CGI 198  Check 31-32, 41, 61, 108, 118, 153, 227, 242, 244  Client 17, 19, 50, 52, 111, 130, 255  Command Line Tools 18, 222  Common Vulnerabilities and Exposures 259  Complete/Combination scans 63, 209                                                                                                    | Enumerate Computers 40, 216, 246 Enumerate Users 218 Export 32, 35, 45, 144, 168  F  File and printer sharing 250-251, 253, 255 Find 83, 117, 145, 147, 200, 260 Firewall applications 111, 254 Floppy disk controllers 253 Footer 172 Full Audit 159                                                                   |
| Backup 95, 112, 254  Baseline Comparison 161  Bulletin Info 139  C  Certifications 258  CGI 198  Check 31-32, 41, 61, 108, 118, 153, 227, 242, 244  Client 17, 19, 50, 52, 111, 130, 255  Command Line Tools 18, 222  Common Vulnerabilities and Exposures 259  Complete/Combination scans 63, 209  Compliance 38, 42, 158  Components 17, 23, 31, 34, 244  Computer 17, 34, 37, 47, 51, 81, 83, 91, 104, 123-124,                                                  | Enumerate Computers 40, 216, 246 Enumerate Users 218 Export 32, 35, 45, 144, 168  F  File and printer sharing 250-251, 253, 255 Find 83, 117, 145, 147, 200, 260 Firewall applications 111, 254 Floppy disk controllers 253 Footer 172 Full Audit 159  G                                                                |
| Backup 95, 112, 254  Baseline Comparison 161  Bulletin Info 139  C  Certifications 258  CGI 198  Check 31-32, 41, 61, 108, 118, 153, 227, 242, 244  Client 17, 19, 50, 52, 111, 130, 255  Command Line Tools 18, 222  Common Vulnerabilities and Exposures 259  Complete/Combination scans 63, 209  Compliance 38, 42, 158  Components 17, 23, 31, 34, 244                                                                                                    | Enumerate Computers 40, 216, 246 Enumerate Users 218 Export 32, 35, 45, 144, 168  F  File and printer sharing 250-251, 253, 255 Find 83, 117, 145, 147, 200, 260 Firewall applications 111, 254 Floppy disk controllers 253 Footer 172 Full Audit 159  G  General applications 253                                      |
| Backup 95, 112, 254  Baseline Comparison 161  Bulletin Info 139  C  Certifications 258  CGI 198  Check 31-32, 41, 61, 108, 118, 153, 227, 242, 244  Client 17, 19, 50, 52, 111, 130, 255  Command Line Tools 18, 222  Common Vulnerabilities and Exposures 259  Complete/Combination scans 63, 209  Compliance 38, 42, 158  Components 17, 23, 31, 34, 244  Computer 17, 34, 37, 47, 51, 81, 83, 91, 104, 123-124, 129, 131, 135, 137-138, 140, 142, 144, 153, 191, | Enumerate Computers 40, 216, 246 Enumerate Users 218 Export 32, 35, 45, 144, 168  F  File and printer sharing 250-251, 253, 255 Find 83, 117, 145, 147, 200, 260 Firewall applications 111, 254 Floppy disk controllers 253 Footer 172 Full Audit 159 G  General applications 253 Groups 86, 88, 95, 105, 154, 161, 256 |

GFI LanGuard Index | 269

Hardware Audit 65, 159 Header 171 Network devices 65, 110, 203, 209, 251 Human Interface Devices (HID) 253 Network Security History 161 Network Security Overview 158 IIS 107 Notifications 18, 177 impex.exe 225 0 Import 30, 35, 44-45, 70, 144, 225 Open Ports 160 Install 18, 30, 35, 148, 168, 172 Open Shares 160 Installed Non-Security Updates 109, 141, 251 Open TCP ports 95, 251 Installed Security Updates 109, 141, 162, 251 Open UDP ports 95, 251 Installed Service Packs and Update Rollups 109, 141, Open Vulnerability and Assessment Language 258 Installing 17, 19, 38, 73, 115, 153, 183, 224 OVAL 16, 191, 258, 260 Ρ L Last Auto-remediation 160 Password 34, 44, 68, 111, 144, 146-147, 177, 184, 221-222, 236, 256 Last Scan Details 160 Patch management 254 Last Scan Security Changes 160 Patching Status 159 Last Scan Summary 160 PCI DSS 42, 161 Level 82, 89, 91, 105, 158, 229, 233, 238 Ports 23, 27, 64, 90, 92, 95, 99, 109, 202, 210, 246, 250-List scanned computers 177 251, 253, 255 Insscmd.exe 222 Processors 95, 110, 252 Loading Results 112 Product Updates 50, 62, 153, 157, 207 Local drives 110, 252 Profiles 64, 176, 188-189, 199, 202, 209, 260 Logged on users 112, 257 Protocols 25 M Proxy 38, 153, 183, 198 Python 232 Malware 39, 93, 137-138, 146 Management Console 17, 21, 35, 222, 237 R Memory details 110, 252 Real-time 90 Messages 115, 126, 131 References 191, 229, 233 Microsoft Access 34 Registry 17, 25, 107, 161, 210, 226, 245, 256 Missing Non-Security Updates 109, 138, 250 Relay Agents 17, 19, 24, 52, 92 Missing Security Updates 108, 138, 159, 250 Remediation Center 89, 118, 131, 137, 143-144, 147, 149 Missing Service Packs and Update Rollups 94, 108, Remediation History 160 Monitor 19, 57, 68, 77, 140, 142, 162, 169, 211 Remediation Jobs 140, 142, 144, 146, 148, 154 Motherboards 252 Remediation Operations 17, 25, 53, 115, 154 Mouse and keyboard 253 Remote Desktop Connection 138, 148 N Remote registry 250-251, 253, 255 NetBIOS 26, 137, 209, 216, 242, 256

GFI LanGuard Index | 270

Network & Software Audit 42, 64, 103, 201

#### S

Saved scan results 180

Scan Based - Full Audit 160

Scan History 160

Scanning Profile Editor 187-188, 199, 209, 228, 233, 238

Scanning Profiles 18, 27, 63, 69, 115-116, 122, 187-188, 199, 201, 209, 222, 228, 233, 238

Scheduled Scans 38, 69, 79, 92, 121, 152

Script Debugger 227

Security audit policy 68, 256

Security Scanning Options 208

Security Scans 18, 69, 82, 150, 158, 162

Security Updates 26, 38, 63, 94, 118, 143, 152, 159, 188, 198

Server 17-19, 23, 50, 52, 61, 64, 66, 168, 177, 183, 198, 210, 221-222, 244, 256

Sessions 18, 112, 222, 257

Shares 52, 65, 111, 126, 142, 161, 203, 210, 255

SMB 17, 26, 245, 250-251, 253, 255

SMTP 107, 177

SNMP 26, 65, 209, 219-220

SNMP Auditing 219

SNMP Walk 220

Software 23, 30, 38-42, 65, 79, 90, 93, 95, 100, 107, 115-116, 126, 137-138, 141, 143, 152-153, 174, 184, 198, 201, 217, 223, 253, 256, 258

Software Audit 41-42, 63, 113-114, 160

SQL 25, 113, 177, 221, 244

SQL Server Audit 221

SSH 25, 68, 73, 210, 236

Storage details 110, 252

System Information 40-41, 64, 90, 102, 111, 159, 201, 255, 258

System Patching Status 109, 250

#### Т

TCP/UDP port scanning options 201

Traceroute 214

### U

Unauthorized 16, 41, 75, 95, 107, 120, 136, 144, 160, 203

Unauthorized Applications 93, 115, 160, 206

Uninstall 17, 27, 44, 51, 75, 92, 115, 120, 136

Uninstall Applications 137-138, 144, 173

Uninstall Software Updates 137-138, 141

Upgrading 30

USB 203, 253

Users 86, 95, 107, 163, 218, 224, 227, 256, 259

Utilities 211, 214-216, 218-221

#### ٧

VBscript 227

VPN client applications 255

Vulnerabilities 39-42, 63-64, 87, 89-91, 94, 97, 105, 115, 127, 137, 146, 159, 183, 188, 200, 205, 225, 238, 250

Vulnerability Assessment 16, 27, 38, 63, 103, 113-114, 188, 199, 209, 227, 232

Vulnerability Level Rating 103

Vulnerability Management Strategy 38

Vulnerability Status 159

#### W

Wake-on-LAN 68, 74, 115, 129

Whois 215

**WINS 243** 

WMI 25, 210, 251

GFI LanGuard Index | 271

### USA, CANADA AND CENTRAL AND SOUTH AMERICA

15300 Weston Parkway, Suite 104 Cary, NC 27513, USA

Telephone: +1 (888) 243-4329

Fax: +1 (919) 379-3402

ussales@gfi.com

#### **UK AND REPUBLIC OF IRELAND**

Magna House, 18-32 London Road, Staines-upon-Thames, Middlesex, TW18 4BP, UK

Telephone: +44 (0) 870 770 5370

Fax: +44 (0) 870 770 5377

sales@gfi.com

### **EUROPE, MIDDLE EAST AND AFRICA**

GFI House, San Andrea Street, San Gwann, SGN 1612, Malta

Telephone: +356 2205 2000

Fax: +356 2138 2419

sales@gfi.com

### **AUSTRALIA AND NEW ZEALAND**

83 King William Road, Unley 5061, South Australia

Telephone: +61 8 8273 3000

Fax: +61 8 8273 3099

sales@gfiap.com

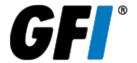